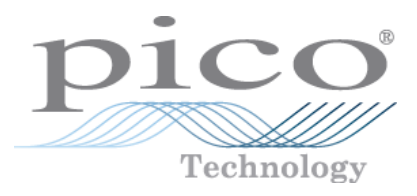

# **PicoScope 6 PC Oscilloscope Software**

User's Guide

Copyright © 2007-2013 Pico Technology Ltd. All rights reserved. psw.en r32

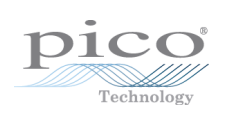

## **Table of Contents**

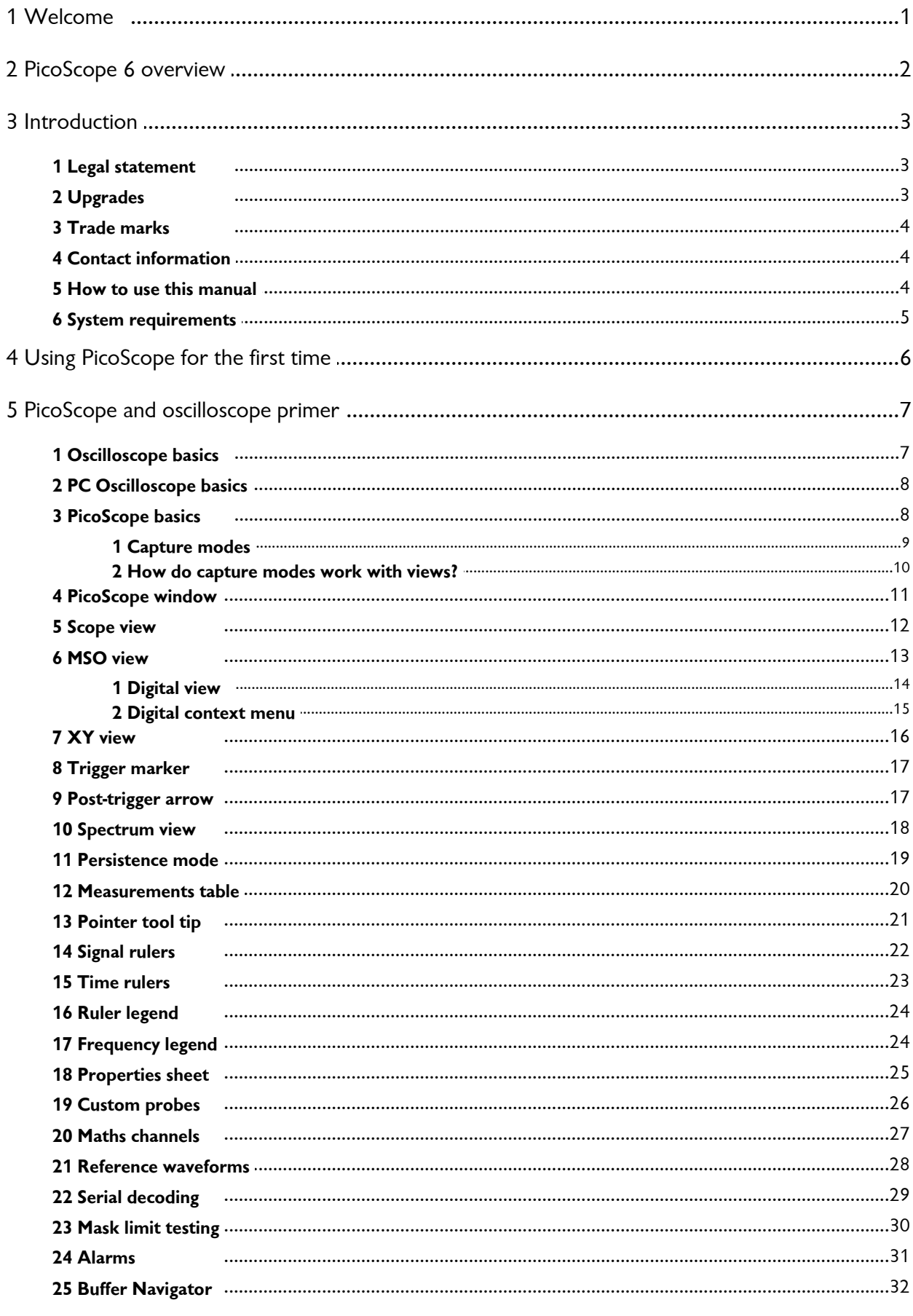

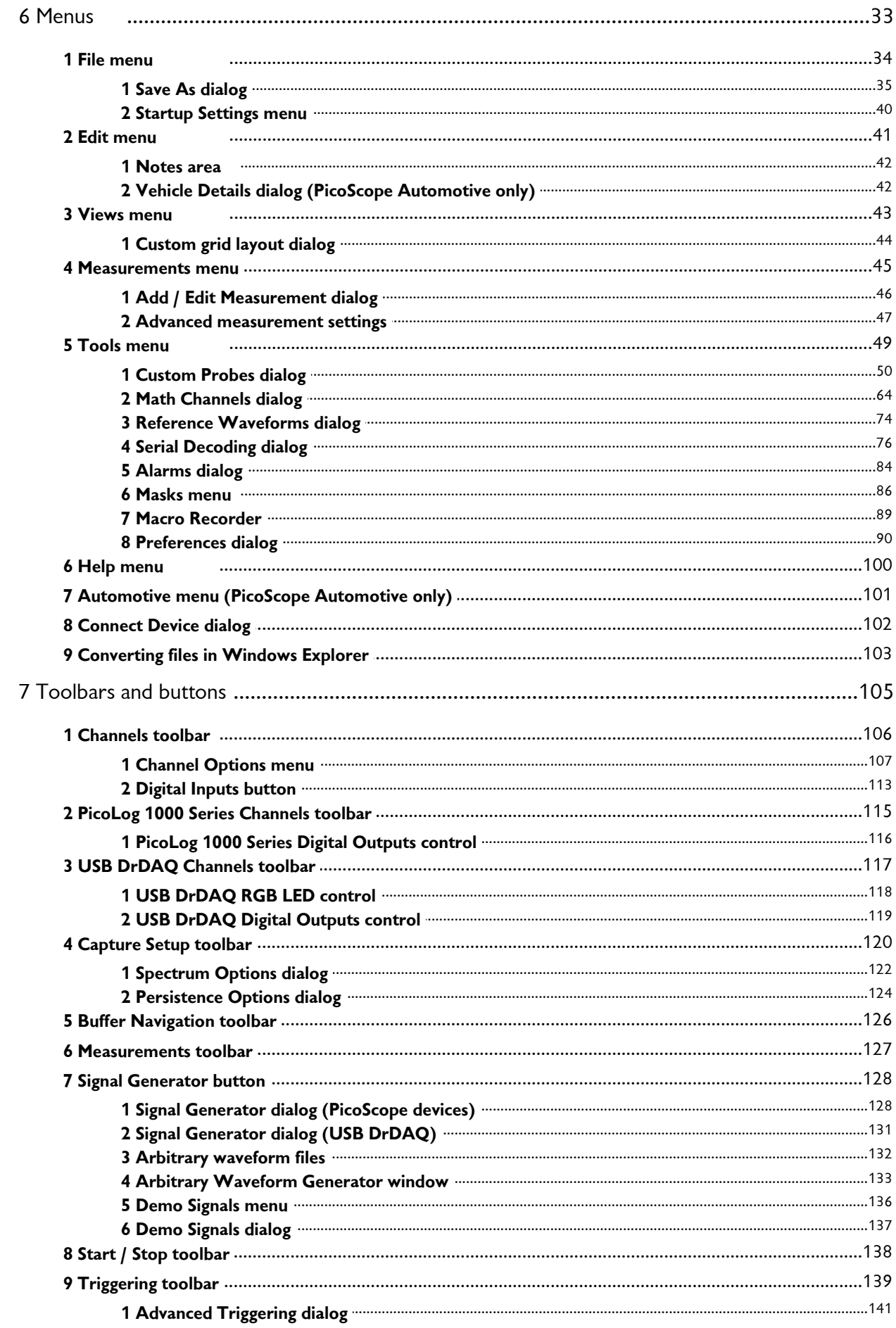

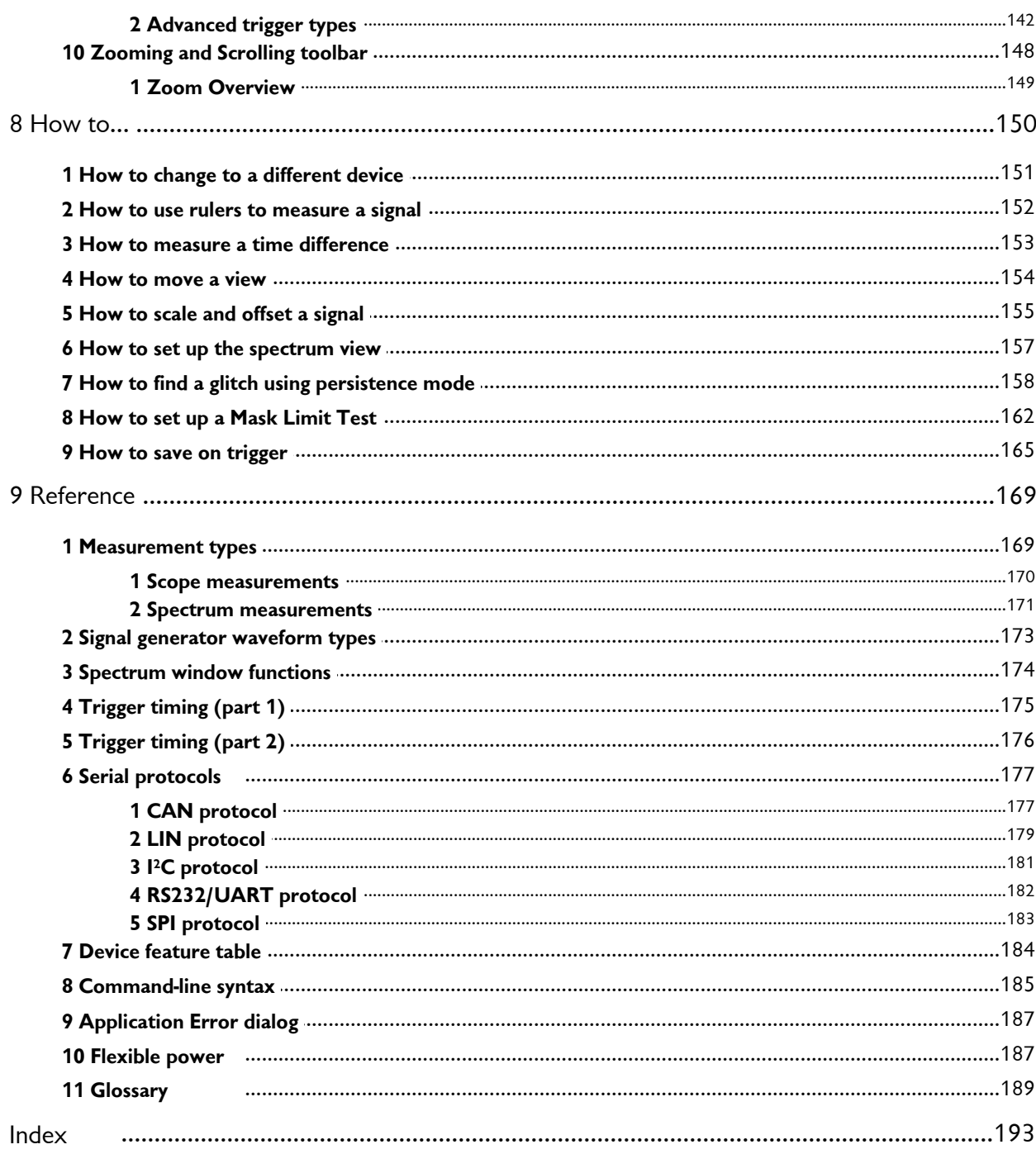

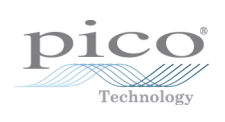

## <span id="page-6-0"></span>1 Welcome

Welcome to **PicoScope 6,** the PC Oscilloscope software from Pico Technology.

With a scope device from Pico Technology, [PicoScope](#page-13-1) turns your PC into a powerful [PC Oscilloscope](#page-13-0) with all the features and performance of a bench-top **[oscilloscope](#page-12-1)** at a fraction of the cost.

- **[How to use this manual](#page-9-2)**
- **[What's new in this version?](#page-7-0)**
- **[Using PicoScope for the first time](#page-11-0)**

Software version: PicoScope R6.7.39 [\(Release Notes](http://www.picotech.com/release-notes.html))

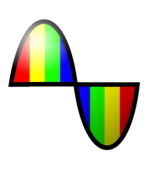

## <span id="page-7-0"></span>2 PicoScope 6 overview

**PicoScope 6** is Pico Technology's software for PC Oscilloscopes.

## **Higher performance**

- **•** Faster capture rates, making it easier to see fast-moving signals
- **•** Faster data processing
- **Better support for the latest PicoScope USB oscilloscopes**

## **Improved usability and appearance**

- Clearer graphics and text
- **Tool tips and help messages to explain all features**
- **Easy point-and-click tools for panning and zooming**

### **New features**

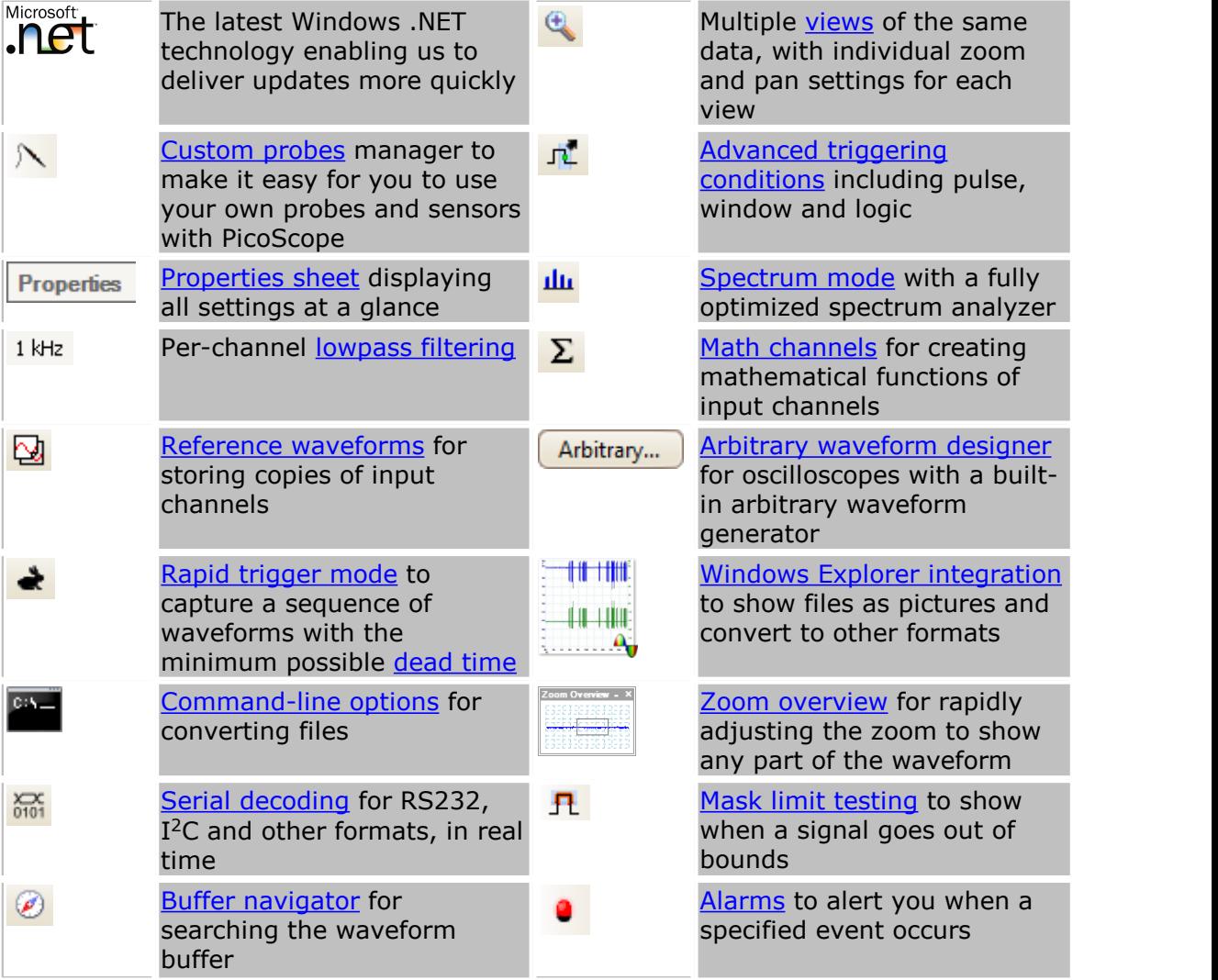

## <span id="page-8-0"></span>3 Introduction

**PicoScope 6** is a comprehensive software application for Pico Technology oscilloscopes. Used with a PicoScope hardware device, it creates an oscilloscope and spectrum analyzer on your PC.

PicoScope 6 supports the devices listed in the [Device feature table.](#page-189-0) It runs on any computer with Windows XP SP3 through to Windows 8. (See [System requirements](#page-10-0) for further recommendations.)

### **How to use PicoScope 6**

- Getting started: see [using PicoScope for the first time](#page-11-0), and PicoScope's [Features.](#page-12-0)
- **•** For further information: see descriptions of [Menus](#page-38-0) and [Toolbars,](#page-110-0) and the [Reference](#page-174-0) section.
- **•** For step-by-step tutorials, see the ["How to](#page-155-0)" section.

## <span id="page-8-1"></span>3.1 Legal statement

**Grant of license.** The material contained in this release is licensed, not sold. Pico Technology Limited ('Pico') grants a license to the person who installs this software, subject to the conditions listed below.

**Access.** The licensee agrees to allow access to this software only to persons who have been informed of and agree to abide by these conditions.

**Usage.** The software in this release is for use only with Pico products or with data collected using Pico products.

**Copyright.** Pico claims the copyright of, and retains the rights to, all material (software, documents etc.) contained in this release.

**Liability.** Pico and its agents shall not be liable for any loss or damage, howsoever caused, related to the use of Pico Technology equipment or software, unless excluded by statute.

**Fitness for purpose.** No two applications are the same, so Pico cannot guarantee that its equipment or software is suitable for a given application. It is therefore the user's responsibility to ensure that the product is suitable for the user's application.

**Mission-critical applications.** Because the software runs on a computer that may be running other software products, and may be subject to interference from these other products, this license specifically excludes usage in 'mission-critical' applications, for example life-support systems.

**Viruses.** This software was continuously monitored for viruses during production. However, the user is responsible for virus checking the software once it is installed.

**Support.** No software is ever error-free, but if you are dissatisfied with the performance of this software, please contact our technical support staff.

## <span id="page-8-2"></span>3.2 Upgrades

We provide upgrades, free of charge, from our web site at [www.picotech.com.](http://www.picotech.com) We reserve the right to charge for updates or replacements sent out on physical media.

## <span id="page-9-0"></span>3.3 Trade marks

*Windows* is a registered trade mark of Microsoft Corporation. *Pico Technology, PicoScope* and *PicoLog* are internationally registered trade marks.

<span id="page-9-1"></span>3.4 Contact information

**Address:** Pico Technology

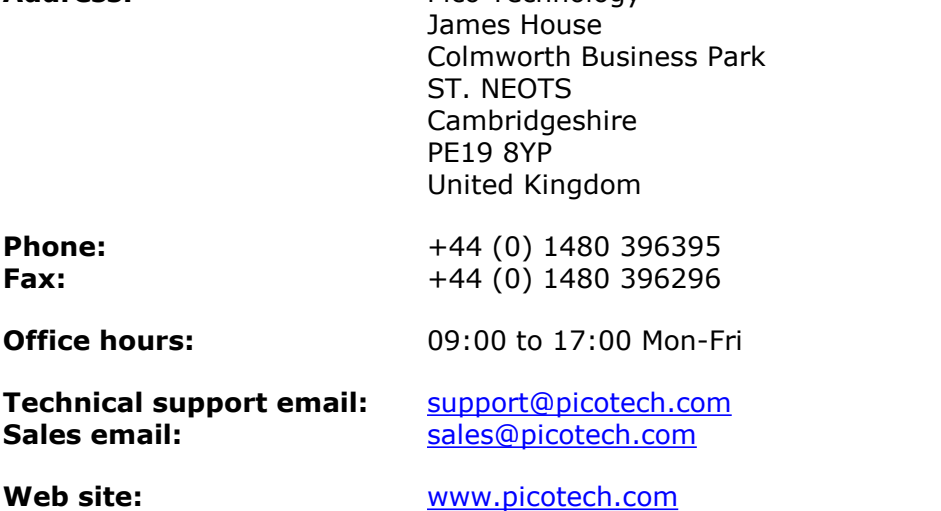

## <span id="page-9-2"></span>3.5 How to use this manual

If you are using a PDF viewer to read this manual, you can turn the pages of the manual as if it were a book, using the **Back** and **Forward** buttons in your viewer. These buttons should look something like this:

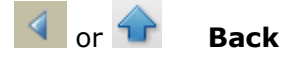

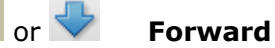

You can also print the entire manual for reading away from your computer. Look for a **Print** button similar to this:

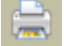

#### **Print**

For your first introduction to PicoScope, we suggest that you start with these topics:

- **[Using PicoScope for the first time](#page-11-0)**
- **[Oscilloscope basics](#page-12-1)**
- **[PC Oscilloscope basics](#page-13-0)**
- **[PicoScope basics](#page-13-1)**

## <span id="page-10-0"></span>3.6 System requirements

To ensure that PicoScope operates correctly, you must have a computer with at least the minimum system requirements to run your Windows operating system, which must be one of the versions listed in the following table. The performance of the oscilloscope will be better with a more powerful PC, and will benefit from a multi-core processor.

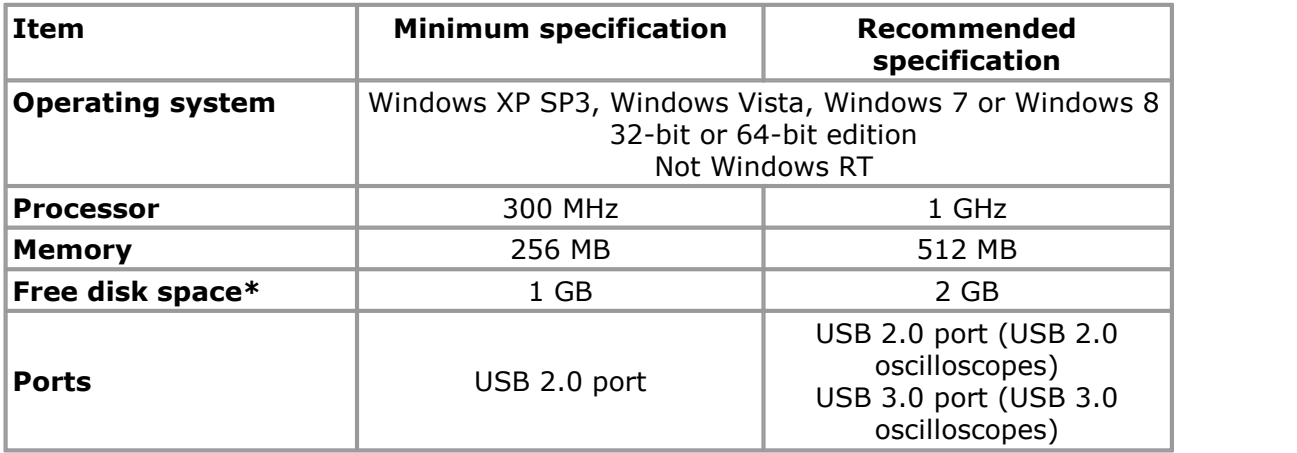

**\*** The PicoScope software does not use all the disk space specified in the table. The free space is required to make Windows run efficiently.

## <span id="page-11-0"></span>4 Using PicoScope for the first time

We have designed PicoScope to be as easy as possible to use, even for newcomers to oscilloscopes. Once you have followed the introductory steps listed below, you will soon be on your way to becoming a PicoScope expert.

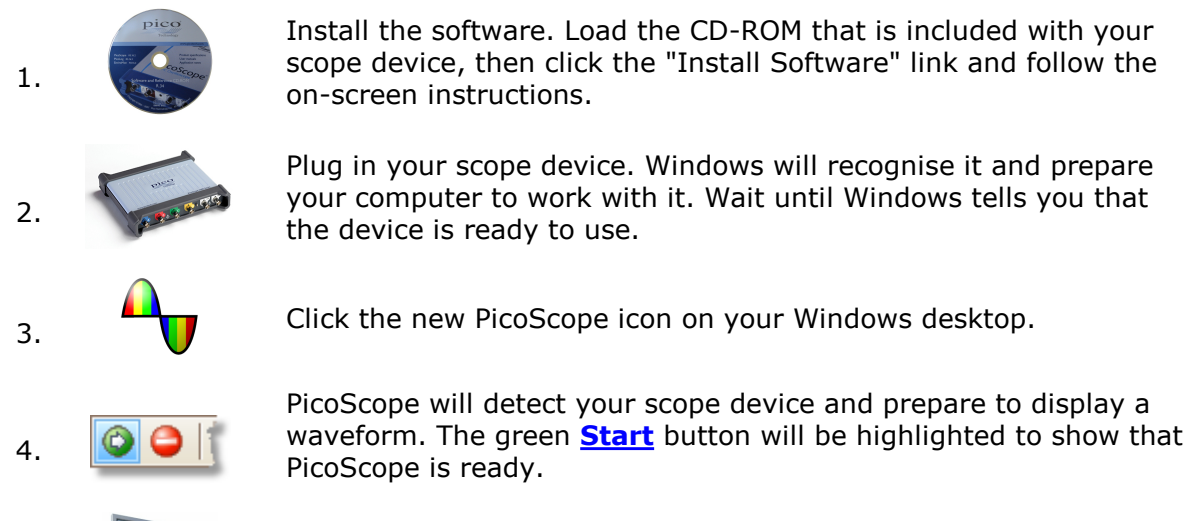

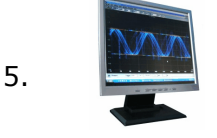

Connect a signal to one of the scope device's input channels and see your first waveform! To learn more about using PicoScope, please read the [PicoScope Primer.](#page-12-0)

## **Problems?**

Help is at hand! Our technical support staff are always ready to answer your telephone call during office hours (see our [Contact Details](#page-9-1)). At other times, you can leave a message on our [support forum](http://www.picotech.com/support/) or [send us an email](mailto:support@picotech.com).

## <span id="page-12-0"></span>5 PicoScope and oscilloscope primer

This chapter explains the fundamental concepts that you will need to know before working with the PicoScope software. If you have used an oscilloscope before, then most of these ideas will be familiar to you. You can skip the [Oscilloscope basics](#page-12-1) section and go straight to the **PicoScope-specific information**. If you are new to oscilloscopes, please take a few minutes to read at least the [Oscilloscope basics](#page-12-1) and [PicoScope basics](#page-13-1) topics.

## <span id="page-12-1"></span>5.1 Oscilloscope basics

An **oscilloscope** is a measuring instrument that displays a graph of voltage against time. For example, the picture below shows a typical display on an oscilloscope screen when a varying voltage is connected to one of its input channels.

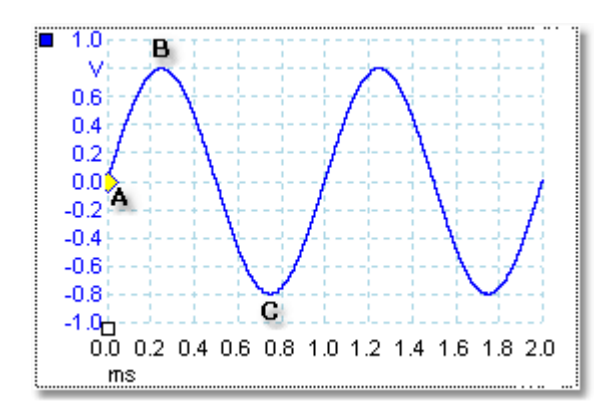

Oscilloscope displays are always read from left to right. The voltage-time characteristic of the signal is drawn as a line called the **trace**. In this example, the trace is blue and begins at point **A.** If you look to the left of this point, you will see the number "0.0" on the voltage [axis,](#page-194-2) which tells you that the voltage is 0.0 V (volts). If you look below point **A,** you will see another number "0.0", this time on the time axis, which tells you that the time is 0.0 ms (milliseconds) at this point.

At point **B**, 0.25 milliseconds later, the voltage has risen to a positive peak of 0.8 volts. At point **C**, 0.75 milliseconds after the start, the voltage has dropped to a negative peak of –0.8 volts. After 1 millisecond, the voltage has risen back to 0.0 volts and a new cycle is about to begin. This type of signal is called a sine wave, and is one of a limitless range of signal types that you will encounter.

Most oscilloscopes allow you to adjust the vertical and horizontal scales of the display. The vertical scale is called the **voltage range** (in this example at least, although scales in other units, such as milliamperes, are possible). The horizontal scale is called the **timebase** and is measured in units of time - in this example, thousandths of a second.

## <span id="page-13-0"></span>5.2 PC Oscilloscope basics

A **PC Oscilloscope** is a measuring instrument that consists of a hardware scope device and an oscilloscope program running on a PC. Oscilloscopes were originally stand-alone instruments with no signal processing or measuring abilities, and with storage only available as an expensive extra. Later oscilloscopes began to use new digital technology to introduce more functions, but they remained highly specialised and expensive instruments. **PC Oscilloscopes** are the latest step in the evolution of oscilloscopes, combining the measuring power of Pico Technology's scope devices with the convenience of the PC that's already on your desk.

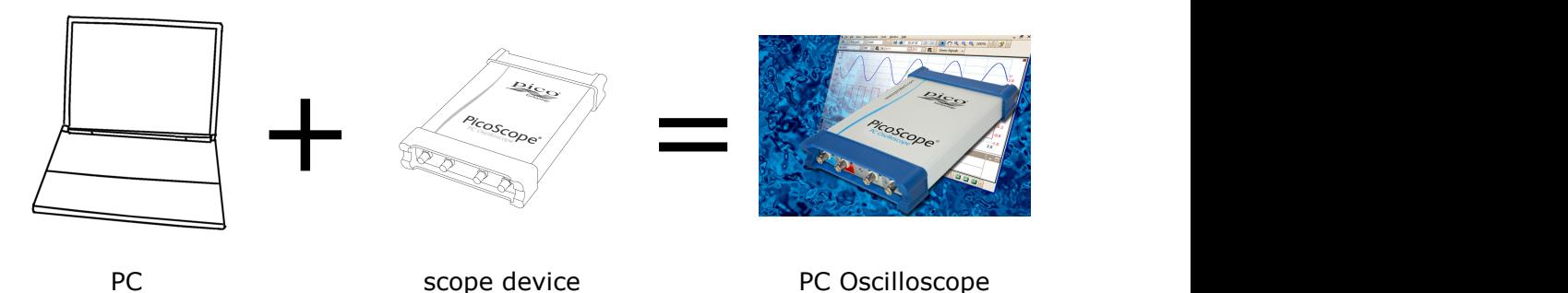

## <span id="page-13-1"></span>5.3 PicoScope basics

PicoScope can produce a simple display such as the example in the [Oscilloscope basics](#page-12-1) topic, but it also has many advanced features. The screen shot below shows the PicoScope window. Click on any of the underlined labels to learn more. See [PicoScope](#page-16-0) [window](#page-16-0) for an explanation of these important concepts.

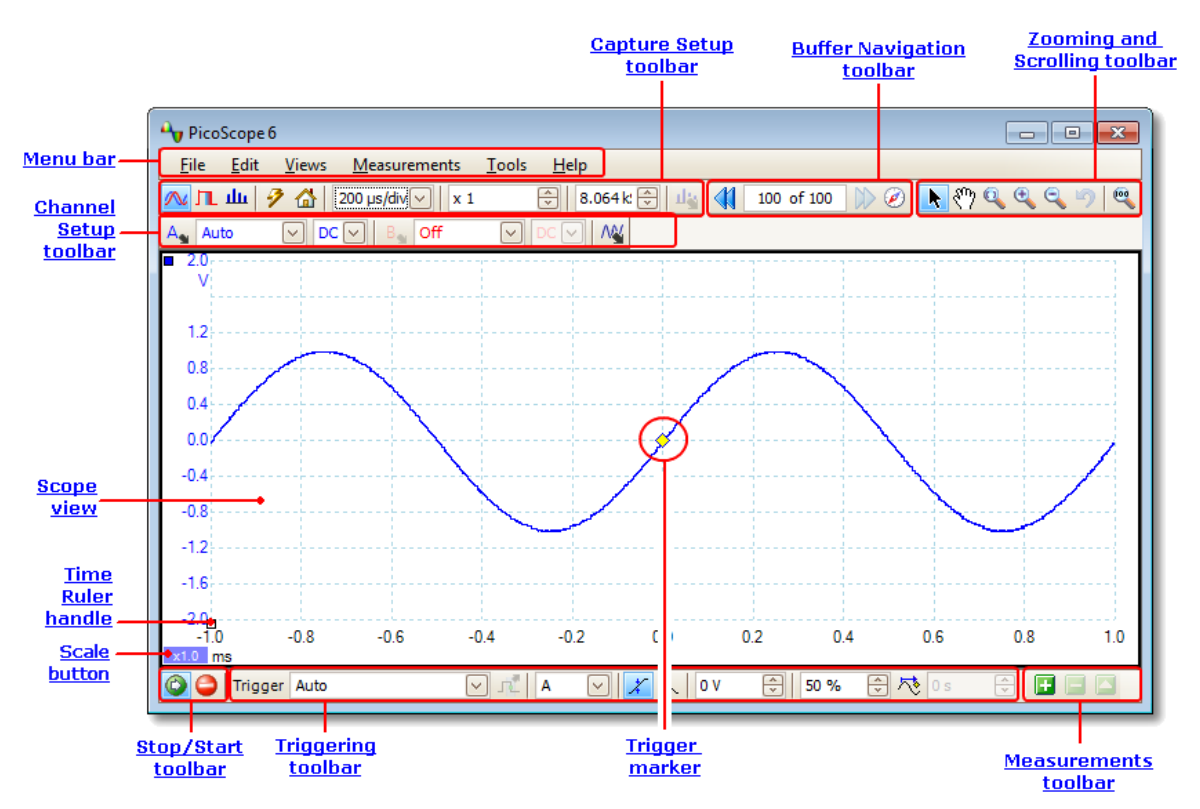

**Note:** Other buttons may appear in the PicoScope main window depending on the capabilities of the oscilloscope that is connected, and on the settings applied to the PicoScope program.

## <span id="page-14-0"></span>5.3.1 Capture modes

PicoScope can operate in three capture modes: **scope mode, spectrum mode** and **persistence mode.** The mode is selected by buttons in the **[Capture Setup Toolbar](#page-125-0)**.

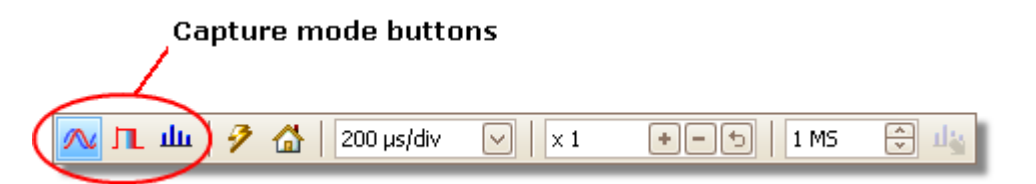

- In **scope mode**, PicoScope displays a main [scope view,](#page-17-0) optimises its settings for use as a PC Oscilloscope, and allows you to directly set the capture time. You can still display one or more secondary spectrum views.
- **In spectrum mode**, PicoScope displays a main [spectrum view,](#page-23-0) optimises its settings for spectrum analysis, and allows you to directly set the frequency range in a similar way to a dedicated spectrum analyzer. You can still display one or more secondary scope views.
- In **[persistence mode](#page-24-0)**, PicoScope displays a single, modified scope view in which old waveforms remain on the screen in faded colors while new waveforms are drawn in brighter colors. See also: [How to find a glitch using persistence mode](#page-163-0) and the **[Persistence Options dialog](#page-129-0)**.

When you [save waveforms and settings,](#page-39-0) PicoScope only saves data for the mode that is currently in use. If you wish to save settings for both capture modes, then you need to switch to the other mode and save your settings again.

See also: [How do capture modes work with views?](#page-15-0)

## <span id="page-15-0"></span>5.3.2 How do capture modes work with views?

The **[capture mode](#page-14-0)** tells PicoScope whether you are mainly interested in viewing waveforms [\(scope mode](#page-14-0)) or frequency plots [\(spectrum mode](#page-14-0)). When you select a capture mode, PicoScope sets up the hardware appropriately and then shows you a **view** that matches the capture mode (a [scope view](#page-17-0) if you selected scope mode or [persistence mode](#page-24-0), or a [spectrum view](#page-23-0) if you selected spectrum mode). The rest of this section does not apply in persistence mode, which allows only a single view.

Once PicoScope has shown you the first view, you can, if you wish, add more scope or spectrum views, regardless of the capture mode you are in. You can add and remove as many extra views as you wish, as long as one view remains that matches the capture mode.

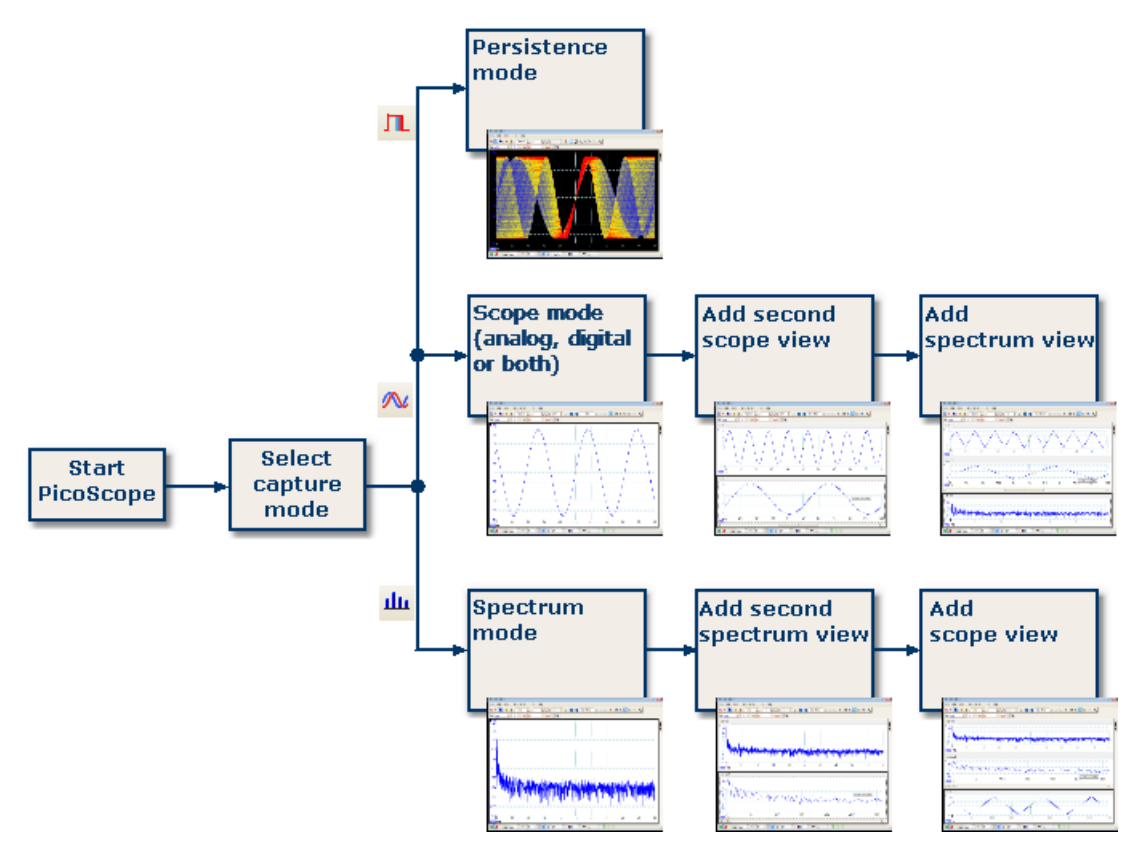

#### **Examples showing how you might select the capture mode and open additional views in PicoScope. Top: persistence mode (one view only). Middle: scope mode. Bottom: spectrum mode.**

When using a secondary view type (a spectrum view in scope mode, or a scope view in spectrum mode), you may see the data compressed horizontally rather than displayed neatly as in a primary view. You can usually overcome this by using the zoom tools.

## <span id="page-16-0"></span>5.4 PicoScope window

The **PicoScope window** shows a block of data captured from the [scope device](#page-195-0). When you first open PicoScope it contains one [scope view,](#page-17-0) but you can add more views by clicking **Add view** in the **[Views menu](#page-48-0)**. The screen shot below shows all the main features of the PicoScope window. Click on the underlined labels for more information.

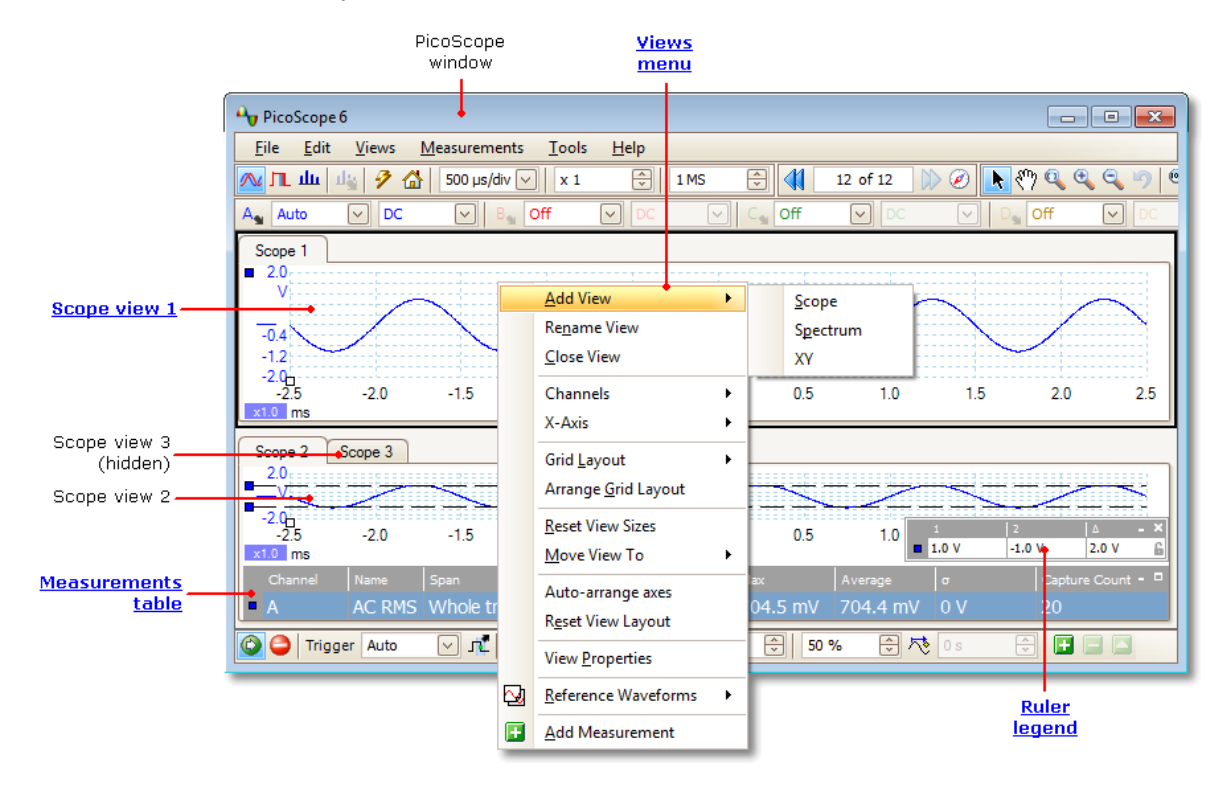

#### **To arrange the views within the PicoScope window**

If the PicoScope window contains more than one [view](#page-196-0), PicoScope arranges them in a grid. This is arranged automatically, but you can customize it if you wish. Each rectangular space in the grid is called a [viewport.](#page-196-1) You can move a [view](#page-196-0) to a different viewport by dragging its name tab  $(\text{show me})$ , but you cannot move it outside the PicoScope window. You can also put more than one view in a viewport, by dragging a view and dropping it on top of another.

For further options, right-click on a view to obtain the [View menu,](#page-48-0) or select **View** from the [Menu bar,](#page-38-0) then select one of the menu options to arrange the views.

## <span id="page-17-0"></span>5.5 Scope view

A **scope view** shows the data captured from the scope as a graph of signal amplitude against time. (See [Oscilloscope basics](#page-12-1) for more on these concepts.) PicoScope opens with a single view, but you can add more views by using the [views menu](#page-48-0). Similar to the screen of a conventional oscilloscope, a scope view shows you one or more waveforms with a common horizontal time axis, with signal level shown on one or more vertical axes. Each view can have as many waveforms as the scope device has channels. Click on one of the labels below to learn more about a feature.

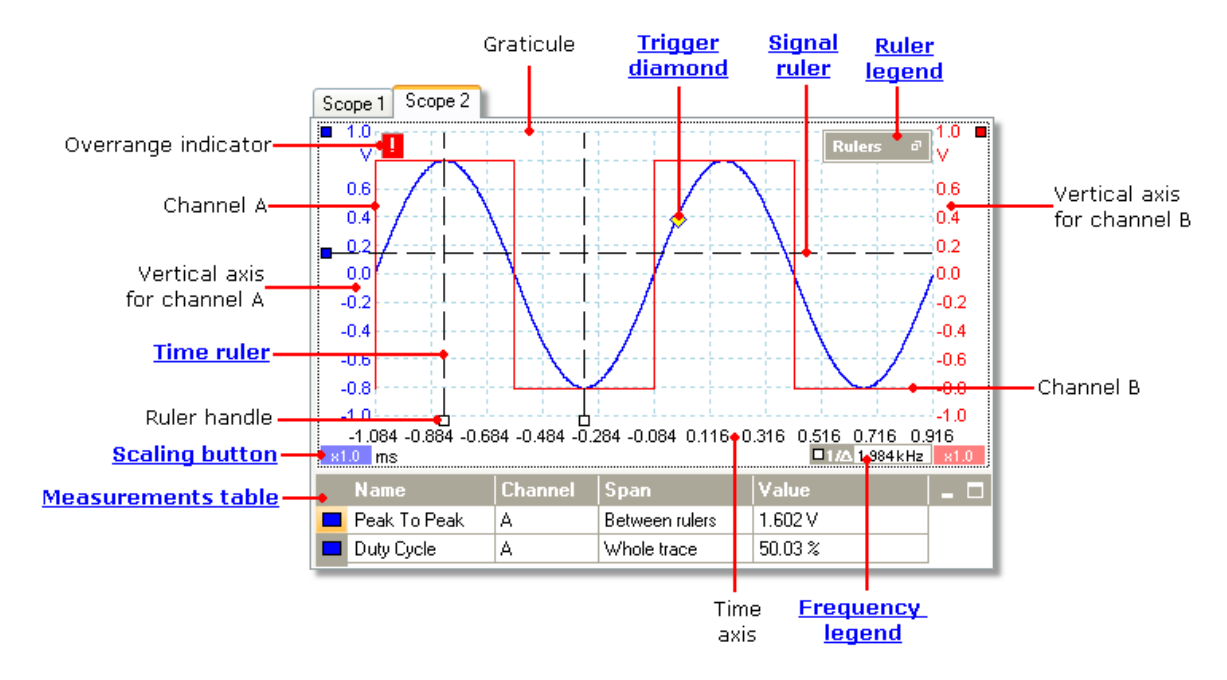

Scope views are available regardless of which mode - [scope mode](#page-14-0) or [spectrum mode](#page-14-0) is active.

## <span id="page-18-0"></span>5.6 MSO view

Applicability: mixed-signal oscilloscopes [\(MSOs](#page-195-1)) only

The **MSO view** shows mixed analog and digital data on the same timebase.

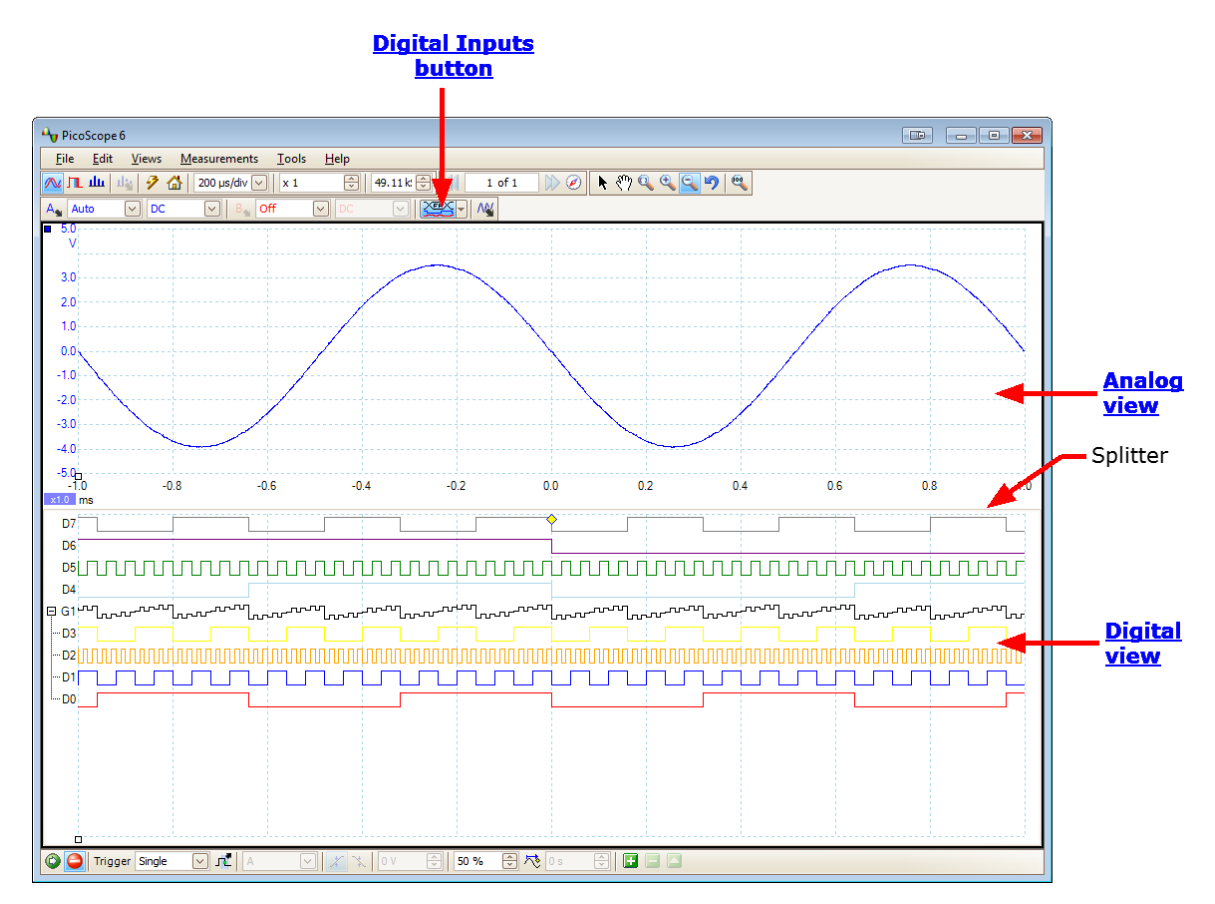

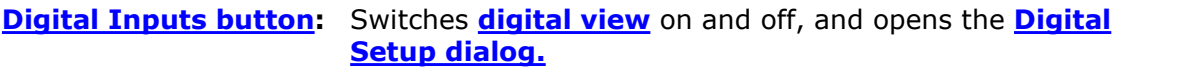

**Analog view:** Shows the analog channels. The same as a standard **[scope](#page-17-0) [view](#page-17-0)**.

**Digital view:** Shows the digital channels and groups. See **[digital view](#page-19-0)**.

**Splitter:** Drag up and down to move the partition between analog and digital sections.

## <span id="page-19-0"></span>5.6.1 Digital view Location: **[MSO view](#page-18-0)**

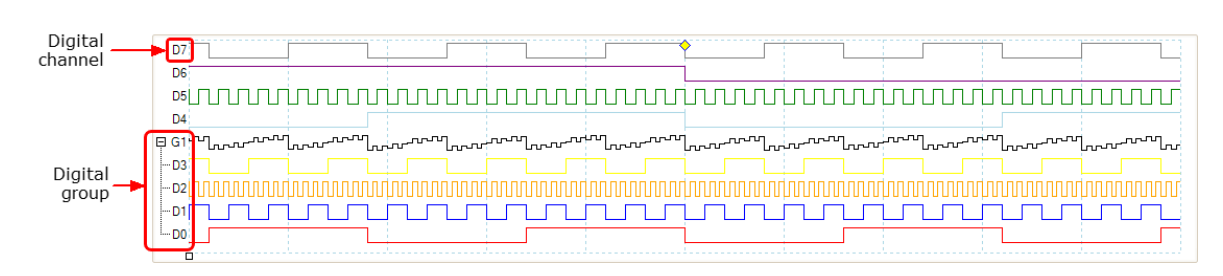

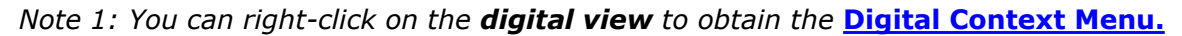

*Note 2: If the digital view is not visible when required, check that (a) the [Digital](#page-118-0)* **[Inputs button](#page-118-0)** *is activated and (b) at least one digital channel is selected for display in the* **[Digital Setup dialog.](#page-118-1)**

- **Digital channel:** Displayed in the order in which they appear in the **[Digital Setup](#page-118-1) [dialog,](#page-118-1)** where they can be renamed.
- **Digital group:** Groups are created and named in the **[Digital Setup dialog](#page-118-1)**. You can expand and collapse them in the **digital view** using the and  $E$  buttons.

<span id="page-20-0"></span>5.6.2 Digital context menu Location: right-click on the **[digital view](#page-19-0)**

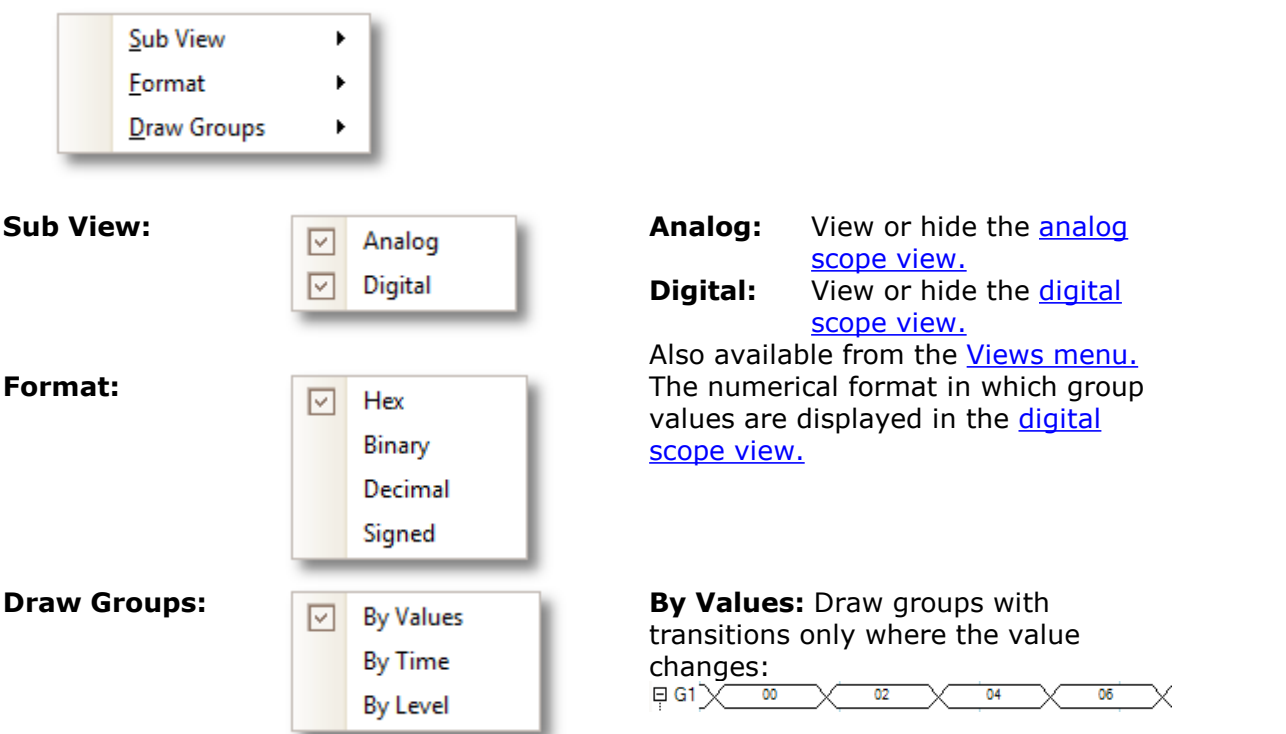

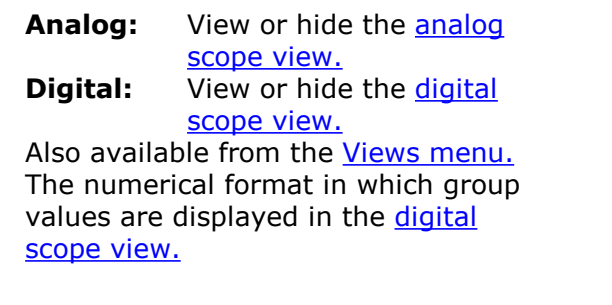

**By Values:** Draw groups with transitions only where the value changes:<br> $P = G1 \times 10^{-10}$  $04$  $06$ ⋌

**By Time:** Draw groups with transitions spaced equally in time, once per sampling period. You will usually need to zoom in to see the individual transitions: |⊞G1 `@``X@`X@`X@`X@`X@`X@`X@`X@`}  $00.$ 

**By Level:** Draw groups as analog levels derived from the digital data:<br> $\mathbb{E}[\mathbf{G}|\mathbf{H}_{\text{triv}}^{\text{max}}]$ 

## <span id="page-21-0"></span>5.7 XY view

An **XY view**, in its simplest form, shows a graph of one channel plotted against another. XY mode is useful for showing phase relationships between periodic signals (using Lissajous figures) and for plotting I-V (current-voltage) characteristics of electronic components.

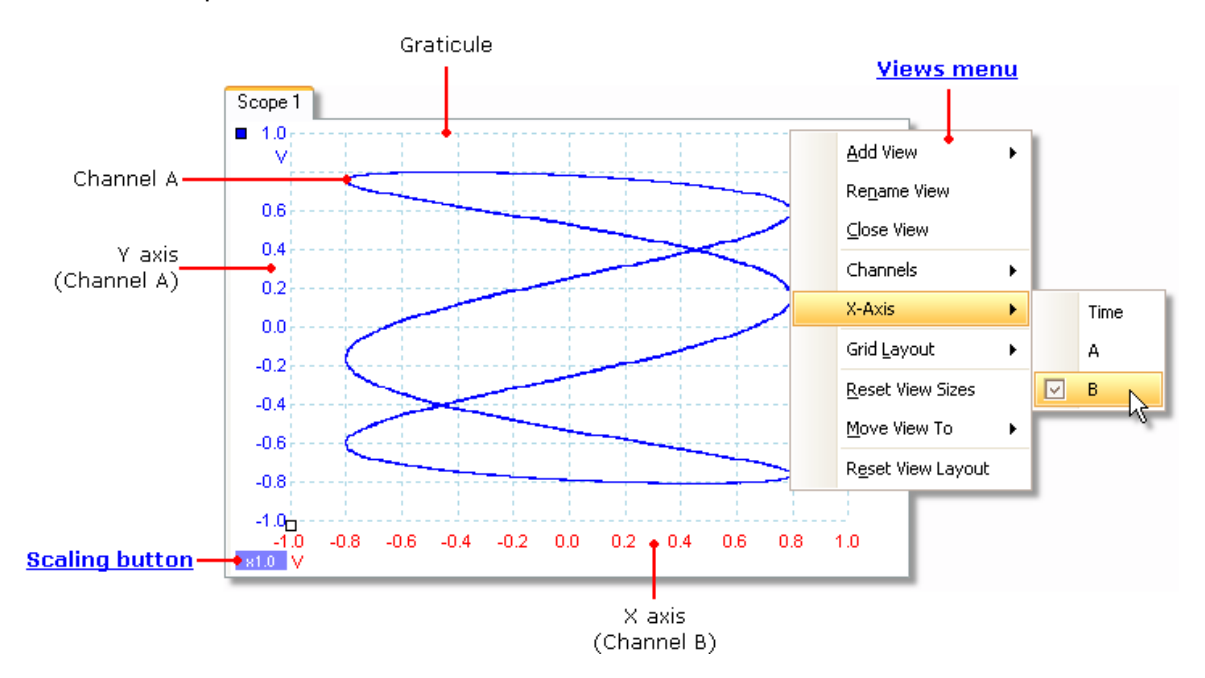

In the example above, two different periodic signals have been fed into the two input channels. The smooth curvature of the trace tells us that the inputs are roughly or exactly sine waves. The three loops in the trace show that Channel B has about three times the frequency of Channel A. We can tell that the ratio is not exactly three because the trace is slowly rotating, although you cannot see that in this static picture. Since an XY view has no time axis, it tells us nothing about the absolute frequencies of the signals. To measure frequency, we need to open a **Scope view**.

## **How to create an XY view**

There are two ways to create an XY view.

- Use the **Add View > XY** command on the [Views menu.](#page-48-0) This adds a new XY view to the PicoScope window without altering the original [scope](#page-17-0) or [spectrum](#page-23-0) view or views. It automatically chooses the two most suitable channels to place on the X and Y axes. Optionally, you can change the X axis channel assignment using the **X-Axis** command (see below).
- Use the **X-Axis** command on the [Views menu](#page-48-0). This converts the current scope view into an XY view. It maintains the existing Y axes and allows you to choose any available channel for the X axis. With this method, you can even assign a [math](#page-32-0) [channel](#page-32-0) or a [reference waveform](#page-33-0) to the X axis.

## <span id="page-22-0"></span>5.8 Trigger marker

The **trigger marker** shows the level and timing of the trigger point.

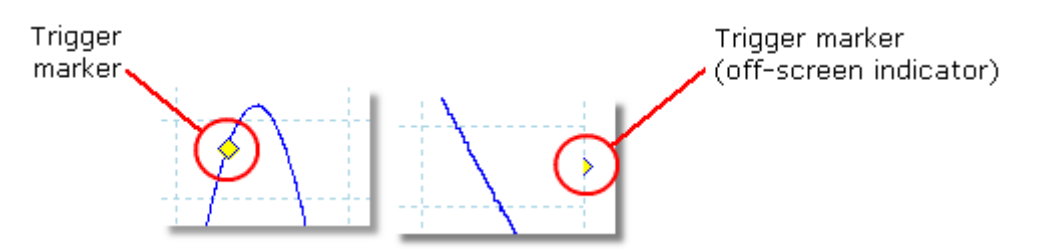

The height of the marker on the vertical axis shows the level at which the trigger is set, and its position on the time axis shows the time at which it occurs.

You can move the trigger marker by dragging it with the mouse or, for more accurate control, by using the buttons on the **[Triggering toolbar](#page-144-0)**.

#### **Other forms of trigger marker**

If the scope view is zoomed and panned so that the trigger point is off the screen, the off-screen trigger marker (shown above) appears at the side of the graticule to indicate the trigger level.

In post-trigger delay mode, the trigger marker is temporarily replaced by the **[post](#page-22-1)[trigger arrow](#page-22-1)** while you adjust the post-trigger delay.

When some [advanced trigger types](#page-147-0) are in use, the trigger marker changes to a window marker, which shows the upper and lower trigger thresholds.

For more information, see the section on **Trigger timing**.

## <span id="page-22-1"></span>5.9 Post-trigger arrow

The **post-trigger arrow** is a modified form of the [trigger marker](#page-22-0) that appears temporarily on a [scope view](#page-17-0) while you are setting up a post-trigger delay, or dragging the trigger marker after setting up a post-trigger delay. [\(What is a post-trigger](#page-181-0) [delay?](#page-181-0))

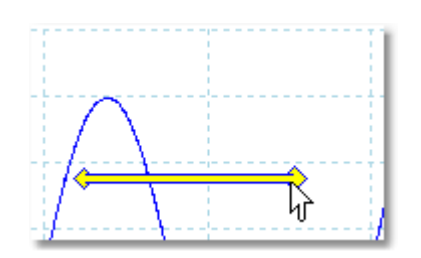

The left-hand end of the arrow indicates the trigger point, 0.2 and is aligned with zero on the time axis. If zero on the time axis is outside the [scope view,](#page-17-0) then the left-hand end of the post-trigger arrow appears like this:

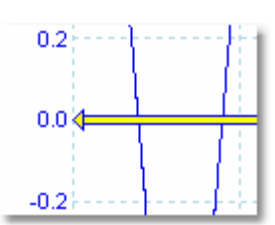

The right-hand end of the arrow (temporarily replacing the [trigger marker](#page-22-0)) indicates the trigger reference point.

Use the buttons on the [Triggering toolbar](#page-144-0) to set up a post-trigger delay.

## <span id="page-23-0"></span>5.10 Spectrum view

A **spectrum view** is one view of the data from a scope device. A spectrum is a diagram of signal level on a vertical axis plotted against frequency on the horizontal axis. PicoScope opens with a scope view, but you can add a spectrum view by using the [views menu.](#page-48-0) Similar to the screen of a conventional spectrum analyzer, a spectrum view shows you one or more spectra with a common frequency axis. Each view can have as many spectra as the scope device has channels. Click on one of the labels below to learn more about a feature.

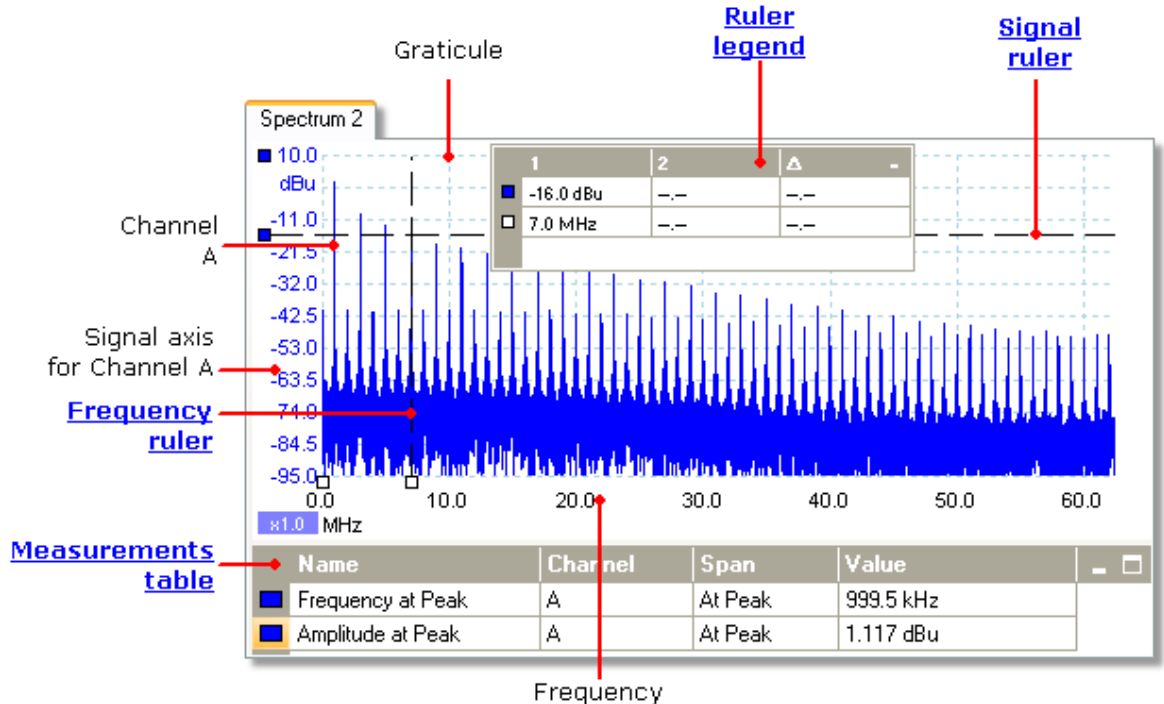

axis

Unlike in the scope view, in the spectrum view the data is not clipped at the limits of the range displayed on the vertical axis, so you can apply axis scaling or offset to see more data. Vertical axis labels are not provided for data outside what is considered to be the 'useful' range, but rulers will still work outside this range.

Spectrum views are available regardless of which mode - [Scope Mode](#page-14-0) or [Spectrum](#page-14-0) [Mode](#page-14-0) - is active.

For more information, see: [How to set up the spectrum view](#page-162-0) and **[Spectrum Options](#page-127-0) [dialog.](#page-127-0)**

## <span id="page-24-0"></span>5.11 Persistence mode

**Persistence mode** superimposes multiple waveforms on the same view, with more frequent data or newer waveforms drawn in brighter colors than older ones. This is useful for spotting glitches, when you need to see a rare fault event hidden in a series of repeated normal events.

Enable persistence mode by clicking the **Persistence Mode button IL** on the **[Capture Setup toolbar](#page-125-0)**. With the [persistence options](#page-129-0) set at their default values, the screen will look something like this:

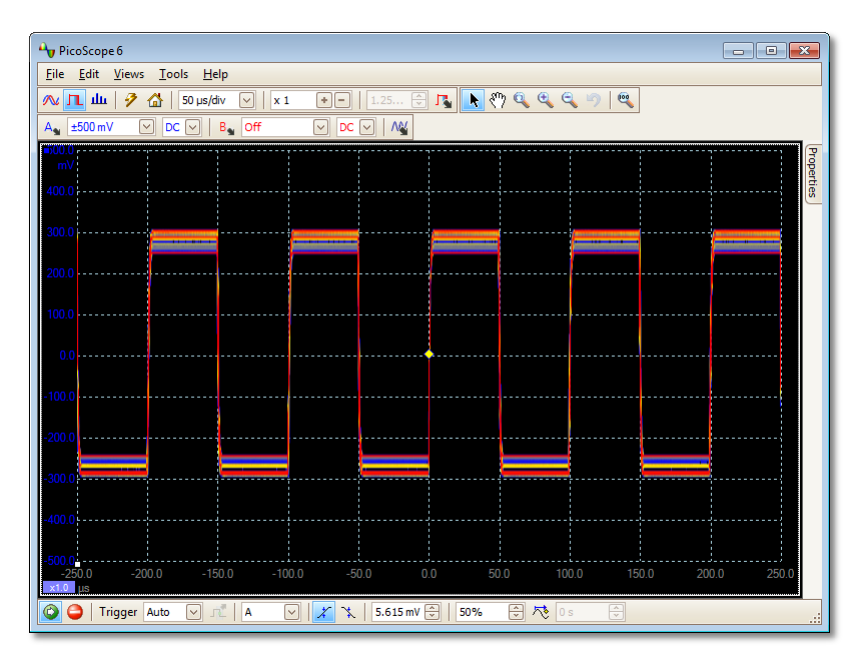

The colors indicate the frequency of the data. Red is used for the highest-frequency data, with yellow for intermediate frequencies and blue for the least frequent data. In the example above, the waveform spends most of its time in the red region, but noise causes it to wander occasionally into the blue and yellow regions. These are the default colors, but you can change them using the **[Persistence Options dialog](#page-129-0).**

This example shows persistence mode in its most basic form. See the **[Persistence](#page-129-0) [Options dialog](#page-129-0)** for ways to modify the display to suit your application, and [How to](#page-163-0) [find a glitch using persistence mode](#page-163-0) for a worked example.

## <span id="page-25-0"></span>5.12 Measurements table

A **measurements table** displays the results of automatic measurements. Each [view](#page-17-0) can have its own table, and you can add, delete or edit measurements from this table.

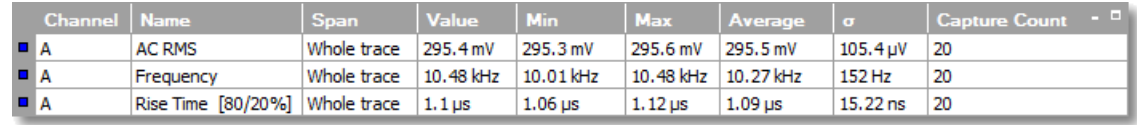

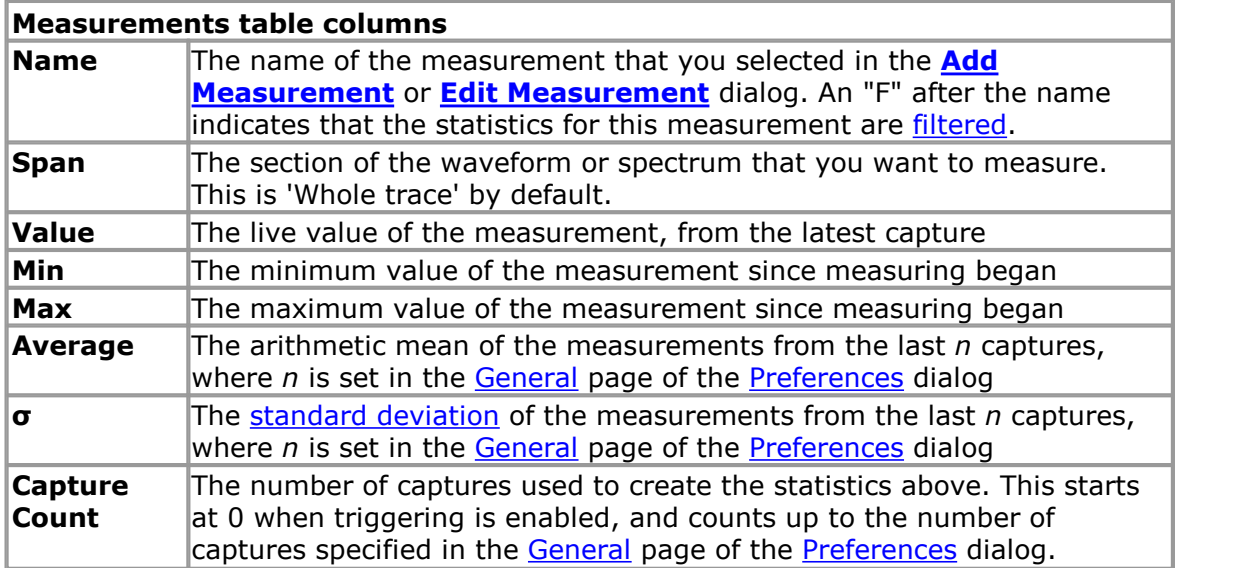

#### **To add, edit or delete measurements**

See: [Measurements toolbar](#page-132-0).

#### **To change the width of a measurement column**

First ensure that the **Column Auto-width** option is not enabled in the **[Measurements](#page-50-0)** menu. If necessary, click the option to switch it off. Then drag the vertical separator between column headings to resize the columns, as shown opposite.

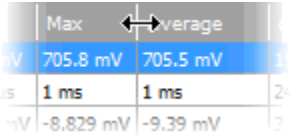

## **To change the update rate of the statistics**

The statistics (**Min**, **Max**, **Average**, **Standard Deviation**) are based on the number of captures shown in the **Capture Count** column. You can change the maximum capture count using the **Capture Size** control in the [General page](#page-96-0) of the [Preferences](#page-95-0) dialog.

## <span id="page-26-0"></span>5.13 Pointer tool tip

The **pointer tool tip** is a box that displays the horizontal and vertical axis values at the mouse pointer location. It appears temporarily when you click the background of a [view](#page-196-0).

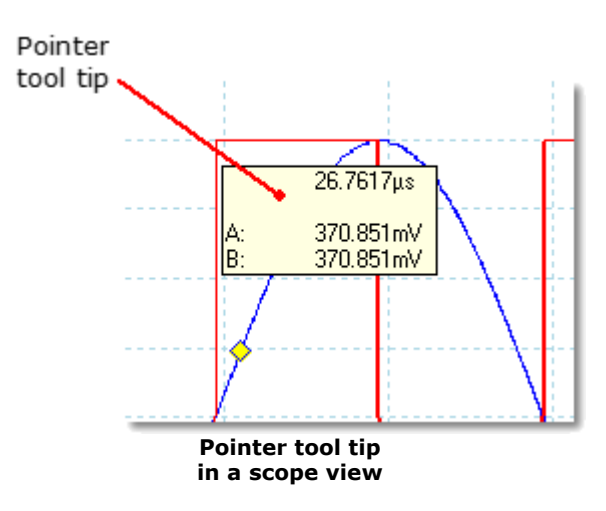

## <span id="page-27-0"></span>5.14 Signal rulers

The **signal rulers** (sometimes called **cursors**) help you measure absolute and relative signal levels on a [scope,](#page-17-0) [XY](#page-21-0) or [spectrum view](#page-23-0).

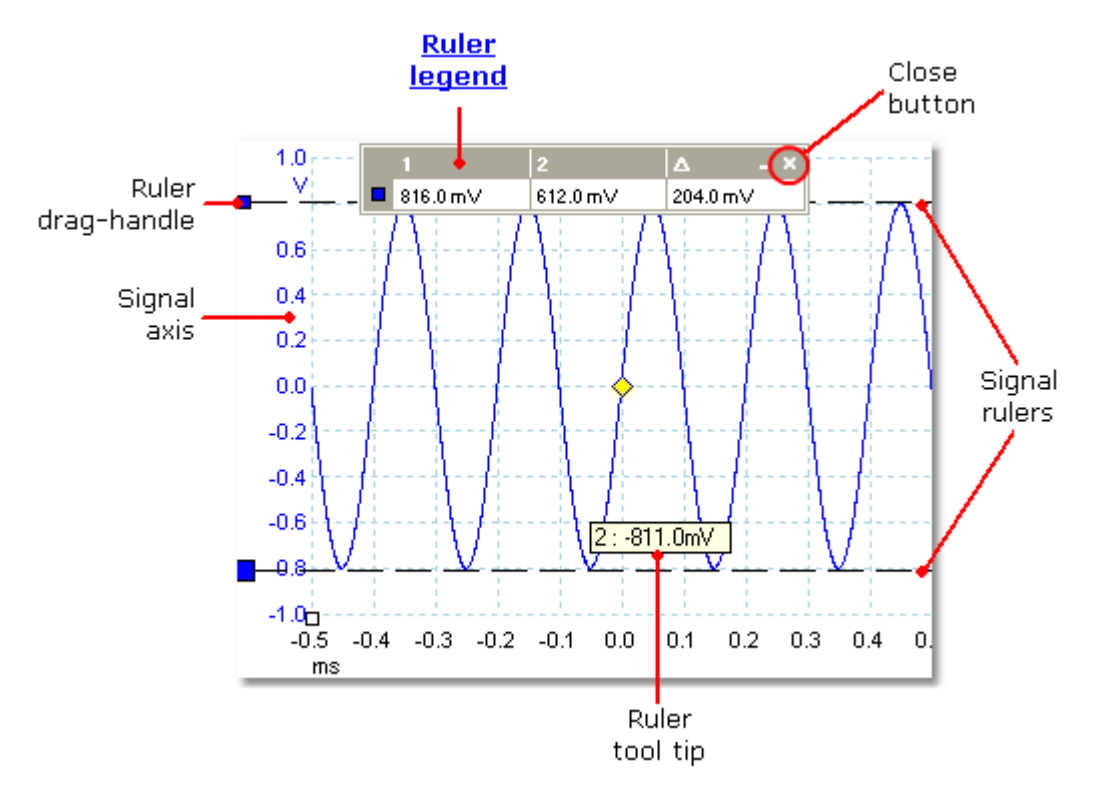

In the [scope view](#page-17-0) above, the two colored squares to the left of the vertical axis are the **ruler drag-handles** for channel A. Drag one of these downwards from its resting position in the top left corner, and a **signal ruler** (a horizontal dashed line) will extend from it.

Whenever one or more signal rulers is in use, the **[ruler legend](#page-29-0)** appears. This is a table showing all of the signal ruler values. If you close the ruler legend using the **Close** button, all the rulers are deleted.

Signal rulers also work in **[spectrum](#page-23-0)** and [XY](#page-21-0) views.

## **Ruler tool tip**

If you move the mouse pointer over one of the rulers, PicoScope displays a [tool tip](#page-195-3) with the ruler number and the signal level of the ruler. You can see an example of this in the picture above.

## <span id="page-28-0"></span>5.15 Time rulers

The **time rulers** measure time on a [scope view](#page-17-0) or frequency on a [spectrum view.](#page-23-0)

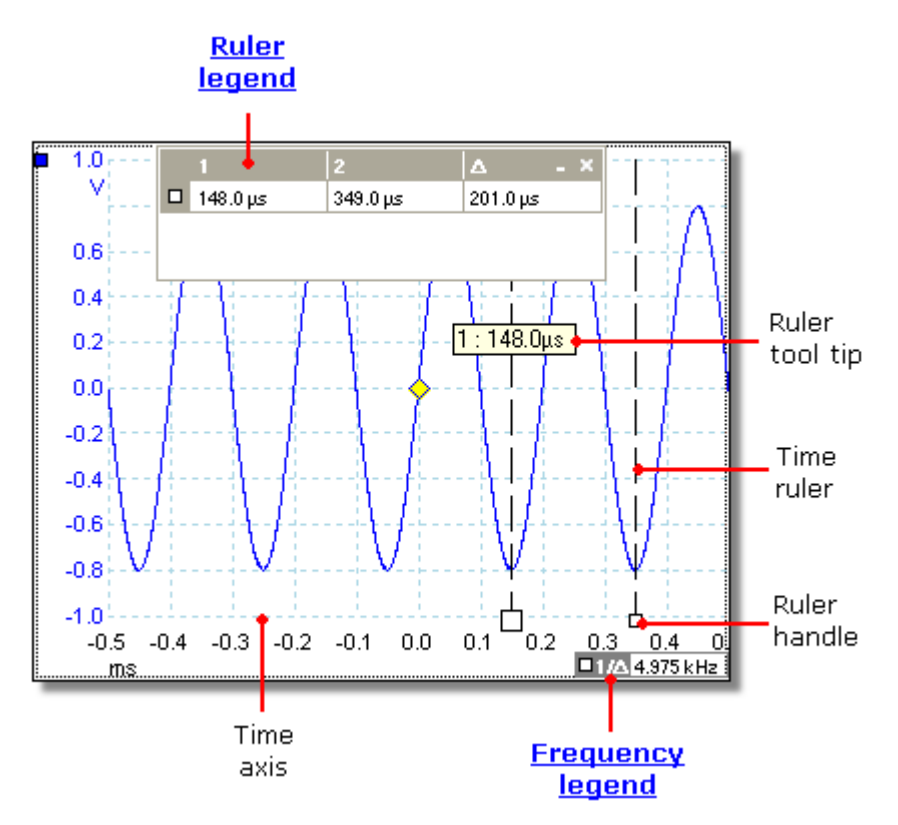

In the [scope view](#page-17-0) above, the two white squares on the time axis are the **time ruler handles**. When you drag these to the right from the bottom left corner, vertical dashed lines called **time rulers** appear. The rulers work in the same way on a [spectrum view](#page-23-0), but the ruler legend shows their horizontal positions in units of frequency rather than time.

#### **Ruler tool tip**

If you hold the mouse pointer over one of the rulers, as we did in the example above, PicoScope displays a tool tip with the ruler number and the time value of the ruler.

#### **Ruler legend**

The table at the top of the view is the [ruler legend.](#page-29-0) In this example, the table shows that time ruler 1 is at 148.0 microseconds, ruler 2 is at 349.0 microseconds and the difference between them is 201.0 microseconds. Clicking the **Close** button on the ruler legend also deletes all the rulers.

#### **Frequency legend**

The **frequency legend** in the bottom right-hand corner of a scope view shows  $1/\Delta$ , where  $\Delta$  is the difference between the two time rulers. The accuracy of this calculation depends on the accuracy with which you have positioned the rulers. For greater accuracy with periodic signals, use the [frequency measurement](#page-175-1) function built in to PicoScope.

## <span id="page-29-0"></span>5.16 Ruler legend

The **ruler legend** is a box that displays the positions of all the [rulers](#page-27-0) you have placed on the [view](#page-196-0). It appears automatically whenever you position a ruler on the view:

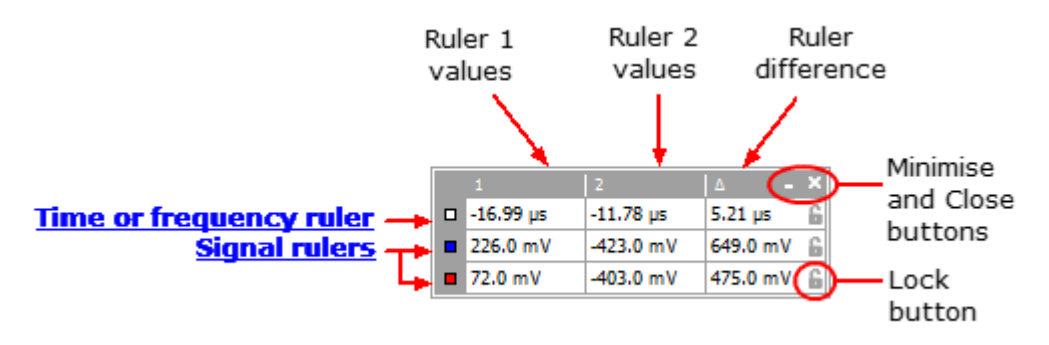

### **Editing**

You can adjust the position of a ruler by editing any value in the first two columns. To insert a Greek  $\mu$  (the *micro* symbol, meaning one millionth or  $\times$  10<sup>-6</sup>), type the letter 'u'.

### **Tracking rulers**

When two rulers have been positioned on one channel, the **Lock button a** appears next to that ruler in the ruler legend. Clicking this button causes the two rulers to track each other: dragging one causes the other one to follow it, maintaining a fixed separation. The button changes to  $\blacksquare$  when the rulers are locked.

**TIP:** To set up a pair of tracking rulers with a known distance between them, first click the **Lock button**, then edit the two values in the ruler legend so that the rulers are the desired distance apart.

## See also: [frequency legend](#page-29-1).

<span id="page-29-1"></span>5.17 Frequency legend

□1/4 33.37 Hz, 2002.0 RPM

The **frequency legend** appears when you have placed two [time rulers](#page-28-0) on a [scope](#page-17-0) [view.](#page-17-0) It shows  $1/\Delta$  in hertz (the SI unit of frequency, equal to cycles per second), where  $\Delta$  is the time difference between the two rulers. You can use this to estimate the frequency of a periodic waveform, but you will get more accurate results by creating a frequency measurement using the **Add Measurements button** on the [Measurements toolbar.](#page-132-0)

For frequencies up to 1.666 kHz, the frequency legend can also show the frequency in RPM (revolutions per minute). The RPM display can be enabled or disabled in the **[Preferences > Options dialog](#page-104-0)**.

## <span id="page-30-0"></span>5.18 Properties sheet

#### Location: **[Views](#page-48-0) > View Properties**

Purpose: shows a summary of the settings that PicoScope 6 is using

The **Properties sheet** appears on the right-hand side of the PicoScope window.

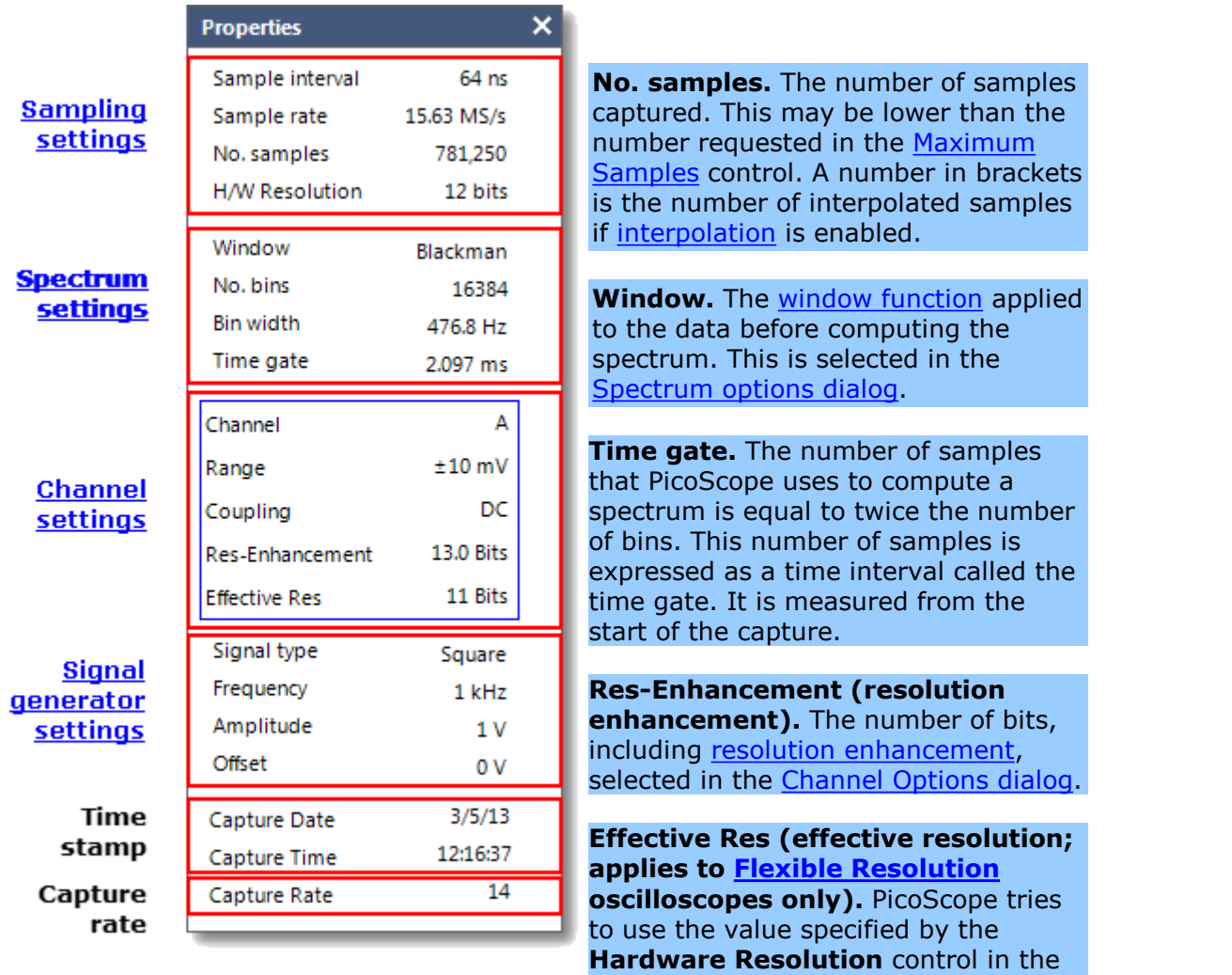

[Capture Setup toolbar,](#page-125-0) but on some voltage ranges the hardware delivers a

lower effective resolution. The available resolutions are specified in the data sheet for the scope device.

**Capture rate.** The number of

waveforms being captured per second.

## <span id="page-31-0"></span>5.19 Custom probes

A **probe** is any transducer, measuring device or other accessory that you connect to an input channel of your [scope device](#page-195-0). PicoScope has a built-in library of common probe types, such as the x1 and x10 voltage probes used with most oscilloscopes, but if your probe is not included in this list you can use the [Custom Probes dialog](#page-55-0) to define a new one. Custom probes can have any voltage range within the capabilities of the oscilloscope, display in any units, and have either linear or nonlinear characteristics.

Custom probe definitions are particularly useful when you wish to display the probe's output in units other than volts, or to apply linear or nonlinear corrections to the data.

## <span id="page-32-0"></span>5.20 Maths channels

A **maths channel** is a mathematical function of one or more input signals. The function can be as simple as "Invert A", replacing the *Invert* button on a conventional oscilloscope, or a complex function that you define. It can be displayed in a [scope,](#page-17-0) [XY](#page-21-0) or [spectrum](#page-23-0) view in the same way as an input signal, and like an input signal it has its own measurement axis, [scaling and offset button](#page-160-0) and [color](#page-76-0). PicoScope 6 has a set of built-in math channels for the most important functions, including "A+B" (the sum of channels A and B) and "A-B" (the difference between channels A and B). You can also define your own functions using the [equation editor,](#page-73-0) or [load predefined maths](#page-71-0) [channels from files.](#page-71-0)

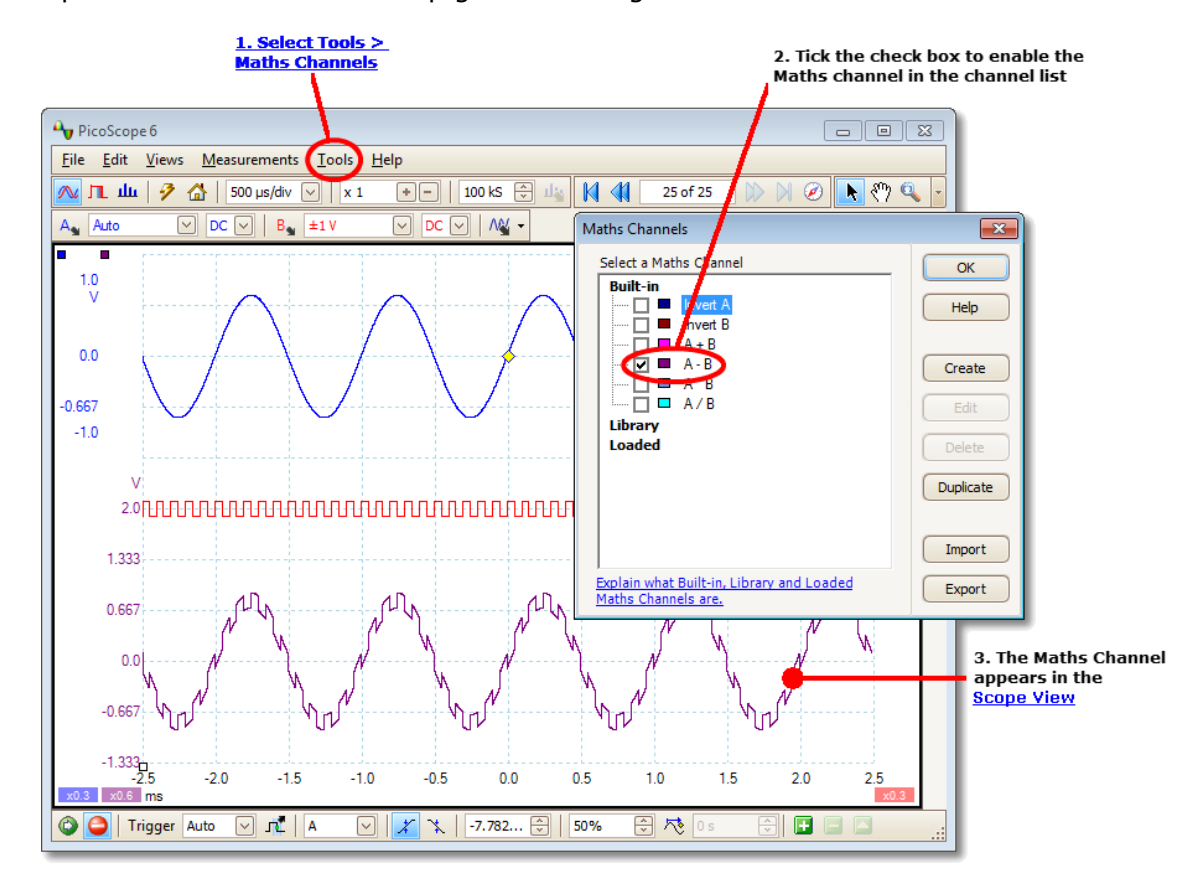

The picture below is a three-step guide to using maths channels:

- **1. [Tools](#page-54-0) > Maths Channels command.** Click this to open the **[Maths Channels](#page-69-0) [dialog](#page-69-0)**, shown at top right in the picture above.
- **2. [Maths Channels dialog](#page-69-0)**. This lists all the available maths channels. In the example above, only the built-in functions are listed.
- **3. Maths channel.** Once enabled, a maths channel appears in the selected [scope](#page-17-0) or [spectrum](#page-23-0) view. You can [change its scale and offset](#page-160-0) as with any other channel. In the example above, the new maths channel (bottom) is defined as **A-B**, the difference between input channels A (top) and B (middle).

You may occasionally see a flashing warning symbol -  $\Lambda$  - at the bottom of the maths channel axis. This means that the channel cannot be displayed because an input source is missing. For example, this occurs if you enable the **A+B** function while channel B is set to **Off**.

## <span id="page-33-0"></span>5.21 Reference waveforms

A **reference waveform** is a stored copy of an input signal. You can create one by right-clicking on the view, selecting the **Reference Waveforms** command and selecting which channel to copy. It can be displayed in a scope or spectrum view in the same way as an input signal, and like an input signal it has its own measurement axis, scaling and offset button and [color](#page-80-0).<br>For more control over Reference Waveforms, use the [Reference Waveforms dialog](#page-79-0) as

shown below.

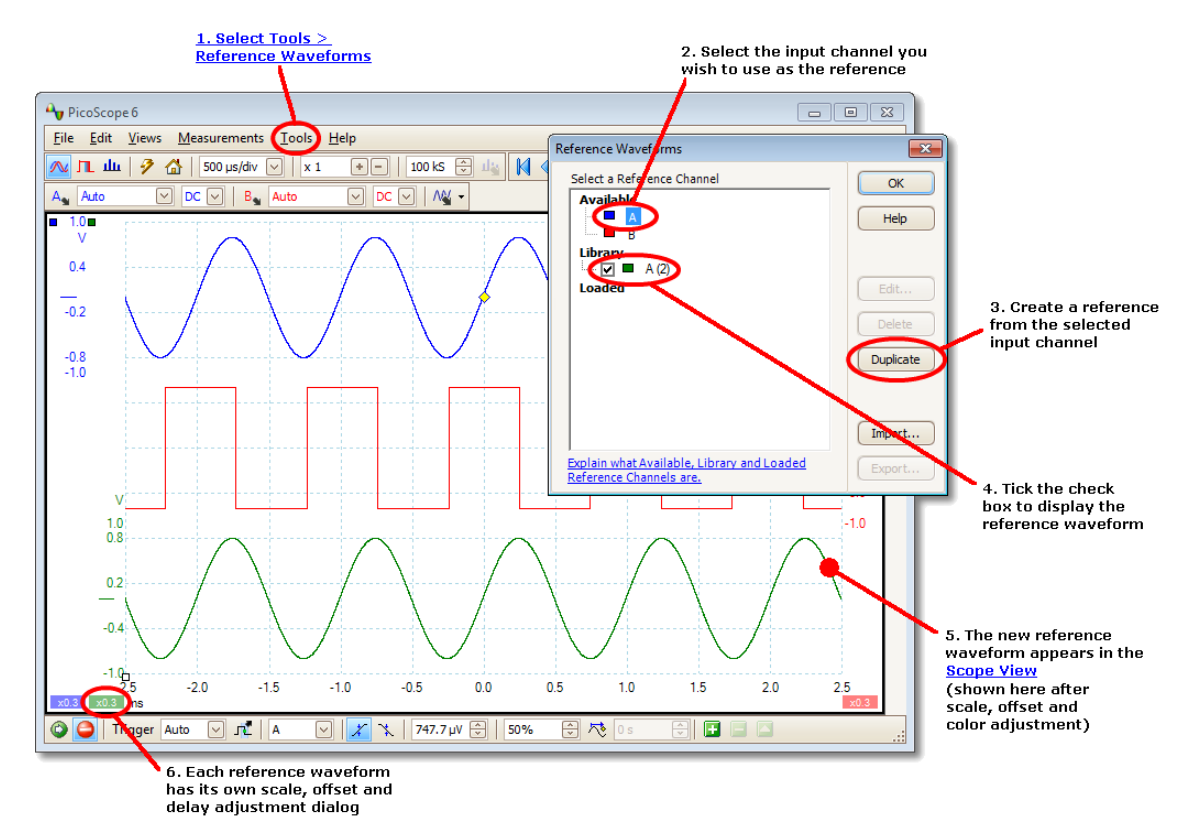

- **1. Reference Waveforms button.** Click this to open the **[Reference Waveforms](#page-79-0) [dialog](#page-79-0)**, shown on the right in the picture above.
- **2. [Reference Waveforms dialog](#page-79-0)**. This lists all the available input channels and reference waveforms. In the example above, input channels **A** and **B** are switched on, so they appear in the **Available** section. The **Library** section is empty to begin with.
- **3. Duplicate button.** When you select an input channel or reference waveform and click this button, the selected item is copied to the **Library** section.
- **4. Library section.** This shows all your reference waveforms. Each one has a check box that controls whether or not the waveform appears on the display.
- **5. Reference waveform.** Once enabled, a reference waveform appears in the selected [scope](#page-17-0) or [spectrum](#page-23-0) view. You can [change its scale and offset](#page-160-0) as with any other channel. In the example above, the new reference waveform (bottom) is a copy of channel **A**.
- **6. Axis control button.** Opens an [axis scaling dialog](#page-115-0) allowing you to adjust scale, offset and delay for this waveform.

## <span id="page-34-0"></span>5.22 Serial decoding

You can use PicoScope to decode data from a serial bus such as I<sup>2</sup>C or CAN Bus. Unlike a conventional bus analyzer, PicoScope lets you see the high-resolution electrical waveform at the same time as the data. The data is integrated into the scope view, so there's no need to learn a new screen layout.

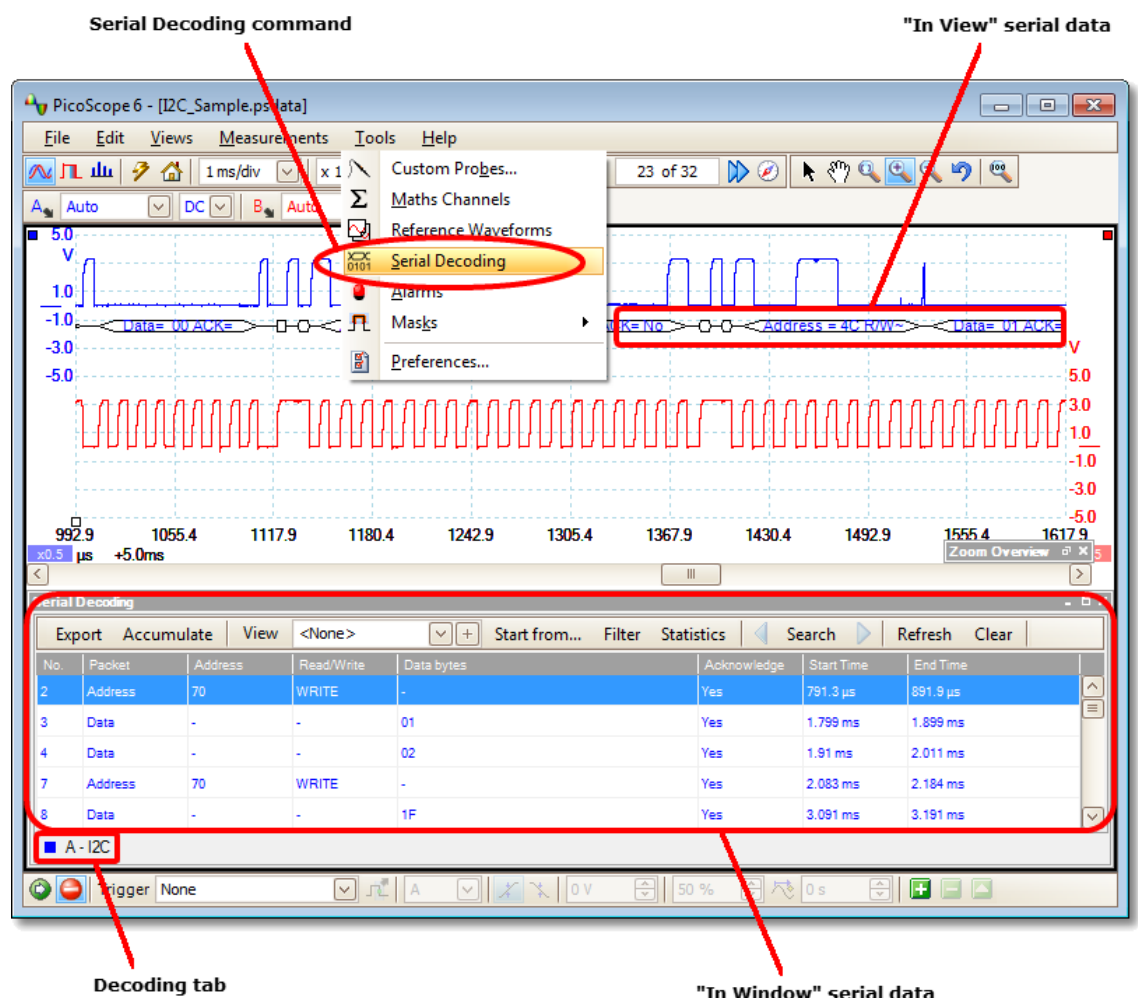

#### **How to use Serial Decoding**

- 1. Select the [Tools](#page-54-0) > **Serial Decoding** menu command.
- 2. Complete the [Serial Decoding dialog](#page-81-0).
- 3. Choose to display the data In View, [In Window,](#page-84-0) or both.
- 4. You can decode multiple channels in different formats simultaneously. Use the **Decoding tab** below the "In Window" data table (shown in the picture above) to select which channel of data to display in the table.

## <span id="page-35-0"></span>5.23 Mask limit testing

**Mask limit testing** is a feature that tells you when a waveform or spectrum goes outside a specified area, called a **mask**, drawn on the [scope view](#page-17-0) or [spectrum view.](#page-23-0) PicoScope can draw the mask automatically by tracing a captured waveform, or you can draw it manually. Mask limit testing is useful for spotting intermittent errors during debugging, and for finding faulty units during production testing.

To begin, go to the main PicoScope menu and select **[Tools](#page-54-0) > [Masks](#page-91-0) > Add Masks**. This opens the **[Mask Library dialog.](#page-91-1)** When you have selected, loaded or created a mask, the scope view will appear as follows:

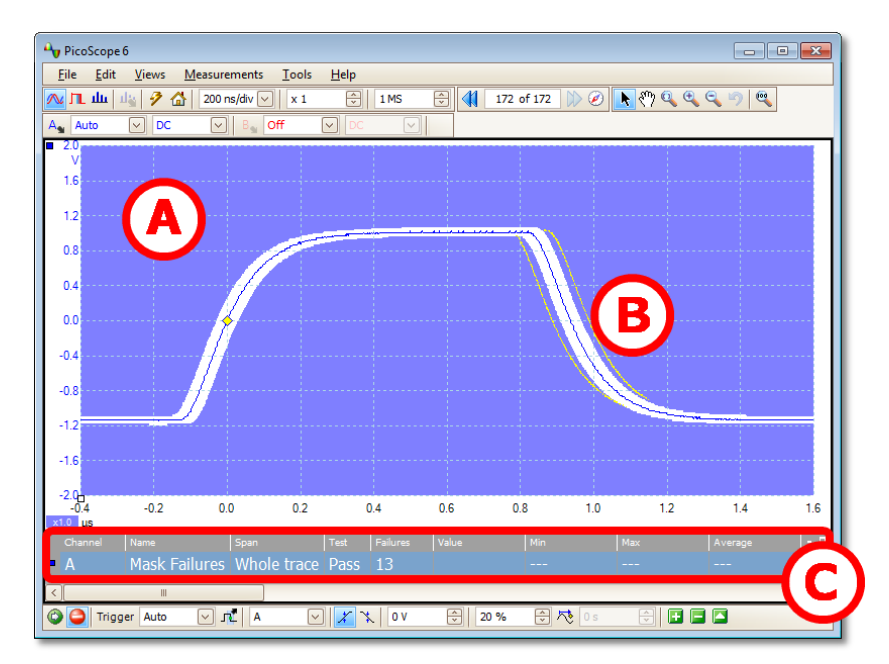

**(A) Mask** Shows the allowed area (in white) and the disallowed area (in blue). Right-clicking the mask area and selecting the **Edit Mask** command takes you to the **[Edit Mask dialog](#page-92-0)**. You can change the mask colors with the **[Tools](#page-54-0) > [Preferences](#page-95-0) > [Colors](#page-102-0)** dialog; add, remove and save masks using the **[Masks menu](#page-91-0)**; and hide and display masks using the **[Views > Masks](#page-48-0) [menu](#page-48-0)**.

- **(B) Failed waveforms** If the waveform enters the disallowed area, it is counted as a failure. The part of the waveform that caused the failure is highlighted, and persists on the display until the capture is restarted.
- **(C) Measurements table** The number of failures since the start of the current scope run is shown in the **[Measurements table](#page-25-0)**. You can clear the failure count by stopping and restarting the capture using the **[Start/Stop button](#page-143-0)**. The measurements table can display [other measurements](#page-174-1) at the same time as the mask failure count.
## <span id="page-36-0"></span>5.24 Alarms

**Alarms** are actions that PicoScope can be programmed to execute when certain events occur. Use the **Tools > Alarms** command to open the **[Alarms dialog](#page-89-0)**, which configures this function.

The events that can trigger an alarm are:

- Capture when the oscilloscope has [captured](#page-14-0) a complete waveform or block of waveforms.
- **Buffers Full when the [waveform buffer](#page-131-0) becomes full.**
- **Mask(s) Fail when a waveform fails a [mask limit test](#page-35-0).**

The actions that PicoScope can execute are:

- **Beep**
- **Play Sound**
- **Stop Capture**
- **Restart Capture**
- **Run Executable**
- Save Current Buffer
- Save All Buffers

See **[Alarms dialog](#page-89-0)** for more details.

## 5.25 Buffer Navigator

The PicoScope waveform buffer can hold up to 10,000 waveforms, subject to the amount of available memory in the oscilloscope. The **Buffer Navigator** helps you to scroll through the buffer quickly to find the waveform you want.

To begin, click the **Buffer Navigator** button in the **[Buffer Navigation toolbar](#page-131-0)**. This opens the **Buffer Navigator** window:

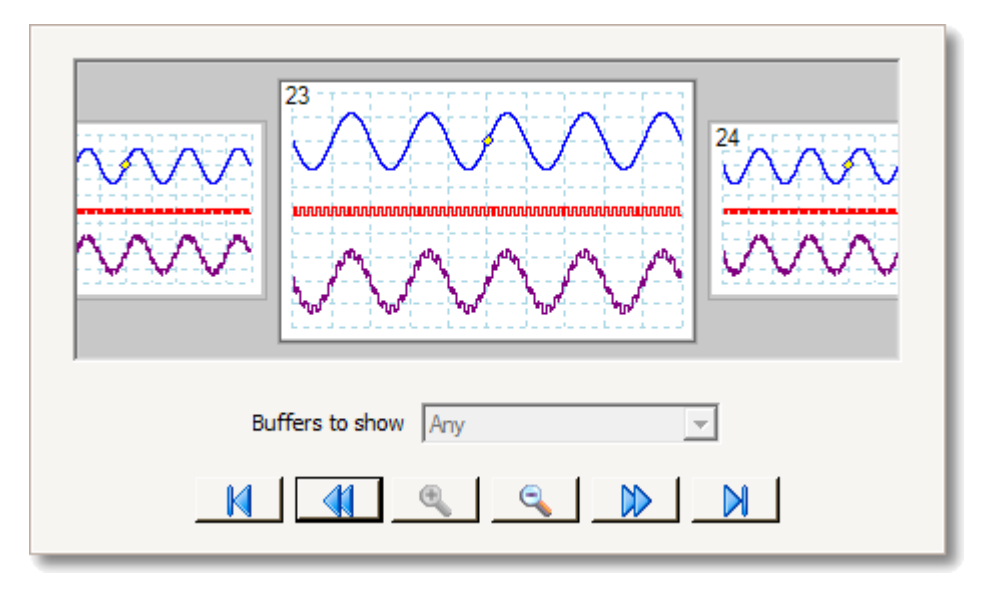

Click on any one of the visible waveforms to bring it to the front of the navigator for closer inspection, or use the controls:

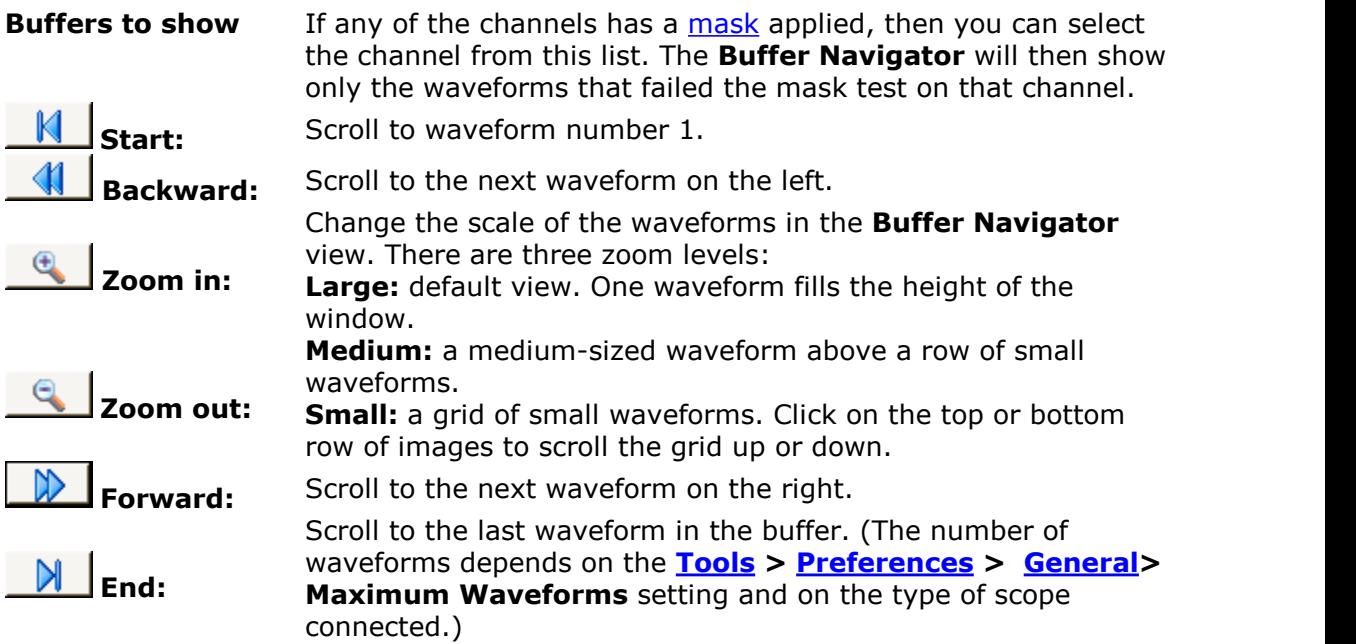

Click anywhere on the main PicoScope window to close the **Buffer Navigator** window.

# <span id="page-38-0"></span>6 Menus

**Menus** are the quickest way to get to PicoScope's main features. The **Menu bar** is always present at the top of the PicoScope main window, just below the window's title bar. You can click any of the menu items, or press the **Alt** key and then navigate to the menu using the arrow keys, or press the **Alt** key followed by the underlined letter in one of the menu items.

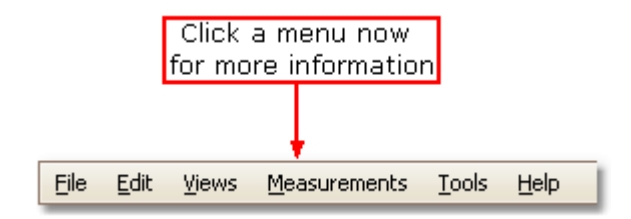

The list of items in the menu bar may vary depending on the windows that you have open in PicoScope.

## <span id="page-39-0"></span>6.1 File menu

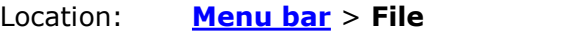

Purpose: gives access to file input and output operations

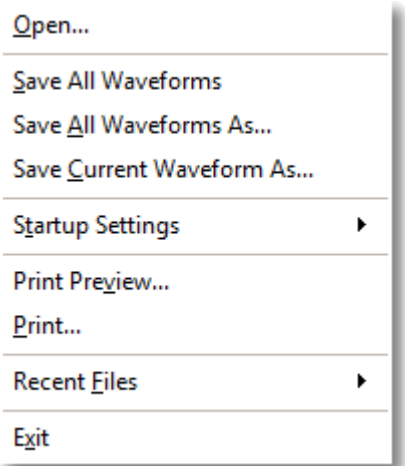

**Connect Device.** This command appears only when there is no scope device connected. It opens the [Connect Device dialog](#page-107-0), which allows you to select the scope device you wish to use.

Ĥ **Open.** Allows you to select the file you want to open. PicoScope can open .psdata and .psd files, which contain both waveform data and scope device settings, and .pssettings and .pss files, which contain only scope device settings. You can create your own files using the **Save** and **Save As...** commands, described below. If the file was saved using a different scope device from the one that is presently connected, PicoScope may need to modify the saved settings to suit the present device.

> Hint: Use the **Page Up** and **Page Down** keys to cycle through all the waveform files in the same directory.

- **Save All Waveforms.** Saves all waveforms using the filename shown in the title bar.
- **Save All Waveforms As.** Opens the [Save As dialog](#page-40-0), which allows you to r. save the settings, waveforms, custom probes and math channels for all [views](#page-16-0) in various formats. Only the waveforms for the mode currently in use [\(Scope Mode](#page-125-0) or [Spectrum Mode](#page-125-0)) will be saved.
- **Save Current Waveform As.** Opens the [Save As dialog](#page-40-0), which allows you  $\left| \frac{1}{2} \right|$ to save the settings, waveforms, custom probes and math channels for all views in various formats. Only the waveforms for the mode currently in use [\(Scope Mode](#page-125-0) or [Spectrum Mode](#page-125-0)) will be saved.

In [persistence mode,](#page-24-0) this command is called **Save Persistence As** and saves only the data for this mode.

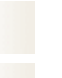

L.

**Startup Settings**. Opens the [Startup Settings menu.](#page-45-0)

**Print Preview.** Opens the **Print Preview window**, which allows you to see how your workspace will be printed when you select the **Print** command.

**Print.** Opens a standard Windows Print dialog, which allows you to choose a printer, set printing options and then print the selected view.

**Recent Files.** A list of recently opened or saved files. This list is compiled automatically, but you can clear it using the **Files** page of the [Preferences](#page-95-0) dialog.

**Exit.** Close PicoScope without saving any data.

## <span id="page-40-0"></span>6.1.1 Save As dialog

#### Location: **[File](#page-39-0)** > **Save All Waveforms As** or **Save Current Waveform As**

Purpose: allows you to save your waveforms and settings (including custom probes and active math channels) to a file in [various formats](#page-42-0)

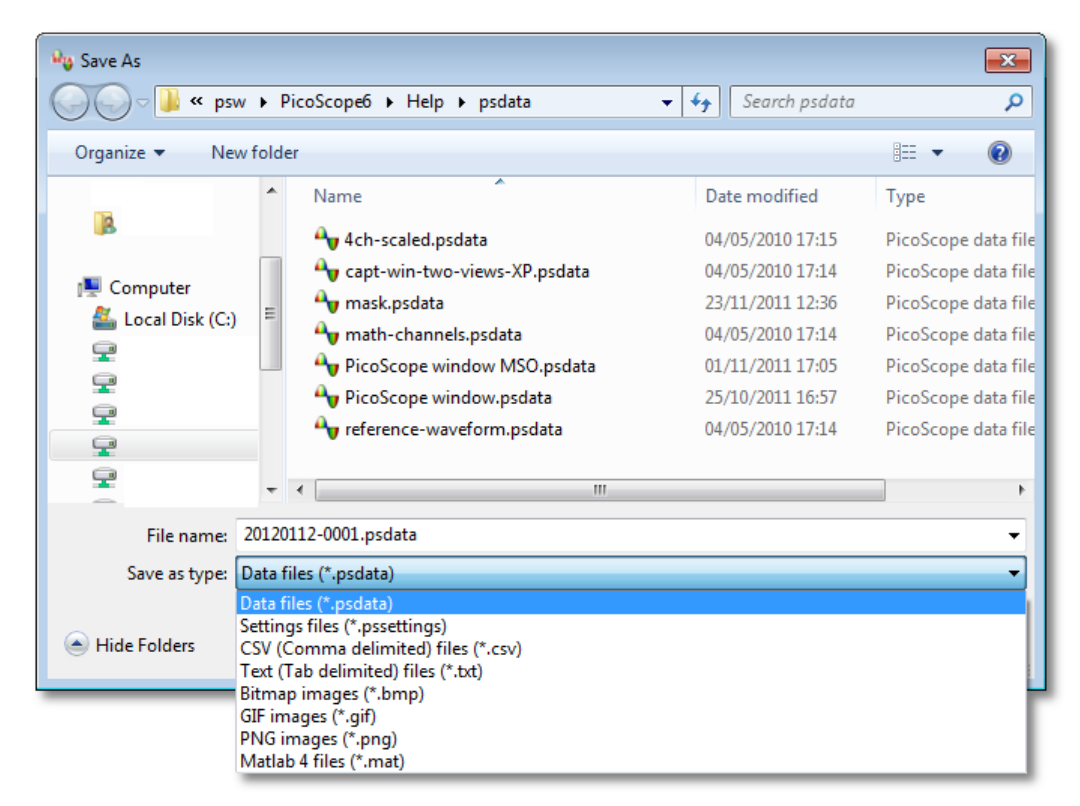

Type your chosen file name in the **File name** box, and then select a file format in the **Save as type** box. You can save data in the following formats:

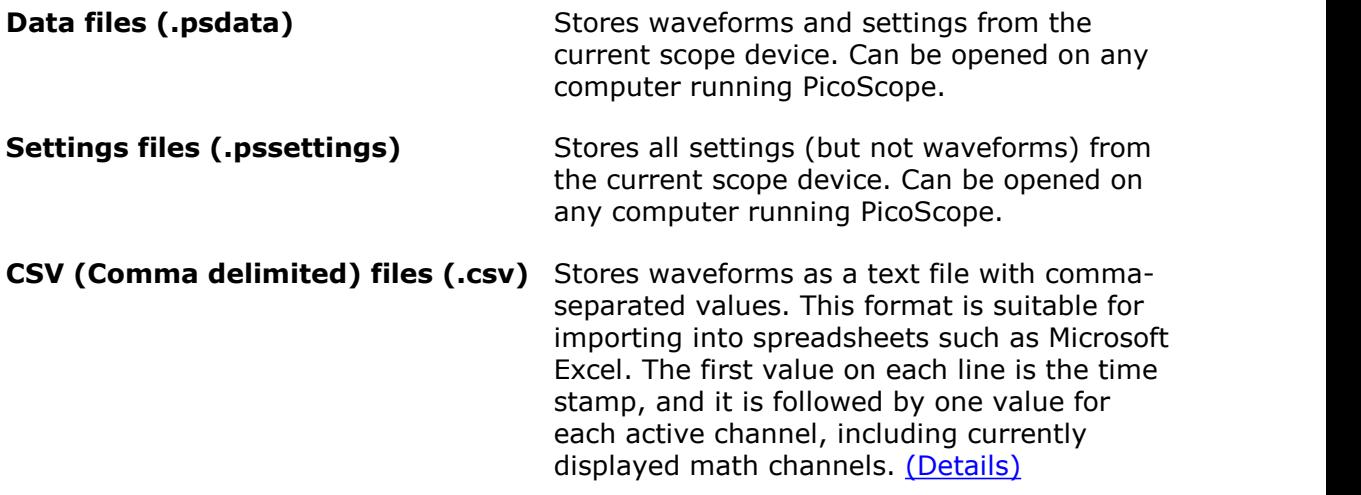

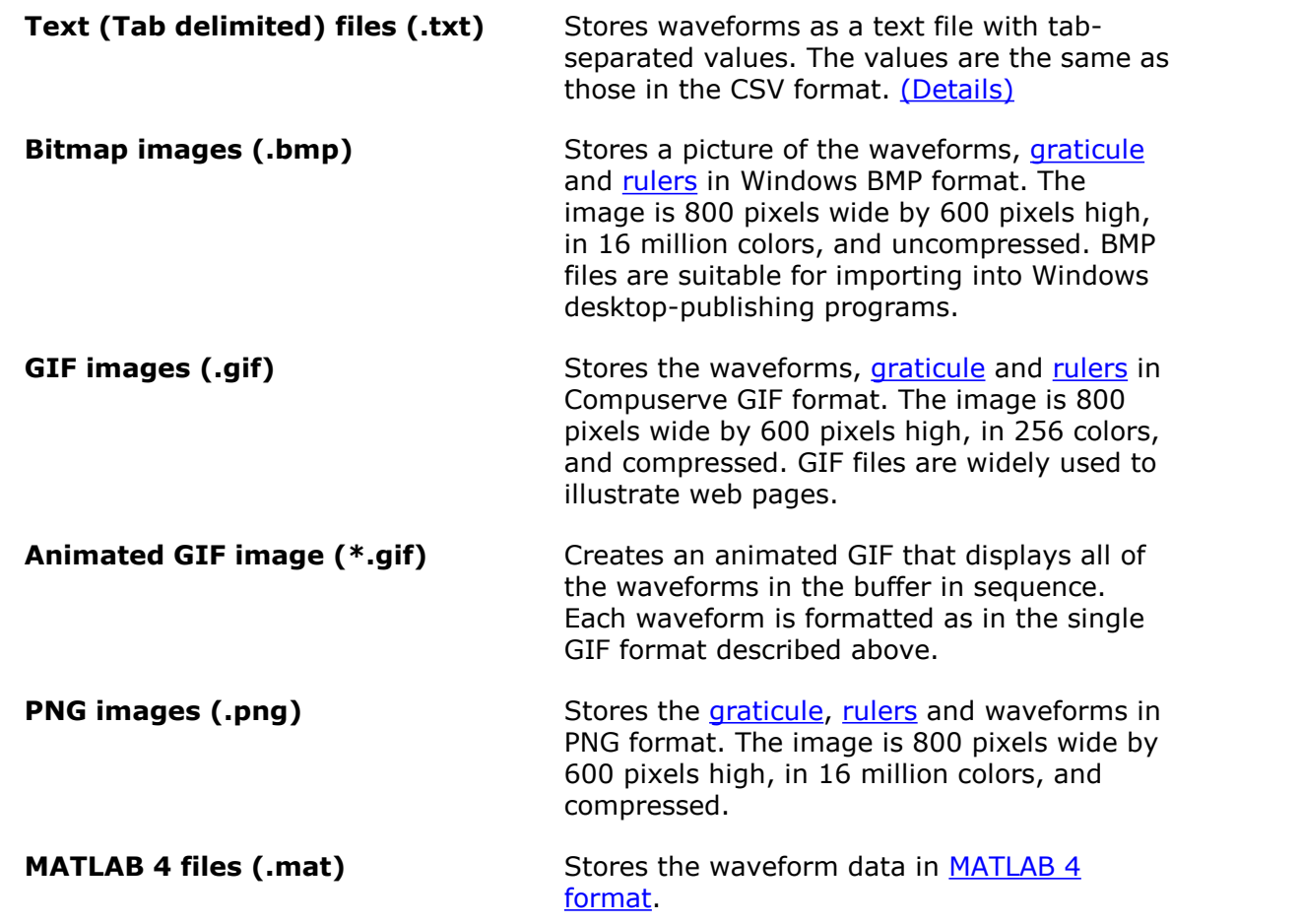

<span id="page-42-0"></span>6.1.1.1 File formats for exported data

PicoScope 6 can export raw data in either text or binary format: -

#### **Text-based file formats**

- **Easy to read without special tools**
- Can be imported into standard spreadsheet applications
- Files are very large if there are many samples in the data (so files are limited to about 1 million values per channel)

#### [Text file format details](#page-42-1)

#### **Binary file format**

- Files remain relatively small and can even be compressed in some situations (this means that the amount of saved data is unlimited)
- Either a special application is required to read the files or the user must write a program to read the data from the file

If you need to save more than 64 K values per channel, then you must use a binary file format such as the MATLAB® MAT-file format.

#### [Binary file format details](#page-43-0)

#### **Data types for storing PicoScope 6 data**

Regardless of whether the data types were loaded from a binary file or from a textbased file, we recommend the following data formats for storing the values loaded from a PicoScope 6 data file: -

- Sampled data (such as voltages) should use 32-bit single-precision floating-point data types.
- **Times should use 64-bit double-precision floating-point data types.**

#### <span id="page-42-1"></span>6.1.1.1.1 Text formats

Text-format [files exported by PicoScope 6](#page-42-0) are encoded in [UTF-8](http://en.wikipedia.org/wiki/UTF-8) format by default. This is a popular format which is capable of representing a huge range of characters, whilst still retaining some compatibility with the ASCII character set if only standard Western European characters and numbers are used in the file.

#### **CSV (comma-separated values)**

CSV files store data in the following format: -

```
Time, Channel A, Channel B
(\mu s), (\nabla), (\nabla)-500.004, 5.511, 1.215
-500.002, 4.724, 2.130
-500, 5.552, 2.212
…
```
There is a comma after each value on a line to represent a column of data and a carriage return at the end of the line to represent a new row of data. The 1 million values per channel limit prevents excessively large files being created.

**Note.** CSV files are not the best choice of format if you are working in a language that uses the comma character as the decimal point. Instead, try using the tab-delimited format which works in almost the same way.

### **Tab-delimited**

Tab-delimited files store data in the following format: -

```
Time
(µs) (V)<br>500.004 5.511
            Channel A
            (V)
                          Channel B
                          (V)<br>1.215
500.004 5.511 1.215<br>-500.002 4.724 2.130
-500.002 4.724 2.130
           5.552…
```
The files have a tab character after each value on a line to represent a column of data and a carriage return at the end of the line to represent a new row of data. These files work in any language and are a good choice for sharing data internationally. The 1 million values per channel limit prevents excessively large files being created.

#### <span id="page-43-0"></span>6.1.1.1.2 Binary formats

PicoScope 6 can [export data](#page-42-0) in **version 4 of the .mat binary file format.** This is an open format and the full specification is freely available from the [www.mathworks.com](http://www.mathworks.com) website. PicoScope 6 saves data into the MAT-File format in a specific way, which is detailed below.

### <span id="page-43-1"></span>**Importing into MATLAB**

Load the file into your workspace using this syntax: -

load myfile

Each channel's data is stored in an array variable named by the channel. So, the sampled data for channels A to D would be in four arrays named **A, B, C** and **D.**

There is only one set of time data for all channels and this is loaded in one of two possible formats:

- 1. A start time, an interval and a length. The variables are named **Tstart, Tinterval** and **Length.**
- 2. An array of times (sometimes used for ETS data). The time array is named **T.**

If the times are loaded in as **Tstart, Tinterval** and **Length** then you can use the following command to create the equivalent array of times: -

 $T = [Tstart : Tinterval : Tstart + (Length - 1) * Tinterval];$ 

*Note:* The size of the largest file that MATLAB can open depends on the resources of the computer. It is therefore possible for PicoScope to create a MATLAB file that some installations of MATLAB might be unable to open. Please be aware of this risk when saving critical data.

#### **Exploring the file format**

The full file specification, available from [www.mathworks.com,](http://www.mathworks.com) is comprehensive so this guide does not describe the entire format. Instead, this guide describes enough of the format to allow you to get data from the file and use it in your own program.

The variables described above (under [Importing into Matlab\)](#page-43-1) are stored in a series of data blocks, each preceded by a header. Each variable has its own header and data block and the corresponding variable names are stored with them (such as **A, B, Tstart**). The following sections describe how to read each variable from the file.

The order of the data blocks is not specified, so programs should look at the variable names to decide which variable is currently being loaded.

#### **The header**

The file consists of a number of data blocks preceded by 20-byte headers. Each header contains five 32-bit integers (as described in the table below).

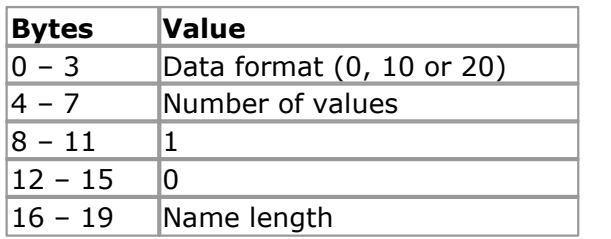

#### **Data format**

The 'Data format' in the first 4-bytes describes the type of numerical data in the array.

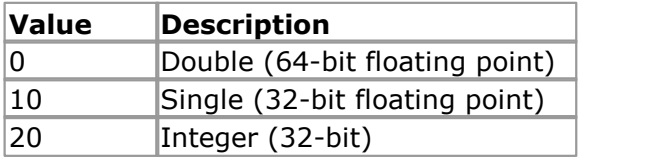

#### **Number of values**

The 'Number of values' is a 32-bit integer describing the number of numerical values in the array. This value may be 1 for variables that only describe one value; but for arrays of samples or times, expect this to be a large number.

#### **Name length**

The 'Name length' is the length of the name of the variable as a null-terminated 1 byte per character ASCII string. The last null terminating character ('\0') is included in the 'Name length' so if the variable name is "TStart" (same as 'TStart\0') then the name length will be 7.

#### **The data block**

The data block begins with the name of the variable (such as **A, Tinterval**) and you should read in the number of bytes described by the 'Name length' part of the header (not forgetting that the last byte in the string is '\0' if your programming language needs to take account of this).

The remaining part of the data block is the actual data itself, so read in the number of values described in the 'Number of values' part of the header. Remember to take account of the size of each value as described in the 'Data format' part of the header.

Channel data such as voltages, in variables such as **A** and **B,** are stored as 32-bit single-precision floating-point data types. Times such as **Tstart, Tinterval** and **T** are stored as 64-bit double-precision floating-point data types. **Length** is stored as a 32 bit integer.

## <span id="page-45-0"></span>6.1.2 Startup Settings menu

### Location: **[File](#page-39-0)** > **Startup Settings**

Purpose: allows you to load, save and restore the PicoScope 6 startup settings

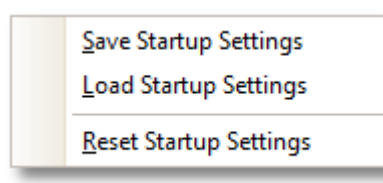

**Save Startup Settings.** Saves your current settings ready for when you next select **Load Startup Settings.** These settings are remembered from one session of PicoScope 6 to the next.

**Load Startup Settings.** Returns to the settings you created with the **Save Startup Settings** command.

**Reset Startup Settings.** Deletes the startup settings you created with the **Save Startup Settings** command, and restores the installation default settings.

## <span id="page-46-0"></span>6.2 Edit menu

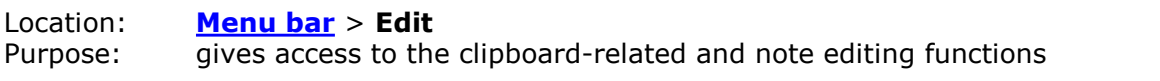

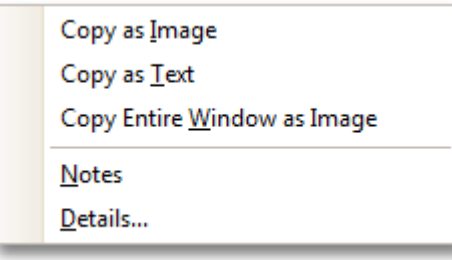

**Copy as Image.** Copies the active view to the clipboard as a bitmap. You can then paste the image into any application that accepts bitmap images.

**Copy as Text.** Copies the data in the active view to the clipboard as text. You can paste the data into a spreadsheet or other application. The text format is the same as that used by the  $Save As$  dialog when you select the  $.txt$  format.

**Copy Entire Window as Image.** This copies a picture of the PicoScope window to the clipboard. It is provided as an alternative equivalent to pressing Alt-PrtScn for users of laptops without a PrtScn key. You can paste the picture into any application that can display pictures, such as a word processor or desktop publishing program.

**Notes.** Opens a [Notes area](#page-47-0) at the bottom of the PicoScope window. You can type or paste your own notes in this area.

**Details.** [PicoScope Automotive only] Opens the *[Vehicle Details dialog](#page-47-1)*, which allows you to enter details of the vehicle under test.

## <span id="page-47-0"></span>6.2.1 Notes area

#### Location: **[Edit](#page-46-0)** > **Notes**

Purpose: a text box for typing your own notes

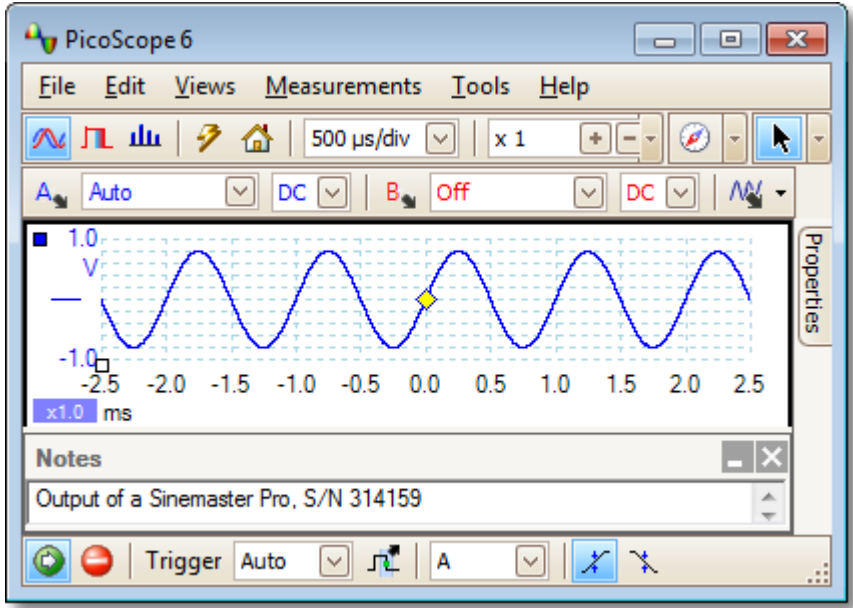

A **Notes area** can be displayed at the bottom of the PicoScope window. You can enter any text you wish in this area. You can also copy text from another program and paste it here.

<span id="page-47-1"></span>6.2.2 Vehicle Details dialog (PicoScope Automotive only)

Location: **[Edit](#page-46-0) > Details [File](#page-39-0) > Save**

Purpose: a vehicle database to help you keep track of your customers

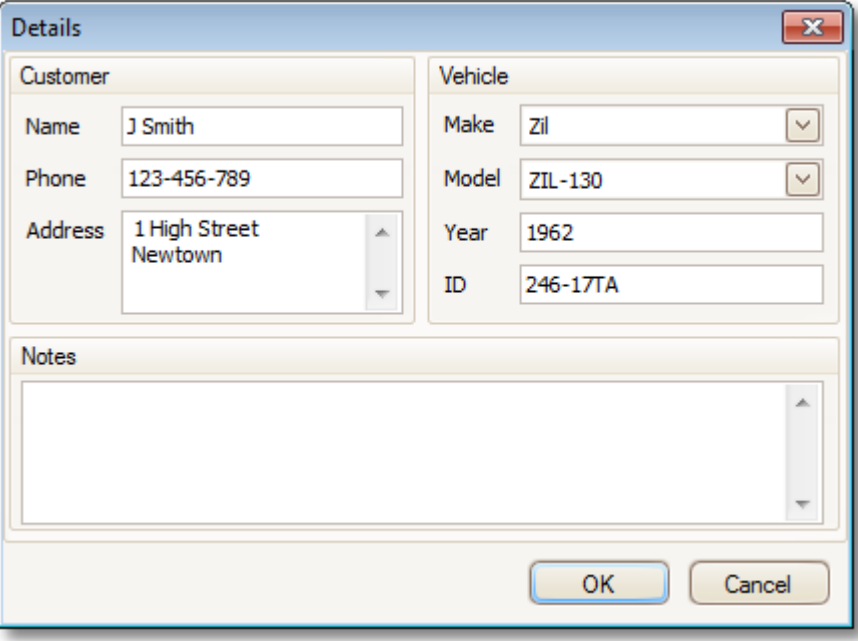

<span id="page-48-0"></span>6.3 Views menu

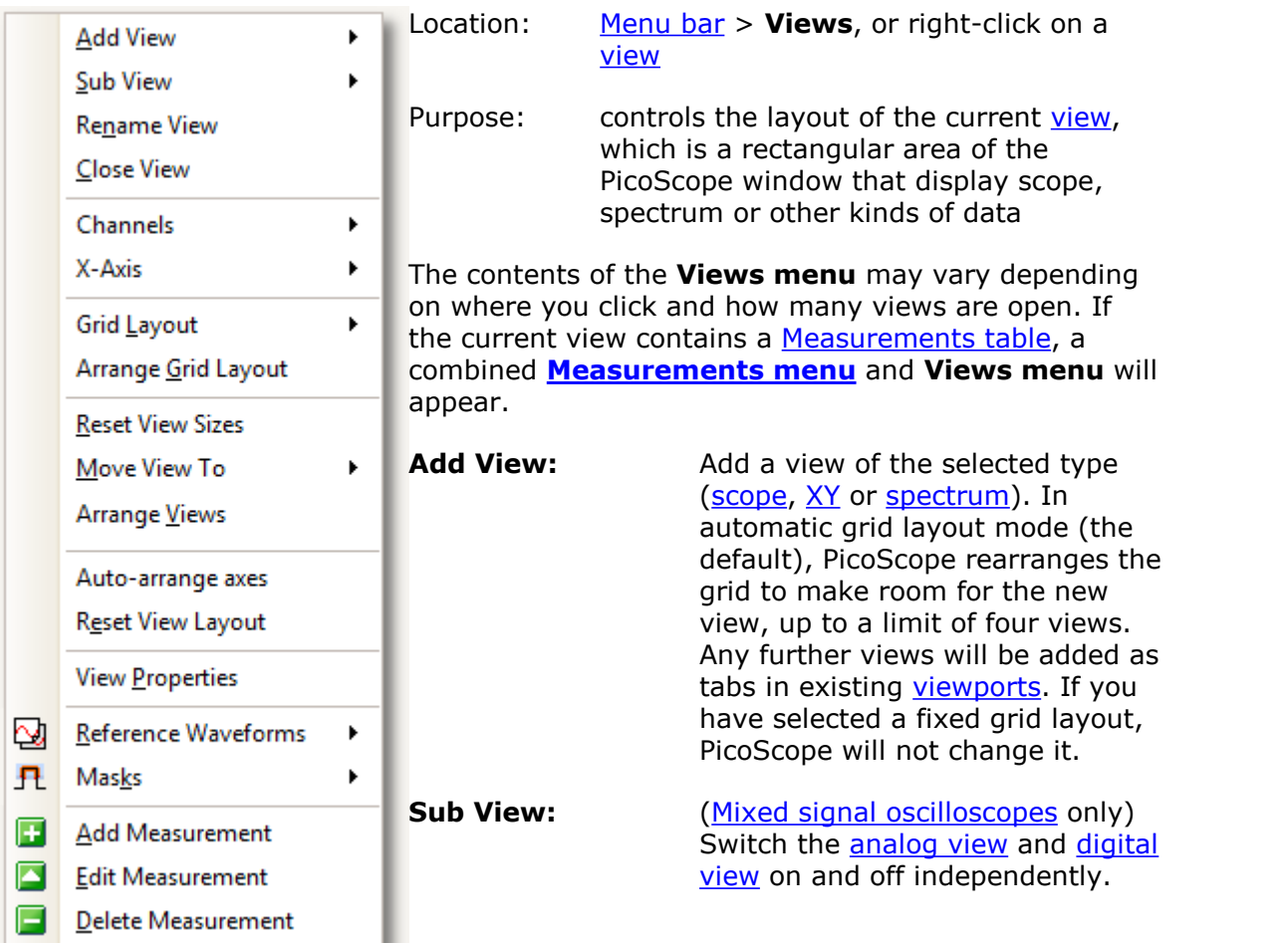

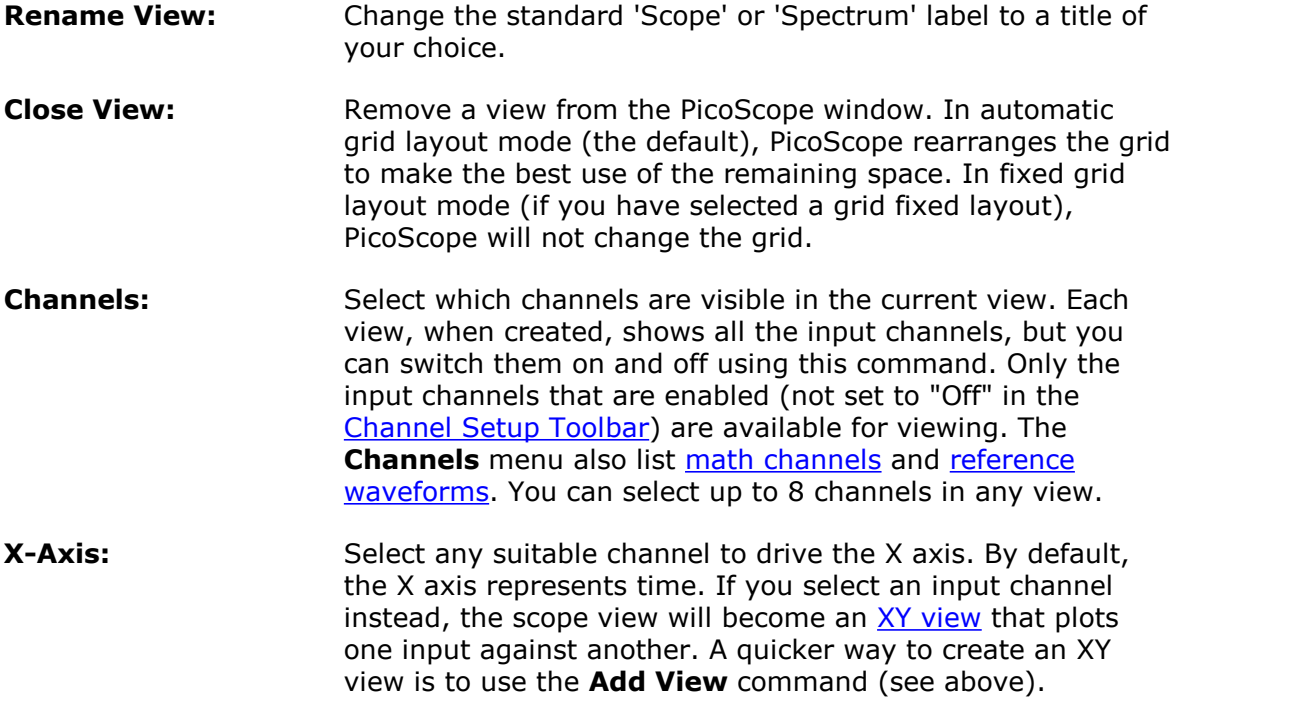

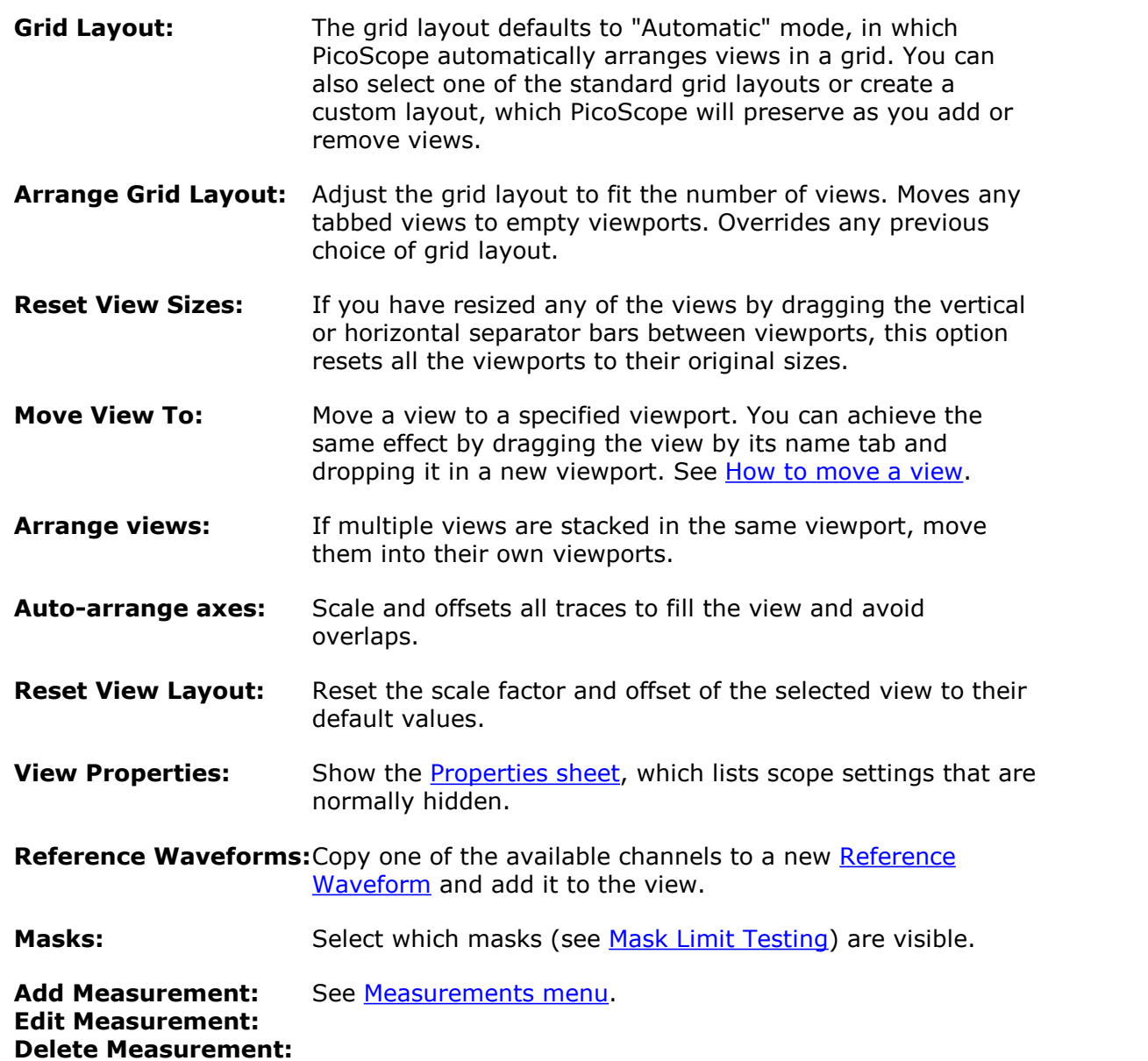

- 6.3.1 Custom grid layout dialog
	- Location: right-click on view **> [Views menu](#page-48-0) > Grid Layout > Custom layout...**

## or **[Views](#page-48-0) > Grid Layout**

Purpose: if the **Grid Layout** section of the **[Views menu](#page-48-0)** does not contain the layout you want, this dialog gives further options

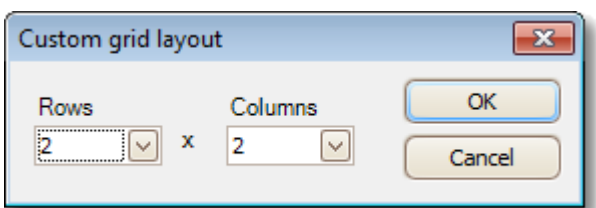

You can lay out the [view](#page-196-0) grid with any number of rows and columns up to 4 by 4. You can then drag the views to different locations in the grid.

## <span id="page-50-0"></span>6.4 Measurements menu

Location: [Menu bar](#page-38-0) > **Measurements**

Purpose: controls the **[Measurements table](#page-25-0)**

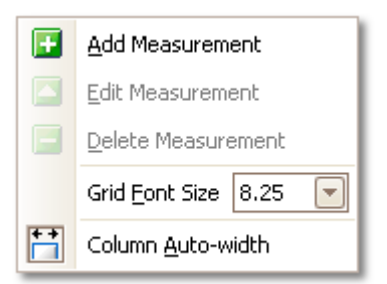

- **Add measurement**. Adds a row to the [measurements table,](#page-25-0) and opens the [Edit Measurement Dialog.](#page-51-0) You can also find this button on the [Measurements toolbar](#page-132-0).
	- **Edit measurement**. This takes you to the **[Edit Measurement Dialog.](#page-51-0)** You can find this button on the [Measurements toolbar](#page-132-0), or you can edit a measurement by double-clicking on a row of the [measurements Table](#page-25-0).
	- **Delete measurement**. Removes the selected row from the [measurements table](#page-25-0). You can also find this button on the [Measurements](#page-132-0) [toolbar.](#page-132-0)

```
|8.25|\overline{\mathbf{v}}
```
匠

G

E

Ħ

**Grid font size**. Sets the font size for the entries in the [measurements](#page-25-0) [table](#page-25-0).

**Column Auto-width**. If this button is pressed, the columns of the [measurements table](#page-25-0) will continually adjust to fit the contents whenever the table changes. Click again to release the button.

<span id="page-51-0"></span>6.4.1 Add / Edit Measurement dialog

Location: **[Measurements toolbar](#page-132-0)** > **Add Measurement** or **Edit Measurement button [Views menu](#page-48-0)** > **Add Measurement** or **Edit Measurement button** Double-click a measurement in the [measurements table](#page-25-0)

Purpose: allows you to add a measurement of a waveform to the selected [view,](#page-196-0) or edit an existing measurement

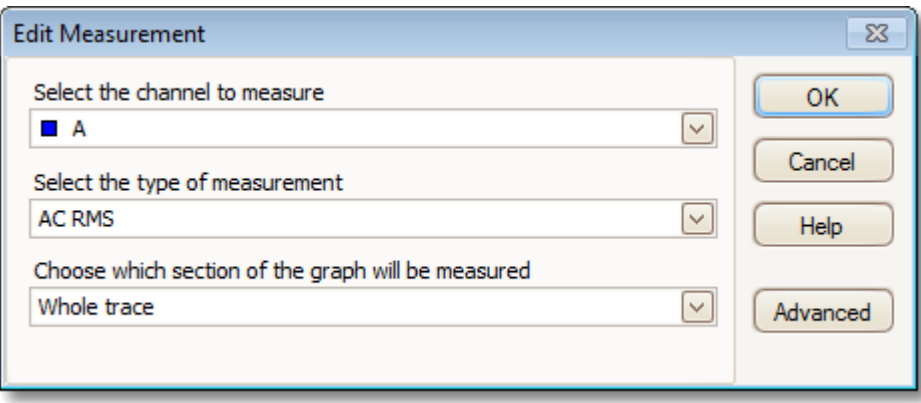

PicoScope automatically refreshes the measurement every time it updates the waveform. If this is the first measurement for the view, PicoScope will create a new [measurements table](#page-25-0) to display the measurement; otherwise, it will add the new measurement to the bottom of the existing table.

**Channel** Which of the [scope device's](#page-195-1) channels to measure.

- **Type** PicoScope can calculate a wide range of measurements for waveforms. See [scope measurements](#page-175-0) (for use with [scope views\)](#page-17-0) or [spectrum measurements](#page-176-0) (for use with [spectrum views\)](#page-23-0).
- **Section** Measure the whole trace, just the section between [rulers](#page-195-0), or, where appropriate, a single cycle marked by one of the rulers.
- **Advanced** Gives access to [advanced measurement settings](#page-52-0).

## <span id="page-52-0"></span>6.4.2 Advanced measurement settings

Location: **[Add Measurement](#page-51-0)** or **Edit Measurement** dialog > **Advanced**

Purpose: adjusts parameters of certain measurements such as filtering and [spectrum analysis](#page-23-0)

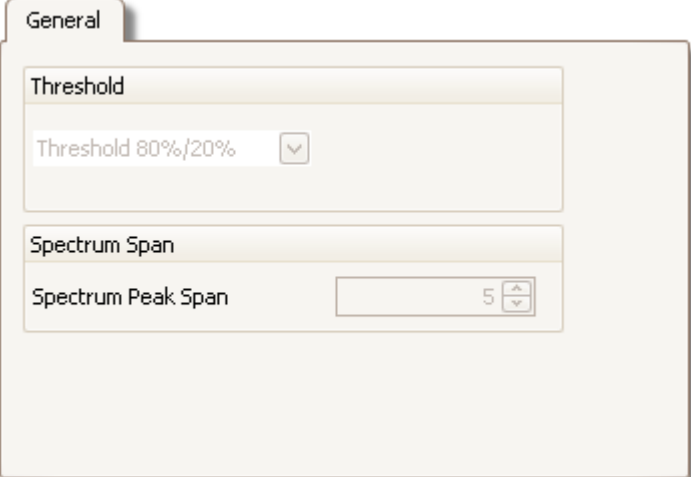

**Threshold** Some measurements, such as **Rise Time** and **Fall Time**, can be made using different thresholds. Select the appropriate ones here. When comparing rise and fall times with manufacturers' specifications, it is important to use the same thresholds for all measurements.

**Spectrum Span** When measuring peak-related parameters such as **Frequency** [at Peak'](#page-176-0) in a [spectrum view,](#page-23-0) PicoScope can search for a peak near to the specified [ruler](#page-28-0) location. This option tells PicoScope how many frequency bins to search. The default is 5, which tell PicoScope to search from 2 bins below to 2 bins above the ruler frequency, giving a total range of 5 bins including the ruler frequency.

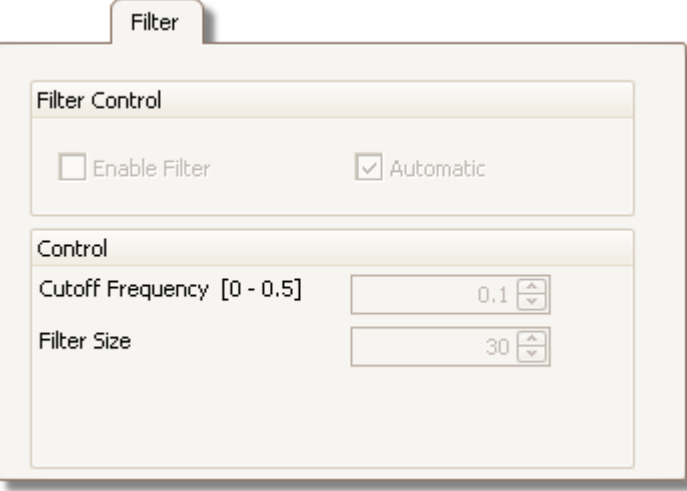

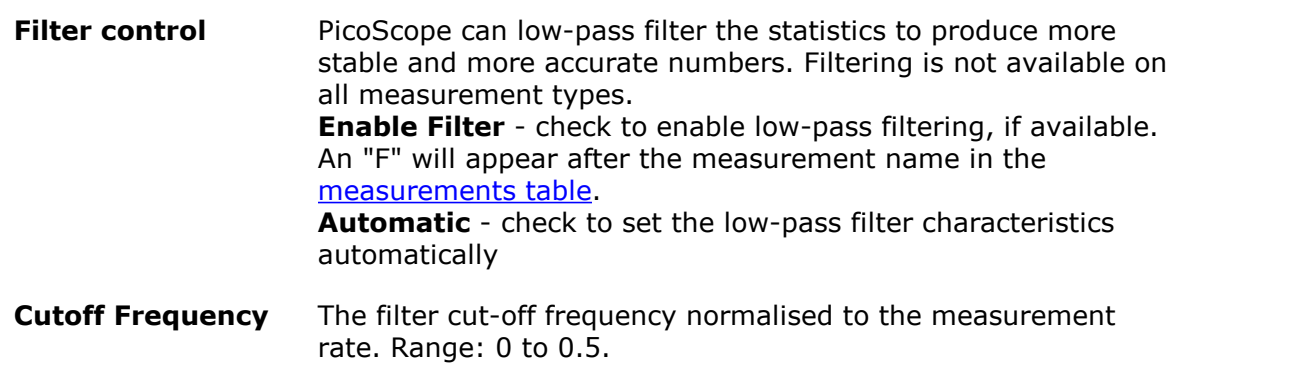

**Filter Size** The number of samples used to construct the filter

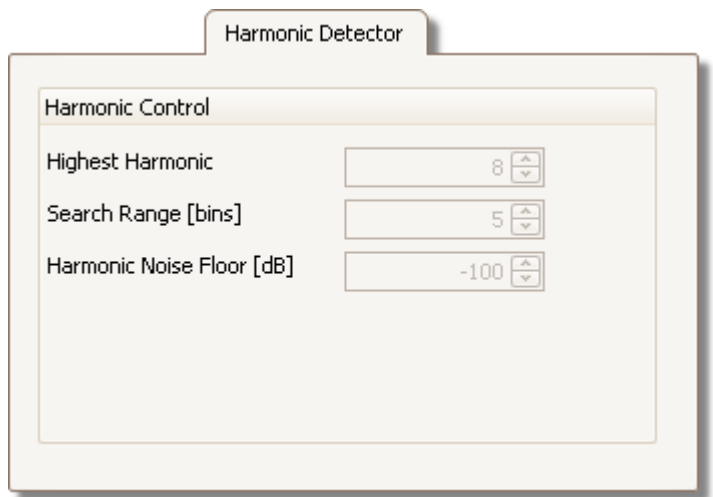

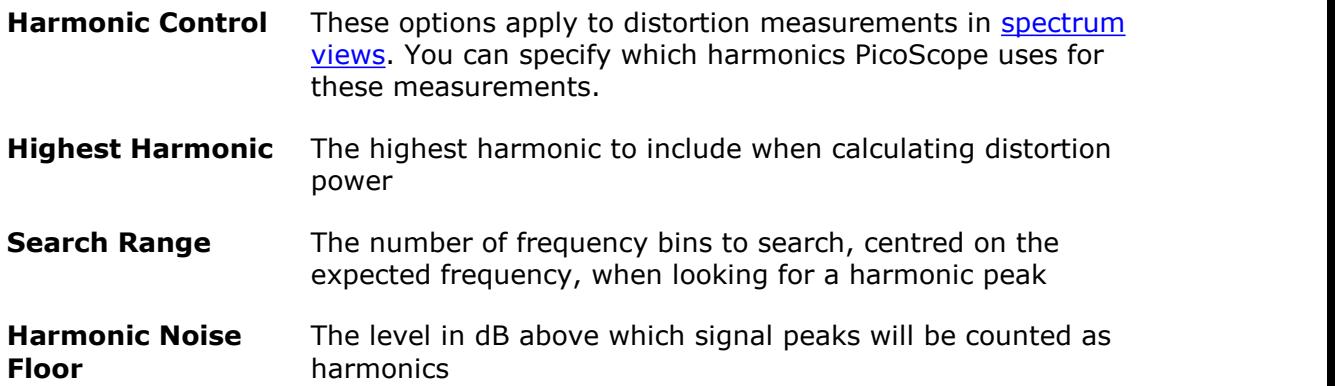

## <span id="page-54-0"></span>6.5 Tools menu

Location: **[Menu bar](#page-38-0)** > **Tools**

Purpose: gives access to assorted tools for signal analysis

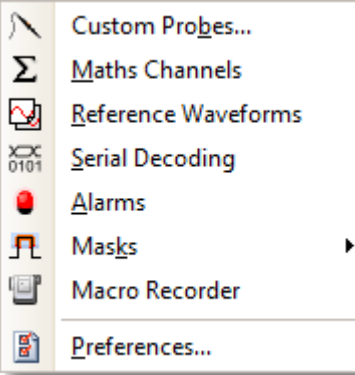

- **[Custom Probes](#page-31-0):** Define new probes and copy, delete, move and edit  $\mathcal N$ existing ones.
- **[Maths Channels](#page-32-0):** Add or edit a channel that is a mathematical function of Σ one or more other channels.
- **[Reference Waveforms](#page-33-0):** Create, load or save a channel as a copy of an 囟 existing channel.
- **[Serial Decoding:](#page-34-0)** Decode and display the contents of serial data stream  $\sum_{0101}$ such as CAN bus.
- **[Alarms](#page-36-0):** Specify actions to be taken on certain events.
- [Masks:](#page-35-0) Perform [mask limit testing](#page-35-0) on a waveform. This detect when the **B** waveform departs from a specified shape.
- **[Macro Recorder:](#page-94-0)** Save a frequently-used sequence of operations. ⋓
- **[Preferences:](#page-95-0)** Set various options that control PicoScope's behaviour. 罰

## <span id="page-55-0"></span>6.5.1 Custom Probes dialog

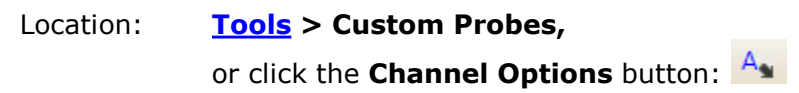

Purpose: allows you to select predefined probes and set up [custom probes](#page-31-0)

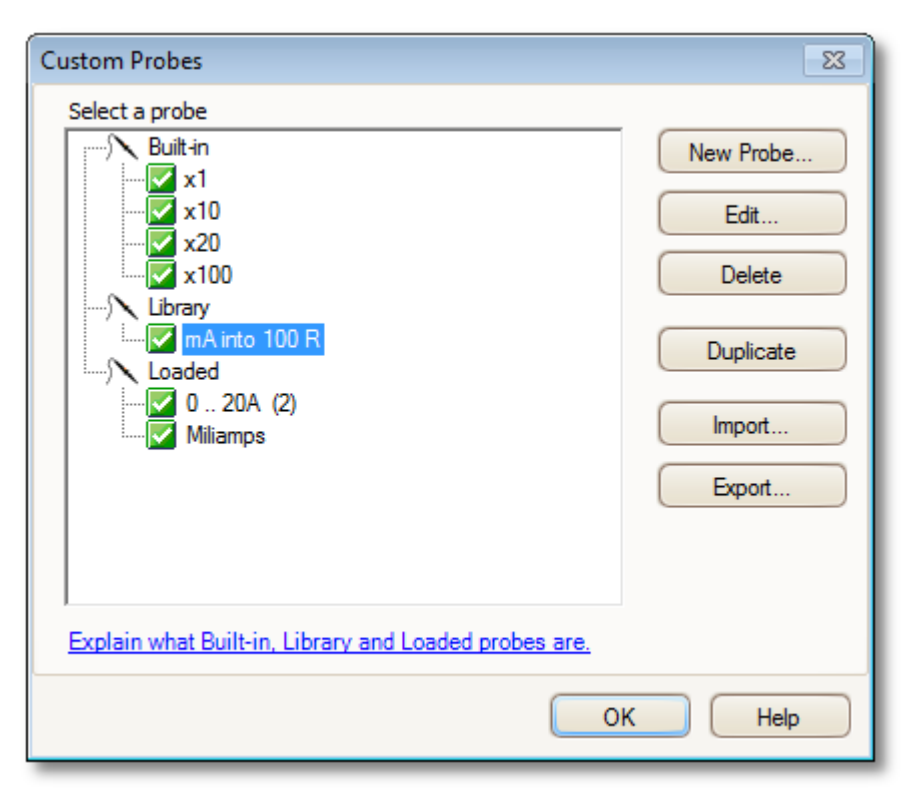

The selection of probes shown may vary depending on the version of the PicoScope software that you are using.

#### **Understanding the probe list**

All the probes that PicoScope knows about are listed under three main headings: **Built-in**, **Library** and **Loaded**. The probe list is preserved between sessions, so that PicoScope will never forget your custom probes unless you delete them.

- **Built-in probes.** The built-in probes are supplied by Pico Technology and do not change unless you download an authorised update from us. As a safeguard, PicoScope does not allow you to edit or delete these probes. If you want to modify one of them, you can copy it to your library by clicking **Duplicate**, and then edit the copy in your library.
- **Library probes.** These are the probes that you have created using any of the methods described in this topic. You can edit, delete or duplicate any of these probes by clicking the appropriate button in this dialog.
- **Loaded probes.** Probes in PicoScope data files (.psdata) or settings files (.pssettings) that you have opened appear here until you copy them to your library. You cannot edit or delete these probes directly, but you can click **Duplicate** to copy them to your library where you can edit them. You can also import probes from the custom ranges stored in PicoScope 5 .psd and .pss files, but these lack some of the features provided by PicoScope 6. (See ["Upgrading from PicoScope 5"](#page-7-0) for more details.)

#### **Adding a new probe to your library**

There are three ways to create a new probe:

- 1. Use the **Duplicate** button as described above.
- 2. Click **New Probe...** to define a new probe.
- 3. Click **Import** to load a probe definition from a \*.psprobe file and add it to your library. These files are normally supplied by Pico, but you can also create your own by defining a new probe and then clicking **Export**.

Methods 2 and 3 open the [Custom Probe Wizard](#page-56-0) to guide you through the probe definition process.

<span id="page-56-0"></span>6.5.1.1 Custom Probe wizard

#### Location: **[Custom Probes dialog](#page-55-0)** > **New Probe**

Purpose: allows you to define [custom probes](#page-31-0) and set up custom ranges

The first dialog in the series is either the [Create a new Custom Probe dialog](#page-56-1) or the [Edit](#page-57-0) [an existing Custom Probe dialog](#page-57-0).

#### <span id="page-56-1"></span>6.5.1.1.1 Create New Custom Probe dialog

#### Location: **[Custom Probes dialog](#page-55-0)** > **New Probe**

Purpose: introduces you to the process for creating a new custom probe

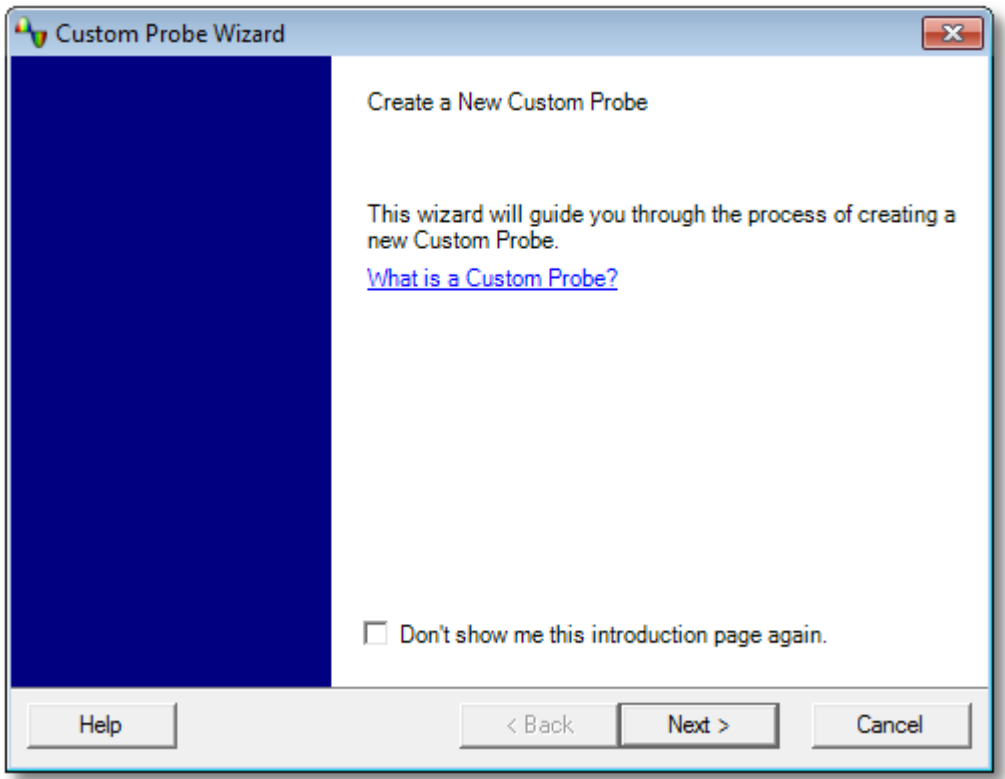

#### **How to use the dialog**

Click **Next** to continue to the [Probe Output Units dialog](#page-58-0).

#### <span id="page-57-0"></span>6.5.1.1.2 Edit Existing Custom Probe dialog

#### Location: **[Custom Probes dialog](#page-55-0)** > **Edit**

Purpose: introduces you to the process for editing an existing [custom probe](#page-31-0)

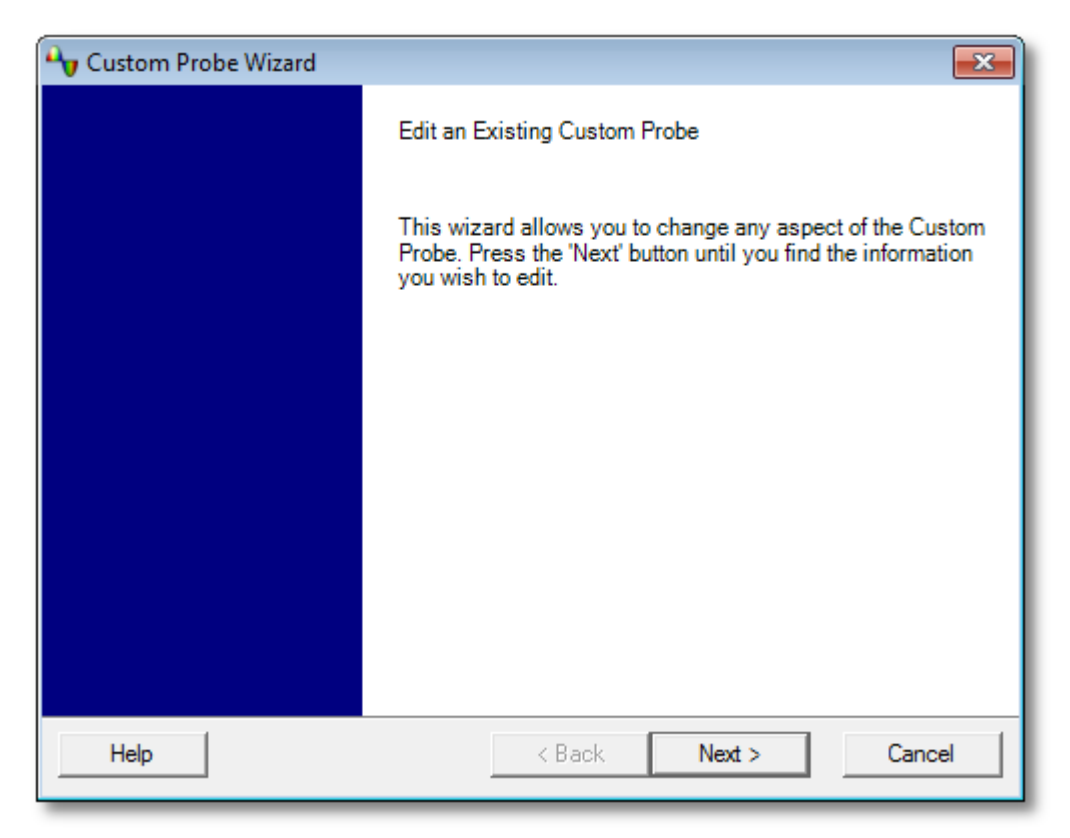

### **How to use the dialog**

Click **Next** to continue to the [Probe Output Units dialog](#page-58-0), where you can edit the custom probe.

Click **Jump forward...** if you have already set up the custom probe's basic characteristics and want to add or change a custom range manually.

#### <span id="page-58-0"></span>6.5.1.1.3 Probe Output Units dialog

#### Location: **[Create new Custom Probe dialog](#page-56-1)** > **Next**

Purpose: allows you to choose the units that PicoScope will use to display the output of your [custom probe](#page-31-0)

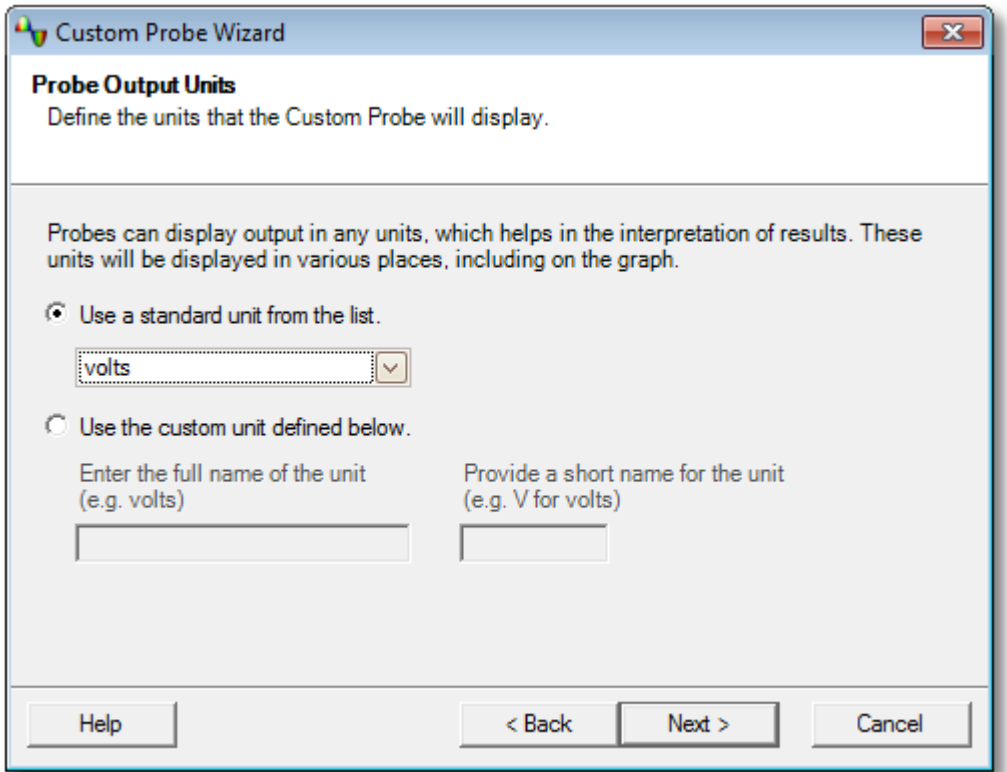

#### **How to use the dialog**

- To choose a standard SI unit, click **Use a standard unit from the list** and select one from the list.
- To enter a custom unit, click **Use the custom unit defined below** and type the unit name and symbol.
- **Click Next** to continue to the **Scaling Method dialog.**
- Click **Back** to return to the [Create New Custom Probe dialog](#page-56-1) if this is a new probe, or the **[Edit Existing Custom Probe dialog](#page-57-0)** if this is an existing probe.

#### <span id="page-59-0"></span>6.5.1.1.4 Scaling Method dialog

#### Location: **[Probe Output Units dialog](#page-58-0)** > **Next**

Purpose: allows you to define the characteristic that PicoScope will use to convert the [custom probe](#page-31-0)'s voltage output to a measurement on the display

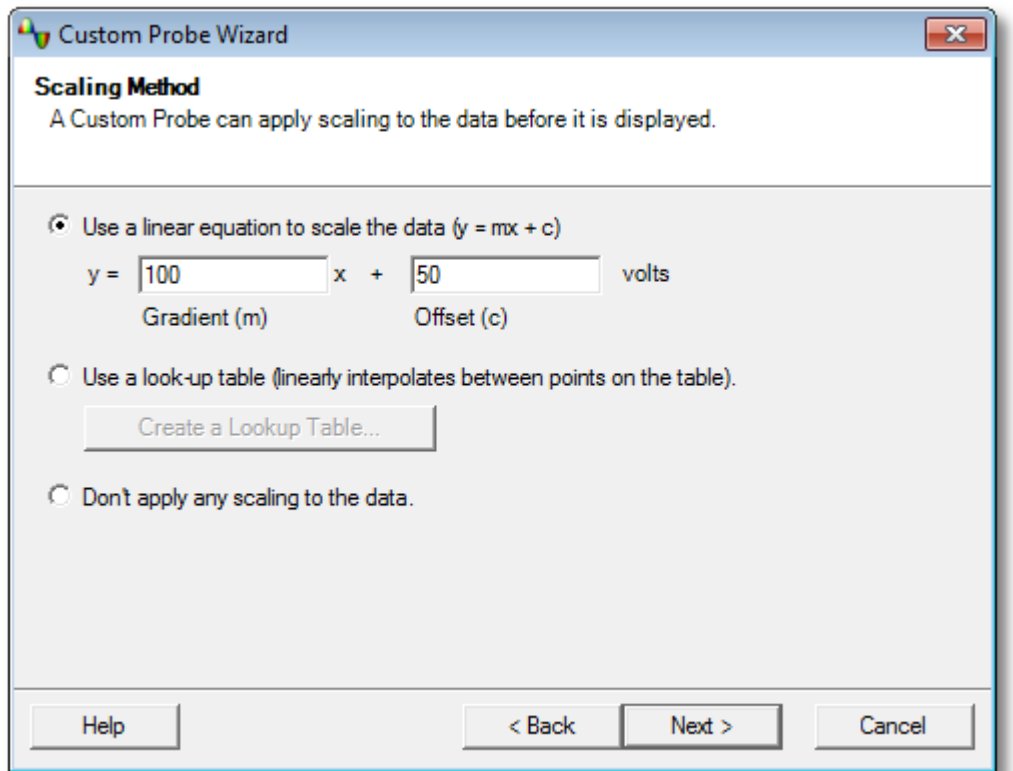

#### **How to use the dialog**

- If you do not require any scaling or offset, click the **Don't apply any scaling** button.
- If the probe requires linear scaling, click the **Use a linear equation** button and enter the gradient (or scale factor) *m* and the offset *c* in the equation  $y = mx + c$ , where *y* is the displayed value and *x* is the probe's voltage output.
- **If you wish to apply a nonlinear function to the probe's output, choose Use a lookup table...,** then click the **Create a Lookup Table...** button to create a new lookup table. This will take you to the [Lookup-table Scaling dialog.](#page-60-0)
- **Click Next** to continue to the [Range Management dialog.](#page-61-0)
- **Click Back** to return to the [Probe Output Units dialog](#page-58-0).

#### <span id="page-60-0"></span>6.5.1.1.4.1 Lookup-table Scaling dialog

#### Location: **[Scaling Method dialog](#page-59-0)** > **Create a Look-up Table** or **Edit the Lookup Table...**

Purpose: creates a look-up table to calibrate a [custom probe](#page-31-0)

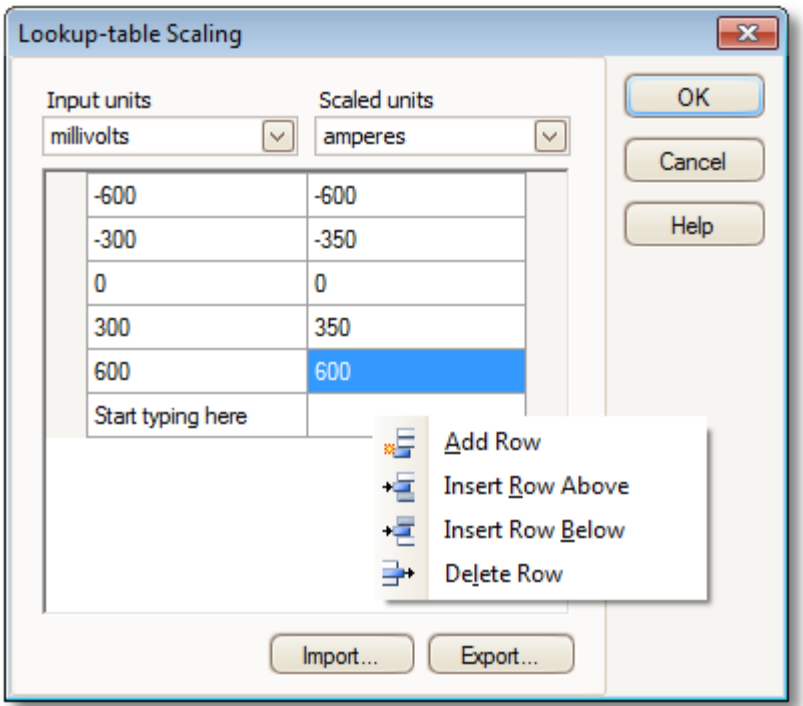

#### **Editing the Look-up Table**

First, select suitable values in the **Input units** and **Scaled units** drop-down boxes. For example, if your probe is a current clamp that outputs one millivolt per ampere over the range -600 to +600 amperes, select **Input units** of millivolts and **Output units** of amperes.

Next, enter some data in the scaling table. Click the first empty cell at the top of the table and type "-600", then hit the **Tab** key and type "-600". When you are ready to enter the next pair of values, press the **Tab** key again to start a new row. You can also right-click on the table to obtain a more detailed menu of options, as shown in the picture. In the example above, we have entered a slightly nonlinear response; if the response had been linear then it would have been easier to use the linear option in the [Scaling Method Dialog](#page-59-0)**.**

#### **Import/Export**

Using the **Import** and **Export** buttons, you can fill the look-up table from data in a comma-separated or tab-delimited text file, and save the look-up table to new file.

#### **Finishing**

Clicking **OK** or **Cancel** will return you to the [Scaling Method dialog](#page-59-0).

#### <span id="page-61-0"></span>6.5.1.1.5 Range Management dialog

#### Location: **[Scaling Method dialog](#page-59-0)** > **Next**

Purpose: allows you to override PicoScope's automatic range-creation feature for custom probes. In most cases, the automatic procedure will be sufficient.

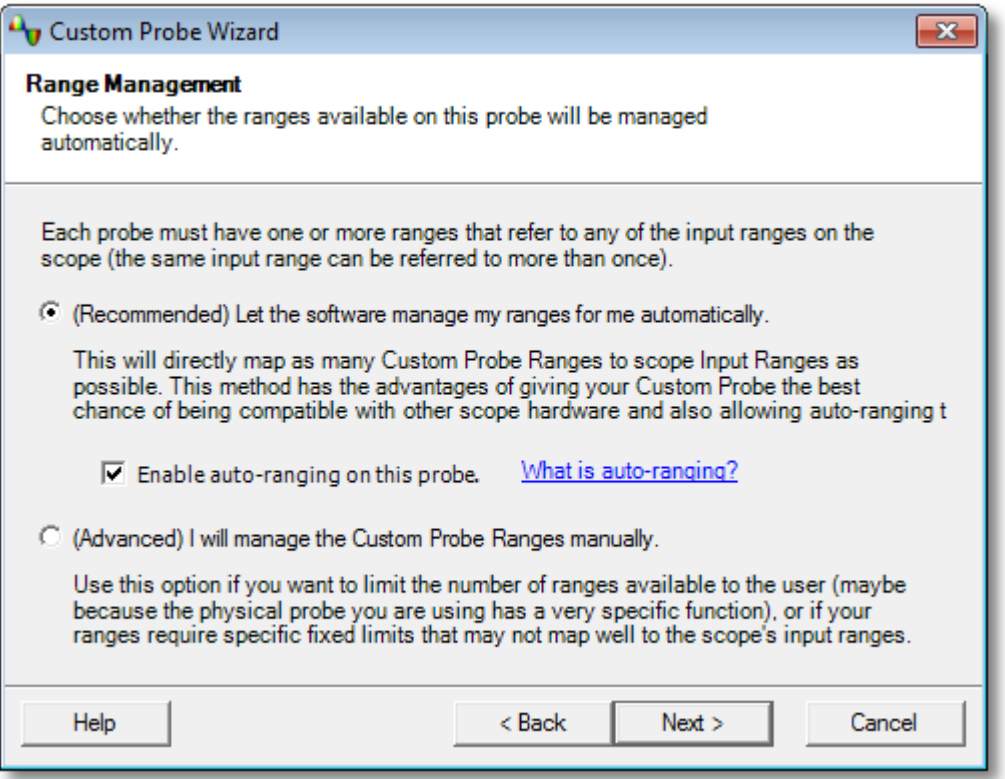

#### **How to use the dialog**

- If you select **Let the software manage my ranges for me automatically,** then clicking **Next** will take you to the [Custom Probe Identification dialog.](#page-67-0) PicoScope's automatic ranges should be ideal for most applications.
- If you select **I will manage the Custom Probe Ranges manually,** clicking **Next** will take you to the [Manual Ranges Setup dialog](#page-62-0).
- **Click Back** to return to the [Scaling Method dialog](#page-59-0).

#### **What is Auto-ranging?**

When the **Auto-ranging** function is selected, PicoScope continually monitors the input signal and adjusts the range when necessary to allow it to display the signal with maximum resolution. This function is available on all standard ranges, and can be used with custom ranges only if you select **Let the software manage my ranges for me automatically** in this dialog.

#### <span id="page-62-0"></span>6.5.1.1.6 Manual Ranges Setup dialog

#### Location: **[Range Management dialog](#page-61-0)** > **Advanced** > **Next**

Purpose: creates ranges manually for your [custom probe](#page-31-0)

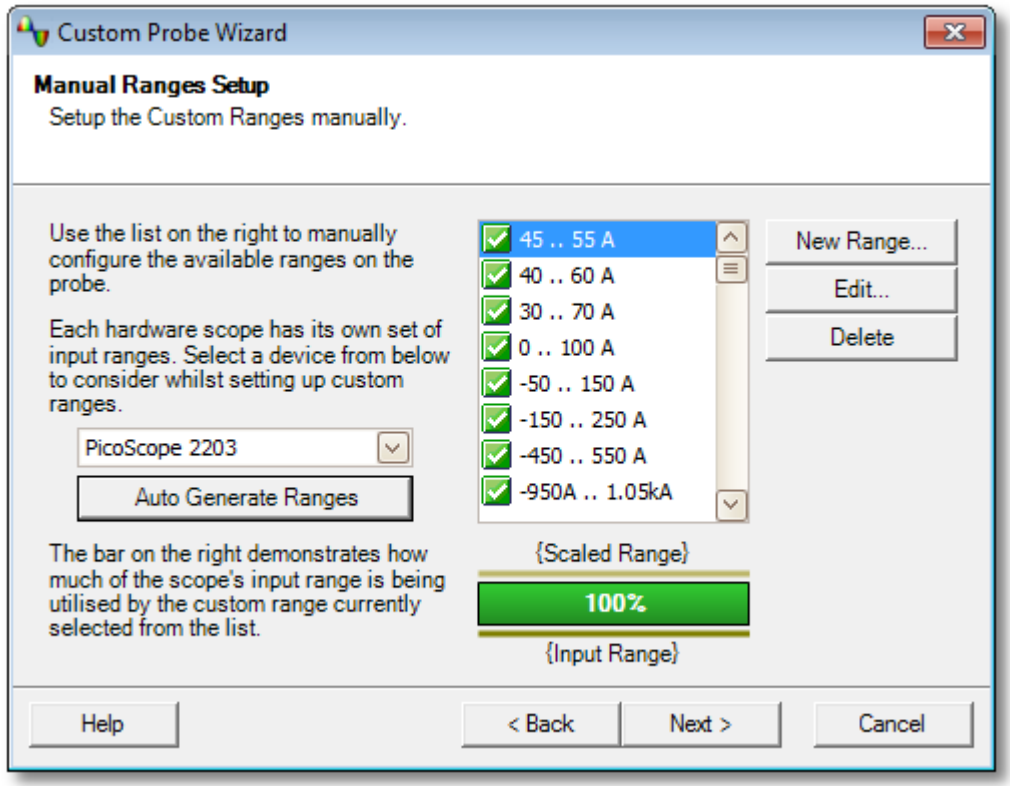

#### **How to use the dialog**

If you wish, you can click **Auto Generate Ranges** and the program will create a number of ranges for the selected device. This will create the same list of ranges that you would have obtained by selecting **Let the software manage my ranges for me automatically** in the previous dialog. When you select a range, a diagram below the list will show its relationship to the scope device's input range — this is explained further under [Edit range dialog.](#page-63-0) You can then edit the ranges by clicking **Edit,** or you can also add a new range by clicking **New Range.** Both of these buttons take you to the [Edit Range dialog.](#page-63-0)

Click **Next** to continue to the [Filter Method dialog.](#page-66-0)

Click **Back** to return to the [Range Management dialog](#page-61-0).

#### **How to use a new custom range**

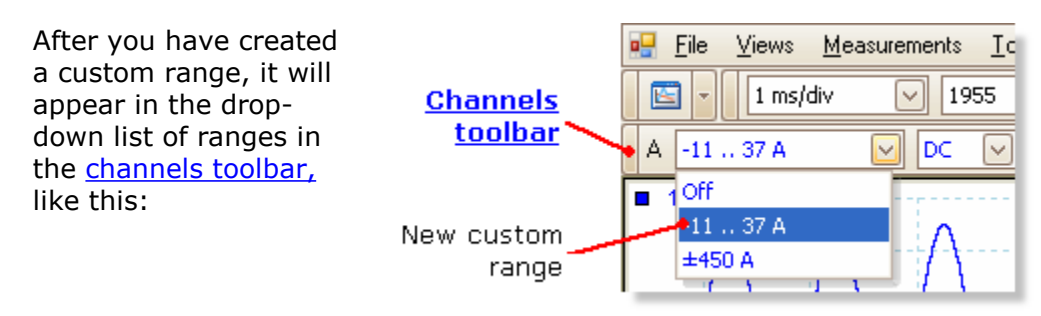

<span id="page-63-0"></span>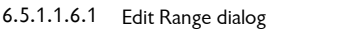

#### Location: [Manual Ranges Setup dialog](#page-62-0) > **Edit** or **New Range**

Purpose: editing a manual range for a [custom probe](#page-31-0)

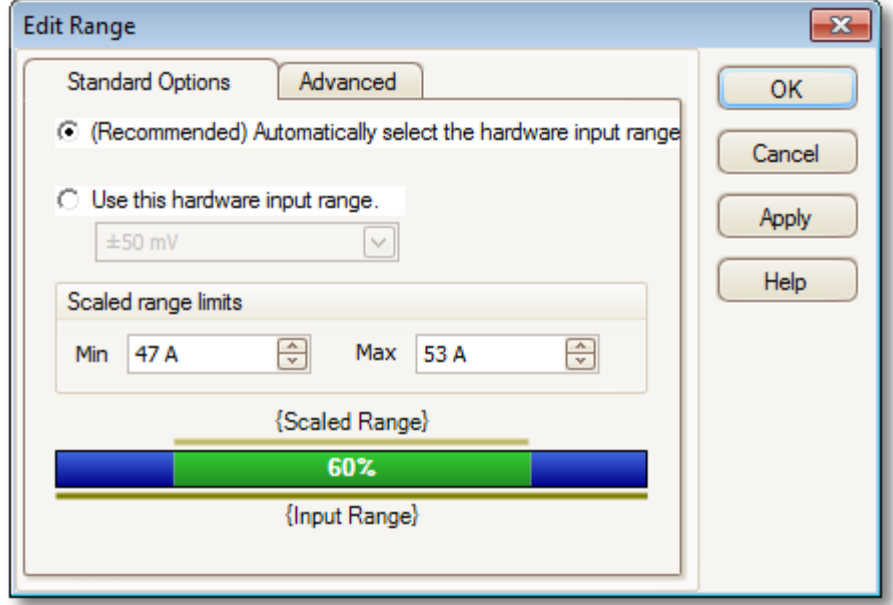

### **Automatic mode**

If you leave the "**Automatic**" radio button pressed, the program will automatically determine the best hardware input range for the device as you change the **Scaled range limits**. This is the best mode to use for almost all ranges. You should set the **Scaled range limits** to the maximum and minimum values you wish to see on the vertical axis of the scope display.

#### **Fixed range mode**

If you press the "**Hardware input range**" radio button and select a hardware input range from the drop-down box, PicoScope will then use that hardware input range whatever scaled range limits you choose. Set the upper and lower scaled range limits to the limits you wish to appear at the top and bottom of the vertical axis in PicoScope's [scope view.](#page-17-0)

#### **What is an input range?**

An input range is the signal range, usually in volts, on the input channel of the [scope](#page-195-1) [device](#page-195-1). Your scaled range should match this as closely as possible to make the most of the scope's resolution.

#### **What is a scaled range?**

The scaled range is the range that will appear on the vertical axis of the scope display when the probe is selected.

The scaling that you chose on the **Scaling Method** page defines the relationship between the input range and the scaled range. This dialog enables you to set up ranges to display the scaled data on the scope view.

## **The range utilisation bar**

This diagram at the bottom of the dialog shows how well the input range of the device is matched to the scaled range.

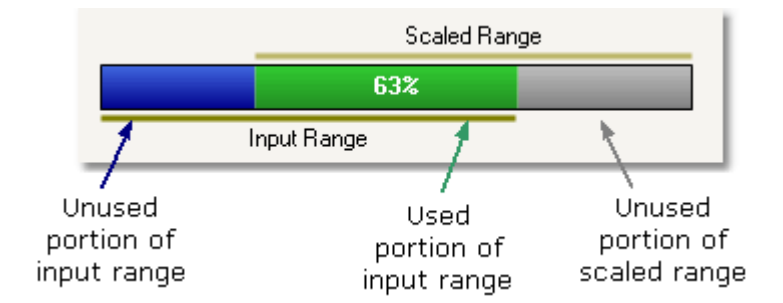

- **Green** The section of the input range that is used by the scaled range. This should be as large as possible, to maximise the use of the scope device's resolution.
- **Blue** Areas of the input range that are not being used. These indicate wasted resolution.
- **Grey** Parts of the scaled range that are not covered by the input range. These will result in wasted space on the graph. The range utilisation bar may not represent these areas accurately when non-linear scaling is being used, so you should always test the scaled range limits on the scope view.

## **[Advanced tab](#page-65-0)**

#### **Finishing**

Clicking **OK** or **Cancel** will return you to the [Manual Ranges Setup dialog](#page-62-0).

#### <span id="page-65-0"></span>6.5.1.1.6.2 Edit Range dialog (Advanced tab)

Location: **[Manual Ranges Setup dialog](#page-62-0)** > **Edit** or **New Range** > **Advanced** tab

Purpose: configuring advanced options for [custom probes](#page-31-0)

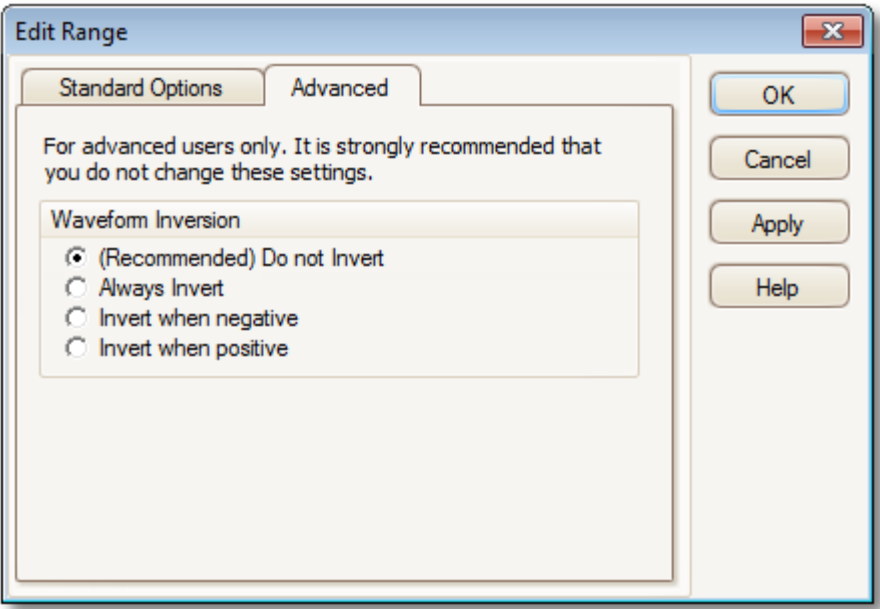

These options are for factory use and we recommend that you do not change them.

## **Finishing**

Clicking **OK** or **Cancel** will return you to the [Manual Ranges Setup dialog](#page-62-0).

<span id="page-66-0"></span>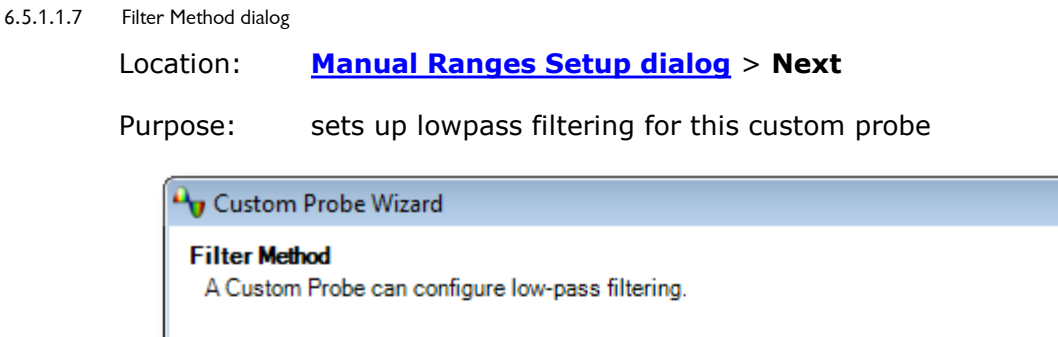

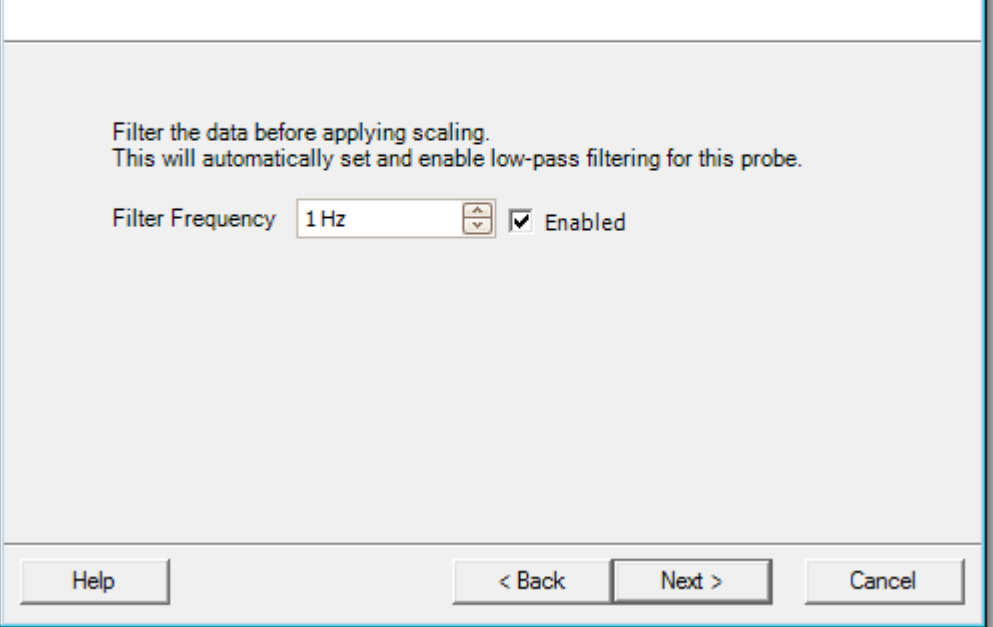

This dialog has the same effect as manually enabling the [Lowpass Filtering](#page-116-0) option in the <u>[Channel Options dialog](#page-112-0)</u>. Filtering will only occur if the attached scope device supports filtering.

**Back:** Go to the [Manual Range Setup dialog](#page-62-0)

**Next:** Go to the **Custom Probe Identification dialog** 

 $\overline{\mathbf{x}}$ 

#### <span id="page-67-0"></span>6.5.1.1.8 Custom Probe Identification dialog

#### Location: **[Range Management dialog](#page-61-0)** > **Next**

Purpose: entering text to identify the [custom probe](#page-31-0)

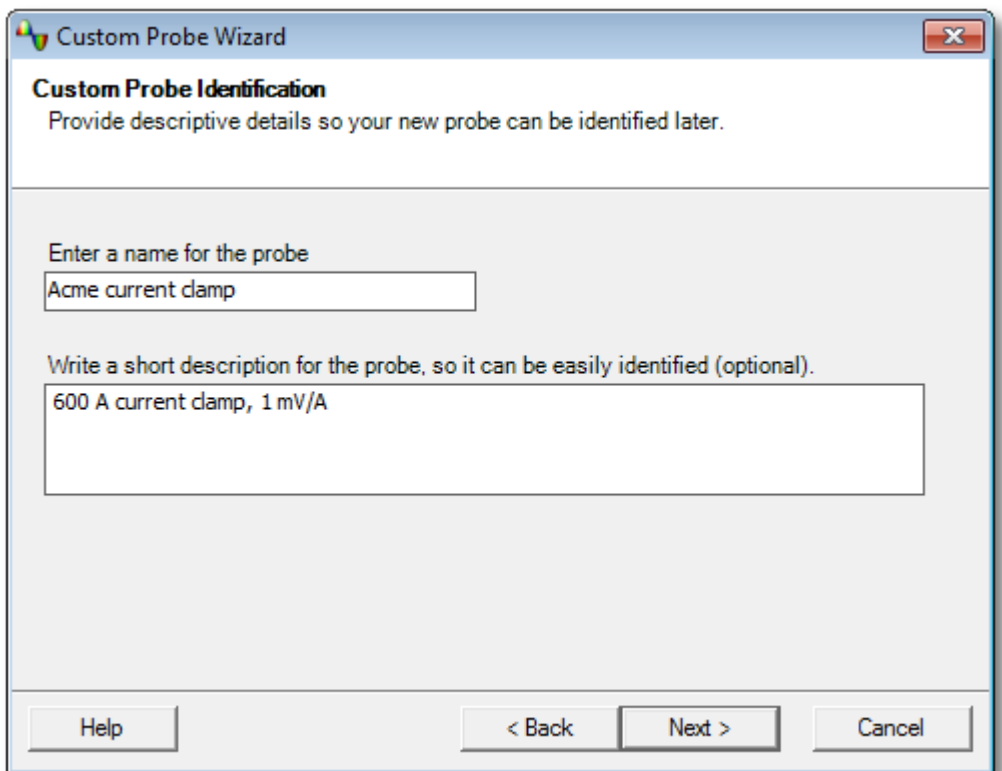

## **How to use the dialog**

Click **Back** to return to the [Filter Method dialog](#page-66-0).

- **The probe name** will appear in the probe list.
- **The description** is not used in the present version of the software.

Fill in the text fields and click **Next** to continue to the [Custom Probe Finished dialog.](#page-68-0)

#### <span id="page-68-0"></span>6.5.1.1.9 Custom Probe Finished dialog

Location: **[Custom Probe Identification dialog](#page-67-0)** > **Next**

Purpose: signals the end of the [custom probe](#page-31-0) setup procedure

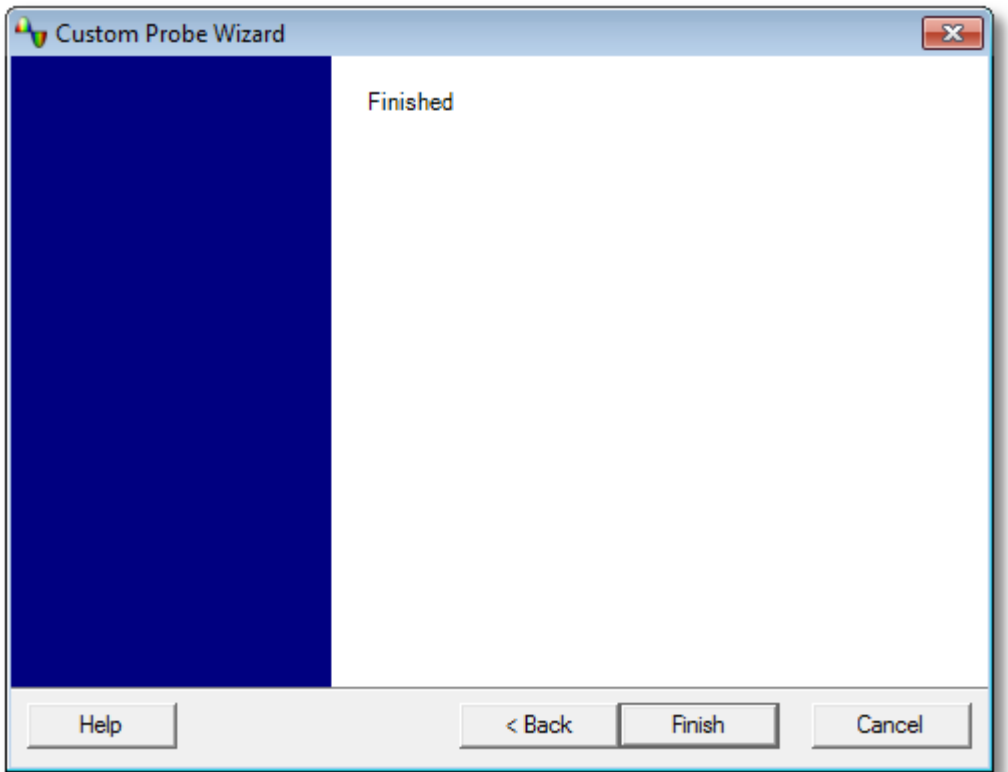

#### **How to use the dialog**

Click **Back** to return to the [Custom Probe Identification dialog.](#page-67-0)

Click **Finish** to accept your custom probe settings and return to the [Custom Probes](#page-55-0) [dialog](#page-55-0).

## 6.5.2 Math Channels dialog

Location: **[Tools](#page-54-0) > [Math Channels](#page-32-0)**

Purpose: [creating,](#page-71-0) [editing](#page-71-0) and controlling [math channels,](#page-32-0) which are virtual channels generated by mathematical functions of input channels

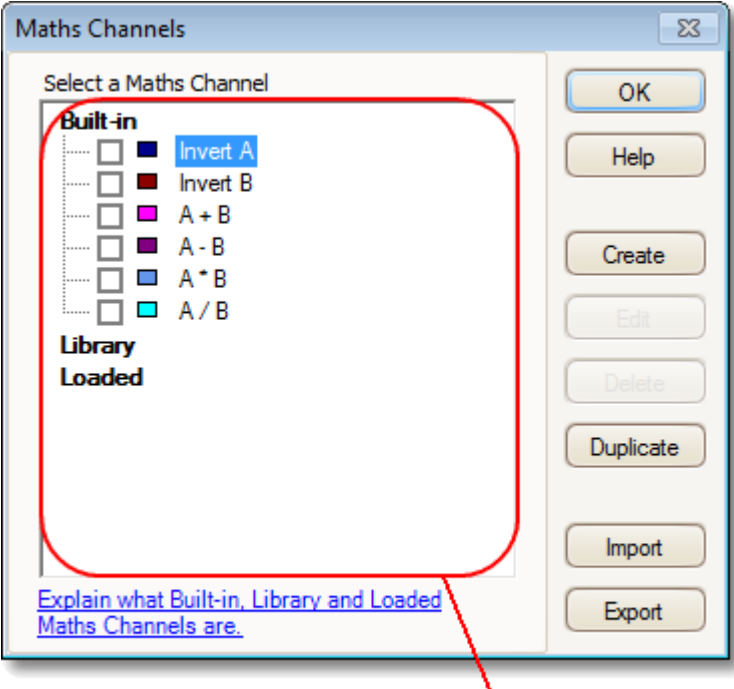

Math Channel list

**Math Channel list** The main area of the **Math Channels dialog** is the **Math Channel list**, which shows all the built-in, library and loaded [maths channels](#page-32-0). To choose whether or not a channel appears in the main **[PicoScope window](#page-16-0)**, click the appropriate check box and then **OK**. You can have up to 8 channels in any view, including input channels and maths channels. If you try to enable a 9th channel, PicoScope will open a new view.

> **Built In:** these math channels are defined by PicoScope and cannot be changed

**Library:** these are the math channels that you define using the **Create** or **Duplicate** button, **Edit**, or load with the **Import** button

**Loaded:** these are the maths channels present in any PicoScope settings or data files that you have loaded

**Create Channel Wizard**, which guides you through the process of creating or editing a maths channel. The new channel will appear under "**Library**" in the **Math Channel list**.

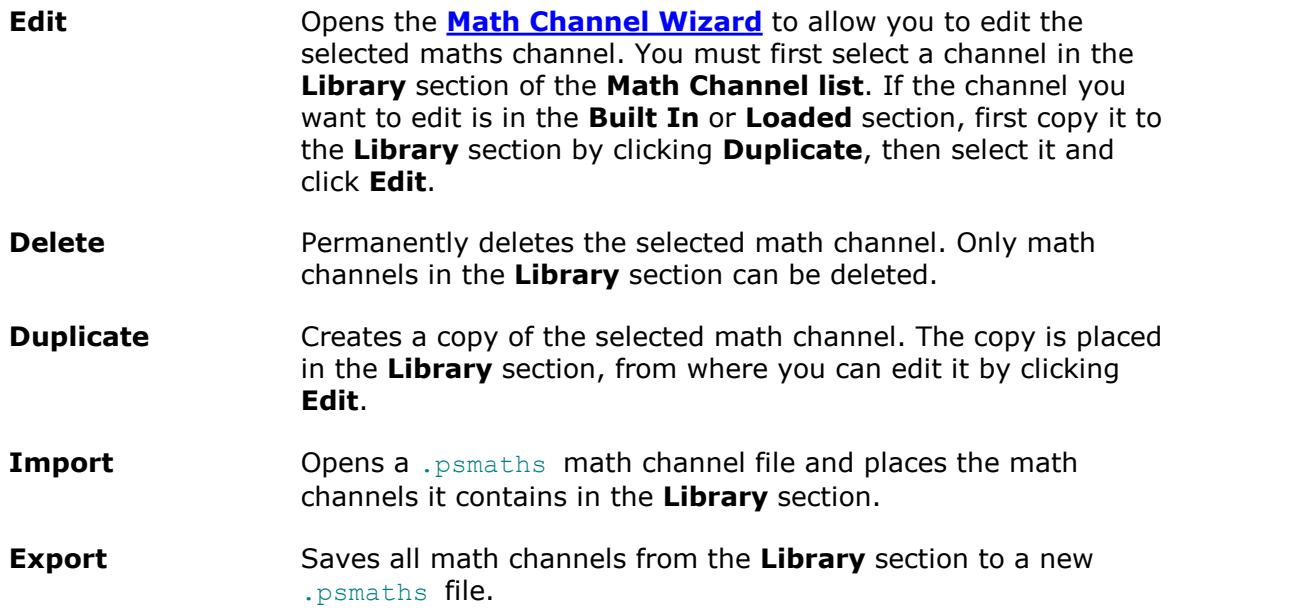

#### <span id="page-71-0"></span>6.5.2.1 Math Channel Wizard

## Location: **[Channel Setup toolbar](#page-111-0) > Math Channels button**

Purpose: creating, editing and controlling math channels, which are virtual channels generated by mathematical functions of input channels

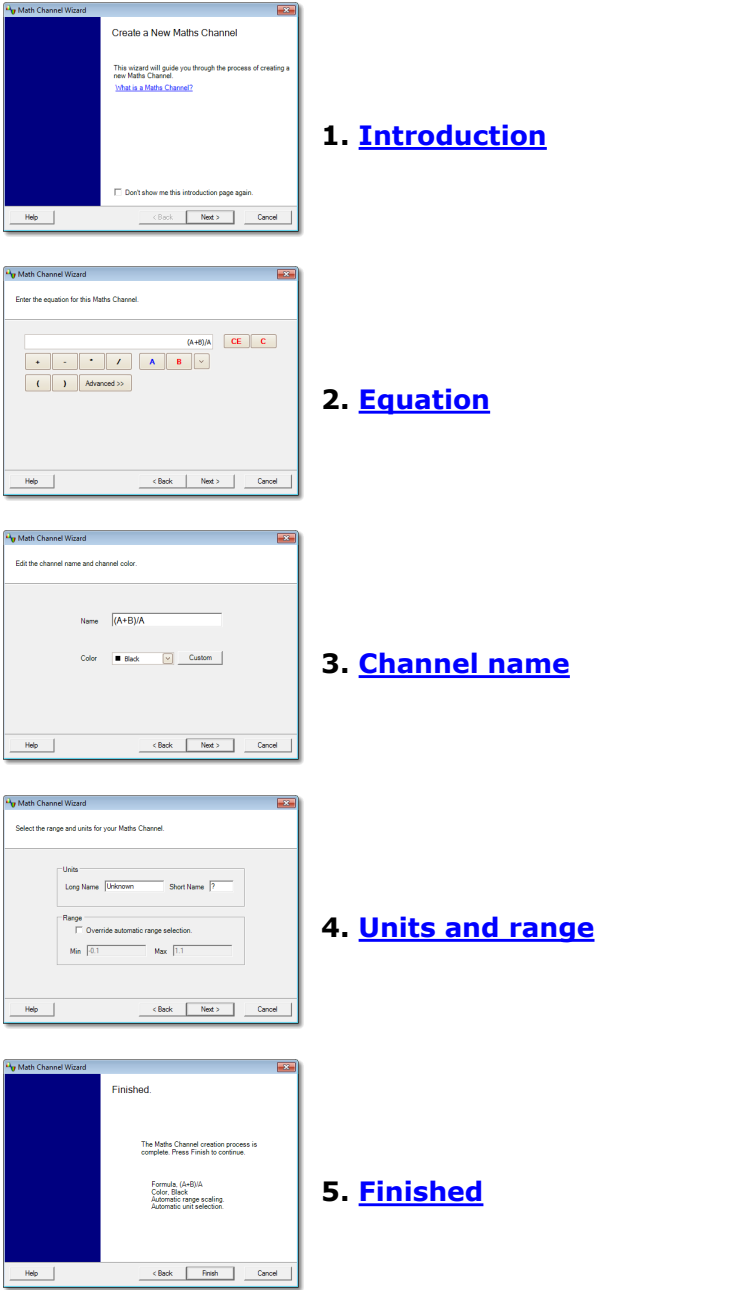
#### 6.5.2.1.1 Math Channel Wizard Introduction dialog

Location: **[Math Channels dialog](#page-69-0)** > **Create** (if you have not ticked the "Don't show me this introduction page again" check box)

## Purpose: introduces the **[Math Channel Wizard](#page-71-0)**

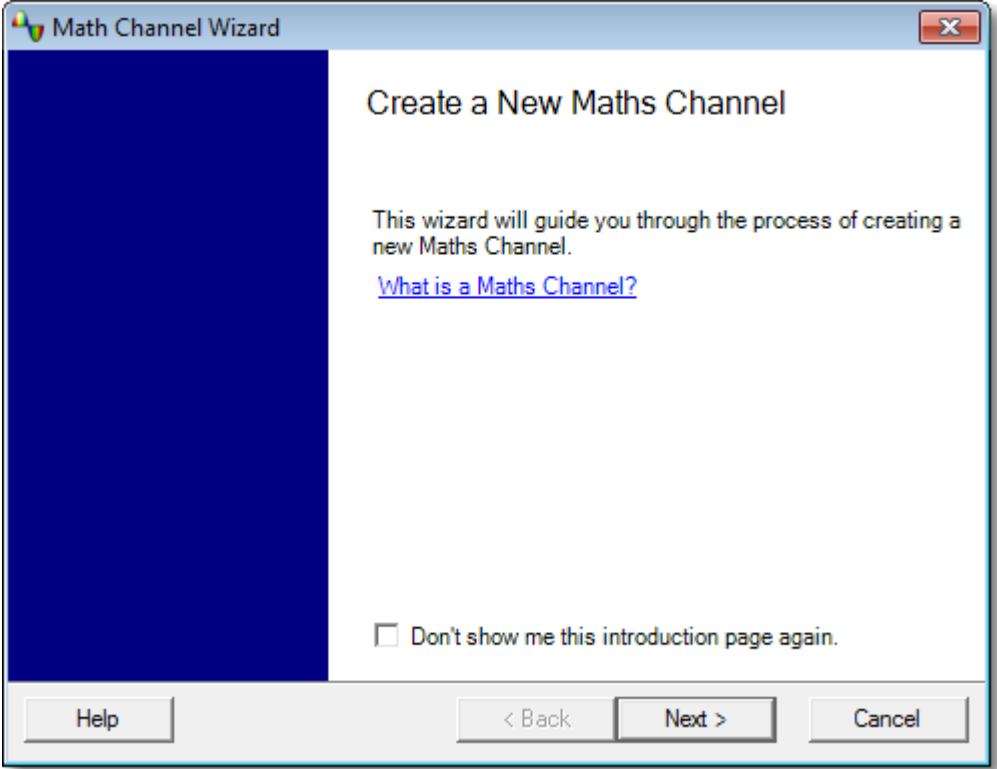

#### 6.5.2.1.2 Math Channel Wizard Equation dialog

Location: **[Math Channel Wizard](#page-71-0)**

Purpose: allows you to enter or edit the equation for a [math channel.](#page-32-0) You can type directly into the equation box, or click the calculator buttons and let the program insert the symbols for you. A red error indicator  $\bullet$  will appear to the right of the equation box if the equation contains a syntax error.

#### **Basic view**

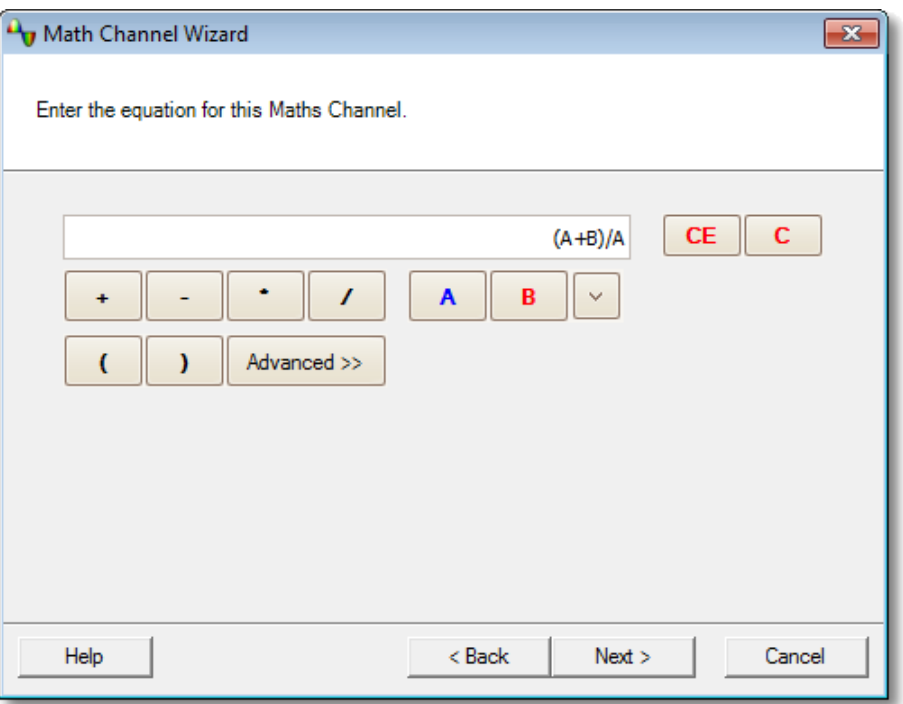

**Math Channel Wizard Equation dialog, basic view**

### **Basic buttons**

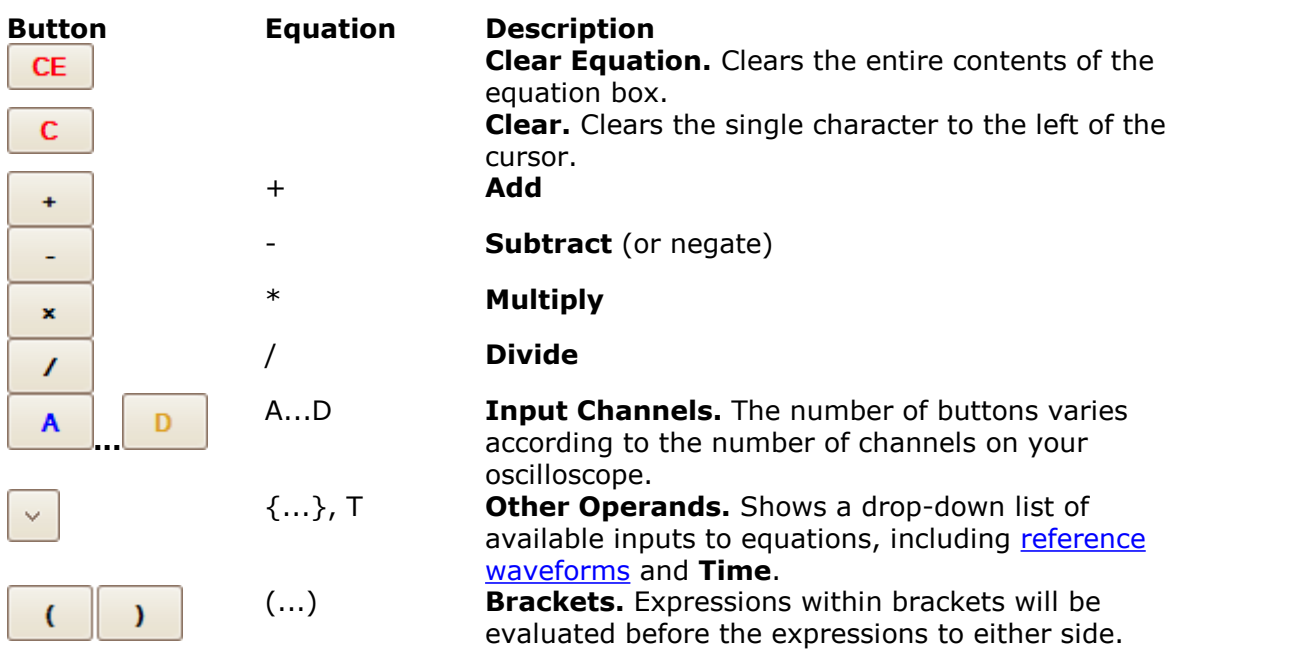

## **Advanced view**

Clicking the **Advanced** button reveals more function buttons, including trigonometric functions and logarithms.

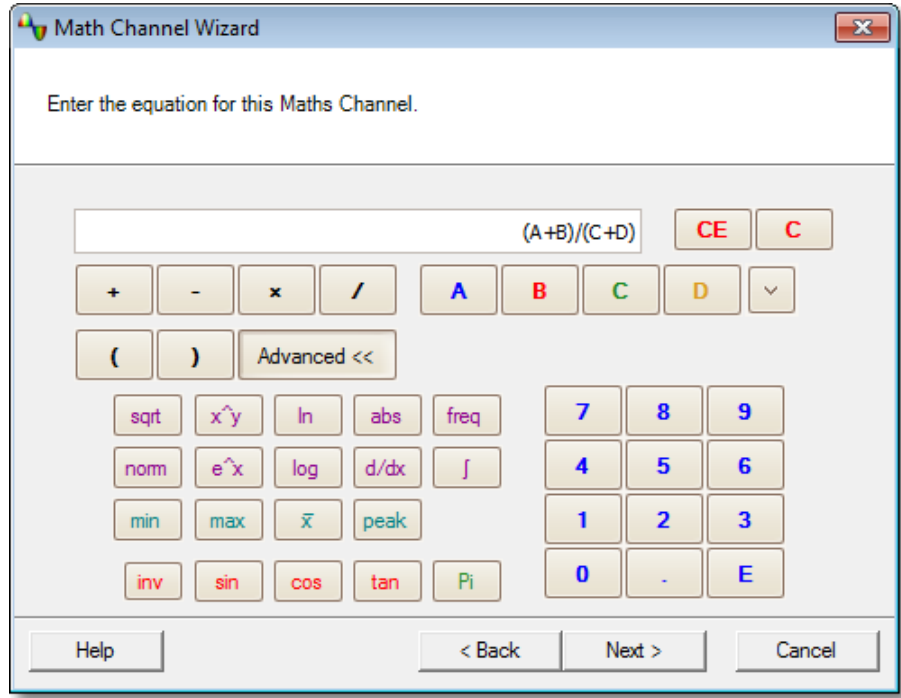

**Maths Channel Wizard Equation dialog, advanced view**

## **Advanced buttons**

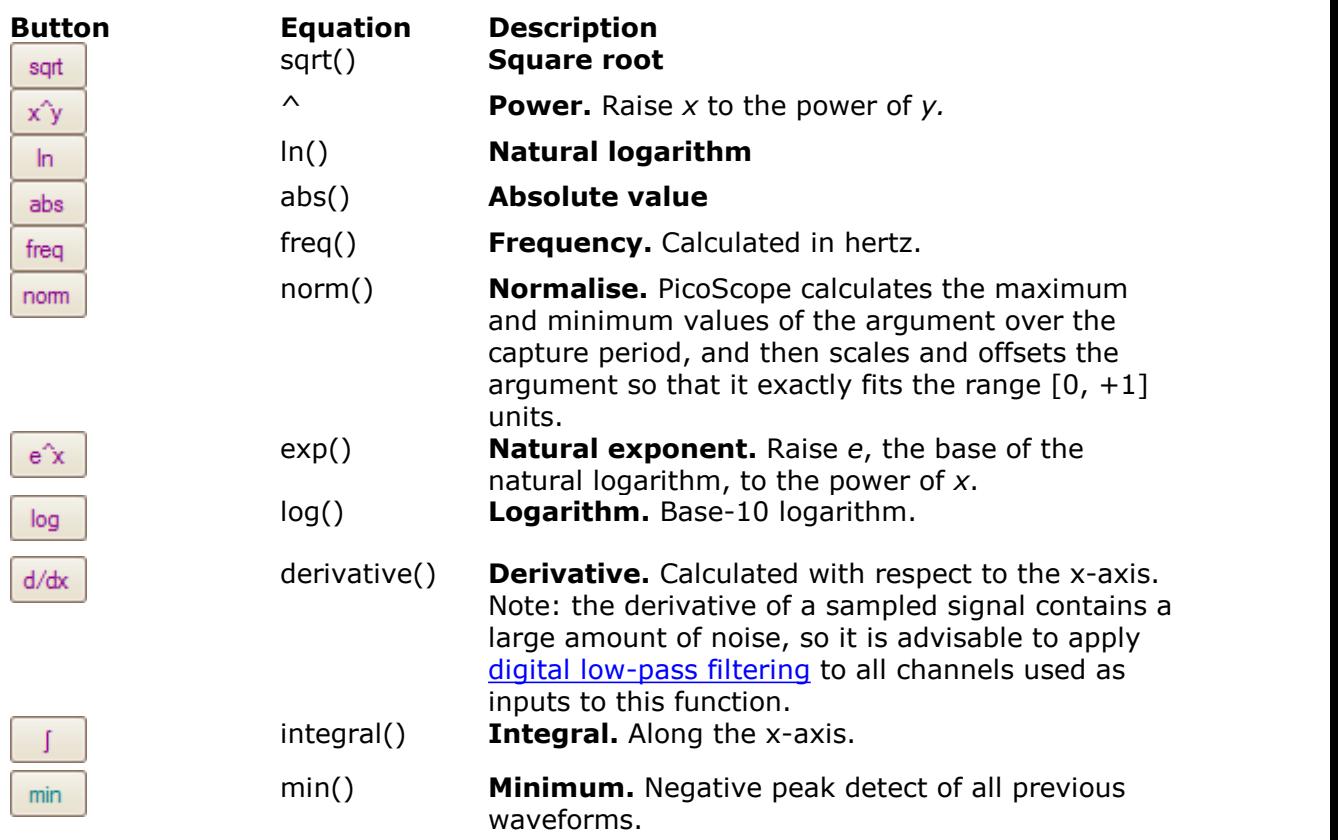

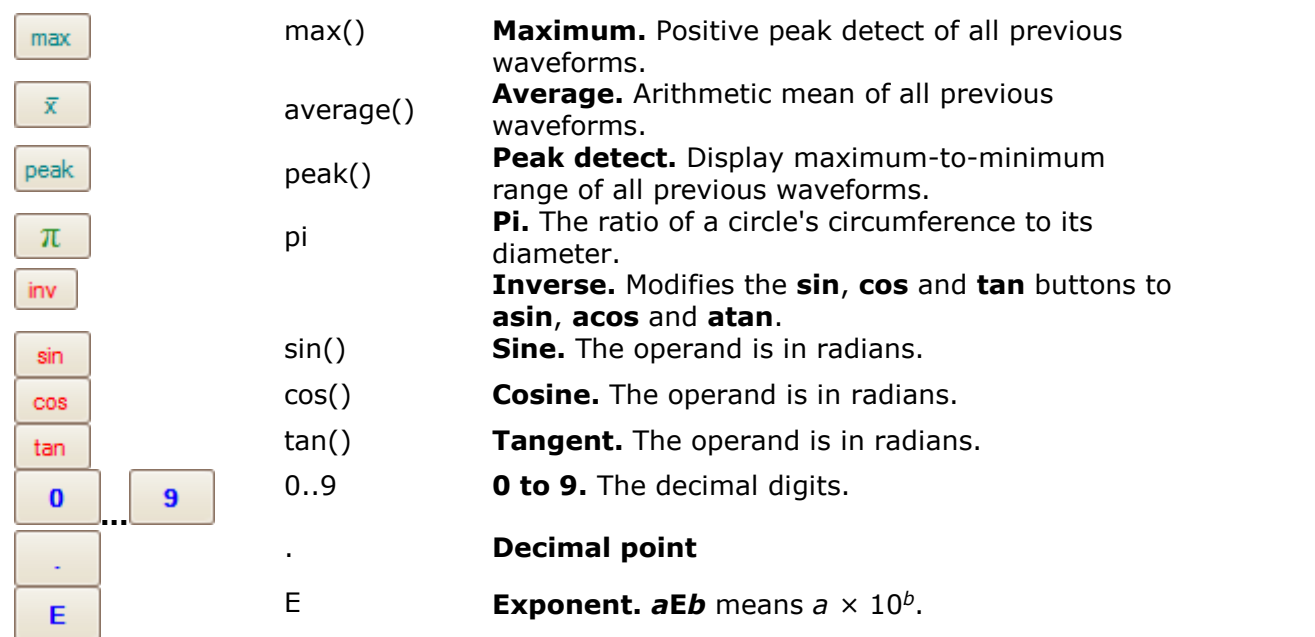

## **Additional functions**

There are a few equation features that can be entered only by using the equation box.

**Hyperbolic functions.** You can enter the **sinh()**, **cosh()** and **tanh()** operators to obtain hyperbolic functions.

**Signum function.** The **sign()** operator returns the sign of its input. The result is +1 when the input is positive,  $-1$  when the input is negative, and 0 when the input is 0.

**Advance/Delay.** Add **[***t***]** after a channel name to advance it by *t* seconds. For example, **A[0.001]** is equal to Channel A advanced by 1 millisecond, and **A[–0.001]** is equal to Channel A delayed by 1 millisecond.

#### 6.5.2.1.3 Math Channel Wizard Name dialog

Location: **[Maths Channel Wizard](#page-71-0)**

Purpose: allows you to enter or edit the name and color of a [maths channel](#page-32-0)

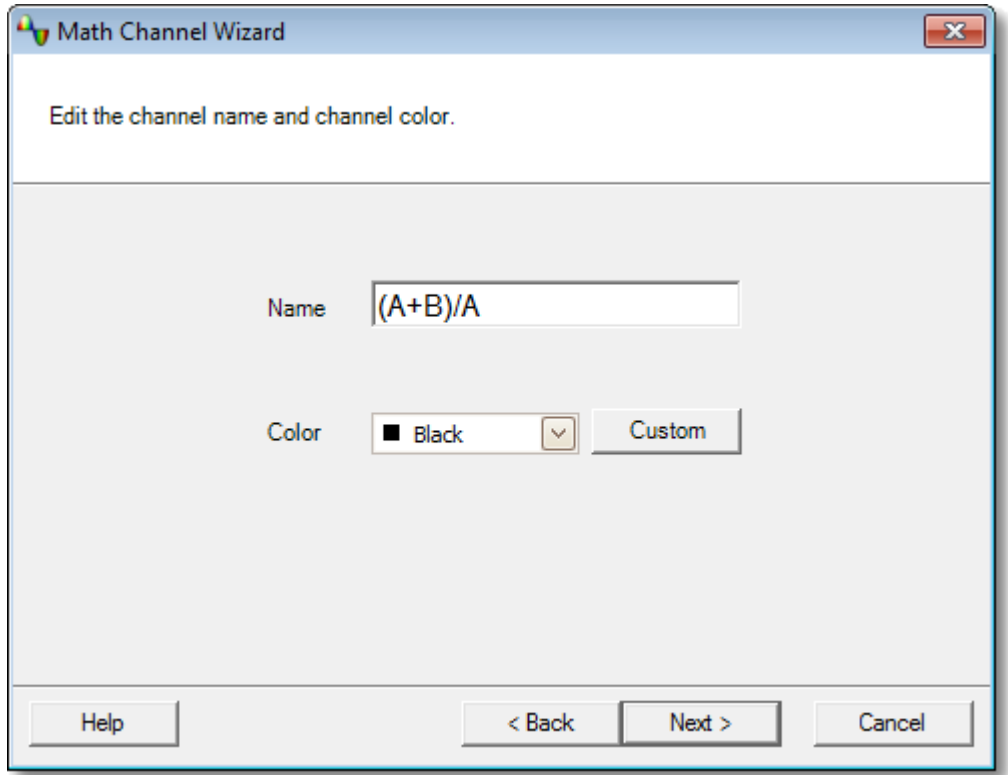

PicoScope initially sets the name to the text of the equation, but you can edit it to anything you like. The name will appear in the channel list in the [Maths Channels](#page-69-0) [dialog](#page-69-0). You can set the color of the trace to one of the standard colors in the dropdown-list, or click **Custom** to choose any possible color allowed by Windows.

#### 6.5.2.1.4 Math Channel Wizard Units and Range dialog

Location: **[Maths Channel Wizard](#page-71-0)**

Purpose: allows you to specify the measurement units and the range of values to display for a [maths channel](#page-32-0)

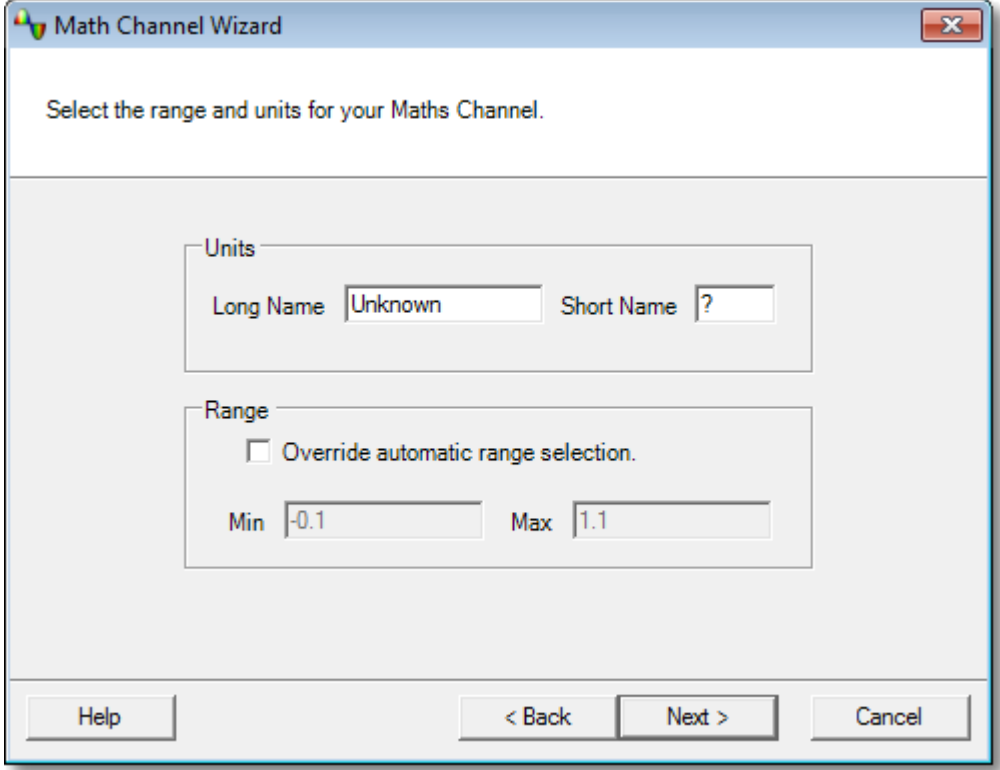

**Units, Long Name:** This is for your reference only.

**Units, Short Name:** This will be displayed on the measurement axis in **scope** and [spectrum](#page-23-0) views, in the [ruler legend](#page-29-0) and in the [measurements table.](#page-25-0)

**Range:** If you leave the check box empty, PicoScope will choose the most appropriate range for the measurement axis. If you prefer to set your own values for the minimum and maximum extremes of the measurement axis, tick the check box and enter them in the **Min** and **Max** boxes.

Location: **[Maths Channel Wizard](#page-71-0)**

Purpose: shows you the settings for the [maths channel](#page-32-0) that you have just created or edited

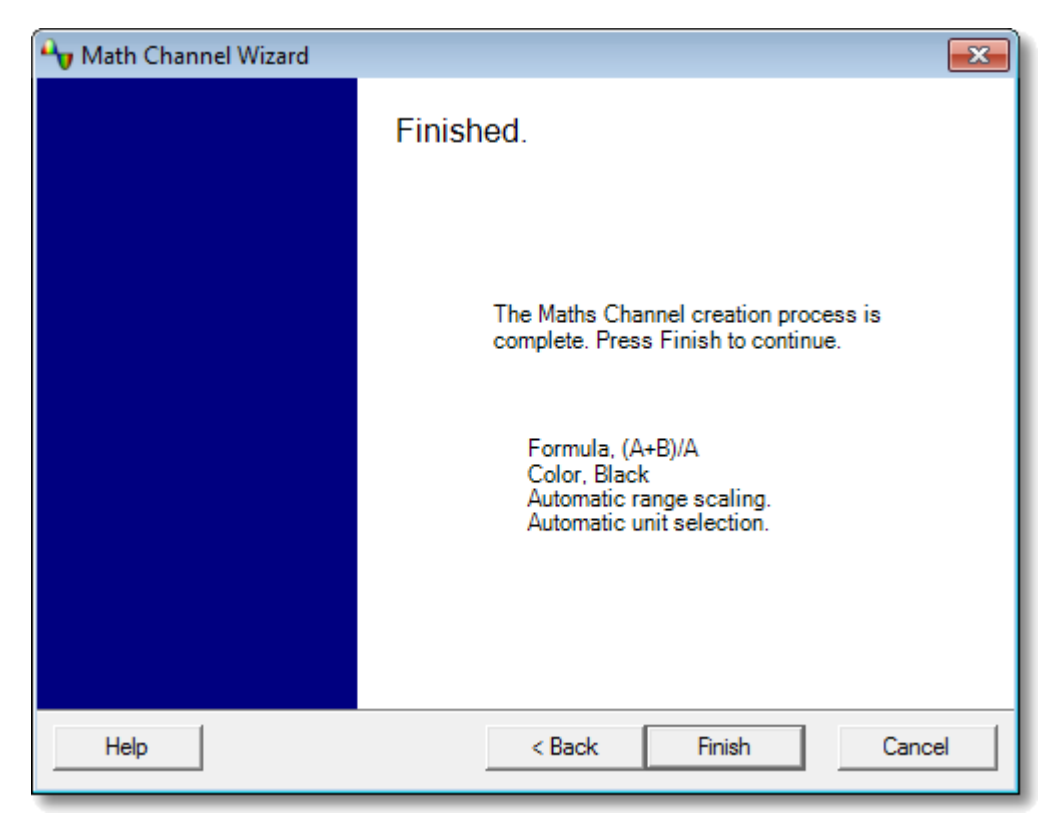

**Back.** Click this button to return to previous dialogs in the **[Maths Channel Wizard](#page-71-0)** if you wish to change any of the settings.

**Finish.** Click this button to accept the settings shown and return to the **[Maths](#page-69-0) [Channels dialog](#page-69-0)**. If you want the new or edited channel to appear on the scope or spectrum display, remember to tick the appropriate check box in the channel list. You can change them later by clicking the **Maths Channels button** in the **[Channel Setup](#page-111-0) [toolbar](#page-111-0)**.

## <span id="page-79-0"></span>6.5.3 Reference Waveforms dialog

## Location: **[Tools](#page-54-0) > [Reference Waveforms](#page-33-0)**

Purpose: enables you to create, [edit](#page-80-0) and control [reference waveforms,](#page-33-0) which are stored copies of input channels

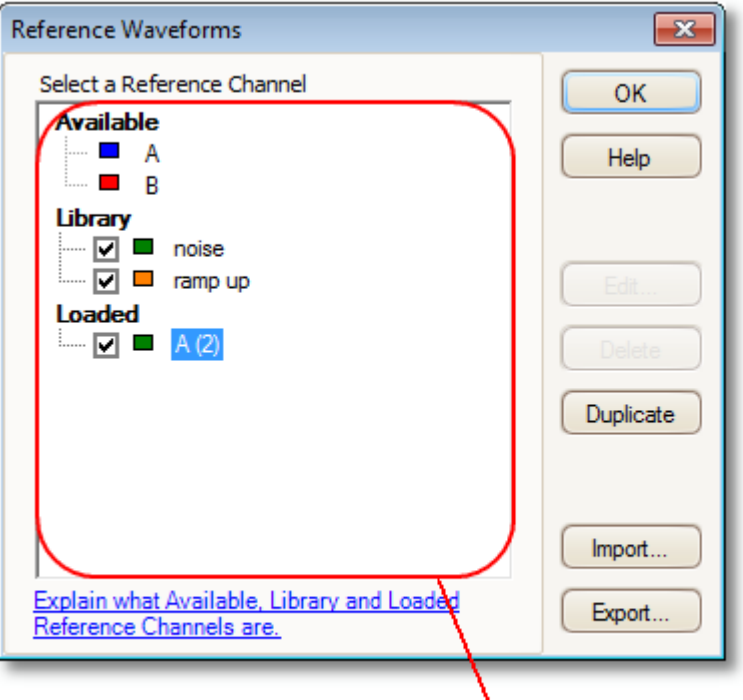

#### Reference Waveforms list

**Reference Waveforms list Reference Waveforms list**, which shows all the available input The main area of the **Reference Waveforms dialog** is the channels and the library and loaded [reference waveforms](#page-33-0). To choose whether or not a waveform appears in the main [PicoScope window,](#page-16-0) click the appropriate check box and then **OK**. You can have up to 8 channels in any view, including input channels, math channels and reference waveforms. If you try to enable a 9th channel, PicoScope will open another view.

> **Available:** these input channels are suitable as sources for reference waveforms

**Library:** these are the reference waveforms that you have defined using the **Duplicate** button or loaded with the **Import** button

**Loaded:** these are the reference waveforms present in any PicoScope settings or data files that you have loaded

**Edit** Opens the **[Edit Reference Waveform dialog](#page-80-0)** to allow you to edit the selected reference waveform. You must first select a waveform in the **Library** section of the **Reference Waveforms list**. If the waveform you want to edit is in the **Loaded** section, first copy it to the **Library** section by clicking **Duplicate**, then select it and click **Edit**.

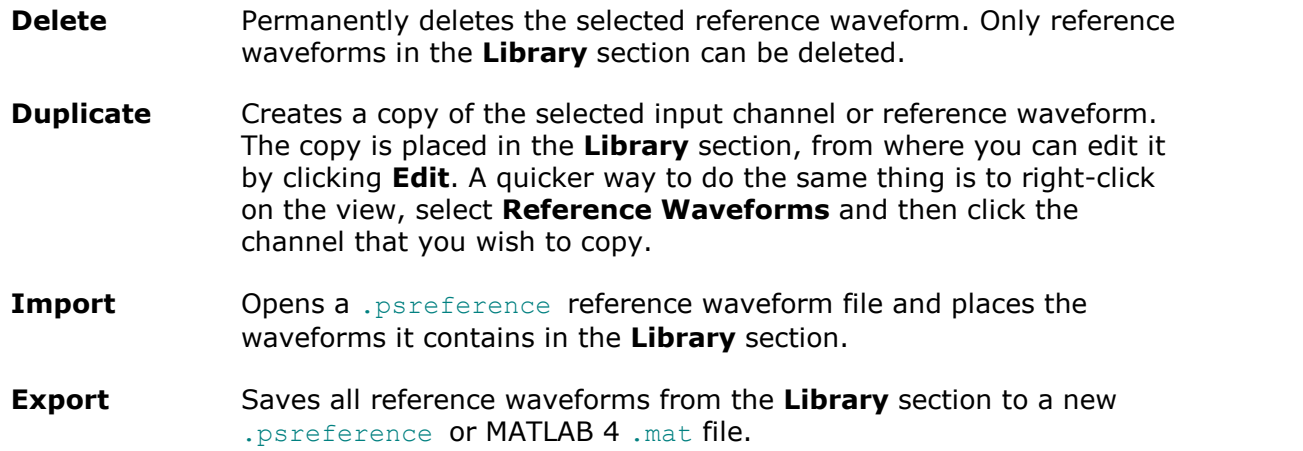

#### <span id="page-80-0"></span>6.5.3.1 Edit Reference Waveform dialog

Location: **[Reference Waveforms dialog](#page-79-0) > Edit** 

Purpose: allows you to edit the name and color of a [reference waveform](#page-33-0)

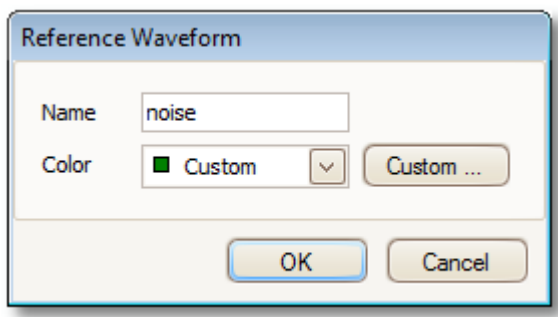

- **Name.** PicoScope initially names the waveform after the input channel used as its source, but you can edit it to anything you like. Here we have named it "sine". The name will appear in the waveform list in the **[Reference](#page-79-0) [Waveforms dialog](#page-79-0)**.
- **Color:** You can set the color of the trace to one of the standard colors in the dropdown-list, or click **Custom** to choose any color allowed by Windows.

## <span id="page-81-0"></span>6.5.4 Serial Decoding dialog

#### Location: **[Tools](#page-54-0) > Serial Decoding**

Purpose: lets you choose which channels to use for [serial decoding](#page-34-0) and set other options

The following formats are supported:

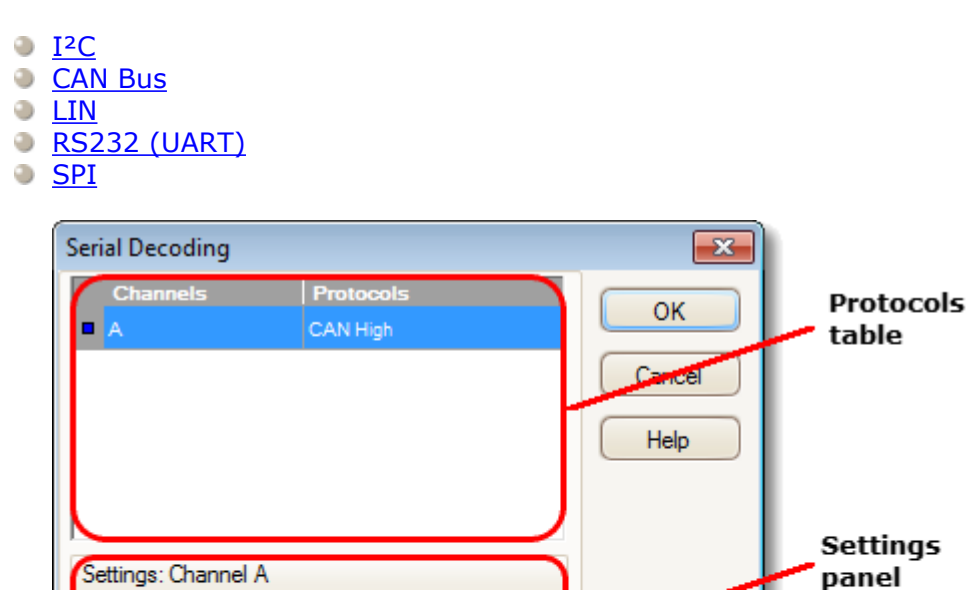

☞

 $\Box$  In Window

Ø

#### **Protocols table**

Threshold

**Baud Rate** 

Display

lo v

83.3 kbit/s

 $\boxed{\vee}$  In View

Information: Number of Samples is currently set to 8.064 kS which is more than required 5.006 kS.

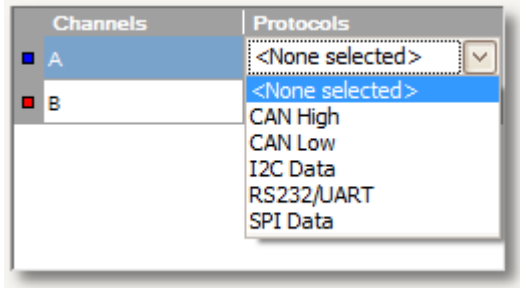

This is where you select which channels to decode, and what serial protocol to use for each channel. All the available channels are listed in the **Channels** column.

**Information** 

panel

- If the channel you want to use is not listed, enable it first by using the [Channels](#page-111-0)
- [toolbar.](#page-111-0) For each channel that you want to decode, click in the **Protocols** column. A dropdown list will appear, containing all the protocols that PicoScope understands. The list may vary depending on which version of PicoScope you are using. For multichannel protocols like  $I^2C$  and  $SPI$ , select the data channel. Any other channels will be specified later.
- Select the protocol you wish to use. A **Settings** panel for the selected channel will then appear below the table in the dialog.

#### **Settings panel**

The settings panel shows all the adjustable settings for the selected channel. The options available depend on the protocol selected: see [Common settings](#page-82-0) and [Protocol](#page-83-0)[specific settings](#page-83-0).

#### **Information panel**

You do not need to take action on the messages in this panel. If the number of samples is too small then PicoScope will automatically adjust the capture settings to improve the signal quality. If the number of samples is larger than necessary, this is harmless and no adjustment will be made.

<span id="page-82-0"></span>6.5.4.1 Common settings

These settings apply to all serial data formats.

**P** Refresh. When you have entered the necessary information, PicoScope analyzes the incoming signal and chooses the best settings for serial decoding. If PicoScope is unable to decode the data, try improving the signal quality and then click the **Refresh** button to analyze the signal again. For best results, click the **Auto Setup button** in the [Capture Setup toolbar](#page-125-0) in the main [PicoScope window](#page-16-0) before entering serial decoding mode. This will ensure that the signal is captured with enough detail for accurate decoding.

**Display.** Choose where you want to display the data: **In View**, **[In Window](#page-84-0)**, or both.

**In View** shows the data in logic-analyzer style, on the same time axis as the analog waveform.

- Hover the mouse pointer over any decoded packet to display its contents.
- Click-and-drag the decoded data up or down the scope view.
- If the **[In Window](#page-84-0)** display is visible, double-click on any packet to highlight it in the table.

**In Window** displays the decoded data in a table in the [serial data window](#page-84-0), with advanced search and filtering functions.

#### <span id="page-83-0"></span>6.5.4.2 Protocol-specific settings

#### **[CAN Bus](#page-182-0) settings**

PicoScope can decode either the CAN H or the CAN L signal. Select which one you are using in the **Protocols table**.

**Threshold.** A voltage halfway between the high and low logic levels. If you are not sure, set this to halfway between the maximum and minimum voltages that you see on the waveform.

**Baud Rate.** The speed of data transmission in symbols per second. Set this to match the speed of the data bus.

#### **[I²C](#page-186-0) settings**

**Clock Channel.** Which channel is connected to the SCL signal.

**Clock Threshold.** The threshold voltage to use for the SCL signal.

**Data Threshold.** The threshold voltage to use for the SDA signal.

**Settings.** Opens the **I<sup>2</sup>C Settings dialog.** 

#### **[RS232/UART](#page-187-0) settings**

**Threshold.** A voltage halfway between the high and low logic levels. If you are not sure, set this to halfway between the maximum and minimum voltages that you see on the waveform.

**Baud Rate.** The speed of data transmission in symbols per second. Set this to match the speed of the data bus.

**Bit Definitions.** Opens the **Bit Definitions dialog** for setting up RS232 format parameters.

#### **[SPI](#page-188-0) settings**

**Clock Channel.** Which channel is connected to the clock signal (SCLK or CLK).

**Clock Threshold.** The threshold voltage to use for the clock signal.

**Data Threshold.** The threshold voltage to use for the data signal (SDI, DI, SI, SDO, DO or SO).

**CS Channel.** Which channel to use for the chip select (CS, SS or STE) signal, if present.

**CS Threshold.** The threshold voltage to use for the chip select signal.

**Settings.** Opens the **Settings dialog.** 

### **[LIN](#page-184-0) settings**

**Threshold.** The threshold voltage used to distinguish high and low logic levels.

**Settings.** Opens the [LIN Settings dialog.](#page-88-0)

#### <span id="page-84-0"></span>6.5.4.3 Serial Data window

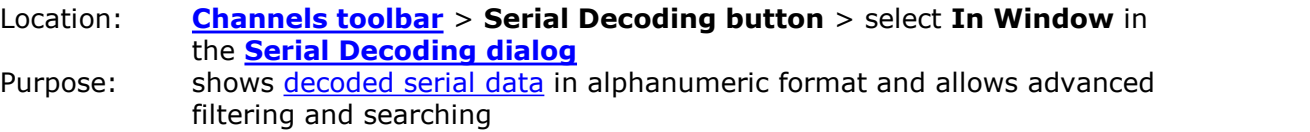

For more information on the format of the table for each serial protocol, see [Serial](#page-182-1) [protocols.](#page-182-1)

If you also selected **In View** in the **[Serial Decoding dialog](#page-81-0)**, the data will also appear in graphical form on the scope view. You can click on one of the data packets in the scope view to go to the corresponding row in the table, or you can double-click a row in the table to zoom to the corresponding frame in the scope view.

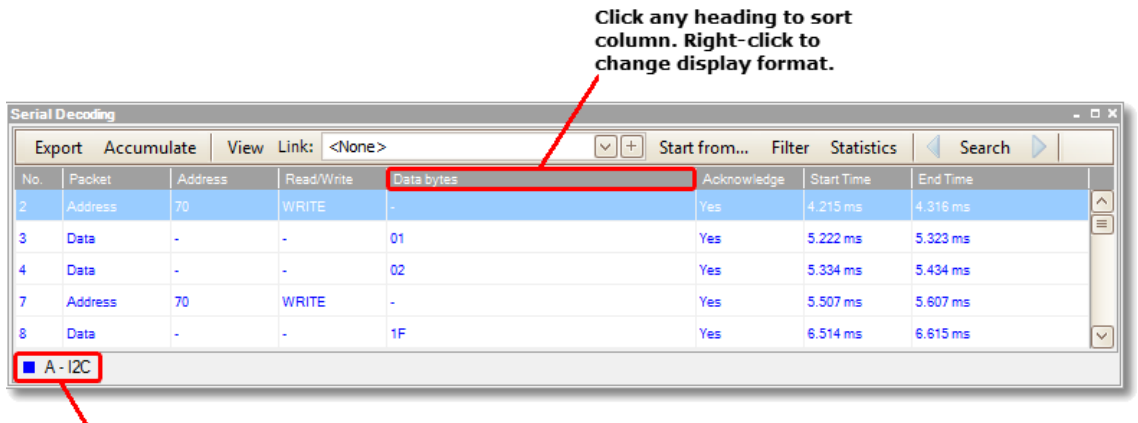

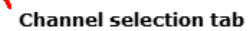

#### **Control bar**

The controls in the control bar are as follows:

**Export** Save the decoded data to a Microsoft Excel spreadsheet.

**Accumulate** By default, PicoScope clears the table each time the scope captures a new buffer full of data. Click this button to enter **Accumulate mode**, which continues adding serial frames to the end of the table until you click the button again.

**View** Controls which details of the data appear in the table. The submenus are as follows:

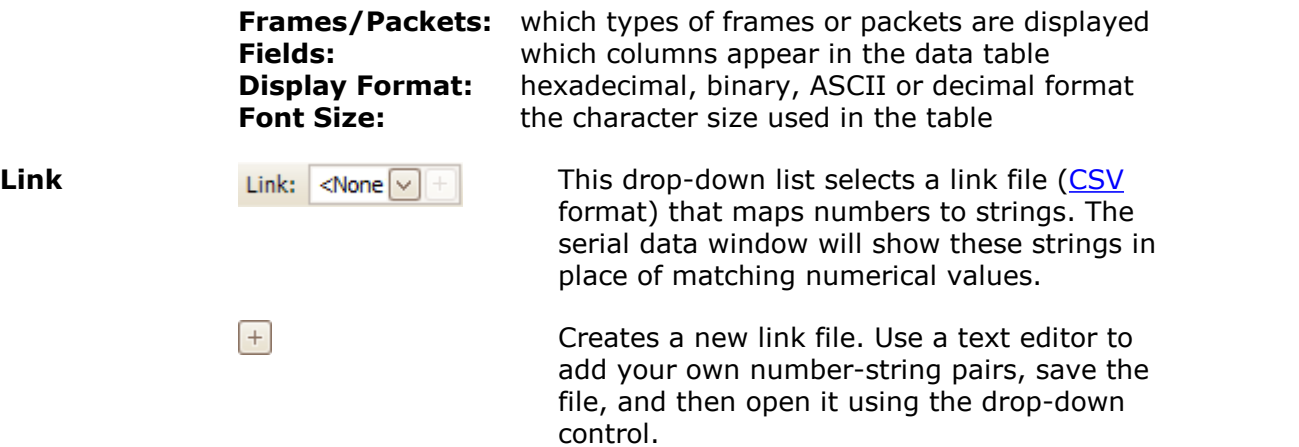

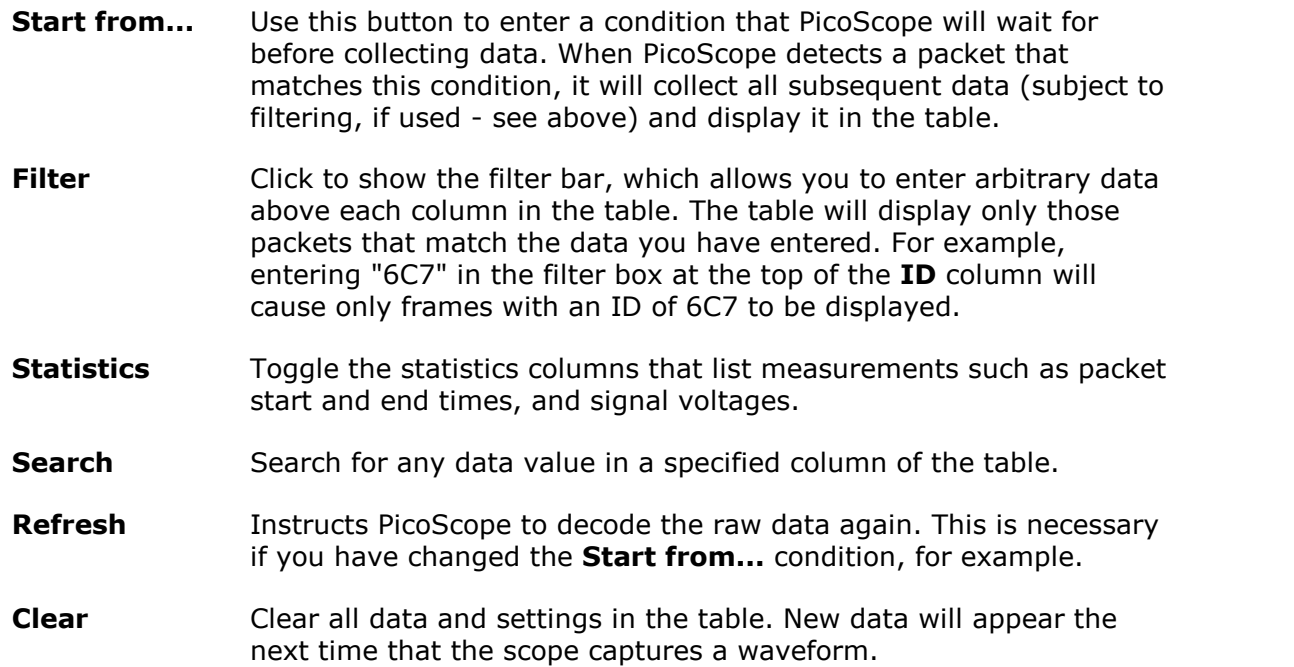

#### <span id="page-86-0"></span>6.5.4.4 UART Settings dialog

Location: **[Serial Decoding dialog](#page-81-0) >** RS232/UART format > **Bit Definitions**

Purpose: sets up parameters of your RS232 data format so PicoScope can decode the data

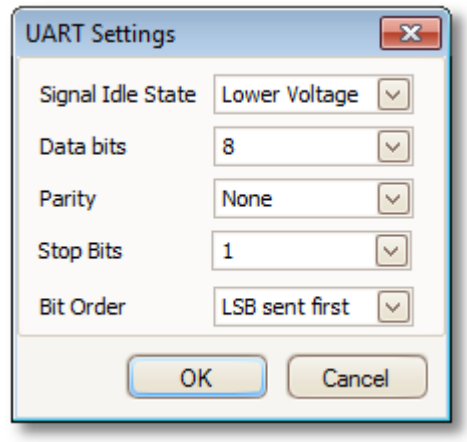

**Signal Idle State:** The state, low or high, of the signal when no data present.

**Data bits:** The number of bits in the word.

**Parity:** The type of error-correction bit, if any, added to each word.

**Stop bits:** The number of extra bits used to indicate the end of a word.

**Bit Order:** Whether the least-significant or the most-significant bit occurs first.

→ [Details of UART protocol](#page-187-0)

#### <span id="page-87-1"></span>6.5.4.5 SPI Settings dialog

Location: **[Serial Decoding dialog](#page-81-0) >** select SPI format > **Settings**

Purpose: sets up parameters of your SPI data format so PicoScope can decode the data

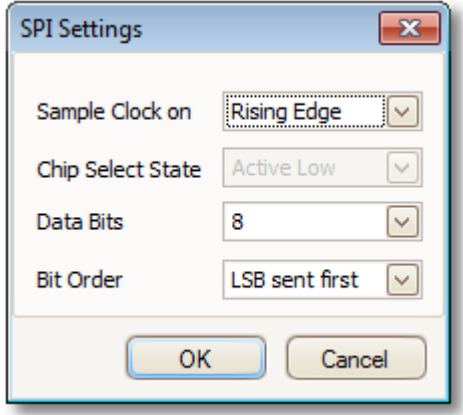

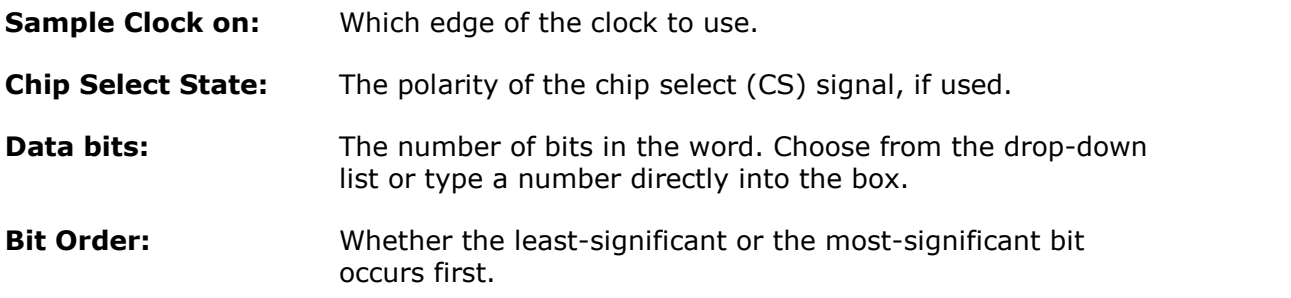

- $\rightarrow$  [Details of SPI protocol](#page-188-0)
- <span id="page-87-0"></span>6.5.4.6 I²C Settings dialog

Location: **[Serial Decoding dialog](#page-81-0) >** select I<sup>2</sup>C format > **Settings**

Purpose: sets up parameters of your  $I^2C$  data format so PicoScope can decode the data

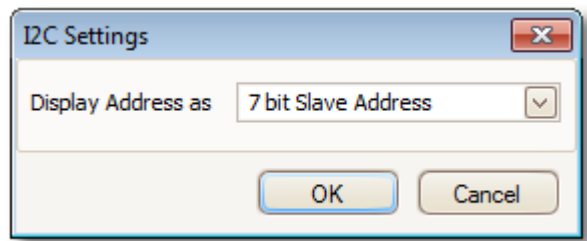

**Display Address as:** 7 bit Slave Address: displays as an 8-bit number by adding leading zeroes to the 7-bit address. 8 bit Read/Write Address: displays as an 8-bit number considering the Read/Write $\sim$  bit.

→ Details of I<sup>2</sup>C protocol

#### <span id="page-88-0"></span>6.5.4.7 LIN Settings dialog

Location: **[Serial Decoding dialog](#page-81-0) >** LIN format > **Settings**

Purpose: defines parameters of your LIN Bus data format so that PicoScope can decode the data

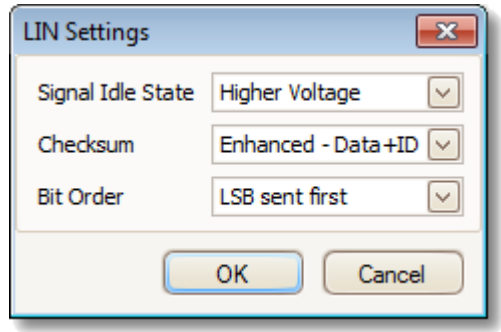

**Signal Idle State:** The voltage level that represents the idle state.

**Checksum:** Whether to include the ID data in the checksum (Enhanced method) or not (Classic method).

**Bit Order:** Whether the least-significant or the most-significant bit occurs first.

→ [Details of LIN protocol](#page-184-0)

## 6.5.5 Alarms dialog

#### Location: **[Tools](#page-54-0) > Alarms**

Purpose: gives access to the alarms feature, which specifies actions to be taken on various events

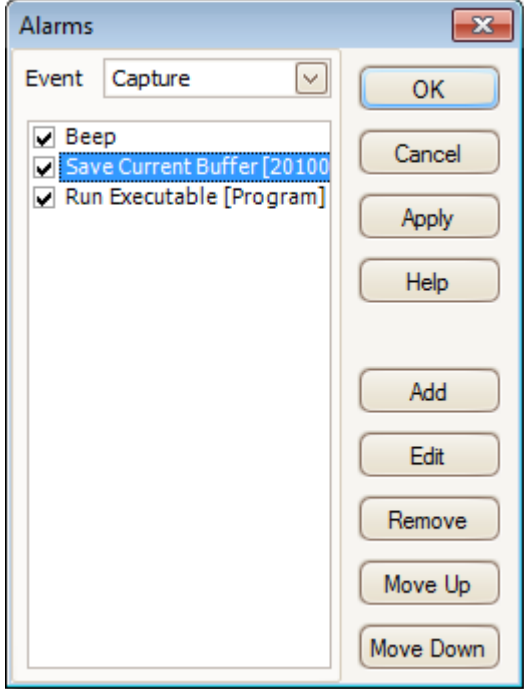

**Event:** Select the event that will trigger the alarm:

Capture: when a waveform is captured. If [triggering](#page-144-0) is enabled, this option corresponds to a trigger event. You can therefore use this function to save a file on each trigger event.

**Buffers Full:** when the number of [waveform](#page-131-0)s in the waveform [buffer](#page-131-0) reaches the [maximum waveform count.](#page-96-0)

**Mask(s) Fail:** when any channel fails a [mask test.](#page-35-0)

**(Actions list):** Add an action to this list by clicking **Add**. Whenever the specified event occurs, PicoScope will execute the all the actions in the list from top to bottom.

> **NOTE: For an action to execute, its check box must be set.**

**Apply:** Set up the scope according to the settings in this dialog.

**Add:** Add an event to the **Actions** list. Possible events are:

**Beep:** activate the computer's built-in sounder. 64-bit PCs redirect this sound to the headphone output.

**Play Sound:** specify the name of a . way sound file to play.

**Restart Capture:** equivalent to pressing the green **Start** button. Use only if the **Stop Capture** action was used earlier in the list.

**Run Executable:** run the specified EXE, COM or BAT program file. You can type the %file% variable after the program name to pass the name of the last file saved as an argument to the program. PicoScope will stop capturing while the program runs, and resume after the program terminates.

**Save Current Buffer:** save the current waveform from the buffer as a .psdata, .pssettings, .csv or .mat file. You can use the *&buffer%* variable to insert the buffer index number into the filename, or the  $\text{time}$  variable to insert the time of capture.

**Save All Buffers:** save the entire waveform buffer as a .psdata, .pssettings, .csv or .mat file.

## 6.5.6 Masks menu

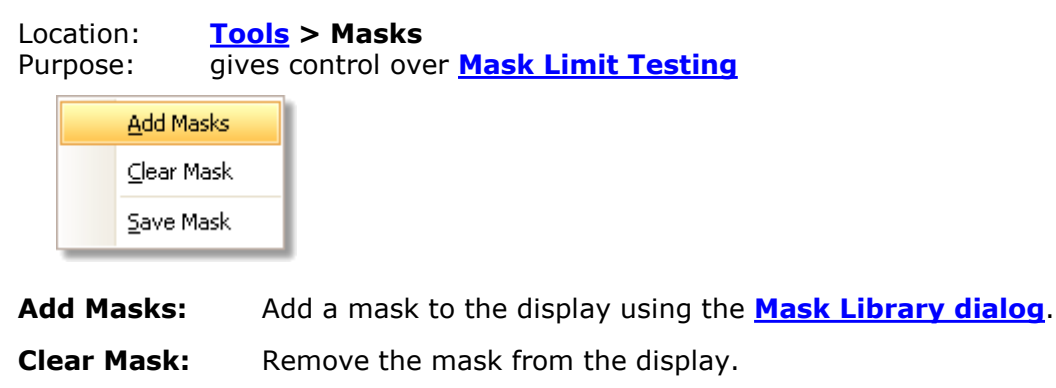

**Save Mask:** Save the displayed mask to disk as a .mask file.

### <span id="page-91-0"></span>6.5.6.1 Mask Library dialog

Location: **[Tools](#page-54-0) > Masks** Purpose: allows you to create, export and import masks for **[Mask Limit Testing](#page-35-0)**

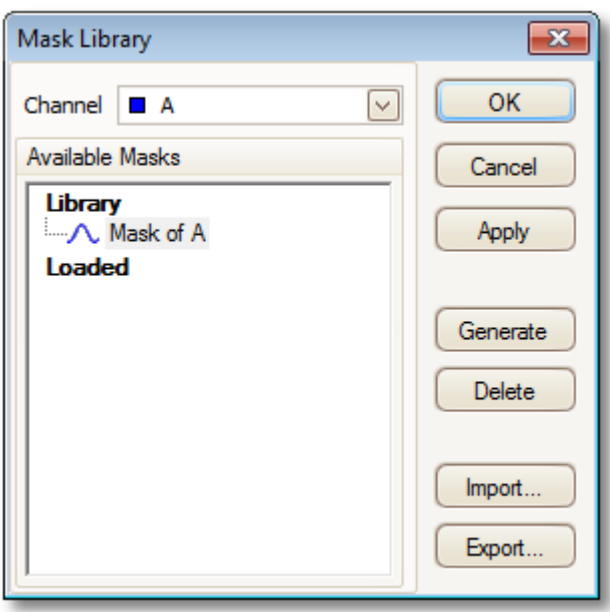

**Channel:** Select the channel to which you want to apply the mask.

- **Available masks:** The **Library** section shows all the masks that you have saved in the past and not deleted. The **Loaded** section shows all the masks currently in use.
- **Generate:** Create a new mask based on the last waveform captured from the selected channel. Opens the **[Generate Mask dialog.](#page-93-0)**
- **Import:** Load a mask that has previously been saved as a .mask file.
- **Export:** Save a mask as a .mask file for future import.
- **Apply:** Use the selected mask on the selected channel but remain in the **Mask Library dialog**.
- **OK:** Use the selected mask on the selected channel and return to the **[scope](#page-17-0)** [view](#page-17-0).

#### 6.5.6.2 Editing a mask

To edit a mask in **[Mask Limit Testing](#page-35-0)** mode, right-click on the [scope view](#page-17-0) and select **Edit Mask:**

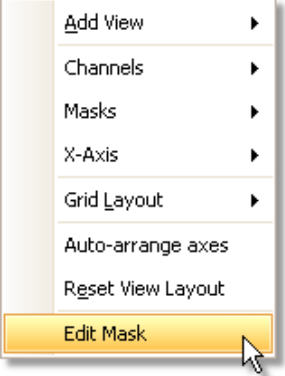

A mask is made up of one or more shapes called **polygons**. Click on the polygon you wish to edit. PicoScope will then draw edit handles on the selected mask polygon and display the mask edit box. If you drag any of the handles to edit the polygon, the statistical results will be updated immediately.

The mask edit box looks like this:

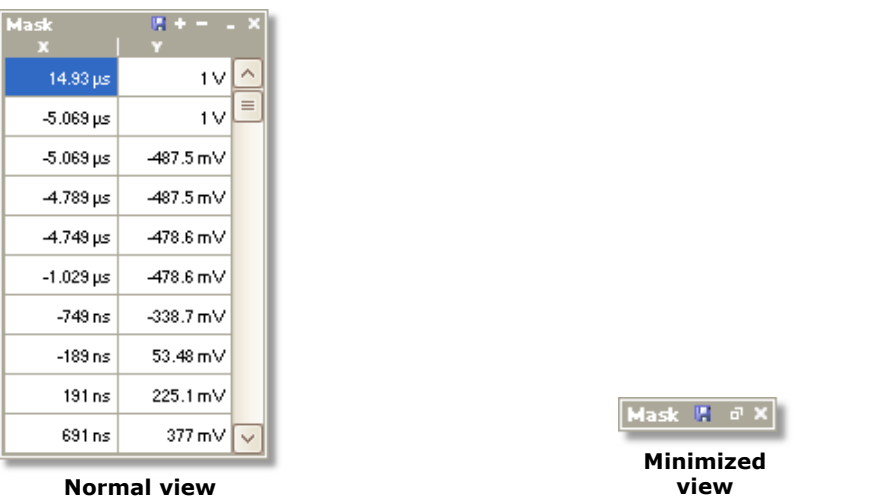

If the edit box is not immediately visible, it may have been minimized; in which case,

click the restore button:  $\blacksquare$  . If you edit the coordinates of a vertex, the statistical results will be updated immediately. You can also export the mask to a .mask file with

the export button:  $\frac{H}{2}$ . Use the **+** and **-** buttons to add or remove vertices. The minimize button has its usual function. To leave mask editing mode, close the mask edit box with the close (**X**) button.

To add or remove an entire polygon, right-click the scope view and select either the **Add Mask Polygon** or the **Remove Mask Polygon** command:

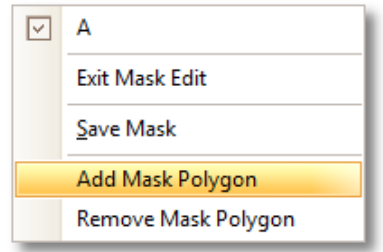

#### <span id="page-93-0"></span>6.5.6.3 Generate Mask Dialog

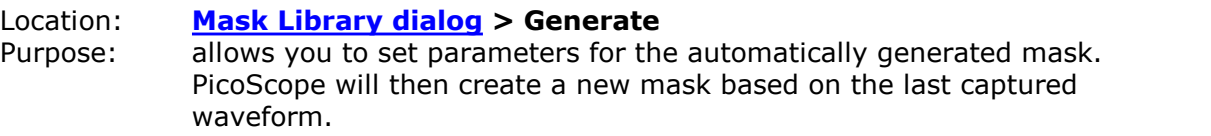

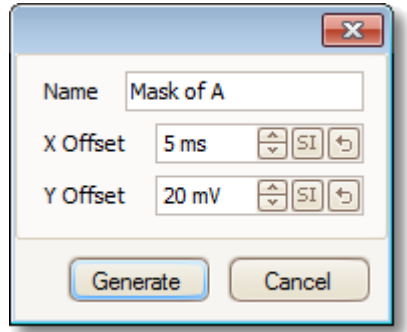

- **Name:** PicoScope automatically chooses a name for the new mask. You can edit the name in this box.
- **X Offset:** The horizontal distance between the waveform and the mask.
	- $\boxed{51}$  /  $\frac{1}{20}$  This button toggles the offset value between absolute units (SI) and relative units (% of full scale).
	- $\boxed{\Theta}$ This button resets the offset value to its default.

**Y Offset:** The vertical distance between the waveform and the mask.

## 6.5.7 Macro Recorder

Location: **[Tools](#page-54-0) > Macro Recorder**

Purpose: records a sequence of commands to be replayed later

The **Macro Recorder** helps when you wish to execute a series of commands repeatedly. It saves all commands to a .psmacro file, which can be modified using an XML editor.

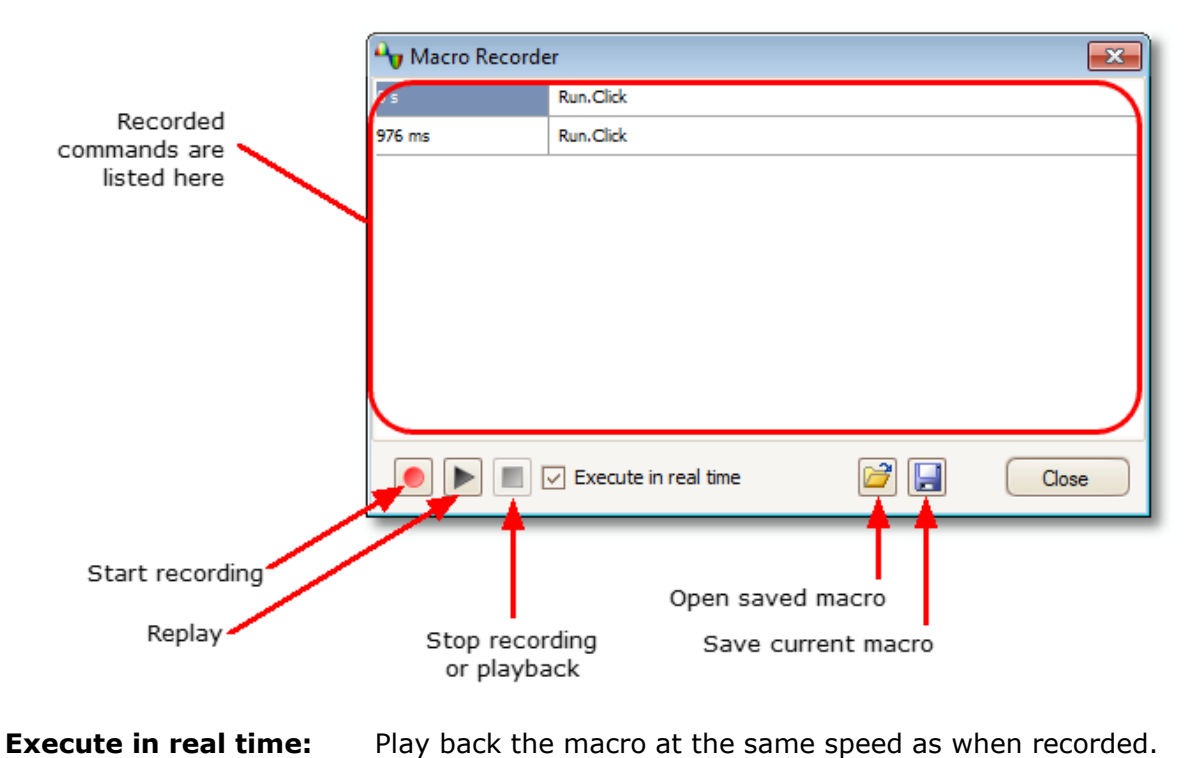

Without this option, playback will be as fast as possible.

Note: . psmacro files can also be played back from the [PicoScope command line](#page-190-0).

## <span id="page-95-0"></span>6.5.8 Preferences dialog

## Location: **[Tools](#page-54-0) > Preferences**

Purpose: Allows you to set options for the PicoScope software. Click one of the tabs in the picture below to learn more.

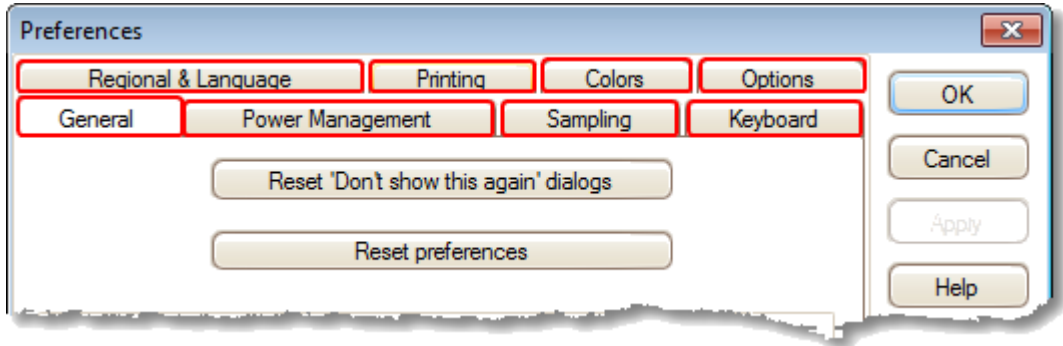

<span id="page-96-0"></span>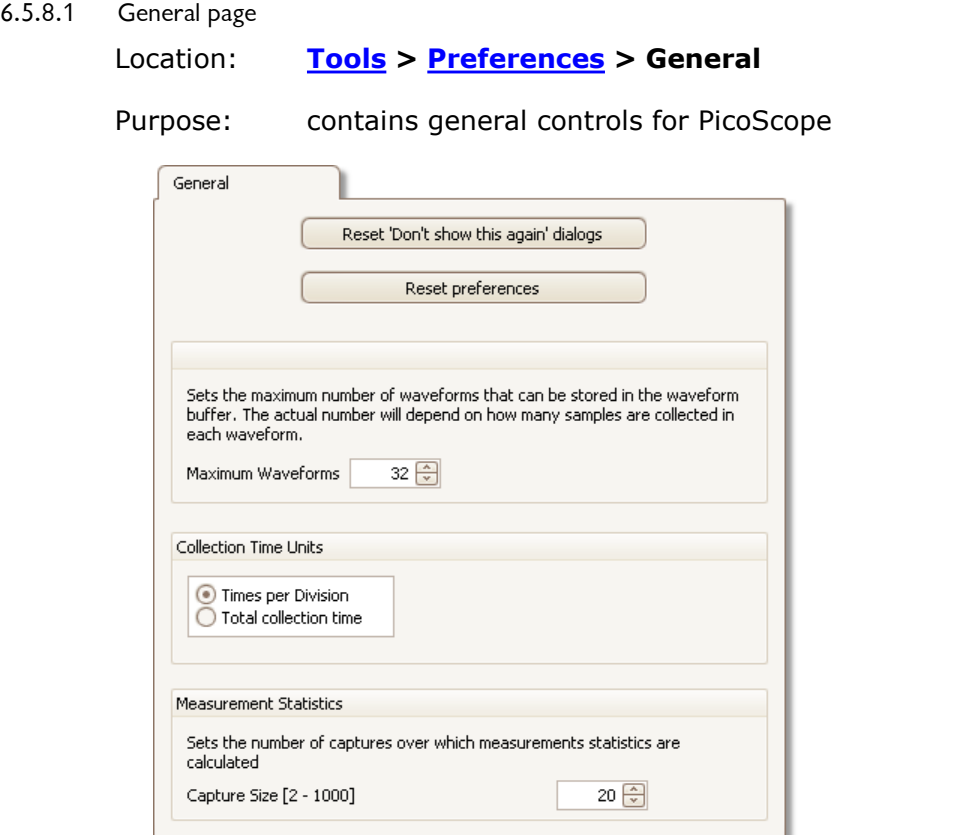

#### **Reset 'Don't show this again' dialogs**

Restore any missing dialogs that you asked PicoScope not to show again.

#### **Reset preferences**

Set all preferences back to their default values.

#### **Waveform Buffer**

**Maximum Waveforms:** This is the maximum number of waveforms that PicoScope will store in the [waveform buffer.](#page-131-0) You can select a number from 1 to the maximum allowed by the oscilloscope that is connected: see the scope specifications for details). The actual number of waveforms stored depends on the available memory and the number of samples in each waveform.

#### **Collection Time Units**

Change the mode of the **Timebase** control in the [Capture Setup toolbar.](#page-125-0)

**Times per division:** the **Timebase** control displays time units per division - for example, '5 ns /div'. Most laboratory oscilloscopes display timebase settings in this way.

**Total collection time:** the **Timebase** control displays time units for the entire width of the scope view - for example, '50 ns'.

#### **Measurement Statistics**

**Capture Size** - the number of successive captures that PicoScope uses to calculate the statistics in the [Measurements Table.](#page-25-0) A larger number produces more accurate statistics but causes them to be updated less frequently.

#### 6.5.8.2 Power management page

#### Location: **[Tools](#page-54-0) > [Preferences](#page-95-0) > Power Management**

Purpose: controls features of the oscilloscope that affect its power consumption

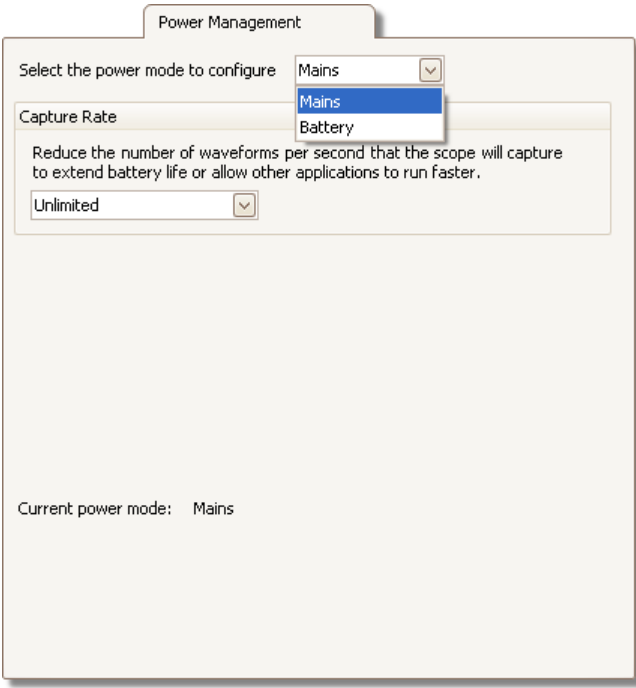

#### **Capture Rate**

This control limits the speed at which PicoScope captures data from the scope device. The other PicoScope settings, the type of [scope device](#page-195-0) and the speed of the computer will all affect whether this limit can actually be reached. PicoScope automatically selects the appropriate limit according to whether your computer is running on batteries or on mains (line) power.

The settings are in captures per second. By default, the capture rate is set to "Unlimited" when your computer is running on **Mains** (line) power, for maximum performance. If other applications run too slowly on your PC whilst PicoScope is capturing, then reduce the capture rate limit. When your computer is running on **Battery** power, PicoScope imposes a performance limit to save the battery. You can increase this limit manually, but this will cause the battery power to drain very quickly.

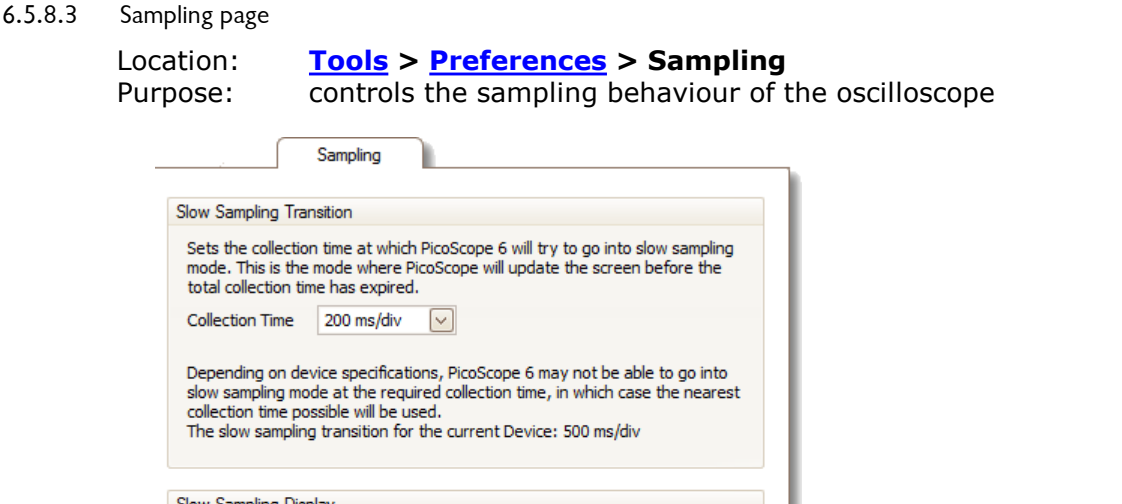

# Slow Sampling Display  $\boxed{\smile}$  Display previous Waveform Buffer Sin(x)/x Interpolation  $On$   $\odot$  Off Specify sample threshold at which interpolation activates when operating at the fastest sample rate; applicable only in scope mode. 2000  $\boxed{\frac{1}{x}}$

#### **Slow Sampling Transition**

In normal (fast) sampling mode, PicoScope collects enough data to fill the screen and then redraws the whole view at once. This method is suitable for fast timebases, when the screen is redrawn many times each second, but with slow timebases it can cause a unacceptable delay before the data appears on the screen. To avoid this delay, PicoScope automatically switches to slow sampling mode, in which the scope trace advances gradually across the screen as the scope captures data.

The **Collection Time** control lets you select the timebase at which PicoScope switches to slow sampling mode.

#### **Slow Sampling Display**

When this box is checked, PicoScope displays the previous waveform in the buffer while gradually redrawing the new waveform over the top of it. Thus, at any time, the left-hand side of the view shows the beginning of the new waveform, while the righthand side shows the end of the previous waveform. A vertical bar separates the two waveforms.

#### **Sin(x)/x Interpolation**

When the number of pixels across the scope view is greater than the number of samples in the waveform buffer, PicoScope interpolates - that is, it fills the space between the samples with estimated data. It can either draw straight lines between the samples (linear interpolation) or connect them with smooth curves  $(sin(x)/x)$ interpolation). Linear interpolation makes it easier to see where the samples are, which is useful for high-accuracy measurements, but results in a jagged waveform. Sin(x)/x interpolation gives a smoother waveform but disguises the true locations of the samples, so should be used with care when the number of samples on the screen is low.

You can adjust the number of samples below which  $sin(x)/x$  interpolation is switched on.  $\frac{sin(x)}{x}$  interpolation is used only on the scope's fastest timebase.

#### 6.5.8.4 Keyboard page

### Location: **[Tools](#page-54-0) > [Preferences](#page-95-0) > Keyboard**

Purpose: displays, and allows you to edit, keyboard shortcuts

A keyboard shortcut is a combination of keys that can be pressed on the keyboard to activate a PicoScope operation.

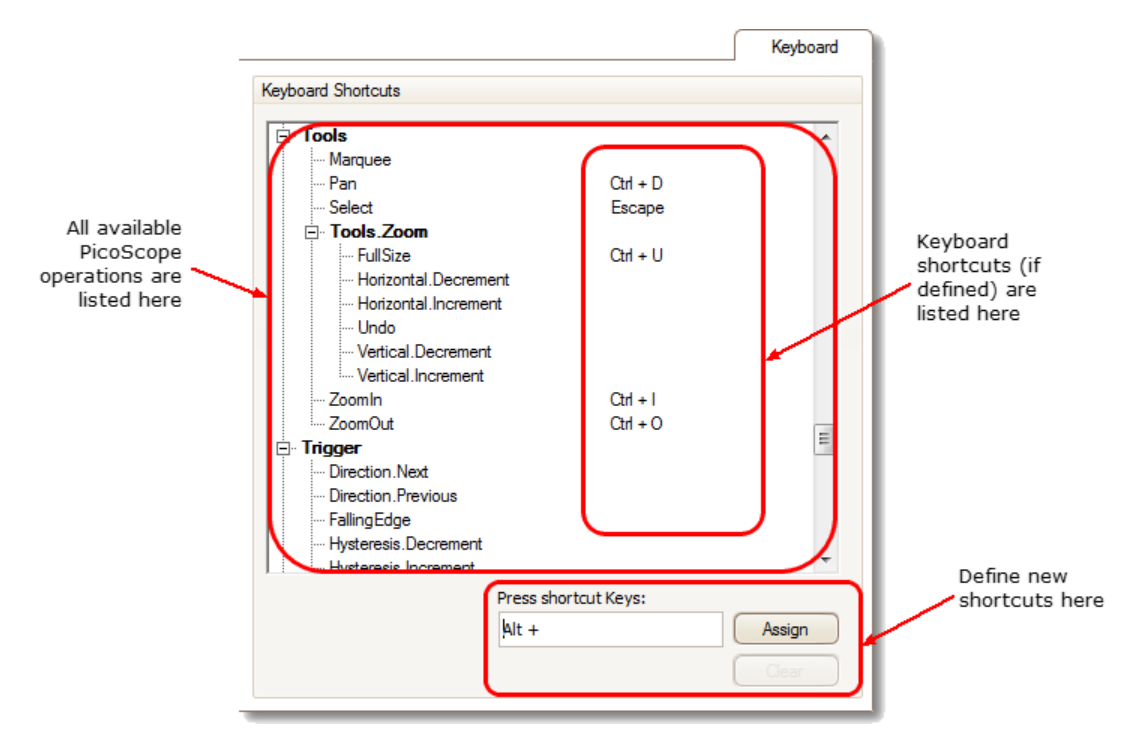

**Keyboard Shortcuts** This is a list of PicoScope operations and their associated keyboard shortcuts (if defined). The extent of the list depends on the **[Show Full Key List](#page-99-0)** option (see below).

To edit or add a keyboard shortcut:

- Scroll the list of PicoScope commands until the required operation is visible.
- Select the required operation.
- Select the 'Press shortcut keys:' box.
- Press the required key combination on the keyboard.
- Click **Assign**.

#### <span id="page-99-0"></span>**Show Full Key List** Check this box to show all available operations. By default, only the most common operations are listed, plus any other operations that have a keyboard shortcut assigned to them.

#### 6.5.8.5 Regional & Language page

#### Location: **[Tools](#page-54-0) > [Preferences](#page-95-0) > Regional & Language**

Purpose: lets you select the language and other location-dependent settings for PicoScope's user interface

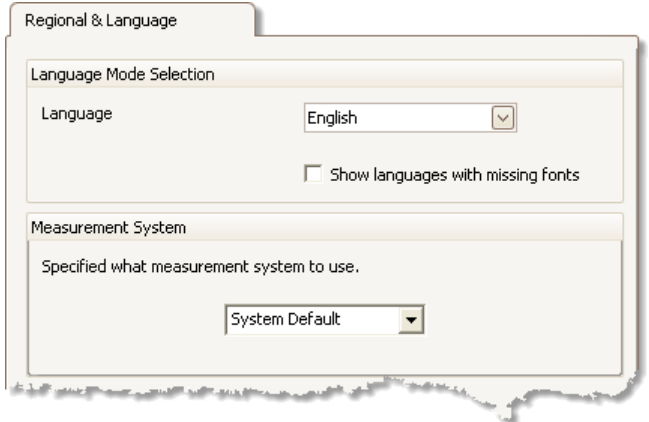

**Language** Select, from the drop-down box, the language you wish to use for the PicoScope 6 user interface. PicoScope will ask you to restart the program before switching to the new language.

**Measurement System** Select metric or U.S. units.

#### 6.5.8.6 Printing page

## Location: **[Tools](#page-54-0) > [Preferences](#page-95-0) > Printing**

Purpose: lets you enter the details that will appear at the bottom of printed output

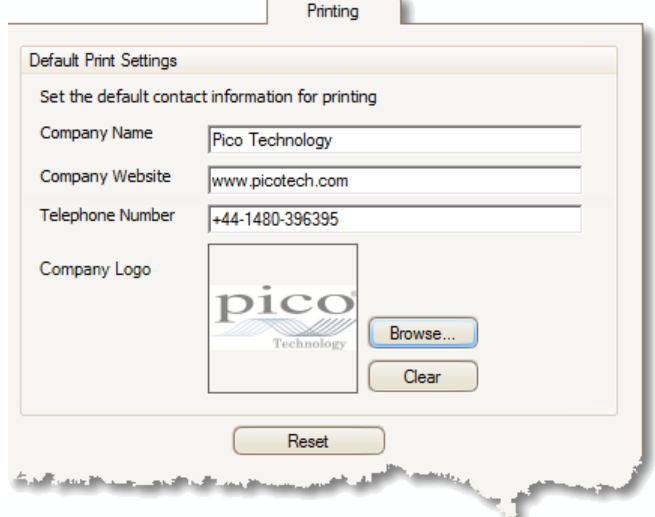

**Default Print Settings** When you print a view from the [File menu](#page-39-0), these details will be added to the bottom of the page.

#### 6.5.8.7 Colors page

## Location: **[Tools](#page-54-0) > [Preferences](#page-95-0) > Colors**

Purpose: lets you set the colors for various parts of the user interface

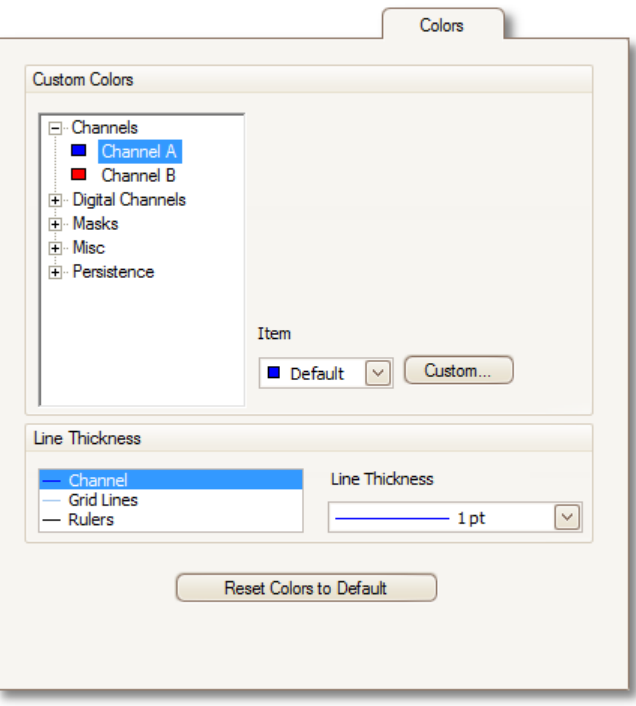

## **Custom Colors**

These controls let you specify the colors for various parts of the PicoScope screen:

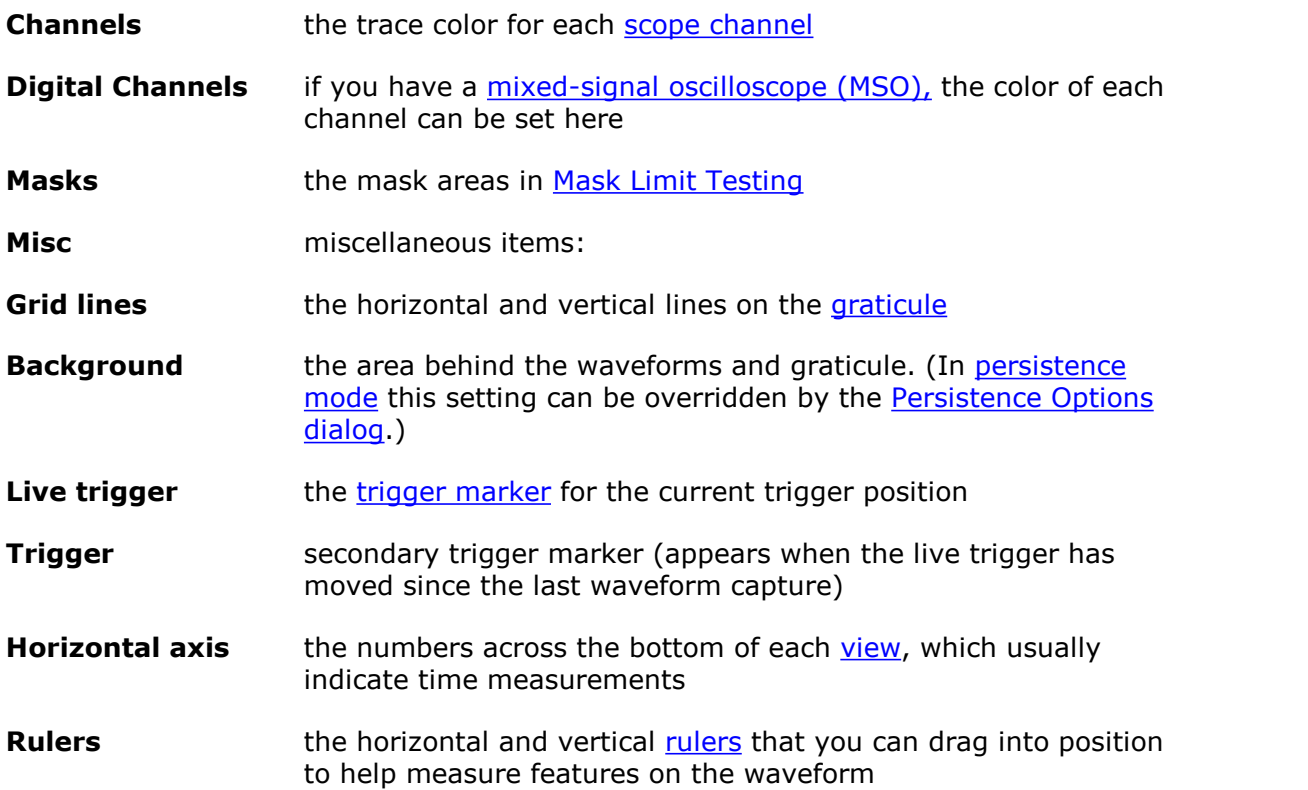

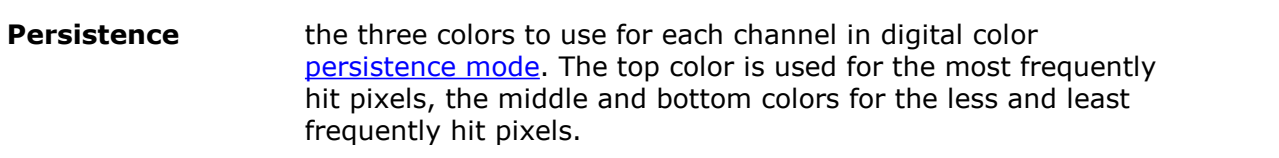

## **Line Thickness**

These controls let you specify the thickness of the lines drawn on the [scope](#page-17-0) and [spectrum](#page-23-0) views:

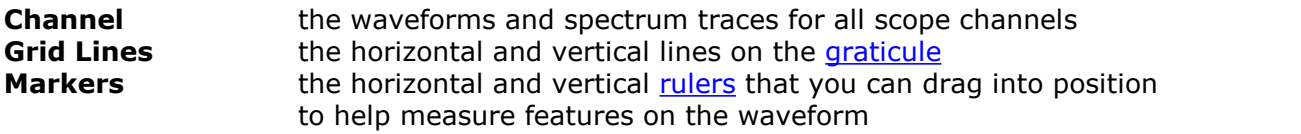

## **Reset Colors to Default**

Resets all of the color and line thickness settings to their default values.

#### 6.5.8.8 Options page

#### Location: **[Tools](#page-54-0) > [Preferences](#page-95-0) > Options**

Purpose: lets you set various options that control the way that PicoScope 6 works

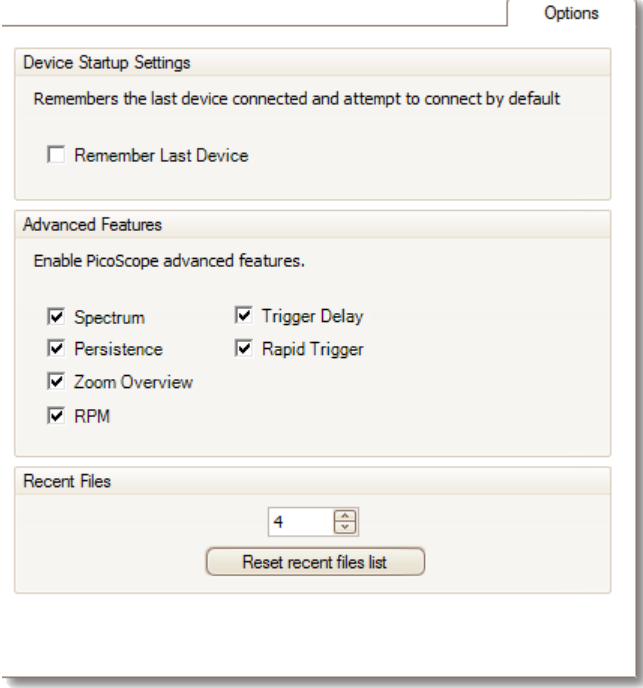

#### **Device Startup Settings**

**Remember Last Device.** This option is used when PicoScope finds more than one scope device. If the check box is ticked, PicoScope will attempt to use the same device that was used last time. Otherwise it will use the first device available.

#### **Advanced Features**

The advanced [capture modes](#page-14-0) are enabled by default in PicoScope 6 and disabled by default in PicoScope 6 Automotive. Regardless of the version that you have, you can enable or disable these features using the following options:

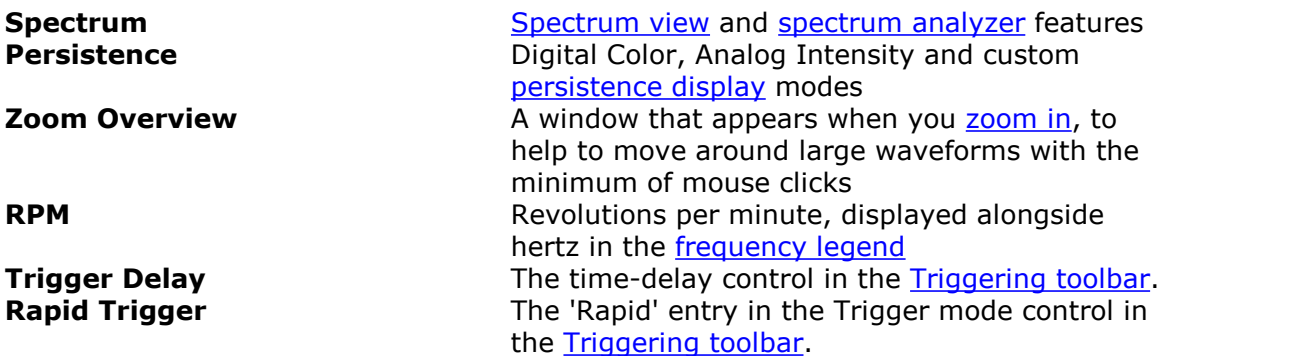

### **Recent Files**

The maximum number of files listed in the **[File](#page-39-0) > Recent Files** menu. Click the button to clear the list.

## 6.6 Help menu

Location: **Help**

Purpose: gives access to the PicoScope 6 User's Guide and related information

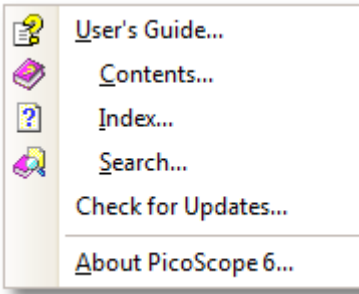

**Deer's Guide** This is the main help manual, containing complete information on the program. **Contents, Index** and **Search** are shortcuts to various functions of the help viewer.

**Check for Updates** Connect to the Pico Technology website and look for a newer version of the PicoScope software. Requires an internet connection.

**About PicoScope** Show version numbers of the PicoScope software and any oscilloscope that is connected.

# 6.7 Automotive menu (PicoScope Automotive only)

## Location: **[Menu bar](#page-38-0)** > **Automotive**

Purpose: gives access to a database of preset tests

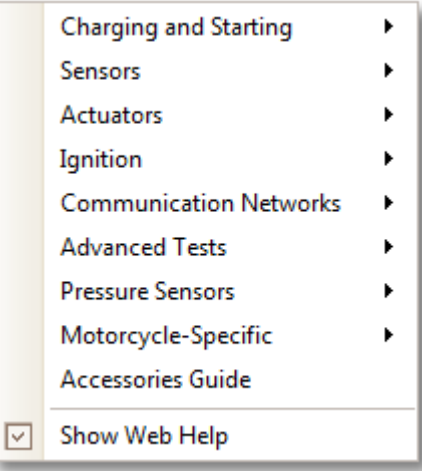

Note:

This is an example from R6.6.43.4 of the software. The contents of the menu change frequently as new tests are added to our library.

- 1.Select a preset test.
- 2.PicoScope opens an information page that explains how to connect the scope, run the test and interpret the results. (A few tests do not have an information page.)
- 3.PicoScope displays an example waveform.
- 4.PicoScope configures itself with the necessary settings. In most cases all you need to do is press the space bar to start the test.

## 6.8 Connect Device dialog

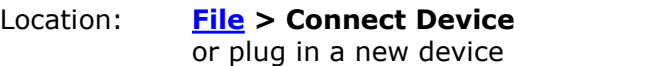

Purpose: when PicoScope finds more than one available [scope device,](#page-195-0) this dialog allows you to select which one to use

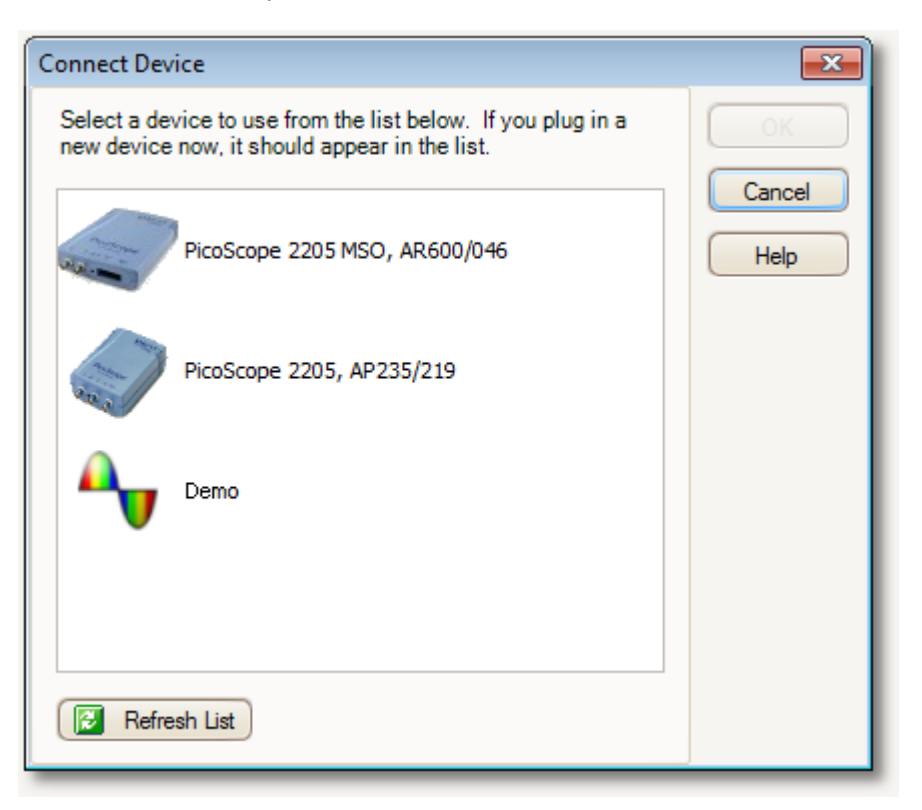

See ["How to change to a different device](#page-156-0)" if you wish to switch to a different scope device later.

#### **Procedure**

- Wait for a list of devices to appear. This may take a few seconds.
- Select a device and click **OK**.
- **PicoScope will open a [scope view](#page-17-0) for the selected scope device.**
- **Use the [toolbars](#page-110-0) to set up the device and the [scope view](#page-17-0) to display your signals.**

#### **Demonstration mode**

If you start PicoScope with no device connected, the **Connect Device dialog** automatically appears with a **'Demo'** (demonstration) device as one of the options. This is a virtual device that you can use to experiment with the features of PicoScope. If you select the **Demo** device and click **OK,** PicoScope adds a **[Demo Signal](#page-141-0) [Generator button](#page-141-0)** to the toolbar. Use this button to set up the test signals from your **Demo** device.
You can convert PicoScope data files to other formats for use in other applications, or to different forms of data for use with PicoScope.

The easiest way to do this conversion is through the context menu in **Windows Explorer.** The context menu is the menu that pops up when you right-click it with the mouse or activate it with the "menu" button on a Windows keyboard. When you install PicoScope, a "**Convert**" entry is added to the context menu to enable you to convert PicoScope data files.

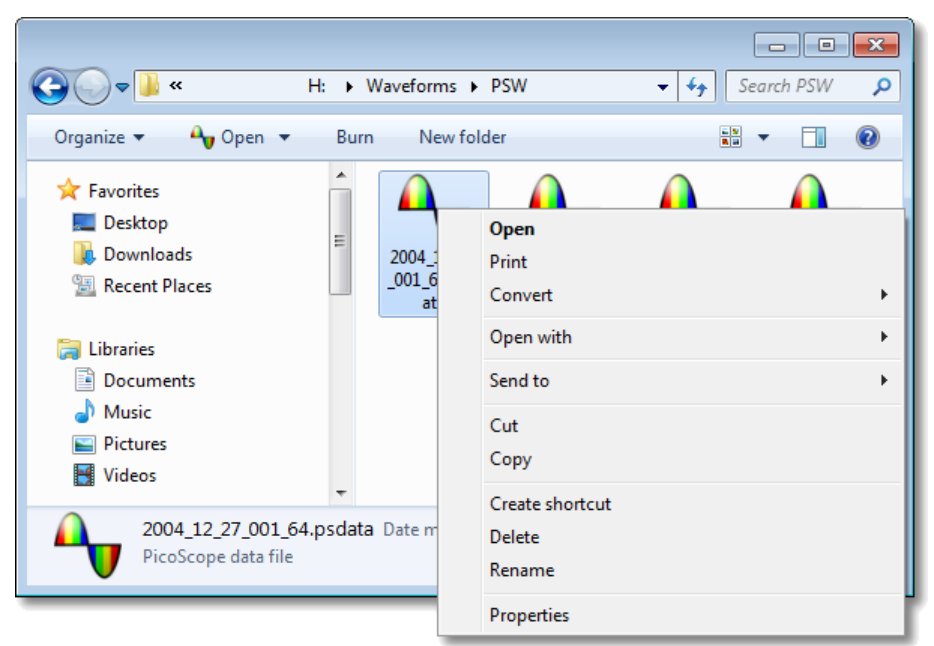

**The PicoScope context menu in Windows Explorer**

# **Converting to PicoScope 6.2.4 format**

The example above shows four pre-existing PicoScope data files represented by standard PicoScope icons. PicoScope 6.2.4 introduced a new feature that allows PicoScope data files to appear as waveforms instead of icons. To enable this feature for old data files, you need to convert them to the new format using the context menu of Windows Explorer.

- **If PicoScope is running, close it.**
- **In Windows Explorer, right-click a PicoScope data file.**
- Select **Convert > All waveforms > .psdata.** A PicoScope icon **the will appear in** the Windows notification area while the conversion is in progress.
- PicoScope will ask you to confirm that you wish to overwrite the .psdata file with a new version. Click **Yes**.
- Wait for Windows Explorer to update the display.
- Repeat for all .psdata files.

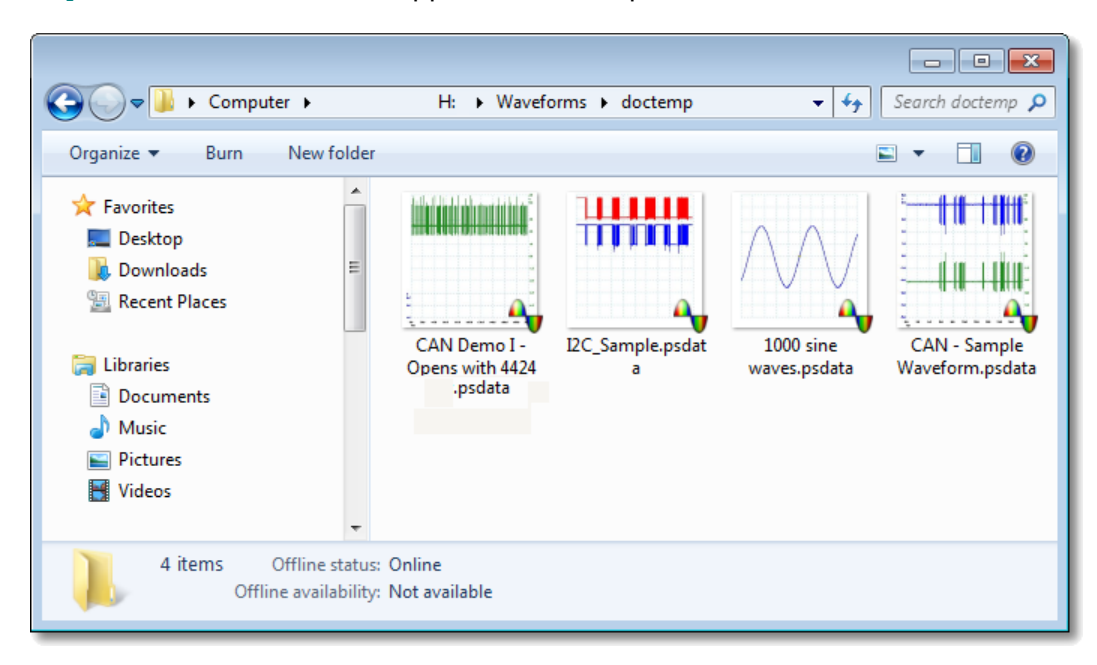

#### The .psdata files should now appear as in this picture:

#### **Converting to other formats**

For all of these conversions, you can choose either "**All waveforms**" or "**Current waveform**". A .psdata file can contain either a single waveform or the entire contents of the waveform buffer, which can hold a number of waveforms from successive trigger events. If the .psdata file contains more than one waveform, then you can choose to convert all of them or just the one that was last viewed in PicoScope.

- **Right-click a PicoScope data file.**
- To convert all waveforms in the file, select **Convert > All waveforms** or **Convert > Current waveform** and then the file format that you require. A PicoScope icon  $\mathbf{\hat{u}}$  will appear in the Windows notification area while the conversion is in progress.

#### **Complex operations**

For more complex operations, such as converting all files in a directory, you can run PicoScope in a command window (see [Command-line syntax](#page-190-0)).

# 7 Toolbars and buttons

A **toolbar** is a collection of buttons and controls with related functions. PicoScope 6 contains the following toolbars:

- **[Buffer Navigation toolbar](#page-131-0)**
- **[Channel Setup toolbar](#page-111-0)**
- **[Measurements toolbar](#page-132-0)**
- **[Capture Setup toolbar](#page-125-0)**
- [Start / Stop toolbar](#page-143-0)
- **[Triggering Toolbar](#page-144-0)**
- **[Zooming and Scrolling toolbar](#page-153-0)**
- **[Signal Generator button](#page-133-0)**

# <span id="page-111-0"></span>7.1 Channels toolbar

The **Channels toolbar** controls the settings for each vertical input [channel](#page-194-0). The screen shot below shows the toolbar for a two-channel [scope device](#page-195-0), but different scope devices may have different numbers of channels. (See also [PicoLog 1216](#page-120-0) [toolbar](#page-120-0) that is used for the PicoLog 1000 Series.)

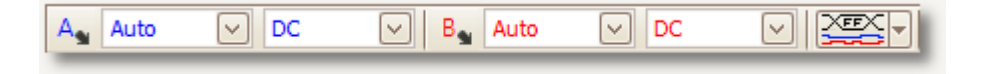

Each channel has its own set of buttons:

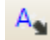

**Channel Options button.** Opens the [Channel Options menu](#page-112-0) with options for [probes,](#page-195-1) [resolution enhancement,](#page-113-0) [scaling](#page-115-0) and filtering.

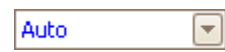

**Range control**. Sets up the scope device to capture signals over the specified range of values. The list of options depends on the selected [scope device](#page-195-0) and [probe](#page-195-1). A red warning symbol -  $\blacksquare$  appears if the input signal exceeds the selected range. If you select **Auto**, PicoScope will continually adjust the vertical scale so that the height of the waveform fills as much of the view as possible.

loc ÷ **Coupling Control**. Sets up the input circuitry. **[AC coupling:](#page-194-1)** rejects frequencies below about 1 Hz. **[DC coupling](#page-194-2):** accepts all frequencies from DC to the scope's maximum bandwidth. **50**Ω DC: low-impedance option (see [Device feature table\)](#page-189-0). **Accelerometer:** switches on the current source output for [IEPE](#page-194-3) enabled scopes such as the PicoScope 4224 IEPE. The User's Guide for the oscilloscope has details of the [IEPE](#page-194-3) channel specifications. **Frequency:** enable the built-in frequency counter if available. Only one channel at a time can be operated in this mode. For

**[Digital Inputs button](#page-118-0)** [\(MSOs](#page-195-2) only).

availability, see [Device feature table.](#page-189-0)

 $\mathbf{x}$ 

 $\sim$ 

<u>...</u>

# <span id="page-112-0"></span>7.1.1 Channel Options menu

The **Channel Options menu** appears when you click the **Channel Options button** (for example:  $\frac{A_{\text{max}}}{A_{\text{max}}}$ ) on the [Channels toolbar.](#page-111-0)

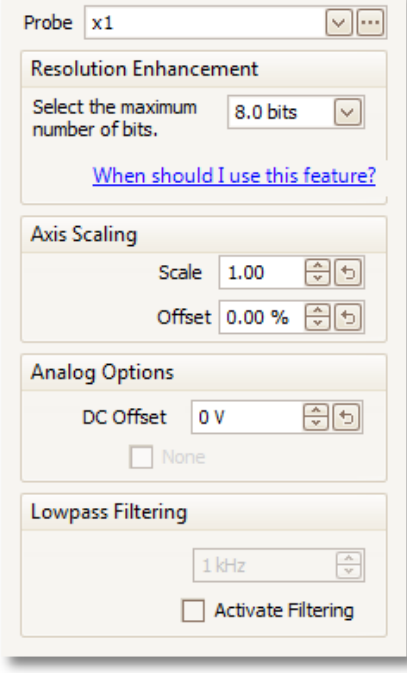

**Probe list.** Indicates the probe currently in use and  $\sim$   $\sim$ allows you to select a different one. Use it to tell PicoScope what type of probe is connected to a channel. By default, the probe is assumed to be x1, which means that a one-volt signal at the input to the probe will appear as one volt on the display.

> **Expand probe list.** Click this to select from a list of probes.

**Open [Custom Probes](#page-55-0) dialog.** The **Custom Probes** [dialog](#page-55-0) allows you to edit your library of custom probes.

**Resolution enhancement.** Allows you to increase the effective resolution of your scope device using [Resolution enhancement](#page-113-0). The number in this box is a target value that the software will attempt to use whenever possible.

**Axis Scaling.** These are the [axis scaling controls](#page-115-0) that allow you to set the scale and offset for each vertical axis individually.

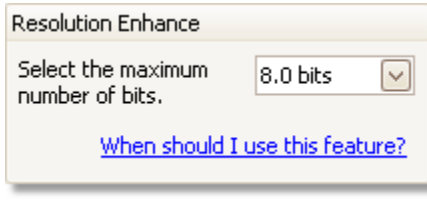

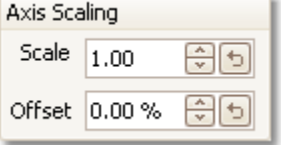

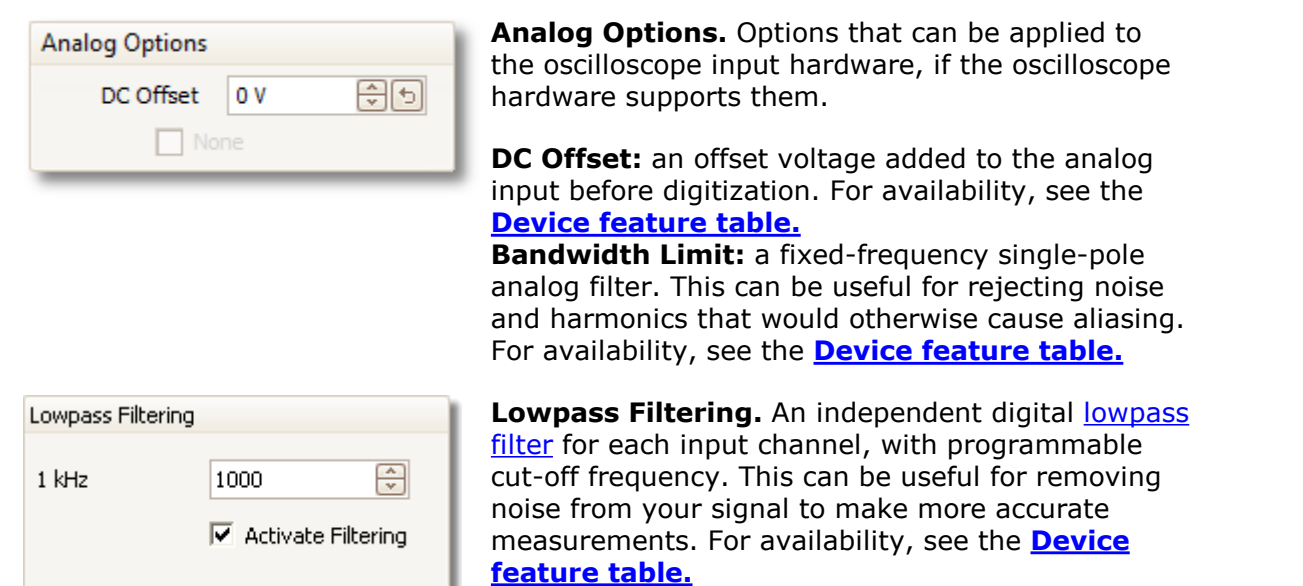

#### <span id="page-113-0"></span>7.1.1.1 Resolution enhancement

**Resolution enhancement** is a technique for increasing the effective vertical resolution of the scope at the expense of high-frequency detail. Selecting resolution enhancement does not change the scope's sampling rate, but in some scope operating modes PicoScope may reduce the number of samples available to maintain display performance.

For this technique to work, the signal must contain a very small amount of Gaussian noise, but for many practical applications this is generally supplied by the scope itself and the noise inherent in normal signals.

The resolution enhancement feature uses a flat moving-average filter. This acts as a low-pass filter with good step response characteristics and a very slow roll-off from the pass-band to the stop-band.

Some side-effects will be observed when using resolution enhancement. These are normal and can be counteracted by reducing the amount of enhancement used, increasing the number of samples captured or changing the timebase. Trial and error is usually the best way to find the optimum resolution enhancement for your application. The side-effects include:

- **Widened and flattened impulses (spikes)**
- Vertical edges (such as those of square waves) turned into straight-line slopes
- Inversion of the signal (sometimes making it look as if the trigger point is on the wrong edge)
- A flat line (when there are not enough samples in the waveform)

#### **Procedure**

- **Click the Channel Options** button  $\frac{A_{\bullet}}{A_{\bullet}}$  in the **[Channel Setup toolbar](#page-111-0).**
- Use the **Resolution Enhancement** control in the **[Advanced Options menu](#page-112-0)** to select the effective number of bits, which can be equal to or greater than the [vertical resolution](#page-194-4) of your scope device.

### **Quantifying Resolution Enhancement**

The table below shows the size of the moving-average filter for each resolution enhancement setting. A bigger filter size requires a higher sampling rate to represent a given signal without significant side-effects (as detailed above).

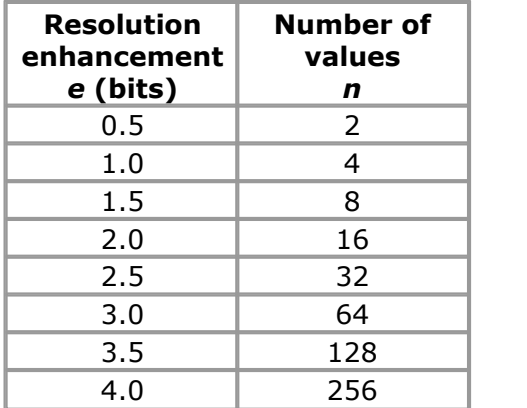

**Example.** Your scope device is a PicoScope 5204 (resolution = 8 bits). You have selected an effective resolution of 9.5 bits. The resolution enhancement is therefore:

$$
e = 9.5 - 8.0 = 1.5
$$
 bits.

The table shows that this is achieved using a moving average of:

 $n = 8$  samples.

This number gives a guide to what sort of filtering effect the resolution enhancement will have on the signal. The best way of seeing the actual low-pass filter effect is to add a spectrum view and look at the shape of the noise floor (try dragging the y-axis upwards to see the noise more clearly).

#### **Related topics**

See [Hardware resolution](#page-126-0) (applies to Flexible Resolution Oscilloscopes only).

#### <span id="page-115-0"></span>7.1.1.2 Axis scaling controls

The **axis scaling controls** are control boxes that let you change the scale and offset of each vertical axis individually. If the axis belongs to a [reference waveform](#page-33-0) then you can also adjust its delay relative to the live waveforms.

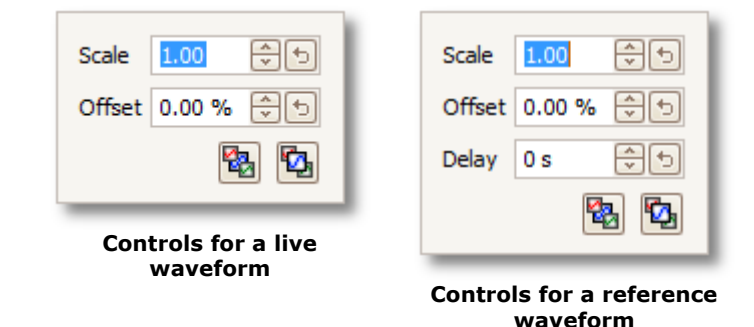

There are two ways to open the axis scaling control: -

- For any channel displayed in a [view:](#page-196-0) click the coloured scaling button ( $\ket{10}$ ) at the bottom of the vertical axis
- For any input channel: Click the [Channel Options button](#page-112-0) in the [Channels toolbar](#page-111-0)
- 1.00
- **Scale control.** Increase to magnify the waveform, decrease to reduce it. The vertical axis rescales accordingly so that you can always read the correct voltage from the axis. Click the reset button  $(\Box)$  to return to a scale of 1.0. The scaling button always shows the selected scale.

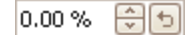

**Offset control.** Increase to move the waveform up the display, decrease to move it down. The vertical axis shifts accordingly so that you can always read the correct voltage from the axis. Adjusting this control is equivalent to clicking and dragging the vertical axis. Click the reset button ( $\left( \frac{1}{2} \right)$ ) to return to an offset of 0.00%.

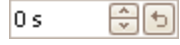

**Delay control (for reference waveforms only).** Increase to move the waveform to the left relative to the timing reference point, decrease to move it to the right. Click the reset button  $(\Box)$  to return to a delay  $of 0 s$ 

The location of the timing reference point depends on which [trigger](#page-144-0) [mode](#page-144-0) PicoScope is in. If the trigger mode is **None** then the delay is measured relative to the left-hand edge of the display. In all other trigger modes, the delay is measured relative to the *trigger* marker.

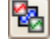

**Send to back.** Draws the channel behind all others. Use if the channel is obscuring another channel of interest.

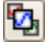

**Bring to front.** Draws the channel in front of all others. Use if the channel is hidden behind another.

#### <span id="page-116-0"></span>7.1.1.3 Lowpass filtering

The **lowpass filtering** feature can reject high frequencies from any selected input channel. The filtering control is found in the **[Advanced Channel Options dialog](#page-112-0)**,

which is opened by clicking the **Channel Options button**  $\left(\begin{array}{c} A_{\bullet} \\ A_{\bullet} \end{array}\right)$  for the relevant channel on the **[Channels toolbar](#page-111-0)**. The control determines the cut-off frequency of the filter, which must be below half the sampling rate shown in the **[Properties sheet](#page-30-0)**.

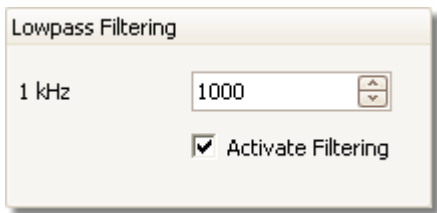

For availability, see the **[Device feature table.](#page-189-0)**

Lowpass filtering is useful for rejecting noise. The split screenshot below shows the effect of applying a 1 kHz lowpass filter on a noisy signal. The underlying shape of the signal is preserved but the high-frequency noise is eliminated:

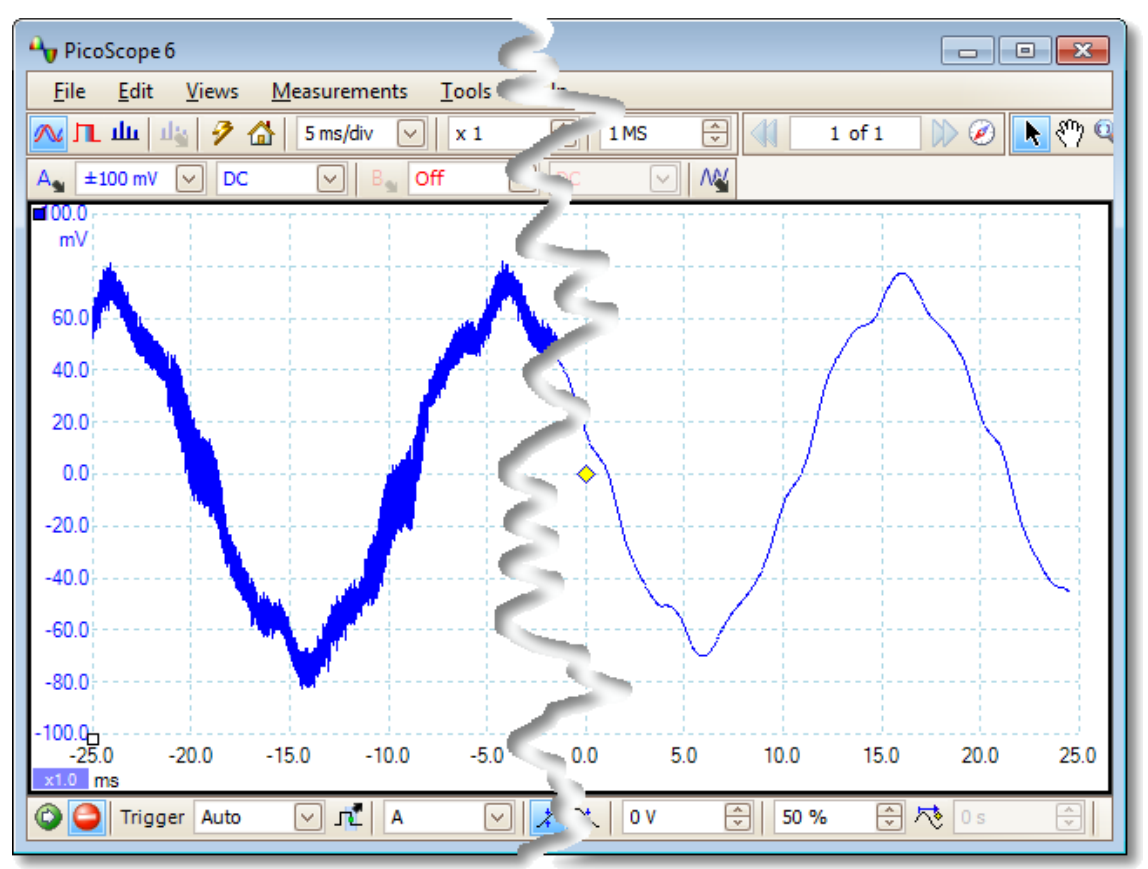

**Left: before lowpass filtering. Right: after 1 kHz lowpass filtering.**

# **Filter details**

The lowpass filtering algorithm is chosen according to the ratio of the selected cut-off frequency  $(f_C)$  to the sampling rate  $(f_S)$ , as follows:

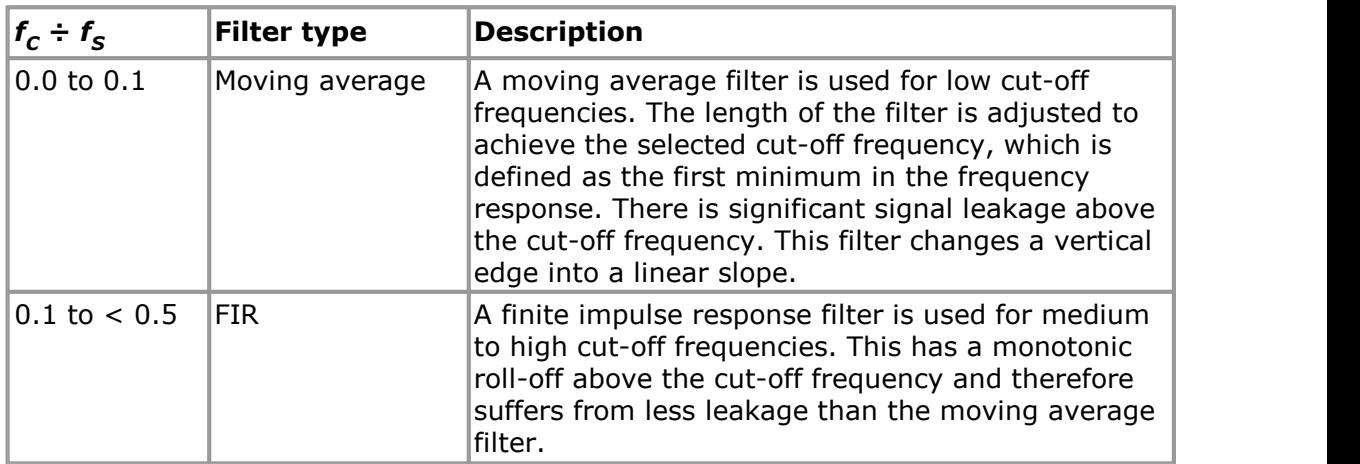

You can force PicoScope to use one or other of the filter types by adjusting the **Samples** control in the **[Capture Setup toolbar](#page-125-0)** to make the ratio *f<sup>C</sup>* /*f<sup>S</sup>* fall into one of the two ranges shown in the table. As the table shows, the cut-off frequency must be below half the sampling frequency.

<span id="page-118-0"></span>7.1.2 Digital Inputs button

Location: **[Channels toolbar](#page-111-0)** [\(MSOs](#page-195-2) only)

Purpose: controls the settings for the digital inputs of a mixed signal oscilloscope [\(MSO\)](#page-195-2)

Digital Digital **PEX** on/off setup

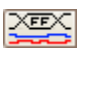

 $\overline{\phantom{a}}$ 

**Digital on/off.** Switches the **[digital view](#page-19-0)** on or off. If digital inputs are activated in the **[Digital Setup dialog,](#page-118-1)** they remain active even when hidden from view. **Digital setup.** Opens the **[Digital Setup dialog](#page-118-1)** for channel selection and

<span id="page-118-1"></span>7.1.2.1 Digital Setup dialog

Location: **[MSO button](#page-118-0)**

options.

Purpose: controls the digital inputs of an MSO (mixed signal oscilloscope)

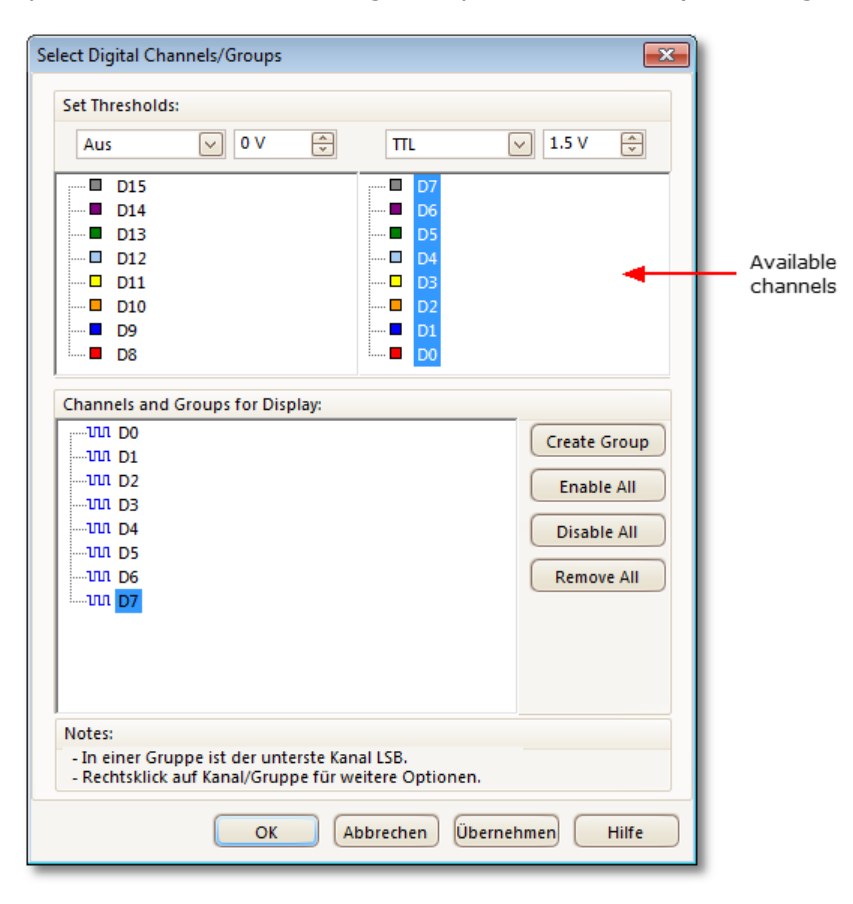

### **Set Thresholds**

Choose the digital threshold voltage from the drop-down list, or select the **Custom** threshold and set your own voltage using the numeric entry control. The preset thresholds are:

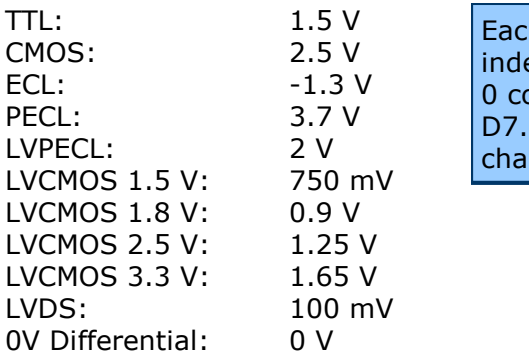

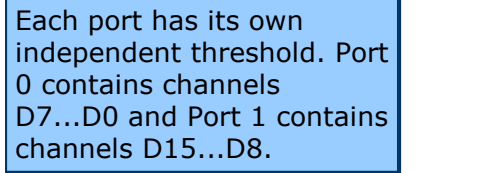

#### **Available Channels**

This section lists the available digital input channels. They will not be displayed unless you add them to the **Channels and Groups for Display** section of the dialog. Click and drag individual channels into the **Channels and Groups for Display** section, or select a range of channels and drag them all at once, or double-click a channel to add it directly.

### **Channels and Groups for Display**

This section lists the digital channels that have been selected for display. Any groups of channels that you have defined will also be listed here.

- indicates a digital channel. uu.
- **XX** indicates a group of digital channels. By default, channels added to a group are placed with the most significant bit at the top of the list.

To rename a channel or group, click the name and type. For other operations, right-click the channel or group for a menu of actions:

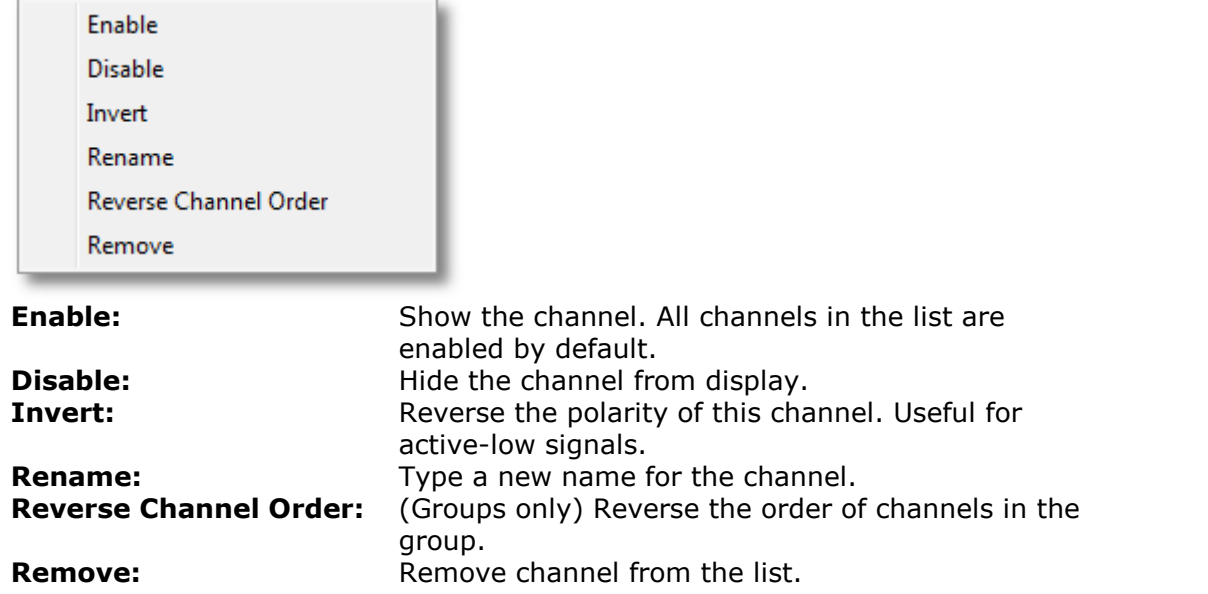

# <span id="page-120-0"></span>7.2 PicoLog 1000 Series Channels toolbar

The **Channels toolbar** controls the settings for each vertical input [channel](#page-194-0). The toolbar has a different appearance for PicoLog 1000 Series Data Loggers than for PicoScope oscilloscopes (see **[Channels toolbar](#page-111-0)** for the standard version).

 $\boxed{\text{Ch1} \triangledown \text{Ch2} \triangledown \text{Ch3} \triangledown \text{Ch4} \triangledown \text{Ch5} \triangledown \text{Ch6} \triangledown \text{Ch7} \triangledown \text{Ch8} \triangledown \text{Ch9} \triangledown \text{Ch9} \triangledown \text{Ch10} \triangledown \text{Ch11} \triangledown \text{Ch12} \triangledown \text{Ch13} \triangledown \text{Ch14} \triangledown \text{Ch15} \triangledown \text{Ch16} \triangledown \text{R16} \triangledown \text{Ch16} \triangledown \text{Ch16} \triangledown \text{Ch17} \$ 

**Channel control.** This control contains two buttons in one rectangular  $Ch1$   $\vert \mathbf{v} \vert$ outline. Click the small triangle on the left to open the [Channel Options](#page-112-0) [dialog](#page-112-0) with options for [probes,](#page-195-1) [resolution enhancement,](#page-113-0) [scaling](#page-115-0) and filtering. Click the channel name to toggle the channel on or off.

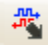

**Digital Outputs button.** For controlling the 2 or 4 digital outputs of the PicoLog 1000 Series device. Opens the [Digital Outputs dialog.](#page-121-0)

# <span id="page-121-0"></span>7.2.1 PicoLog 1000 Series Digital Outputs control

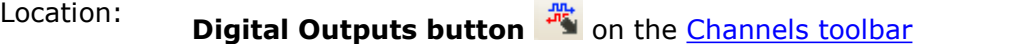

Purpose: controls the [data logger](#page-195-3)'s built-in signal generator

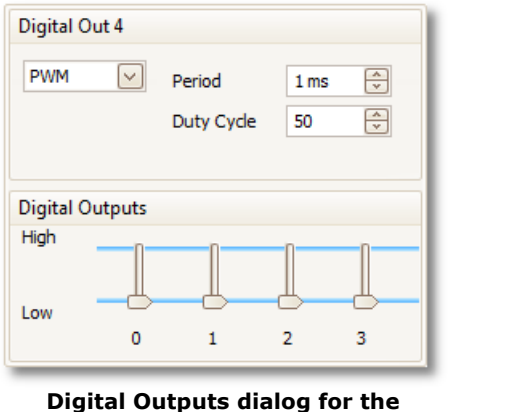

**PicoLog 1216**

The range of controls available depends on which model of data logger you have.

#### **PWM Output**

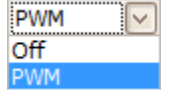

**PWM.** The PWM output on some devices can be set to generate a pulse-width modulated waveform. This is a logic signal that is toggled with a specified period and duty cycle. The average value of the signal is proportional to its duty cycle, so it can be processed by an external low-pass filter to produce a signal that is proportional to the duty cycle.

> **Off:** Disable the PWM output. **PWM:** Enable the PWM output with the specified controllable **Period** and **Duty Cycle**.

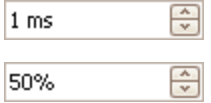

**Period.** Select the duration of one cycle of the PWM output.

**Duty Cycle.** The percentage of the PWM signal period that the signal spends at the logic high level. For example, if the period is 1 ms and the duty cycle 25%, then the signal will spend 25% of 1 ms = 250  $\mu$ s of each cycle at the logic high level, and the remaining 750 us at the logic low level. The voltages of the logic high and low levels are specified in the User's Guide for the data logger, but are typically 0 volts (low) and 3.3 volts (high). Using our example figures, the average value of the PWM output will be  $25\% \times 3.3$  volts = 0.825 volts.

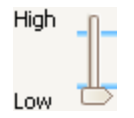

**Digital Outputs** PicoLog PC Data Loggers have one or more digital outputs capable of driving low-current loads.

> Each output can be set to a high or low logic level by moving the slider.

# <span id="page-122-0"></span>7.3 USB DrDAQ Channels toolbar

The **Channels toolbar for the USB DrDAQ** controls the settings for each input and output [channel](#page-194-0):

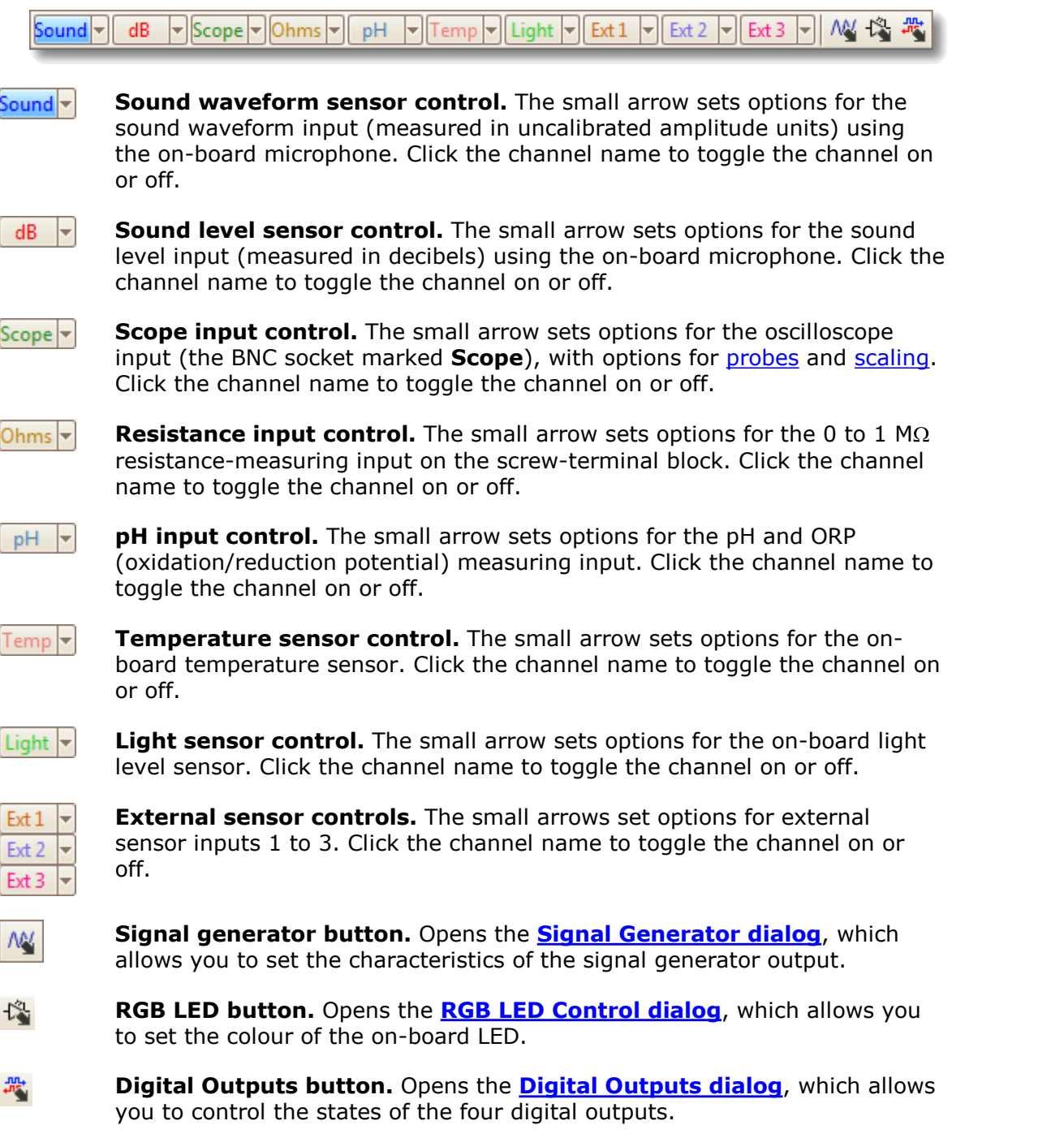

# <span id="page-123-0"></span>7.3.1 USB DrDAQ RGB LED control

# Location: **[USB DrDAQ Channels toolbar](#page-122-0)** > **RGB LED button:**

Purpose: allows you to set the colour of the on-board LED to any one of 16.7 million colours

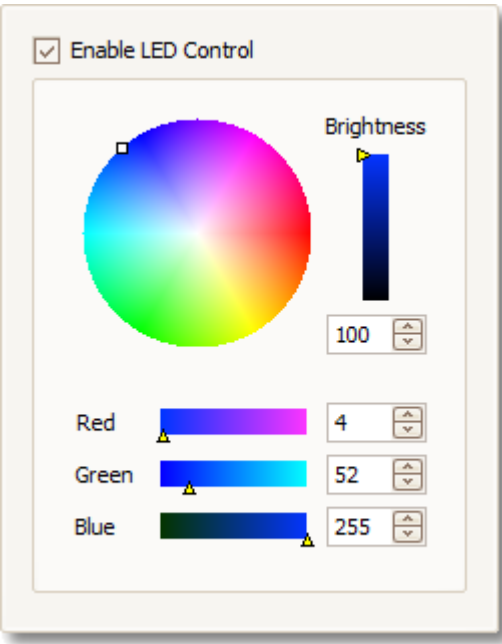

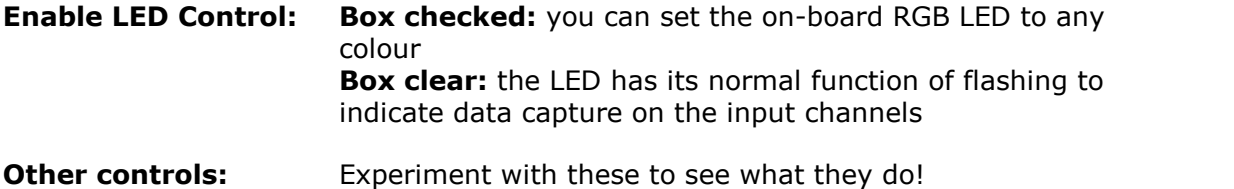

### 7.3.2 USB DrDAQ Digital Outputs control

Location: **[USB DrDAQ Channels toolbar](#page-122-0)** > **Digital Outputs button:** 

Purpose: allows you to set the characteristics of the four digital outputs on the screw-terminal block.

Each output has its own set of controls:

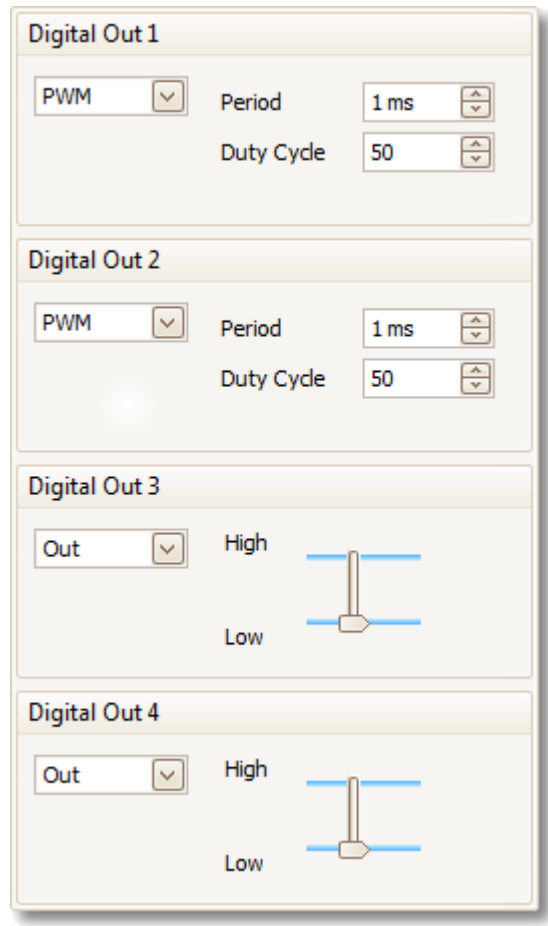

**PWM/Out Control: Set to Out:** you can set the output to either a fixed logic low (near 0 V) or a fixed logic high (near 3.3 V) **Set to PWM:** the output is a two-level waveform (alternating between 0 V and 3.3 V) with variable **Duty Cycle** and **Period.** The signal can be filtered to produce a DC level proportional to the duty cycle. **Period:** the time between successive pulses on the output

#### **Duty Cycle:** the percentage of the **Period** for which the output is high.

# <span id="page-125-0"></span>7.4 Capture Setup toolbar

The **Capture Setup toolbar** controls the time-related or frequency-related settings of your oscilloscope.

#### **Scope Mode**

In [scope mode,](#page-14-0) the toolbar looks like this:

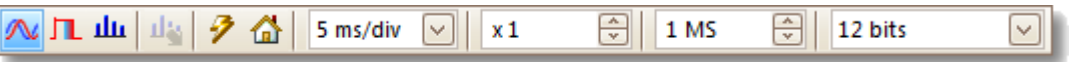

(See below for different versions of the toolbar in [spectrum mode](#page-126-1) and [persistence](#page-24-0) [mode.](#page-24-0))

- **Scope Mode.** Sets up PicoScope to operate as an **oscilloscope**. Use the **Auto Setup button** to optimise the settings. If you wish, you can add a secondary [spectrum view](#page-23-0) from the context menu (by right-clicking on the scope view).
- **Persistence Mode.** Toggles [persistence mode](#page-24-0), which allows old л traces to remain on the screen in faded colors while new traces are drawn on top in brighter colors. The use of colors is controlled by the **Persistence Options dialog.** PicoScope will remember any views that were open, so that you can return to them by clicking the **Persistence Mode** button again.
- **Spectrum Mode.** Sets up PicoScope to operate as a [spectrum](#page-14-0) шш [analyzer.](#page-14-0) Use the **Auto Setup button** to optimise the settings. If you wish, you can add a secondary [scope view](#page-17-0) from the context menu (by right-clicking on the scope view).
- **Auto Setup.** Searches for a signal on one of the enabled input 9. channels, then sets up the timebase and signal range to display the signal correctly.

**Home.** Restores PicoScope to its default settings. Equivalent to the **[File](#page-39-0) > Startup Settings > Load Startup Settings** command.

**Timebase control.** Sets the time represented by a single division of the horizontal axis when the **horizontal zoom control** is set to x1. The timebases available depend on the type of [scope device](#page-195-0) you are using.

Choosing a timebase of 200 ms/div or slower causes PicoScope to switch to a different mode of data transfer. The internal details of this are taken care of by PicoScope, but the slow mode limits the sampling rate to a maximum of 1 million samples per second.

You can change this control to display the total time across the scope view, rather than the time per division, using the **Collection Time Units** control in the [General](#page-96-0) page of the [Preferences dialog](#page-95-0).

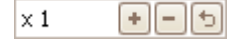

습

100 µs/div

 $\vee$ 

**Horizontal zoom control.** Zooms the view, in the horizontal direction only, by the specified amount. Click the  $\pm$  and  $\pm$  buttons to adjust the zoom factor, or the **b**utton to reset.

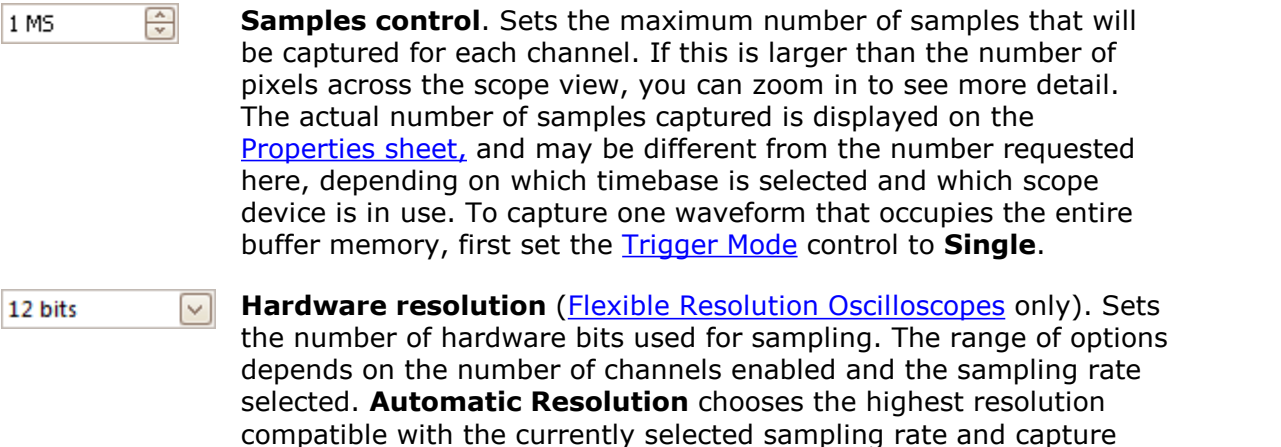

#### <span id="page-126-1"></span><span id="page-126-0"></span>**Spectrum Mode**

In [spectrum mode,](#page-14-0) the **Capture Setup toolbar** looks like this:

[resolution enhancement](#page-113-0).

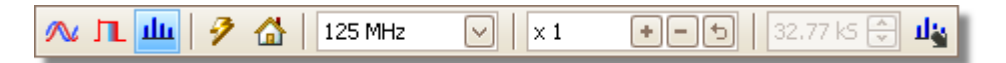

**Frequency range control.** Sets the frequency range across the 125 MHz ▽ horizontal axis of the spectrum analyzer when the **horizontal zoom control** is set to x1.

> **Spectrum Options.** Appears if a [spectrum view](#page-23-0) is open, regardless of whether [scope mode](#page-14-0) or [spectrum mode](#page-14-0) is selected. It opens the **[Spectrum Options dialog.](#page-127-0)**

size. Resolution can be further increased by software filtering: see

#### **Persistence Mode**

趣

л.

In [persistence mode,](#page-24-0) the **Capture Setup toolbar** looks like this:

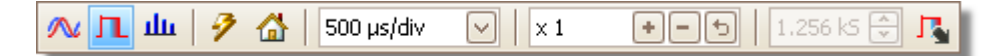

**Persistence Options.** Opens the **[Persistence Options dialog](#page-129-0)**, which controls several parameters affecting the way that PicoScope represents old and new data in persistence mode.

# <span id="page-127-0"></span>7.4.1 Spectrum Options dialog

This dialog appears when you click the **Spectrum Options button** in the **[Capture](#page-125-0) [Setup toolbar.](#page-125-0)** It is available only when a [spectrum view](#page-23-0) is open. It contains controls that determine how PicoScope converts the source waveform in the current scope view to a spectrum view.

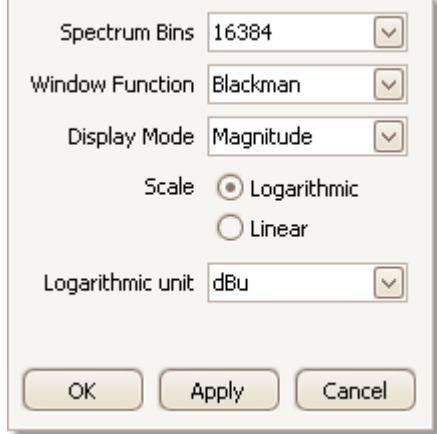

#### **Spectrum Bins**

The number of frequency bins into which the spectrum is divided. This control sets the maximum number of frequency bins, which the software may or may not be able to provide depending on other settings. The main constraint is that the number of bins cannot greatly exceed half the number of samples in the source waveform.

If the source waveform contains fewer samples than required (that is, fewer than twice the number of frequency bins), then PicoScope zero-pads the waveform up to the next power of two. For example, if the scope view contains 10,000 samples, and you set Spectrum Bins to 16384, then PicoScope zero-pads the waveform to 16,384 samples, which is the nearest power of two above 10,000. It then uses these 16,384 samples to provide 8,192 frequency bins, not the 16,384 requested.

If the source waveform contains more samples than required, then PicoScope uses as many samples as necessary, starting from the beginning of the waveform buffer. For example, if the source waveform contains 100,000 samples and you request 16,384 frequency bins, PicoScope needs only  $2 \times 16,384 =$ 32,768 samples, so it uses the first 32,768 samples from the waveform buffer and ignores the rest. The amount of data actually used is displayed as the **Time Gate** setting in the [Properties sheet.](#page-30-0)

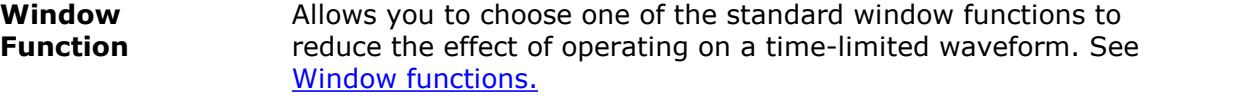

**Display Mode** You can choose **Magnitude, Average** or **Peak Hold.**

> **Magnitude:** the spectrum view shows the frequency spectrum of the last waveform captured, whether live or stored in the [waveform buffer.](#page-131-1)

**Average:** the spectrum view shows a rolling average of spectra calculated from all the waveforms in the [waveform buffer](#page-131-1). This has the effect of reducing the noise visible in the spectrum view. To clear the averaged data, click **[Stop](#page-143-0)** and then **[Start,](#page-143-0)** or change from **Average** mode to **Magnitude** mode.

**Peak Hold:** the spectrum view shows a rolling maximum of the spectra calculated from all the waveforms in the buffer. In this mode, the amplitude of any frequency band in the spectrum view will either stay the same or increase, but never decrease, over time. To clear the peak hold data, click **[Stop](#page-143-0)** and then **[Start,](#page-143-0)** or change from **Peak Hold** mode to **Magnitude** mode.

Note: when you switch to Average or Peak Hold mode, there may be a noticeable delay while PicoScope processes the entire contents of the waveform buffer, which may contain many waveforms, to build up the initial display. If this occurs, a progress bar appears at the bottom of the window to show that PicoScope is busy:

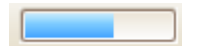

**Scale** Specifies the labelling and scaling of the vertical (signal) axis. This can be one of the following:

#### **Linear:**

The vertical axis is scaled in volts.

#### **Logarithmic:**

The vertical axis is scaled in decibels, referred to the level selected below in the **Logarithmic unit** control.

**dBV:** Reference level is 1 volt.

**dBu:** Reference level is 1 milliwatt with a load resistance of 600 ohms. This corresponds to a voltage of about 775 mV.

**dBm:** Reference level is one milliwatt into the specified load impedance. You can enter the load impedance in the box below the **Logarithmic unit** control.

**Arbitrary dB:** Reference level is an arbitrary voltage, which you can specify in the box below the **Logarithmic unit** control.

# <span id="page-129-0"></span>7.4.2 Persistence Options dialog

This dialog appears when you click the **Persistence Options button** in the **[Capture Setup toolbar](#page-125-0)**. It is available only when [persistence mode](#page-24-0) is selected. It controls the colors and fading algorithm used to distinguish new or frequent data from old or intermittent data in the persistence view.

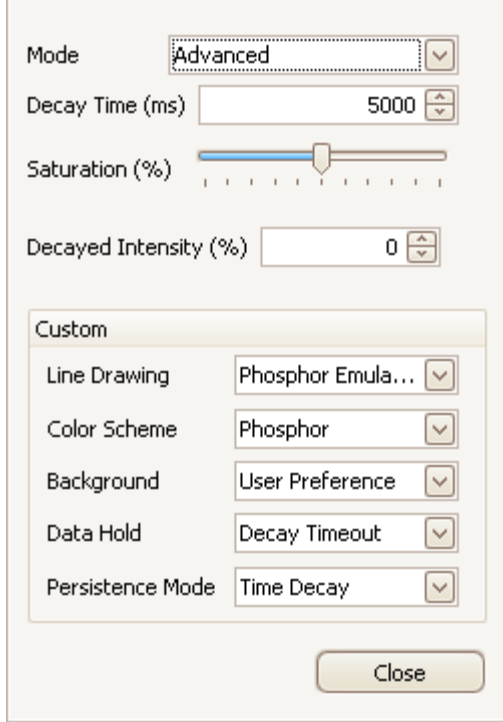

**Mode Digital Color.** This mode uses a range of colors to indicate the frequency of waveform data. Red is used for the most frequent data, and less frequent data is represented successively by yellow and blue.

> **Analog Intensity.** This mode uses color intensity to indicate the age of waveform data. The latest data is drawn at full intensity in the selected color for that channel, with older data being represented by paler shades of the same color.

**Advanced.** This mode opens up a **Custom Options** section at the bottom of the dialog that let you customise the persistence mode display.

- **Decay Time** The time, in milliseconds, taken for waveform data to fade from maximum intensity to minimum intensity or from red to blue. The longer the decay time, the longer the older waveforms will remain on the screen.
- **Saturation** The intensity or color with which new waveforms are drawn.
- **Decayed Intensity** The intensity or color to which the oldest waveforms decay when the decay time expires. If the decayed intensity is zero, then older waveforms will be completely erased from the display after the decay time. For non-zero values of decayed intensity, old waveforms will remain indefinitely on the screen at that intensity unless overwritten by new ones.

### **Custom Options**

**Line Drawing**The type of line drawn between samples that are adjacent in time. **Phosphor Emulation.** Joins each pair of sample points with a line whose intensity varies inversely with the slew rate. **Constant Density.** Joins each pair of sample points with a line of uniform color. **Scatter.** Draws sample points as unconnected dots.

#### **Color Scheme Phosphor.** Uses a single hue for each channel, with varying intensity. **Color.** Uses a color from red to blue to represent the age of each waveform.

- **Background Black.** Overrides the **[Color Preferences dialog](#page-102-0)**. This is the default. **White.** Overrides the **[Color Preferences dialog](#page-102-0)**. **User Preference.** Sets the background color to the preference set in the **[Colors](#page-102-0)** page of the **[Preferences dialog](#page-95-0)**.
- **Data Hold** This option is enabled only when **Persistence Mode** (see below) is set to **Time Delay**.

**Decay Timeout.** Old waveforms fade until they reach **Decayed Intensity** and then disappear. **Infinite.** Old waveforms fade until they reach **Decayed Intensity** and then remain indefinitely unless overwritten by new waveforms.

**Persistence** Frequency. Points on the display are drawn with a color or intensity **Mode** that depends on the frequency with which they are hit by waveforms. **Time Delay.** Points on the display are drawn at full intensity when hit by a waveform, and are then allowed to decay to **Decayed Intensity**. The behaviour after this depends on the **Data Hold** setting (see above).

# <span id="page-131-0"></span>7.5 Buffer Navigation toolbar

The **Buffer Navigation toolbar** allows you to select a waveform from the waveform buffer.

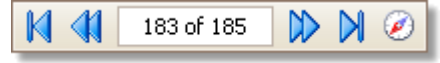

### <span id="page-131-1"></span>**What is the waveform buffer?**

Depending on the settings you have chosen, PicoScope may store more than one waveform in its waveform buffer. When you click the **[Start](#page-143-0)** button or change a [capture](#page-125-0) [setting,](#page-125-0) PicoScope clears the buffer and then adds a new waveform to it each time the scope device captures data. This continues until the buffer is full or you click the **[Stop](#page-143-0)** button. You can limit the number of waveforms in the buffer to a number between 1 and 10,000 using the [General preferences](#page-96-0) page.

You can review the waveforms stored in the buffer using these buttons:

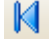

**First waveform button.** Display waveform 1.

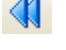

DI.

**Previous waveform button**. Display the previous waveform in the buffer.

1 of 32

**Waveform number indicator**. Show which waveform is currently displayed, and how many waveforms the buffer holds. You can edit the number in the box and press **Enter**, and PicoScope will jump to the specified waveform.

 $\mathbb{D}$ **Next waveform button**. Display the next waveform in the buffer.

- **Last waveform button**. Display the last waveform in the buffer.
- $\bullet$ **Buffer Navigator button.** Open the **[Buffer Navigator window](#page-37-0)** for quick selection of buffer waveforms.

# <span id="page-132-0"></span>7.6 Measurements toolbar

The **Measurements toolbar** controls the [measurements table](#page-25-0).

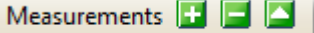

It contains the following buttons:

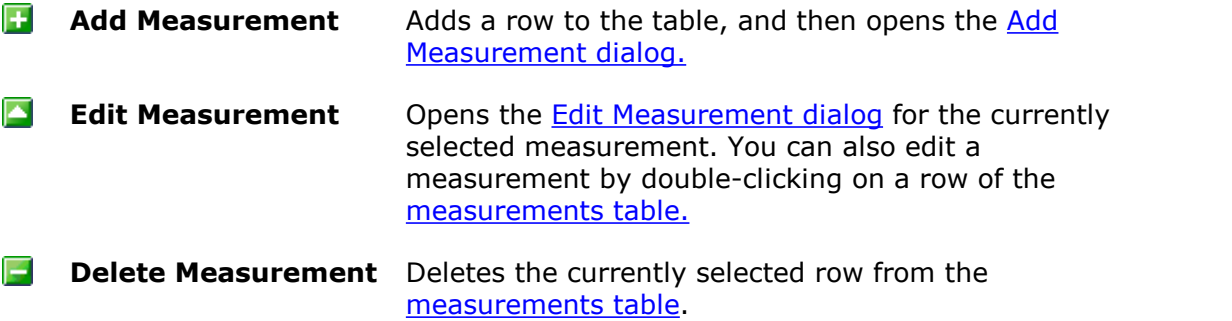

This toolbar normally resides at the bottom of the program window, but can be moved to the top using the **[Tools > Preferences > Options](#page-104-0) > Bottom toolbar at top** control.

# <span id="page-133-0"></span>7.7 Signal Generator button

The **Signal Generator button** allows you to set up your [scope device's](#page-195-0) test signal generator, if it has one, or the demo signal settings if PicoScope is in [demo mode](#page-194-5).

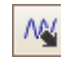

If your scope has a built-in signal generator then clicking the **Signal Generator button** opens the **[Signal Generator dialog](#page-133-1)**.

If PicoScope is in [demo mode](#page-194-5) then clicking the **Signal Generator button** opens the **[Demo Signals menu](#page-141-0)**.

<span id="page-133-1"></span>7.7.1 Signal Generator dialog (PicoScope devices) Location: **[Signal Generator button](#page-133-0)**  $\frac{M}{M}$  on the toolbar

Purpose: controls the **[scope device's](#page-195-0)** built-in signal generator

Not all scope devices have a signal generator, and those that do have a varying range of controls in the signal generator dialog. See the [Device feature table](#page-189-0) for details.

7.7.1.1 Basic controls

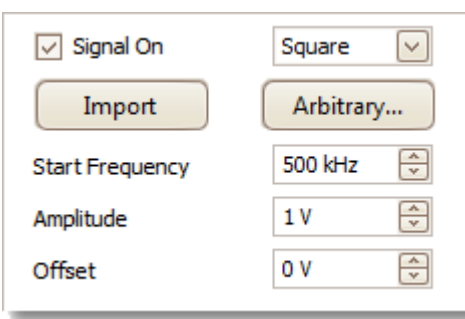

#### **Signal generator dialog for the PicoScope 5204**

**Signal On.** Tick this box to enable the signal generator.

**Signal Type.** Select the type of signal to be generated. The [list of signal types](#page-178-0) depends on the capabilities of the scope device.

**Import.** Opens a file selection dialog that allows you to import an [arbitrary waveform](#page-137-0) [file](#page-137-0). The file will be loaded into the [arbitrary waveform generator](#page-194-6) and the generator switched on. This button is available only if your scope has an [arbitrary waveform](#page-194-6) [generator.](#page-194-6)

**Arbitrary.** Opens the **[Arbitrary Waveform window](#page-138-0)**. This button is available only if your scope has an **[arbitrary waveform generator](#page-194-6)**.

**Start Frequency.** Type in this box or use the spin buttons to select the frequency. If the scope device has a frequency sweep generator, then this box sets the start frequency of the sweep.

**Amplitude.** The amplitude of the waveform measured from peak to peak. For example, if **Amplitude** is 1 V and **Offset** is 0 V, the output will have a negative peak of  $-0.5$  V and a positive peak of  $+0.5$  V.

**Offset.** The mean value of the signal. For example, when **Offset** is 0 V, a sine or square wave will have equal positive and negative peak voltages.

7.7.1.2 Sweep controls

The signal generator normally generates a fixed frequency set by the **Start Frequency Control**. In sweep mode, it generates a frequency that varies between two specified limits.

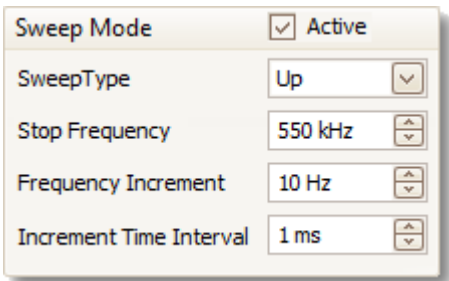

**Active.** Tick this box to enable sweep mode.

**Sweep Type.** Specifies the direction in which the frequency is swept.

**Stop Frequency.** In sweep mode, the generator stops increasing the frequency when it reaches the **Stop Frequency**.

**Frequency Increment.** In sweep mode, the generator increases or decreases the frequency by this amount every **Increment Time Interval**.

**Increment Time Interval.** In sweep mode, the generator increases or decreases the frequency by **Frequency Increment** each time this interval ends.

7.7.2 Signal Generator dialog (USB DrDAQ)

Location: Signal Generator button **Signal General General General General General General General General General General General General General General General General General General General General General General General General General General Genera** 

Purpose: controls the USB DrDAQ's built-in signal generator

negative peak voltages.

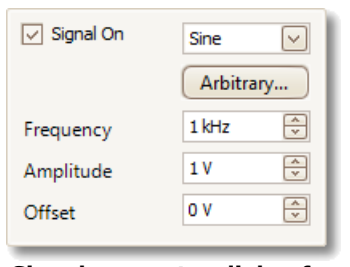

**Signal generator dialog for the USB DrDAQ**

#### **Basic controls**

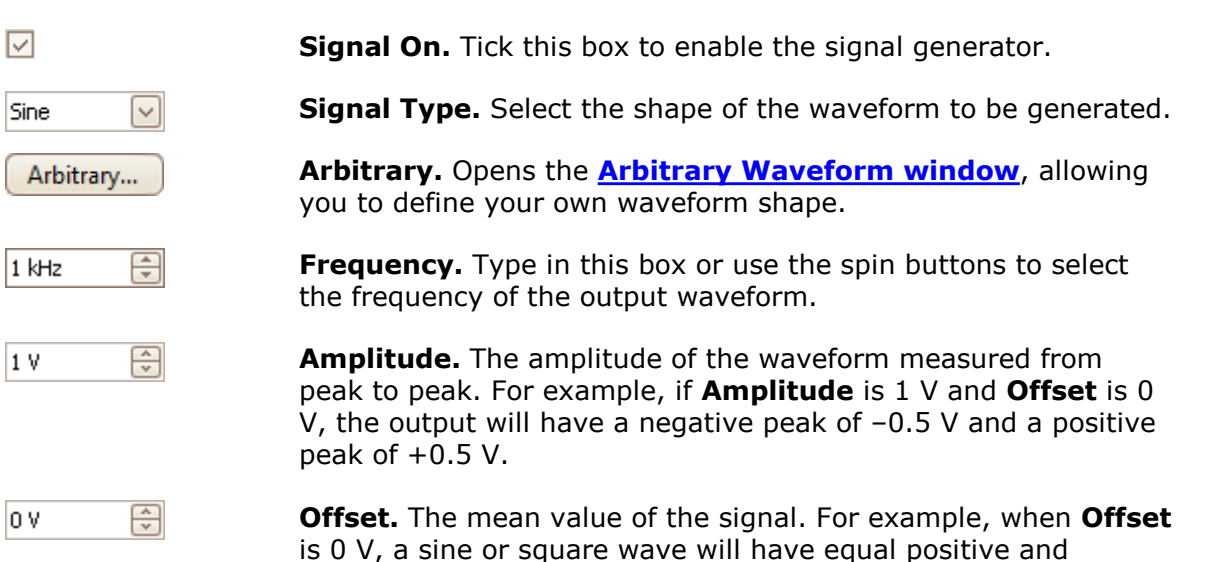

# <span id="page-137-0"></span>7.7.3 Arbitrary waveform files

Some PicoScope PC Oscilloscopes have an [arbitrary waveform generator](#page-194-6) (AWG), which is enabled using the **[Signal Generator dialog](#page-133-1)**. PicoScope can program the AWG with a standard waveform, such as a sine or square wave, or an arbitrary waveform that you create or import from a text file.

A text file for PicoScope 6 is a list of decimal floating-point values, as in this example:

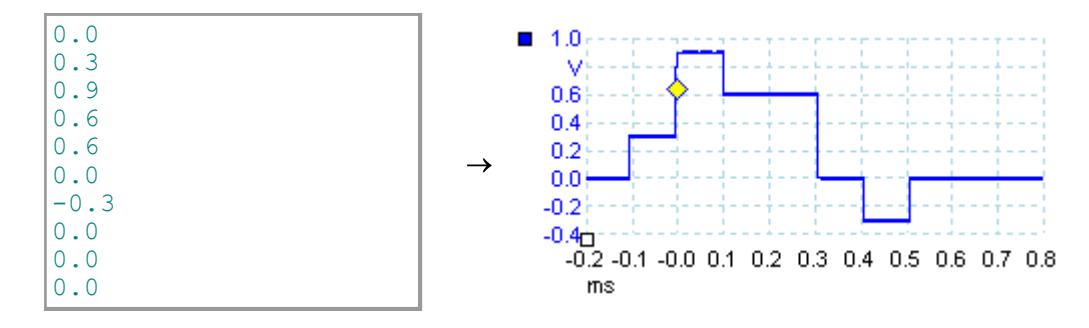

The file may have between 10 and 8,192 values, as many it needs to define the waveform. Each line may have more than one value, in which case the values must be separated by tabs or commas.

The values are samples between  $-1.0$  and  $+1.0$  and must be equally spaced in time. The output is scaled to the amplitude selected in the [Signal Generator dialog.](#page-133-1) and the selected offset is added if necessary. For example, if the signal generator amplitude is set to "1 V" and the offset to "0 V", then a sample value of -1.0 corresponds to an output of  $-1.0$  V and a sample of  $+1.0$  corresponds to an output of  $+1.0$  V.

The file should contain exactly one cycle of the waveform, which will then be played back at the speed specified in the [Signal Generator dialog](#page-133-1). In the example above, the signal generator was set to 1 kHz, so one cycle of the waveform lasts for 1 ms. There are 10 samples in the waveform, so each sample lasts for 0.1 ms.

# <span id="page-138-0"></span>7.7.4 Arbitrary Waveform Generator window

Location: **[Signal Generator dialog](#page-133-1)** > **Arbitrary**

Purpose: allows you to import, edit, draw and export arbitrary waveforms to load into your scope's [arbitrary waveform generator.](#page-194-6) You can also import and export the data in [CSV format](#page-194-7) for use in other applications.

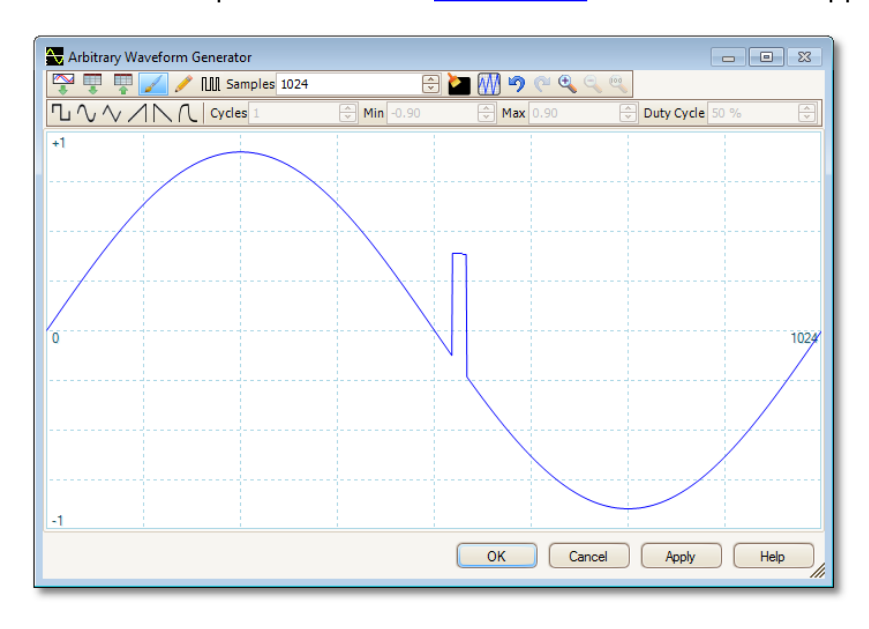

Once the desired waveform appears in the window, click **OK** or **Apply** to start using it.

#### **Toolbar buttons**

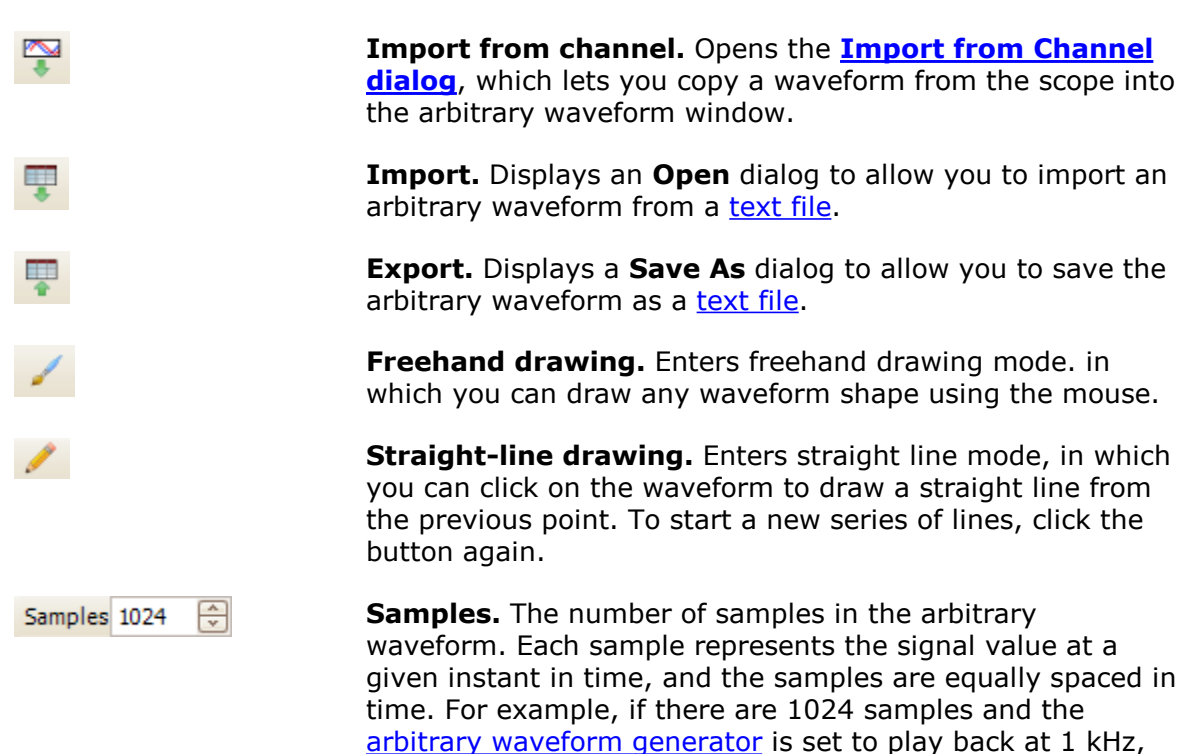

0.98 microseconds.

then each sample represents  $(1/1$  kHz  $\div$  1024) or about

*Copyright © 2007-2013 Pico Technology Ltd. All rights reserved.* psw.en r32

**Bit stream.** Draws a sequence of bits according to binary or hex data that you specify. The logic high and low levels are adjustable.

**Clear.** Deletes the arbitrary waveform.

**Normalize.** Adjusts the waveform vertically so that it occupies the full  $[-1,+1]$  range.

**Undo** and **Redo.** The **Undo button** reverses the last change made to the arbitrary waveform. The **Redo button** reverses the last action of the **Undo button**.

> **Zoom tools.** To zoom the time axis in or out, click the **"+"** or **"-"** zoom button and then click on the waveform area. Click the **"100%" button** to restore the time axis to its original scale.

#### **Waveform settings**

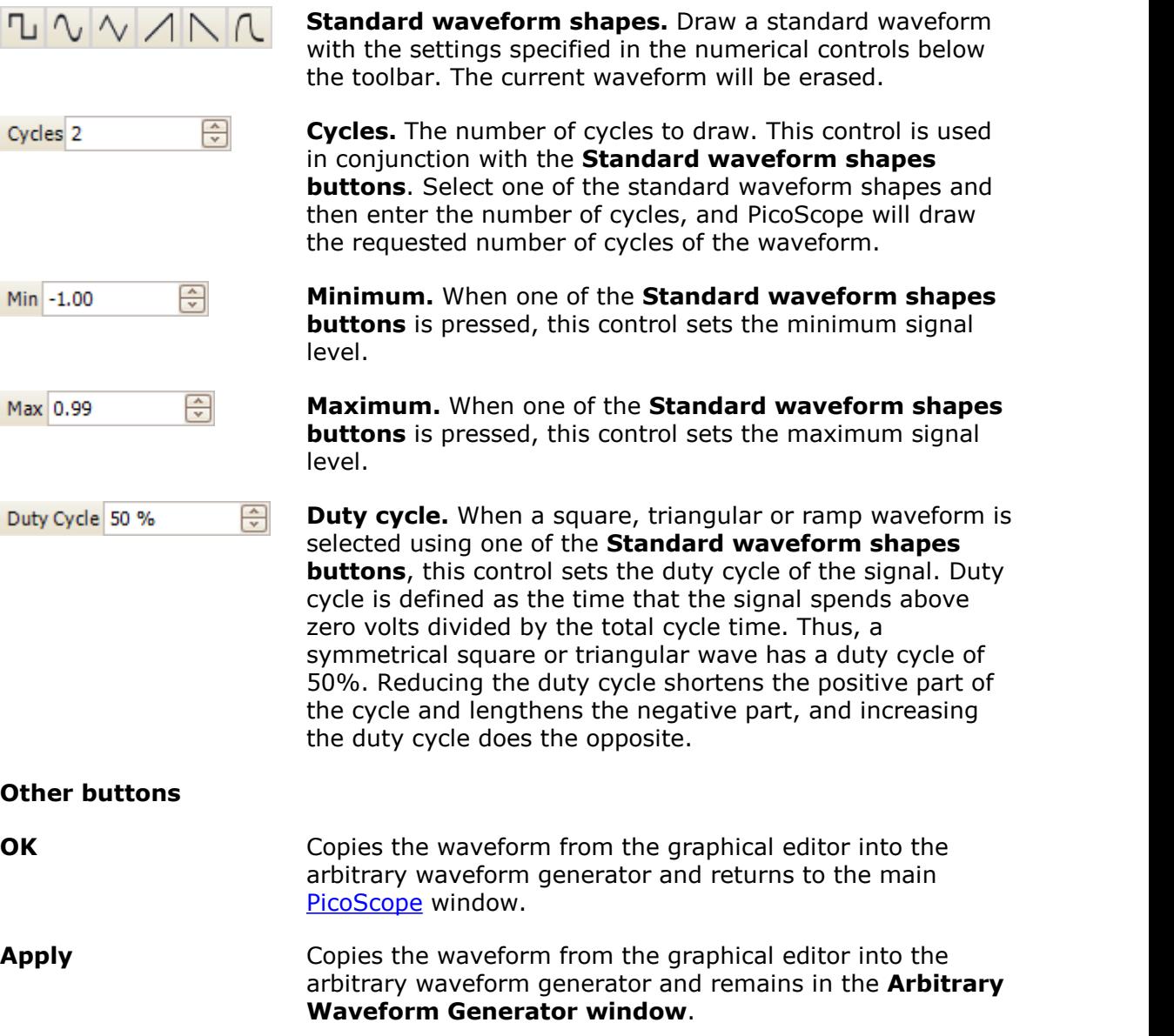

 $\mathbb{H}$ 

MЛ

າ ຕ

 $C_{\alpha}$   $C_{\alpha}$   $C_{\alpha}$ 

#### <span id="page-140-0"></span>7.7.4.1 Import from a Channel dialog

Location: [Arbitrary Waveform window](#page-138-0) > Import from a Channel button (  $\begin{array}{c} \hline \text{A} \\ \hline \text{B} \end{array}$  )

Purpose: allows you to copy captured data from a scope channel to the [Arbitrary](#page-138-0) [Waveform window](#page-138-0)

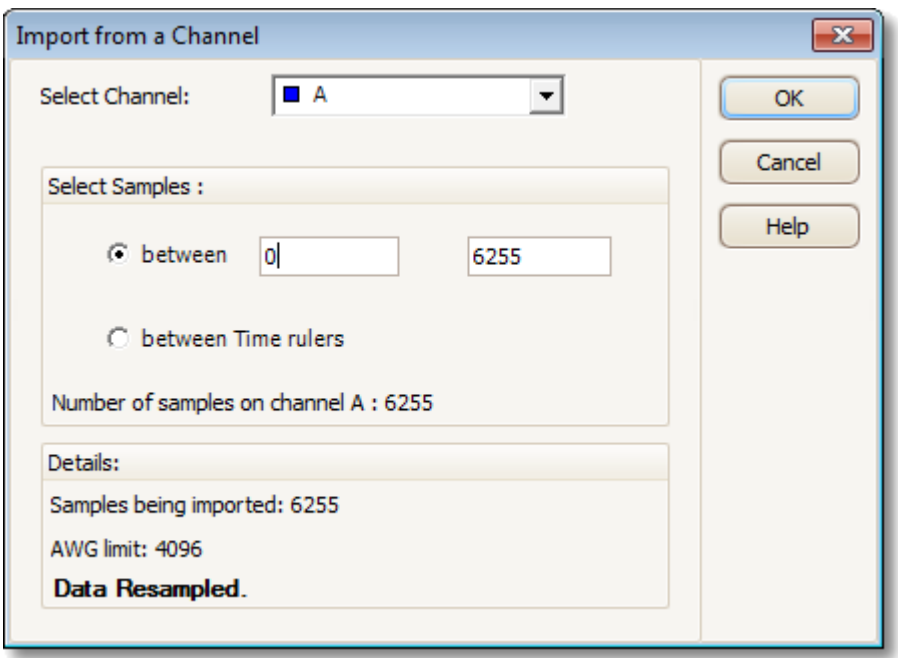

**Select Channel:** You can import the latest waveform from any available channel.

**Select Samples:** By default, the entire capture is imported. This control allows you to specify a subset of the capture, either between specified sample numbers or between rulers. The subset will be scaled to fit the number of samples specified in the **Samples** control in the **[Arbitrary Waveform window](#page-138-0)**.

<span id="page-141-0"></span>7.7.5 Demo Signals menu

Location: start PicoScope with no scope connected

- > [Connect Device dialog](#page-107-0)
- > select ["demo device"](#page-194-5)
- > [Signal Generator button](#page-133-0)
- Purpose: allows you to set up test signals so that you can experiment with PicoScope when no scope device is connected

When you click the [Signal Generator button](#page-133-0)  $\mathbb{M}$ , a drop-down list of all the available channels in the demo device appears, like this:

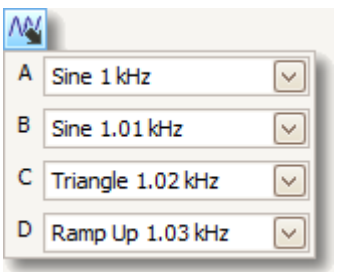

Click one of the channels to open the **[Demo Signals dialog](#page-142-0)**, which will allow you to set up a signal from that channel.

# <span id="page-142-0"></span>7.7.6 Demo Signals dialog

Location: start PicoScope with no scope device plugged in

- > [Connect Device dialog](#page-107-0)
- > select "DEMO" device
- > [Signal Generator button](#page-141-0)  $\binom{N}{N}$
- > select channel
- Purpose: controls one channel of the "demo" signal source, a feature of PicoScope that creates a variety of test signals to simulate a scope device

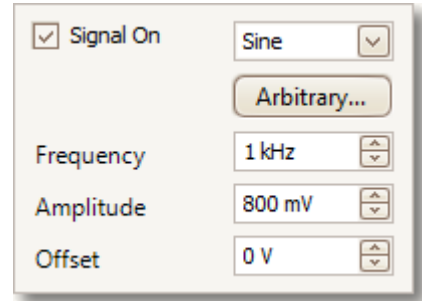

**Signal On:** Tick this box to enable the demo signal source.

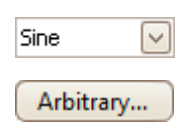

 $\overline{\vee}$ 

 $1$  kHz

**Signal type:** Select from a list of standard signal types.

Arbitrary Waveform: Open the **[Arbitrary Waveform Editor.](#page-138-0)** 

**Frequency:** Type your desired frequency in hertz, or use the spin buttons.

즉 800 mV

 $\bigoplus$ 

**Amplitude:** Type your desired amplitude in volts, or use the spin buttons.

```
⊟
|o v
```
**Offset:** Enter a number to add a d.c. offset to the demo signal. By default, the demo signals have a mean value of zero volts.

# <span id="page-143-0"></span>7.8 Start / Stop toolbar

The **Start / Stop toolbar** allows you to start and stop the [scope device](#page-195-0). Click anywhere on the toolbar, or press the start/stop key on the keyboard (by default, the space bar), to start or stop sampling.

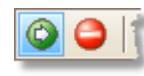

**Start icon.** Highlighted if the oscilloscope is sampling.

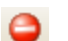

**Stop icon.** Highlighted if the oscilloscope is stopped.

This toolbar normally resides at the bottom of the program window, but can be moved to the top using the **[Tools > Preferences > Options](#page-104-0) > Bottom toolbar at top** control.
## <span id="page-144-1"></span>7.9 Triggering toolbar

The **Triggering toolbar** tells the scope device when to start capturing data. See also: [Trigger.](#page-195-0)

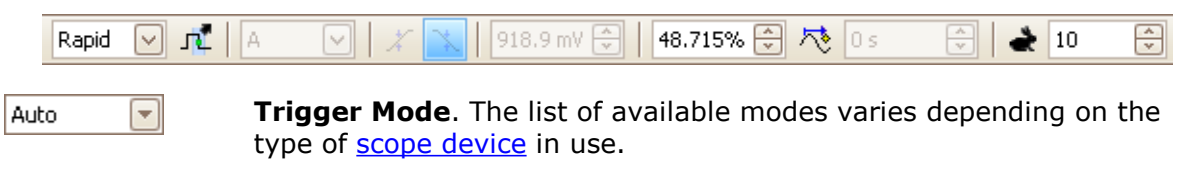

**None**: PicoScope acquires waveforms repeatedly without waiting for a signal to trigger on.

**Auto**: PicoScope waits for a trigger event before capturing data. If there is no trigger event within a reasonable time, it captures data anyway. It repeats this process until you click the [Stop button.](#page-143-0) "Auto" mode does not set the trigger level automatically.

**Repeat**: PicoScope waits indefinitely for a trigger event before displaying data. It repeats this process until you click the [Stop](#page-143-0) [button.](#page-143-0) If there is no trigger event, PicoScope displays nothing.

**Single**: PicoScope waits once for a trigger event, then stops sampling. To make PicoScope repeat this process, click the **[Start](#page-143-0)** button. The **Single** trigger is the only type that allows one capture to fill the entire buffer memory.

<span id="page-144-0"></span>**Rapid:** PicoScope instructs the [scope device](#page-195-1) to acquire a sequence of waveforms with the minimum possible delay between them. The display is not updated until the last waveform in the sequence has been captured. When the operation is finished, you can step through the waveforms using the **[Buffer Navigation toolbar](#page-131-0)**.

Note: rapid triggering is available only on certain devices (see [device feature table](#page-189-0)) and on the fastest timebases.

**ETS**: [Equivalent Time Sampling.](#page-194-0) PicoScope captures many cycles of a repetitive signal, then combines the results to produce a single waveform with higher time-resolution than is possible with a single capture. For accurate results, the signal must be perfectly repetitive and the trigger must be stable. ETS is not available on mixed-signal oscilloscopes when digital channels are enabled.

If you select ETS when an [Advanced Trigger](#page-146-0) type is enabled, the trigger type will revert to **Simple Edge** and the **Advanced Triggering** button will be disabled.

[Advanced Triggering](#page-146-0). Click to open the **Advanced Triggering** [dialog,](#page-146-0) which gives you extra trigger types beyond the simple edge trigger. If this button is disabled, it is because either **None** or **ETS** is selected in the trigger mode control, or your scope device does not support this mode. To enable the **Advanced Triggering** button, set the control to another trigger mode, such as **Auto, Repeat** or **Single.**

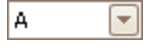

Jù.

**Trigger Source**. This is the channel that PicoScope monitors for the [trigger](#page-195-0) condition.

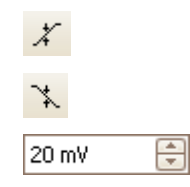

50% ÷ **Rising Edge**. Click to trigger on the rising edge of the waveform.

**Falling Edge**. Click to trigger on the falling edge of the waveform.

**Trigger Level**. Sets the **trigger** level. You can also set the [trigger](#page-195-0) level by dragging the *[trigger marker](#page-22-0)* up or down on the screen.

**Pre-trigger Time** (0% to 100%). This parameter controls how much of the waveform appears before the trigger point. It defaults to 50%, which puts the [trigger marker](#page-22-0) in the middle of the screen. You can also control this parameter by dragging the [trigger marker](#page-22-0) to the left or right.

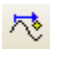

**Post-trigger Delay Enable**. Click this button to toggle the **Posttrigger Delay control** (see next item).

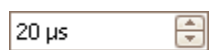

**Post-trigger Delay**. The post-trigger delay is the time that PicoScope waits after the trigger point before sampling. You can also modify this parameter by dragging the [trigger marker](#page-22-0) while the **Post-trigger Delay button** is enabled. As you drag the marker, you will see the [post-trigger arrow](#page-22-1) displayed briefly. For this control to have an effect, you must first make sure that the **Post-trigger Delay button** is enabled.

*See the reference topic ["Trigger Timing](#page-180-0)" for information on how the Pre-trigger Time and Post-trigger Delay controls interact.*

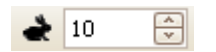

**[Rapid](#page-144-0) Captures.** In **Rapid** trigger mode, this is the number of waveforms to capture in a sequence. They will be captured with the minimum possible [dead time](#page-194-1) between them.

This toolbar normally resides at the bottom of the program window, but can be moved to the top using the **Move Trigger toolbar to top** control in **[Tools > Preferences >](#page-104-0) [Options](#page-104-0)**.

# <span id="page-146-0"></span>7.9.1 Advanced Triggering dialog

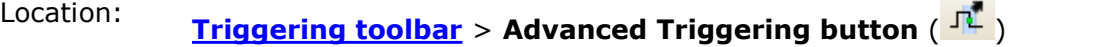

Purpose: allows you to set up more complex trigger types than simple edgetriggering

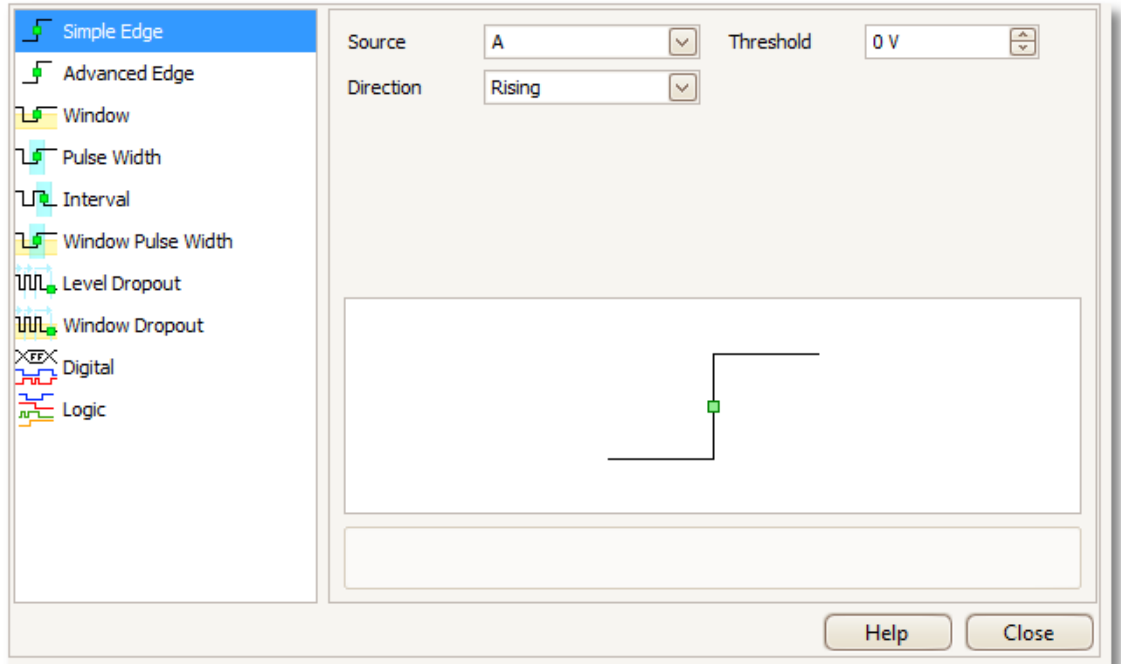

 $\overline{\mathbf{F}}$  Simple Edge  $\sqrt{\phantom{a}}$  Advanced Edge **J.A.E.** Window

**Advanced trigger types list.** This control lists all the available [advanced trigger types](#page-147-0). Click on the condition you require, and a diagram and description will appear on the right of the dialog.

If **ETS** [triggering](#page-144-1) is enabled in the triggering [toolbar,](#page-144-1) then selecting any trigger type except **Simple Edge** switches off ETS mode.

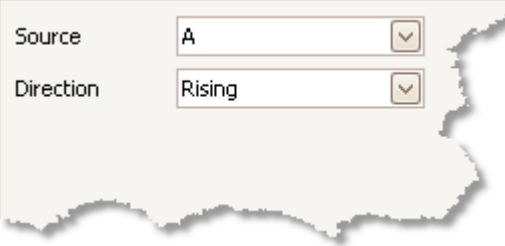

**Advanced triggering options.** The options available depend on the trigger type selected. See [Advanced trigger types.](#page-147-0) Instructions and diagrams also appear in the dialog.

## <span id="page-147-0"></span>7.9.2 Advanced trigger types

The **advanced trigger types** can be switched on in the **[Advanced Triggering](#page-146-0) [dialog.](#page-146-0)**

For all trigger types except [Digital,](#page-150-0) the first step is to select which signal the scope should use as the trigger; so set **Source** to either **A, B, Ext** or **AuxIO.** These names correspond to the BNC input connectors on the scope device. Then choose one of the trigger types below.

**Simple Edge.** This type provides the same **Rising** and **Falling** edge triggers 工 that are available from the [Triggering toolbar](#page-144-1). It is included in this dialog as an alternative method of setting up the Simple Edge trigger.

You can set the trigger **Threshold** while in the **advanced triggering dialog,** or alternatively you can drag the [Trigger marker](#page-22-0) on the scope view.

This is the only trigger type that is compatible with [ETS](#page-194-0) mode.

- **Advanced Edge.** This trigger type adds an extra **Rising or Falling** edge 重 trigger, and Hysteresis, to the **Simple Edge** trigger. The **Rising or Falling** option triggers on both edges of a waveform, and is useful for monitoring pulses of both polarities at once. **[Hysteresis](#page-149-0)** is described in a separate topic.
- ЪГ **Window.** This trigger type detects when the signal enters or leaves a specified voltage window. The **Direction** control specifies whether the trigger should detect the signal entering the window, leaving it, or both. **Threshold 1** and **Threshold 2** are the upper and lower voltage limits of the window. The order in which you specify the two voltages does not matter. **[Hysteresis](#page-149-0)** can be set to reduce the number of false triggers on a noisy signal, and is described in a separate topic.

**Pulse Width.** This trigger type detects pulses of a specified width. 16 L

First set the **Pulse Direction** to either **Positive** or **Negative** according to the polarity of the pulse you are interested in.

Next, set one of the four **Condition** options:

**Greater than** triggers on pulses wider than the specified time.

**Less than** triggers on pulses that are narrower (useful for finding glitches).

**Inside time range** triggers on pulses that are wider than **Time 1** but no wider than **Time 2** (useful for finding pulses that meet a specification).

**Outside time range** does the opposite: it triggers on pulses that are either narrower than **Time 1** or wider than **Time 2** (useful for finding pulses that violate a specification).

Next, set the trigger **Threshold** in volts or other units, or drag the [Trigger](#page-22-0) [marker](#page-22-0) on the scope view.

Finally, set up **Time 1** (and **Time 2** if present) to define the pulse width.

**Interval.** This type lets you search for two successive edges of the same **LID** polarity that are separated by a specified interval of time.

First, set the **Starting edge** to either **Rising** or **Falling** according to the polarity of the edges you are interested in.

Next, select one of the four **Condition** options:

**Greater than** triggers when the second edge occurs later than **Time 1** after the first edge (useful for detecting missing events).

**Less than** triggers when the second edge occurs earlier than **Time 1** after the first edge (useful for detecting timing violations and spurious edges).

**Inside time range** triggers when the second edge is later than **Time 1** after the first edge and earlier than **Time 2** (useful for finding valid edges).

**Outside time range** triggers when the second edge is earlier than **Time 1** after the first edge or later than **Time 2** (useful for finding spurious edges).

Finally, set up **Time 1** (and **Time 2** if present) to define the time interval.

- **Window pulse width.** This is a combination of the window trigger and the 祈 pulse width trigger. It detects when the signal enters or leaves a voltage range for a specified period of time.
- **Level dropout.** This detects an edge followed by a specified time with no **UUL** edges. It is useful for triggering on the end of a pulse train.
- **Window dropout.** This is a combination of the window trigger and the dropout **UUL.** trigger. It detects when the signal enters a specified voltage range and stays there for a specified time. This is useful for detecting when a signal gets stuck at a particular voltage.
- िक नि **Runt.** Detects a pulse that crosses one threshold and then falls below the same threshold, without crossing the second threshold. This is typically used for finding pulses that fail to reach a valid logic level.
- 深足 **Digital.** [\(MSO](#page-195-2) devices only) Triggers on a combination of the state of the digital inputs and a transition (edge) on one digital input. See [Digital trigger.](#page-150-0)
- **Logic.** This detects a logical combination of the scope's inputs. The conditions 忎 that can be applied to each input vary: analog inputs can be edge-, level- or window-qualified; EXT and D15...D0 (if present) are level-qualified with a variable threshold; and AUXIO is level-qualified with a fixed TTL threshold. See [Logic trigger.](#page-151-0)

#### <span id="page-149-0"></span>7.9.2.1 Hysteresis

**Hysteresis** is a feature of the [advanced trigger types](#page-147-0) in PicoScope 6 that reduces false triggering on noisy signals. When hysteresis is enabled, a second trigger threshold voltage is used in addition to the main trigger threshold. The trigger fires only when the signal crosses the two thresholds in the correct order. The first threshold arms the trigger, and the second causes it to fire. An example will help to illustrate how this works.

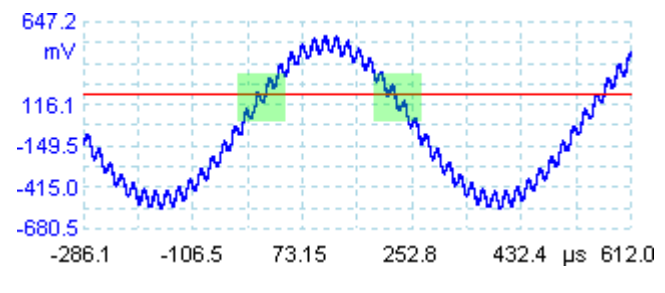

**Noisy signal with a single threshold**

Consider the very noisy signal above. It is difficult to trigger reliably on this signal with a normal rising edge trigger because it crosses the trigger threshold, the red line in this picture, several times in one cycle. If we zoom in on the highlighted parts of the signal, we will see how hysteresis can help.

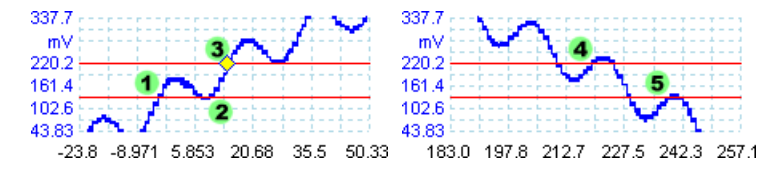

**Noisy signal with hysteresis threshold**

In these zoomed-in views, the original threshold is the lower red line. The upper red line is the second threshold used by the hysteresis trigger.

The signal rises across the lower threshold at (1) and (2), arming the trigger but not firing it. At (3) the signal finally crosses the upper threshold, firing the trigger. On the falling edge of the signal, at (4) and (5), rising edges of noise pulses cause the signal to cross the upper and lower thresholds, but in the wrong order, so the trigger is not armed and does not fire. Thus the trigger occurs at only one well-defined point in the cycle (3), despite the noise on the signal.

Hysteresis is enabled by default for all the advanced trigger types. The **Hysteresis** controls in the [Advanced triggering dialog](#page-146-0) let you change the hysteresis voltage as a percentage of full scale. The trigger marker  $\frac{1}{2}$  shows the size of the hysteresis window.

#### <span id="page-150-0"></span>7.9.2.2 Digital trigger dialog

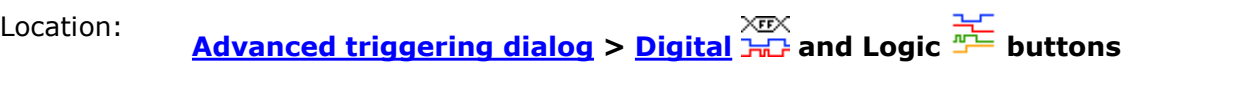

Purpose: sets up triggering on digital inputs

Applicability: [MSO devices](#page-195-2) only

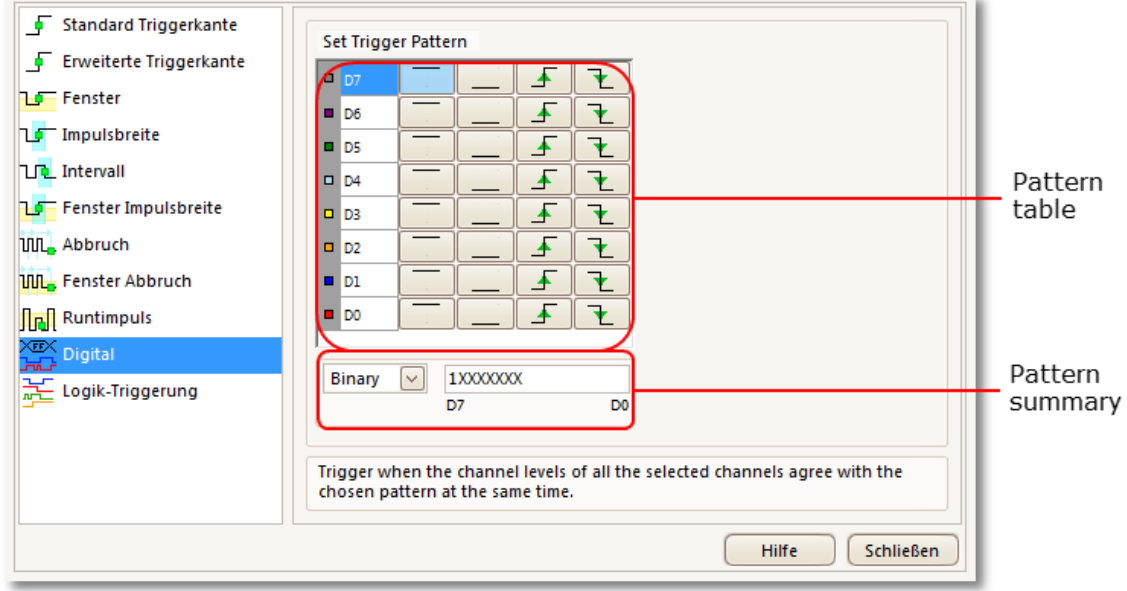

#### **Pattern table**

Lists all available inputs as selected in the **[Digital Setup dialog](#page-118-0)**. Each one can be monitored for a low or high level or a rising or falling edge, or ignored. Any number of levels can be specified, but no more than one transition (edge).

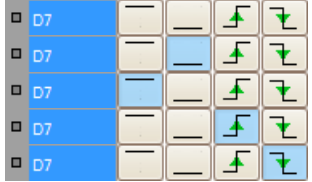

 $D7 = X$  (don't care)  $D7 = 0$  (low level)  $D7 = 1$  (high level)  $D7 = R$  (rising edge)  $D7 = F$  (falling edge)

#### **Pattern summary**

This section contains the same settings as the **pattern table** but in a more concise format.

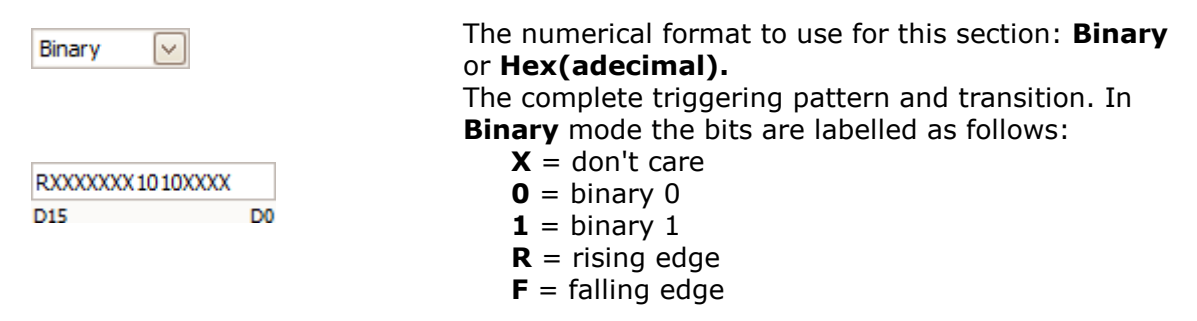

#### <span id="page-151-0"></span>7.9.2.3 Logic trigger dialog

# Location: **[Advanced triggering dialog](#page-146-0) > Logic button**

Purpose: sets up triggering on a combination of inputs

Applicability: all devices with more than one active input

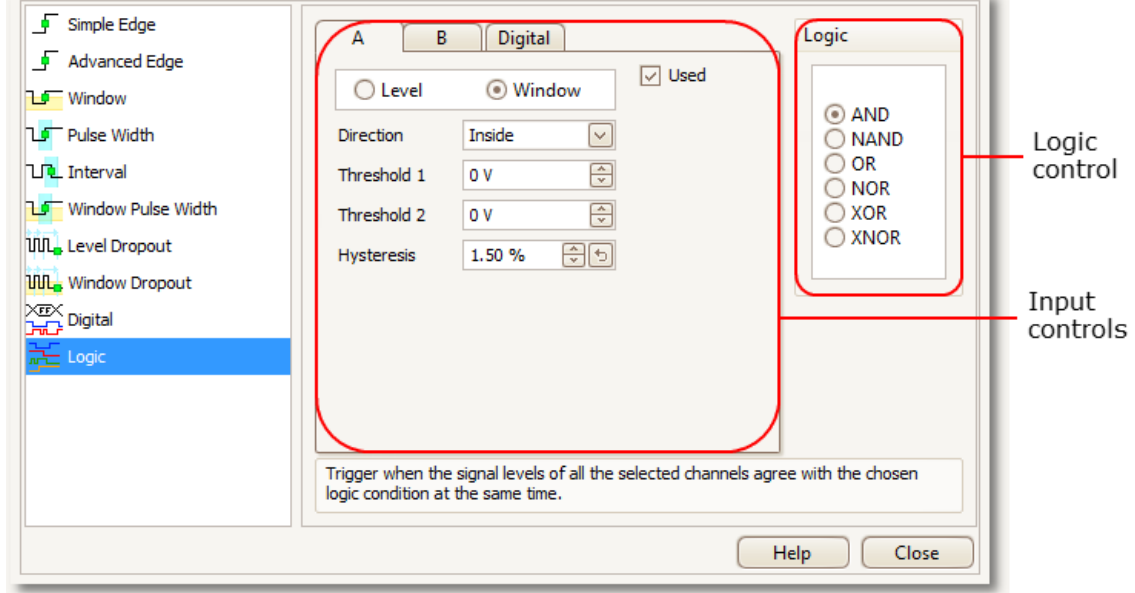

#### **Input controls**

There is a set of controls for each active input of the oscilloscope. The selection of inputs depends on the model of oscilloscope in use. The selection of controls (thresholds, hysteresis, window mode and so on) for each input also depends on the hardware capabilities of the oscilloscope.

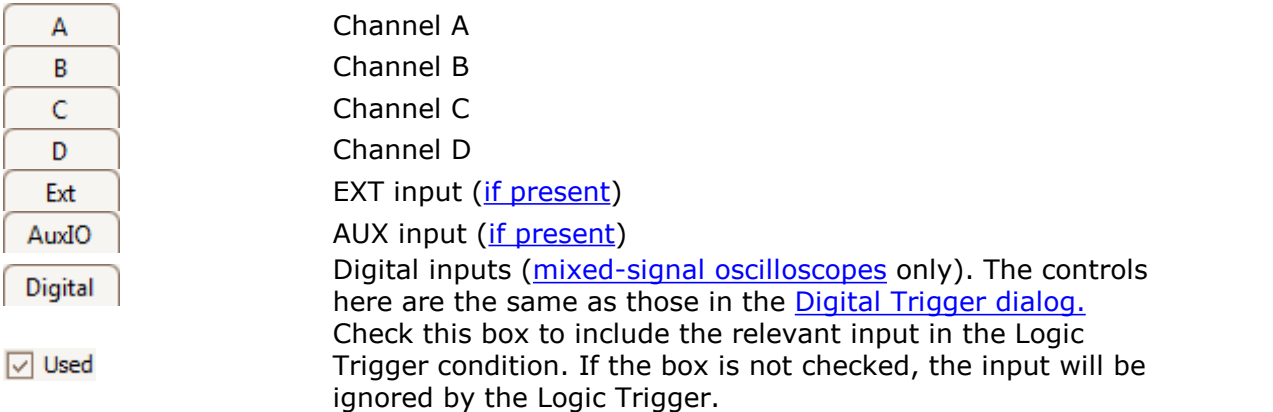

#### **Logic control**

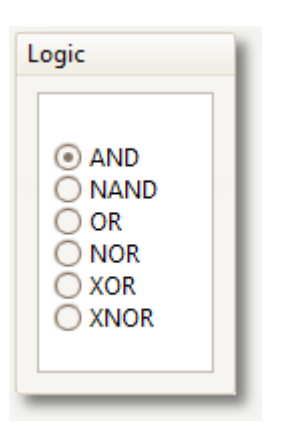

Specifies the Boolean operation used to combine the input trigger conditions. Only inputs with the **'Used' box** checked (see above) are included in the trigger logic.

AND: all of the input trigger conditions must be met NAND: none of the input trigger conditions must be met<br>OR: one or more of the input trigger conditions must b one or more of the input trigger conditions must be met NOR: none of the input trigger conditions must be met XOR: an odd number of input trigger conditions must be met

XNOR: an even number of the input trigger conditions must be met

<span id="page-153-0"></span>7.10 Zooming and Scrolling toolbar

The **Zooming and Scrolling toolbar** allows you to move around a [scope view](#page-17-0) or [spectrum view](#page-23-0). Each button has a keyboard shortcut, as listed below.

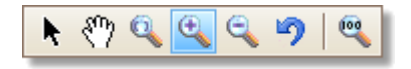

**Ctrl+S Normal Selection tool**. Restores the pointer to its normal k appearance. You can use this pointer to click buttons, drag [rulers](#page-195-3) **or Esc** and operate any other controls in the PicoScope window.

- **Ctrl+D Hand tool**. Turns the pointer into a hand  $\binom{m}{2}$  that you can use to ∛™ click and drag the view to pan it vertically and horizontally when you are zoomed in. You can also pan using the scroll bars. Press the **Esc** key to return to the **Normal Selection tool**.
	- **Ctrl+M Marquee Zoom tool**. This button turns the pointer into a marquee zoom tool:  $\mathbb{R}$ . Use it to draw a box (called a marquee) on the view and PicoScope will magnify that box to fill the view. Scroll bars will appear, which you can drag to pan around in the view, or you can pan by using the **Hand tool** (see above). Zooming in also opens the **[Zoom Overview](#page-154-0)** window. Press the **Esc** key to return to the **Normal Selection tool.**

If you point to the time axis, the pointer changes into the horizontal marquee zoom tool  $(\mathbb{R})$ , which restricts zooming to the horizontal axis. This lets you zoom in by an arbitrary amount without disturbing the vertical zoom factor.

**Ctrl+I Zoom-in tool.** Turns the pointer into a zoom-in tool:  $\mathbb{R}$ . Click on the view with this tool to zoom in to the specified location. Zooming in also opens the **[Zoom Overview](#page-154-0)** window.

> If you point to the time axis, the pointer changes into the horizontal zoom-in tool  $(\mathbb{R})$ , which restricts zooming to the horizontal axis. This lets you zoom in without disturbing the vertical zoom factor.

**Ctrl+O Zoom-out tool.** Turns the pointer into a zoom-out tool:  $\mathbb{R}$ . Click on the view with this tool to zoom out around the specified location.

> If you point to the time axis, the pointer changes into the horizontal zoom-out tool  $(\vec{k})$ , which restricts zooming to the horizontal axis. This lets you zoom out without disturbing the vertical zoom factor.

- **Undo zoom.** Returns the view to the previous zoom and pan settings.
- **Ctrl+U Zoom to full view.** Resets the view to normal size. The view will no longer have scroll bars, and panning will no longer be possible.

# <span id="page-154-0"></span>7.10.1 Zoom Overview

Whenever you zoom in using the **[Zooming and Scrolling toolbar](#page-153-0)**, the **Zoom Overview** window should appear<sup>\*</sup>:

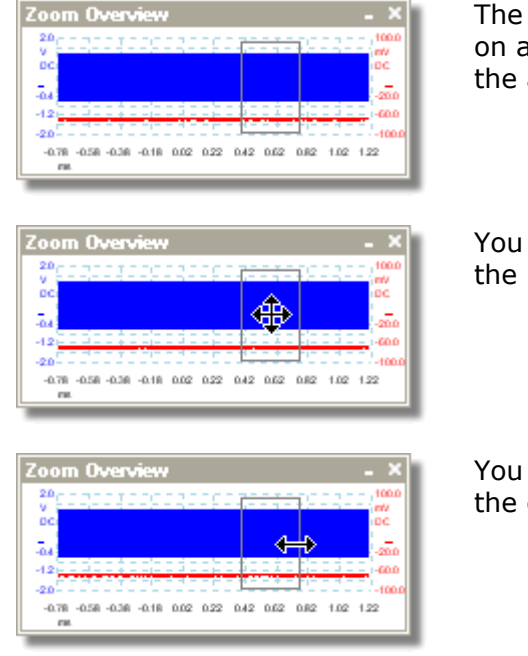

**Zoom Overview** shows the full waveforms all enabled channels. The rectangle indicates area that is visible in the current view.

can move around the waveform by dragging rectangle.

can also adjust the zoom factor by dragging edges of the rectangle to resize it.

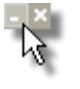

**Minimize** button: reduce the **Zoom Overview** window in size without affecting the zoom settings.

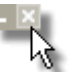

**Close** button: close the **Zoom Overview** window and return the zoom factor to 100%.

\*Note: if the **Zoom Overview** does not appear, the feature may have been switched off. Check the **Zoom Overview** option in **[Tools](#page-54-0) > [Preferences](#page-95-0) > [Options](#page-104-0)**.

# 8 How to...

This chapter explains how to perform some common tasks.

- [Change to a different scope device](#page-156-0)
- [Use rulers to measure a signal](#page-157-0)
- **[Measure a time difference](#page-158-0)**
- **[Move a view](#page-159-0)**
- [How to scale and offset a signal](#page-160-0)
- [How to set up the spectrum view](#page-162-0)
- [Find a glitch using persistence mode](#page-163-0)
- [Set up a Mask Limit Test](#page-167-0)
- [Save on trigger](#page-170-0)
- <span id="page-156-0"></span>8.1 How to change to a different device
	- Unplug the old <u>[device](#page-195-1)</u>.
	- Cancel the **Check USB cable** dialog.
	- Plug in the new device.
	- **PicoScope will detect the new device and begin to use it.**

## <span id="page-157-0"></span>8.2 How to use rulers to measure a signal

## **Using a single ruler for signal-to-ground measurements**

**EXECUTE:** Look at the [Channels toolbar](#page-111-0) to find the color code for the [channel](#page-194-2) you wish to measure:

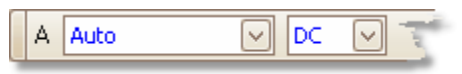

**•** Find the ruler handle (the small colored square in the top-left or top-right corner of the [scope view](#page-17-0) or [spectrum view\)](#page-23-0) of this color:

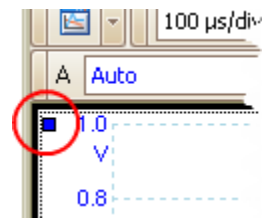

**D** Drag the ruler handle downwards. A [signal ruler](#page-27-0) (horizontal broken line) will appear across the view. Release the ruler handle when the ruler is where you want it.

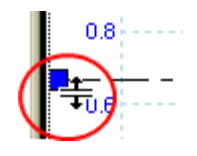

**D** Look at the [ruler legend](#page-29-0) (the small table that appears on the view). It should have a row marked by a small colored square matching the color of your ruler handle. The first column shows the signal level of the ruler.

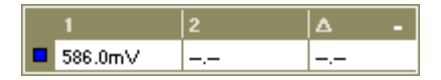

#### **Using two rulers for differential measurements**

- **•** Follow the steps above for "using a single ruler".
- **D** Drag the second ruler handle of the same color downwards until its ruler is at the signal level to be measured.
- **Look at the [ruler legend](#page-29-0) again. The second column now shows the signal level of** the second ruler, and the third column shows the difference between the two rulers.

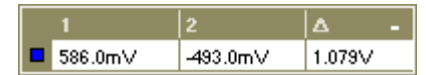

- <span id="page-158-0"></span>8.3 How to measure a time difference
	- **•** Find the time ruler handle (the small white square in the bottom left corner of the [scope view](#page-17-0)).

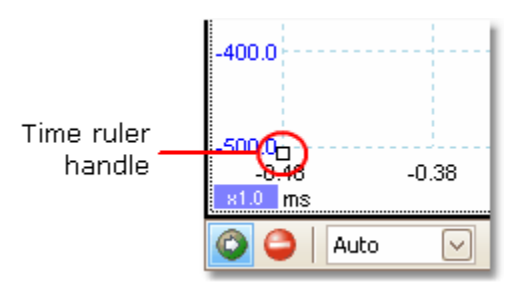

**D** Drag the ruler handle to the right. A [time ruler](#page-28-0) (vertical broken line) will appear on the scope view. Release the ruler handle when the ruler is at the time you wish to use as the reference.

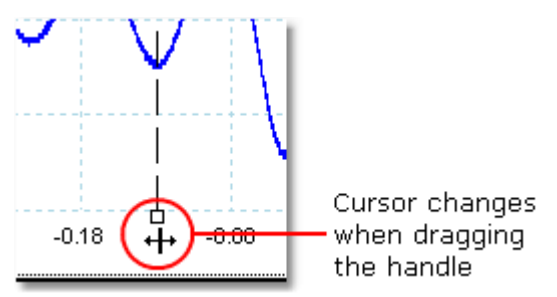

- **D** Drag the second white ruler handle to the right until its ruler is at the time to be measured.
- **D** Look at the [ruler legend](#page-29-0) (the small table that appears on the scope view). It should have a row marked by a small white square. The first two columns show the times of the two rulers, and the third column shows the time difference.

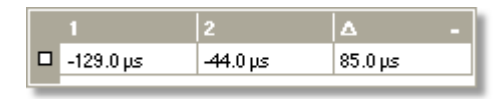

The [frequency legend](#page-29-1) shows  $1/\Delta$ , where  $\Delta$  is the time difference.

□1/△ 33.37 Hz, 2002.0 RPM

You can use a similar method to measure a frequency difference on a [spectrum view.](#page-23-0)

## <span id="page-159-0"></span>8.4 How to move a view

You can easily drag a *[view](#page-16-0)* from one *[viewport](#page-196-0)* to another. This example shows four viewports, which contain [scope views](#page-17-0) called "Scope 1" to "Scope 4". Suppose that you wish to move the "Scope 4" view to the top left viewport.

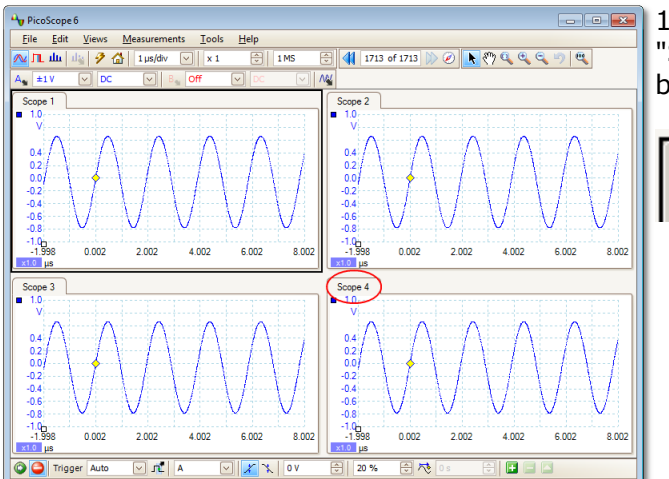

1. Click on the name tab of the "Scope 4" view and hold the mouse button down.

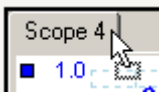

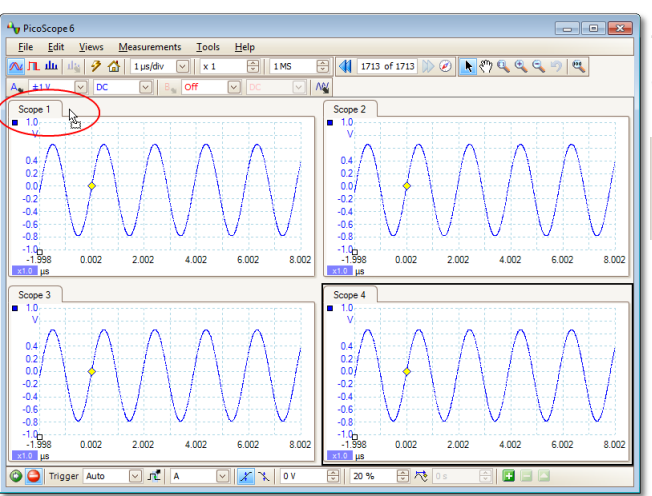

2. Drag the mouse pointer to the new location next to the name tab of the "Scope 1" view.

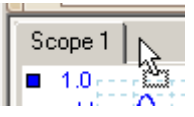

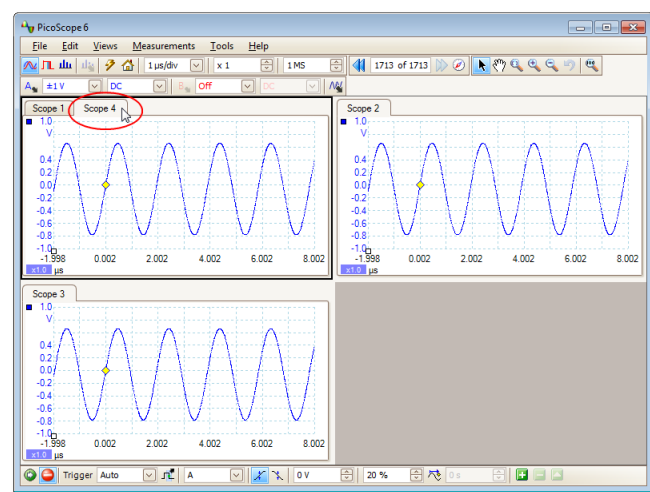

3. Release the mouse button, and the view will move to the new location.

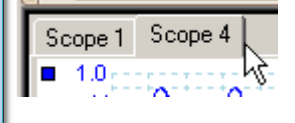

<span id="page-160-0"></span>PicoScope offers several ways to change the size and position of a signal during or after capture. These methods apply equally to **scope views** and **spectrum views**. They do not change the stored data, only the way in which it is displayed. These options are provided in addition to the [analog offset](#page-113-0) capability of some scopes (see [Device feature](#page-189-0) [table](#page-189-0)).

### **Global zooming and scrolling**

This is usually the quickest way to get a closer look at the fine detail on your signals. The global zooming and scrolling tools move all the signals at once and are found on the [zooming and scrolling toolbar.](#page-153-0)

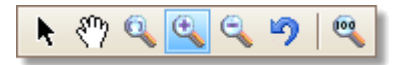

When a view is zoomed in, it has vertical and horizontal scroll bars that let you move the signals around as a group. You can also use the hand tool to scroll around the graph.

#### **Auto-arrange axes**

Right-click the scope or spectrum view and select **[Auto-arrange axes](#page-48-0):**

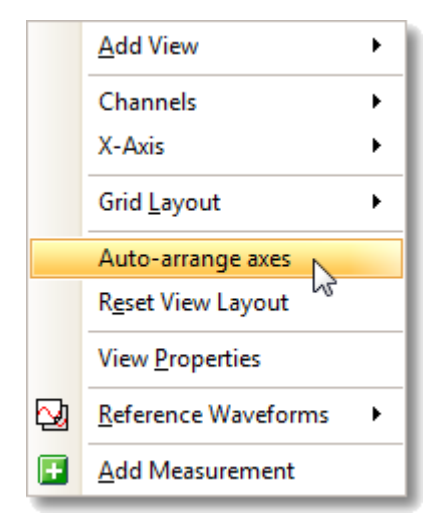

PicoScope automatically scales and offsets the channels to make them fit on the view without overlapping. This is the quickest way to tidy up the scope view:

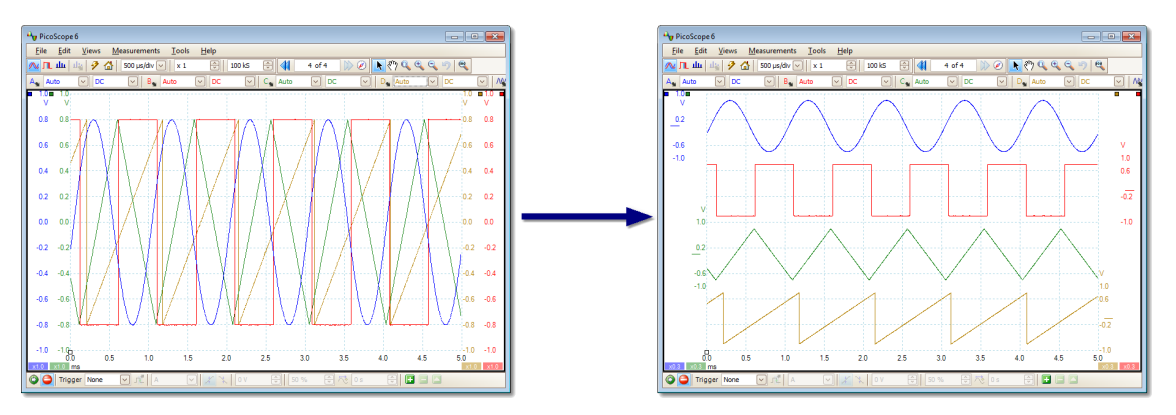

### **Axis scaling and offset**

Use these tools if **Auto-arrange axes** (see above) does not give you the results you want. It allows you to position channels individually on the view (unlike the global zooming and scrolling tools, which are applied to all of the channels at the same time).

Click the scaling button  $\frac{1}{2}$  at the bottom of the axis you wish to modify, and the [axis scaling controls](#page-115-0) will appear. To adjust the offset without using the axis scaling controls, click on the vertical axis and drag it up or down.

### **How is this different from scaling my data with a Custom Probe?**

New Probe...

You can create a [Custom Probe](#page-31-0) to apply scaling to the raw data. A Custom Probe may change the scale and position of data on the graph but it has a few important differences from the other scaling methods.

- Custom Probe scaling is a permanent transformation. The scaling is applied when the waveform is captured and cannot be changed afterwards.
- The actual data values themselves are changed, so the graph axes may no longer display the original voltage range of the device.
- Custom Probe scaling can be nonlinear and so may alter the shape of the signal.

Custom Probes are useful when you want to represent the characteristics of a physical probe or transducer that you plug into your scope device. All of the zooming, scrolling, scaling and offset tools still apply to data that has been scaled with a Custom Probe in exactly the same way that they would apply to the raw data.

# <span id="page-162-0"></span>8.6 How to set up the spectrum view

## **Creating a spectrum view**

First, ensure that the [trigger mode](#page-144-1) is not set to **[ETS](#page-194-0)**, as it is not possible to open a spectrum view in ETS trigger mode.

There are three ways to open a [spectrum view:](#page-23-0)

- Click the **Spectrum Mode button** in the [Capture Setup toolbar](#page-125-0). We recommend using this method to get the best spectrum analysis performance from your scope. Once in Spectrum Mode, you can still open a scope view to see your data in the time domain, but PicoScope optimizes the settings for the spectrum view.
- Go to the [Views menu](#page-48-0) select **Add view,** then select **Spectrum.**

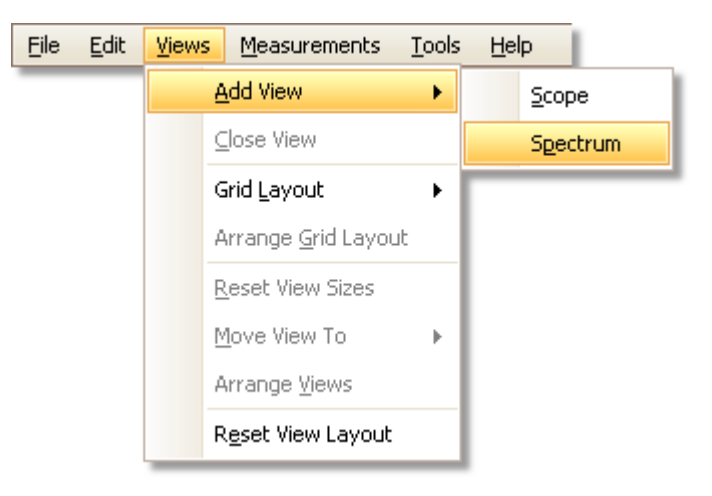

This method opens a spectrum view in the currently selected mode, whether this is Scope Mode or Spectrum Mode. For best results, we recommend that you switch to Spectrum Mode, as described in the method immediately above.

**•** Right-click on any [view](#page-17-0), select **Add view,** then select **Spectrum.** The menu is similar to the [Views menu](#page-48-0) shown above.

#### **Configuring the spectrum view**

See **[Spectrum Settings dialog.](#page-127-0)**

#### **Selecting the source data**

PicoScope can produce a [spectrum view](#page-23-0) based on either live or stored data. If PicoScope is running (the **[Start](#page-143-0)** button is pressed in), the spectrum view represents live data. Otherwise, with PicoScope stopped (the **[Stop](#page-143-0)** button pressed in), the view represents data stored in the currently selected page of the waveform buffer. When PicoScope is stopped, you can use the **buffer controls to scroll through the buffer and** the spectrum view will be recalculated from the waveform currently selected.

# <span id="page-163-0"></span>8.7 How to find a glitch using persistence mode

**[Persistence mode](#page-24-0)** helps you find rare events hidden in otherwise repetitive waveforms. In normal scope mode, such an event may appear on the display for a fraction of a second, too quickly for you to press the space bar to freeze it on the screen. Persistence mode keeps the event on the display for a predetermined time, allowing you to set up the trigger options to capture it more reliably.

## **Step-by-step guide**

Set up the scope to trigger on a repetitive waveform like the one below. We suspect that there are occasional glitches but we can see nothing wrong yet, so we shall use persistence mode to investigate. Click the **[Persistence Mode button](#page-14-0)** to continue.

 $\overline{\phantom{a}}$   $\overline{\phantom{a}}$   $\overline{\phantom{a}}$ PicoScope 6 Eile Ldit Views Measurements Tools Help  $\mathbb{E}[\mathbf{L}[\mathbf{L}]]$   $\mathbf{L}[\mathbf{L}][\mathbf{L}][\mathbf$  $\text{C} \left( \text{C} \right) \text{C} \left( \text{C} \right) \text{C} \left( \text{C} \right) \text{C} \left( \text{C} \right) \text{C} \left( \text{C} \right) \text{C} \left( \text{C} \right) \text{C} \left( \text{C} \right) \text{C} \left( \text{C} \right) \text{C} \left( \text{C} \right) \text{C} \left( \text{C} \right) \text{C} \left( \text{C} \right) \text{C} \left( \text{C} \right) \text{C} \left( \text{C} \right) \text{C} \left( \text{C$  $\bigcirc$  | 1 MS  $A_{\bullet}$  Auto  $\boxed{\vee}$  DC  $\sqrt{\frac{1}{18}}$  off  $\boxed{\mathbf{v}}$  $\boxed{\smile}$   $M$  $20$  $1.6$  $1.2$  $0.8$  $0.4$  $0.0$  $-0.4$  $-0.8$  $-1.2$  $-1.6$  $-2.0$ <br> $-39.97$  $-19.97$  $0.03$ 20.03 40.03 60.03 80.03 100.0 120.0 140.0 160.0  $\sqrt{11}$  A ☆ 20 % 日<mark>は</mark> 0s  $\circ$   $\blacksquare$ O | Trigger | Auto  $\boxed{\circ}$   $x \times$  ov

Persistence Mode button

O Our original scope view is replaced by a persistence view, as shown below. Immediately, we can see three pulses with different shapes. At this point we have the **Saturation** control in **[Persistence Options](#page-129-0)** turned up to maximum to help us spot the various waveforms easily.

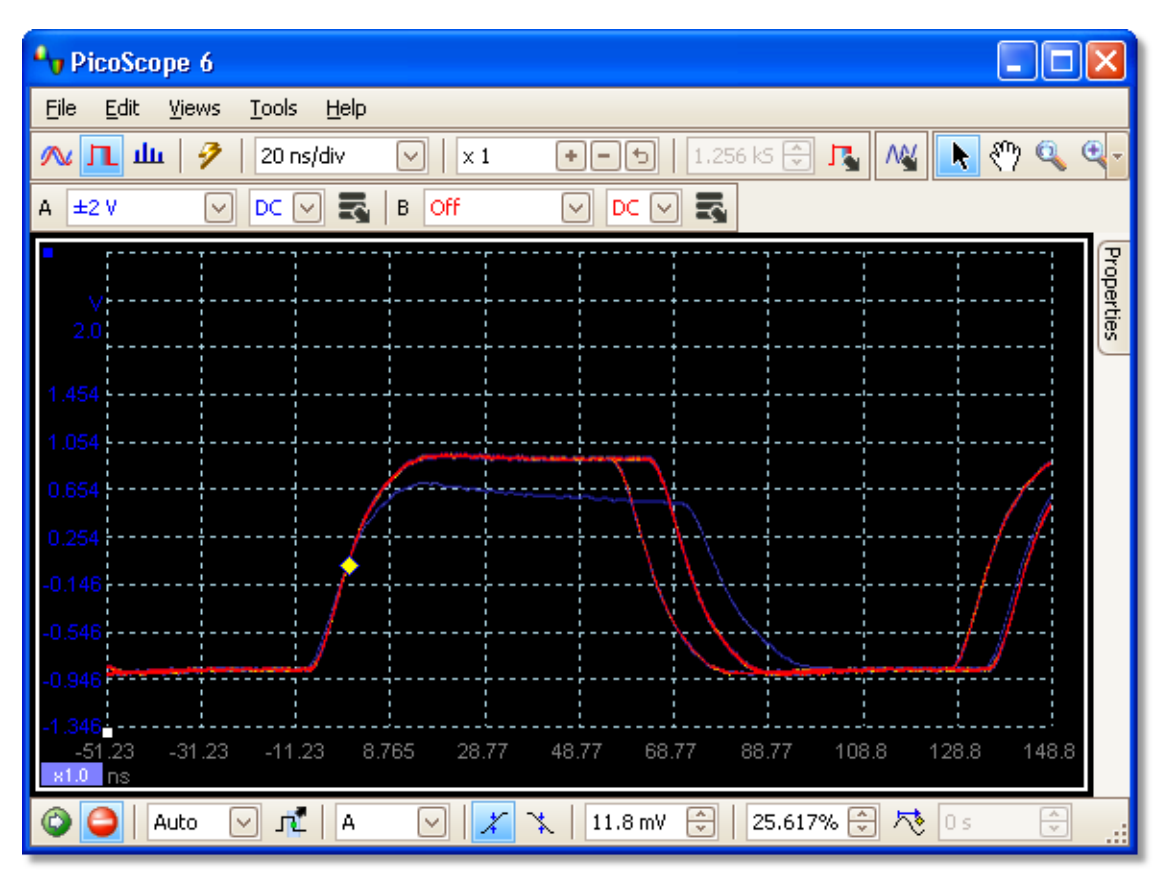

Now that we have found some glitches, we will turn the **Saturation** control down to minimum. Click the **Persistence options button** to open the **[Persistence](#page-129-0) [Options dialog](#page-129-0)**, and then use the slider to adjust the saturation. The display then appears as below.

The waveforms are now darker but have a wider range of colors and shades. The most frequently occurring waveform is shown in red, and is the normal shape of the pulse. A second waveform is drawn in light blue to shows that it occurs less frequently, and it shows us that there is an occasional jitter of about 10 ns in the pulse width. The third waveform is drawn in dark blue because it occurs less frequently than the other two, and indicates that there is an occasional runt pulse about 300 mV lower in amplitude than normal.

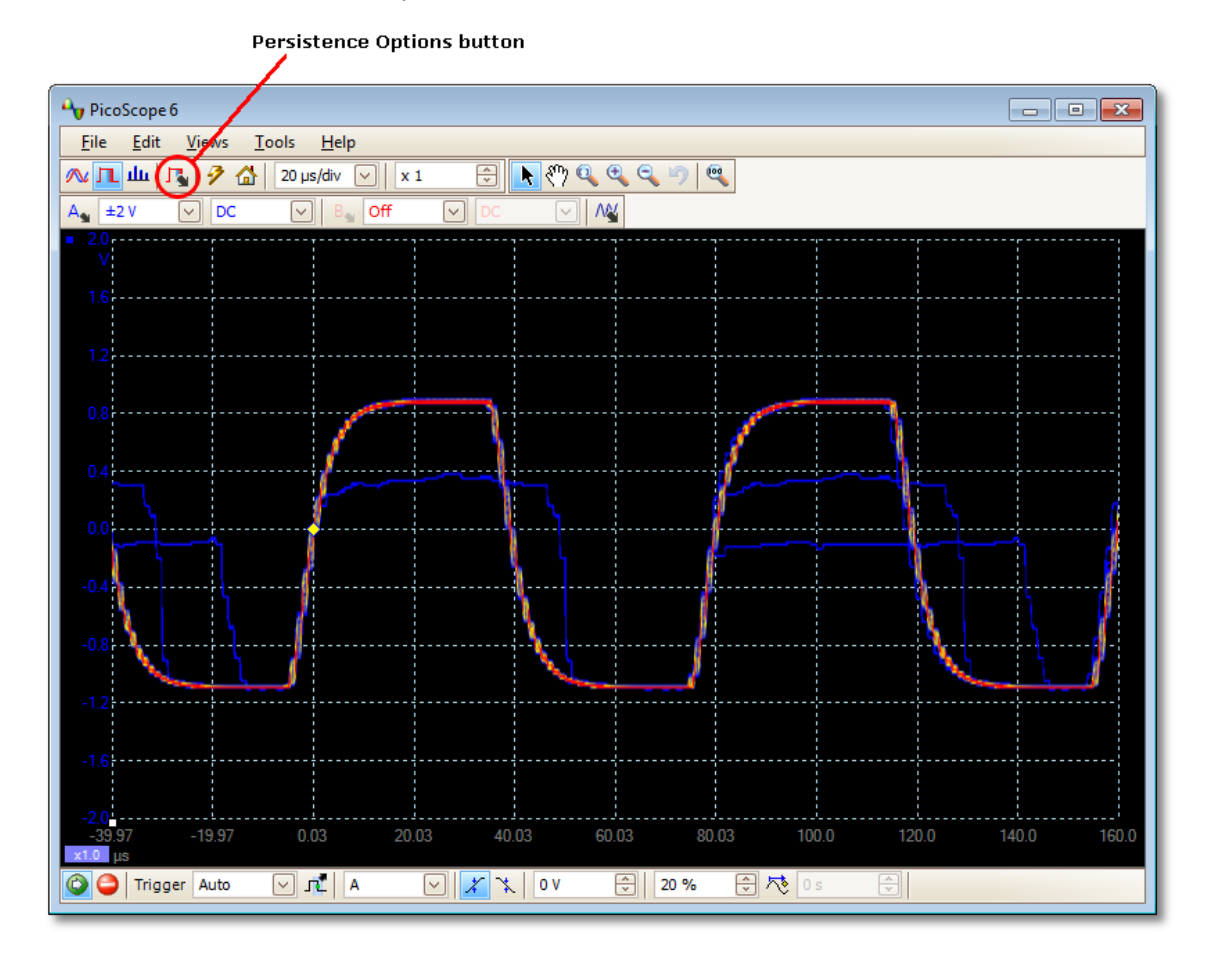

Persistence mode has done its job. We have found our glitches, and now we want to examine them in more detail. The best way to do this is to switch back to normal [scope mode,](#page-14-0) so that we can use the [advanced triggering](#page-147-0) and [automatic](#page-25-0) [measurement](#page-25-0) functions built in to PicoScope.

Click the Scope Mode button. Set up an advanced pulse-width trigger to look for a pulse wider than 60 ns. PicoScope then finds the runt pulse straight away.

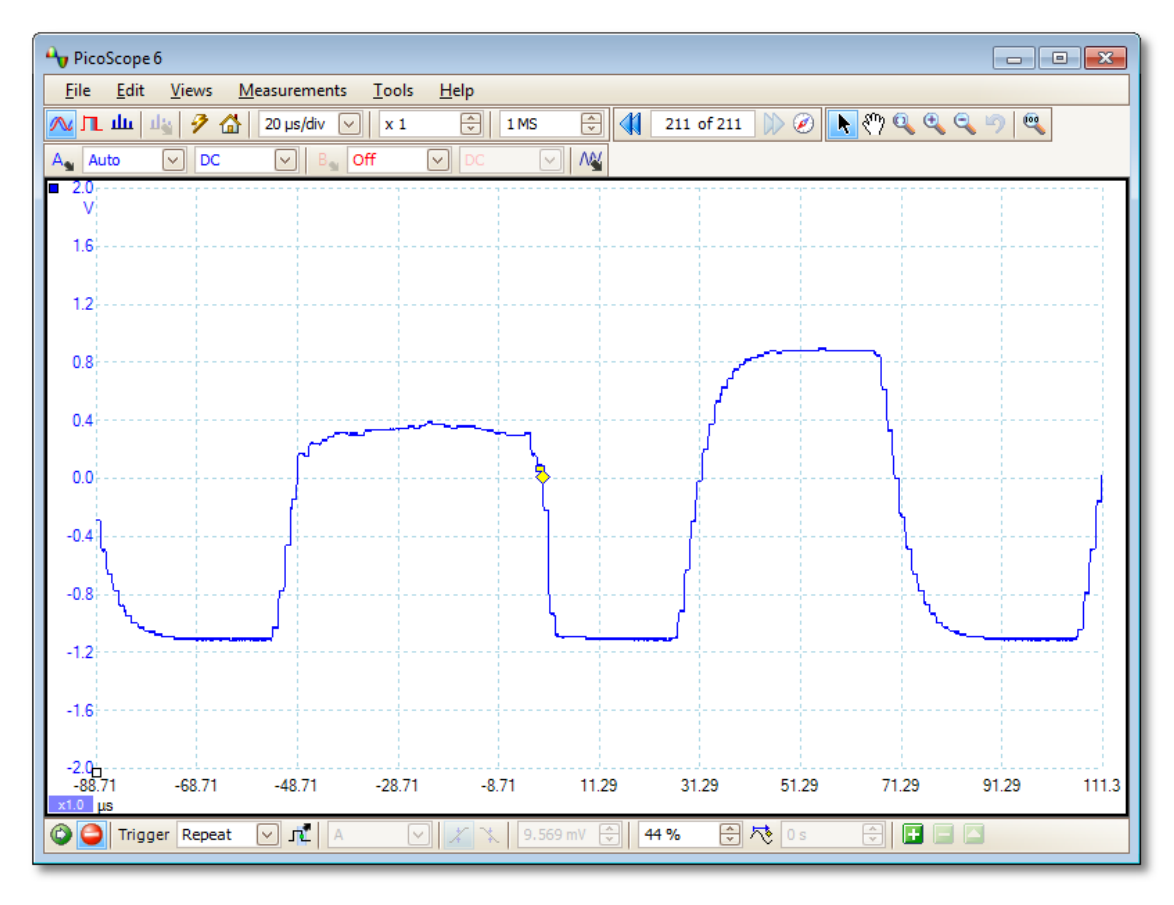

We can now add automatic measurements or drag the rulers into place to analyze the runt pulse in detail.

# <span id="page-167-0"></span>8.8 How to set up a Mask Limit Test

1. Display a stable waveform in a **scope view**. Adjust the voltage range and timebase so that the feature of interest fills most of the view. In this example, we are viewing a repetitive pulse as might be found on a data bus.

![](_page_167_Figure_3.jpeg)

2. Select the **[Tools](#page-54-0) > [Masks](#page-91-0) > Add Masks** command.

![](_page_167_Picture_85.jpeg)

3. You should now be in the **[Mask Library dialog](#page-91-1)**:

![](_page_168_Picture_38.jpeg)

Channel A is selected by default. You can change this if you want to apply the mask to a different channel.

4. Click the **Generate** button to open the **[Generate Mask dialog](#page-96-0)**:

![](_page_168_Picture_39.jpeg)

5. For now, accept the default settings and click **Generate**. Then click **OK** in the **[Mask](#page-91-1) [Library dialog](#page-91-1)** to return to the scope view:

![](_page_169_Figure_2.jpeg)

You now have a mask drawn around the original waveform.

6. PicoScope stops capturing when you enter the **[Mask Library dialog](#page-91-1)**, so press the space bar to restart. If any captured waveform fails to fit inside the mask, the offending parts are drawn in a contrasting color. The [Measurements table](#page-25-0) shows the number of failures:

![](_page_169_Figure_5.jpeg)

7. You now have a functioning mask limit test. Please read the [Mask Limit Test](#page-35-0) topic for information on editing, importing and exporting masks. It is also possible to set up a Mask Limit Test on a [spectrum](#page-23-0) or [XY](#page-21-0) view.

For further information on this feature, see: **[Mask Limit Testing](#page-35-0)**.

# <span id="page-170-0"></span>8.9 How to save on trigger

**Save-on-trigger** is just one of a number of functions that are possible with the [Alarms](#page-89-0) feature.

1. Set up PicoScope to display your waveform, and enable triggering:

![](_page_170_Figure_4.jpeg)

## 2. Select the **[Tools](#page-54-0) > [Alarms](#page-89-0)** command:

![](_page_170_Figure_6.jpeg)

3. You should now be in the **[Alarms dialog](#page-89-0)**:

![](_page_171_Picture_31.jpeg)

4. Set **Event** to **Capture**:

![](_page_171_Picture_32.jpeg)

5. Select the first item in the **Actions** list, click **Edit**, and change **Action** to **Save Current Buffer**:

![](_page_172_Picture_41.jpeg)

6. Click the button to the right of the **File** box and enter the name and location of the file to save:

![](_page_172_Picture_42.jpeg)

7. Ensure that both the **Save Current Buffer** check box and the **Enable Alarm** check box are set:

![](_page_173_Picture_39.jpeg)

- 7. Click OK. PicoScope will now save a file on every trigger event.
- 8. Switch off the alarm when you have finished using it, to avoid creating unwanted files.

# 9 Reference

This is where you can find detailed information on the operation of PicoScope.

- **[Measurement types](#page-174-0)**
- [Spectrum window functions](#page-179-0)
- [Serial protocols](#page-182-0)
- **[Trigger timing](#page-180-0)**
- **[Command-line syntax](#page-190-0)**
- **[Glossary](#page-194-3)**

# <span id="page-174-0"></span>9.1 Measurement types

The [Edit Measurement dialog](#page-51-0) presents a selection of measurements that PicoScope can calculate for the selected view.

## 9.1.1 Scope measurements

**AC RMS.** The root mean square (RMS) value of the waveform *minus* the **DC Average**. It is equivalent to a *ripple* measurement.

**Cycle Time.** PicoScope will attempt to find a repeated pattern in the waveform and measure the duration of one cycle.

**DC Average.** The mean value of the waveform.

**Duty Cycle.** The amount of time that a signal spends above its mean value, expressed as a percentage of the signal period. A duty cycle of 50% means that the high time is equal to the low time.

**Falling Rate.** The rate at which the signal level falls, in signal units per second. Click the **Advanced** button in the **Add Measurement** or **Edit Measurement** dialog to specify the signal level thresholds for the measurement.

**Frequency.** The number of cycles of the waveform per second.

**Fall Time.** The time the signal takes to fall from the upper threshold to the lower threshold. Click the **Advanced** button in the **Add Measurement** or **Edit Measurement** dialog to specify the signal level thresholds for the measurement.

**High Pulse Width.** The amount of time that the signal spends above its mean value.

**Low Pulse Width.** The amount of time that the signal spends below its mean value.

**Maximum.** The highest level reached by the signal.

**Minimum.** The lowest level reached by the signal.

**Peak To Peak.** The difference between **maximum** and **minimum**.

**Rise Time.** The time the signal takes to rise from the lower threshold to the upper threshold. Click the **Advanced** button in the **Add Measurement** or **Edit Measurement** dialog to specify the signal level thresholds for the measurement.

**Rising Rate.** The rate at which the signal level rises, in signal units per second. Click the **Advanced** button in the **Add Measurement** or **Edit Measurement** dialog to specify the signal level thresholds for the measurement.

**True RMS.** The root mean square (RMS) value of the waveform, including the DC component.

**Mask Failures.** A special measurement that counts the number of failed waveforms in [Mask Limit Testing](#page-35-0) mode. This measurement is added to the table automatically when you use Mask Limit Testing, so there is usually no need to select it manually.

### 9.1.2 Spectrum measurements

To add a **spectrum measurement**, open a [spectrum view](#page-23-0) and then click the [Add](#page-132-0) [Measurement](#page-132-0) button. You can use these measurements in either [scope mode](#page-14-0) or [spectrum mode](#page-14-0).

**Frequency at peak.** The frequency at which the peak signal value appears.

**Amplitude at peak.** The amplitude of the peak signal value.

**Average amplitude at peak.** The amplitude of the peak signal value averaged over a number of captures.

**Total power.** The power of the whole signal captured in the spectrum view, calculated by adding the powers in all of the spectrum bins.

**Total Harmonic Distortion (THD).** The ratio of the sum of harmonic powers to the power at the fundamental frequency.

$$
\text{THD} = 20 \log_{10} \left( \frac{\sqrt{V_2^2 + V_3^2 + V_4^2 + V_5^2 + V_6^2 + V_7^2}}{V_1} \right)
$$

**Total Harmonic Distortion plus Noise (THD+N).** The ratio of the harmonic power plus noise to the fundamental power. THD+N values are always greater than the THD values for the same signal.

$$
THD + N = 20 \log_{10} \left( \frac{\sqrt{\text{sum of squares of RMS values excluding datum}}}{\text{RMS value of datum}} \right)
$$

**Spurious-free Dynamic Range (SFDR).** This is the ratio of the amplitude of the specified point (normally the peak frequency component) and the frequency component with the second largest amplitude (call it "SFDR frequency"). The component at the "SFDR frequency" is not necessarily a harmonic of the fundamental frequency component. For example, it might be a strong, independent noise signal.

**Signal+Noise+Distortion to Signal+Noise Ratio (SINAD).** The ratio, in decibels, of the signal-plus-noise-plus-distortion to noise-plus-distortion.

$$
SINAD = 20 \log_{10} \left( \frac{RMS \text{ value of datum}}{\sqrt{\text{sum of squares of all RMS components except datum}}} \right)
$$

**Signal to Noise Ratio (SNR).** The ratio, in decibels, of the mean signal power to the mean noise power. Hanning or Blackman windows are recommended because of their low noise.

$$
SNR = 20 \log_{10} \left( \frac{RMS \text{ value of datum}}{\sqrt{\text{sum of squares of all values excluding datum and harmonics}} \right)
$$

**Intermodulation Distortion (IMD).** A measure of the distortion caused by the nonlinear mixing of two tones. When multiple signals are injected into a device, modulation or nonlinear mixing of these two signals can occur. For input signals at frequencies f1 and f2, the two second-order distortion signals will be found at frequencies:  $f3 = (f1 + f2)$  and  $f4 = (f1 - f2)$ .

IMD is expressed as the dB ratio of the RMS sum of the distortion terms to the RMS sum of the two input tones. IMD can be measured for distortion terms of any order, but the second-order terms are most commonly used. In the second-order case, the intermodulation distortion is given by:

$$
IMD = 20log_{10} \sqrt{\frac{F_3^2 + F_4^2}{F_1^2 + F_2^2}}
$$

where

F3 and F4 are the amplitudes of the two second-order distortion terms (at frequencies f3 and f4 defined above)

#### and

F1 and F2 are the amplitudes of the input tones (at frequencies f1 and f2, as marked by the frequency rulers in the spectrum window).

For reference, the third-order terms are at frequencies  $(2F1 + F2)$ ,  $(2F1 - F2)$ ,  $(F1 +$ 2F2) and (F1 - 2F2).

Note: Hanning or Blackman windows are recommended because of their low noise. An FFT size of 4096 or greater is recommended in order to provide adequate spectral resolution for the IMD measurements.

## **Mask Failures.** See **[Mask Limit Testing](#page-35-0)**.

# 9.2 Signal generator waveform types

The list of waveform types available in the **[Signal Generator dialog](#page-133-0)** varies according to the type of oscilloscope connected. The full list is as follows:

![](_page_178_Figure_3.jpeg)

# <span id="page-179-0"></span>9.3 Spectrum window functions

To create a [spectrum view,](#page-23-0) PicoScope captures a block of sampled data over a finite time interval and then uses a Fast Fourier Transform to compute its spectrum. The algorithm assumes a signal level of zero at all times outside the captured time interval. Typically, this assumption causes sharp transitions to zero at either end of the data, and these transitions have an effect on the computed spectrum, creating unwanted artefacts such as ripple and gain errors. To reduce these artefacts, the signal can be faded in and out at the start and end of the block. There are several commonly used "window functions" that can be convolved with the data to effect this fading, and which are chosen according to the type of signal and the purpose of the measurement.

The **Window Functions control** in the [Spectrum Options dialog](#page-127-0) lets you select one of the standard window functions for spectrum analysis. The following table shows some of the figures of merit used to compare the functions.

![](_page_179_Picture_204.jpeg)
### <span id="page-180-0"></span>9.4 Trigger timing (part 1)

The **pre-trigger time control** and **post-trigger delay control** functions are described individually under ["Triggering toolbar",](#page-144-0) but the interaction between the two controls is also important to understand. Here is a screen shot of a [scope view](#page-17-0) with post-trigger delay enabled:

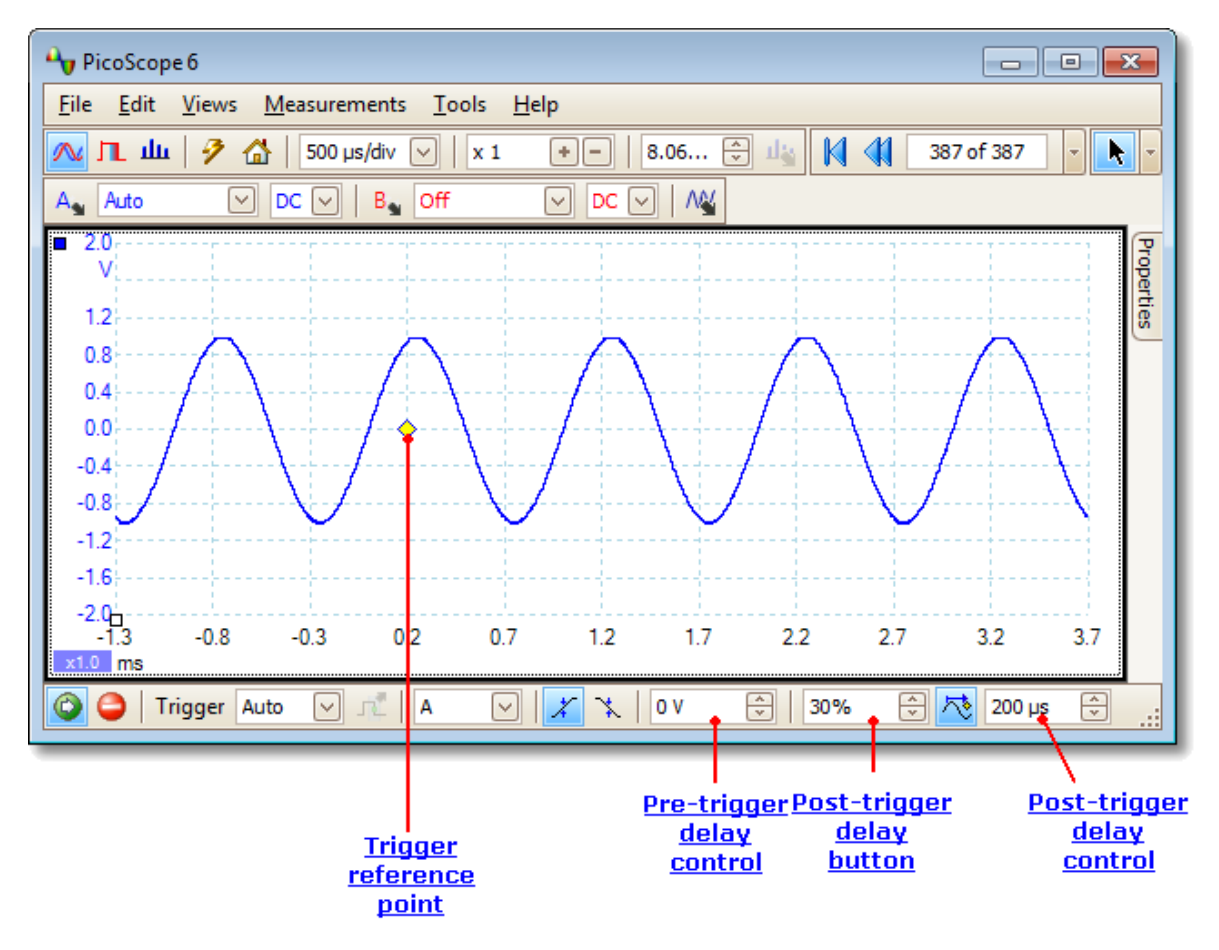

- Note 1. The trigger reference point  $(\diamondsuit)$  does not lie on the waveform. This is because the post-trigger delay is set to 200 µs, which means that the trigger occurred 200 µs before the reference point, somewhere off the left-hand edge of the [scope view.](#page-17-0) The time axis is aligned so that the trigger reference point is at 200 µs.
- Note 2. The pre-trigger delay is set to 25%, which makes the trigger reference point appear 25% of the way across the scope view from the left-hand edge.
- Note 3. PicoScope limits the trigger-to-reference-point delay to a multiple of the total capture time. Once you have reached this limit, the program will not let you increase the pre-trigger delay, and if you increase the post-trigger delay, PicoScope will reduce the pre-trigger delay to stop the total exceeding the limit. The multiple is typically 100 in most trigger modes, and 1 in  $ETS$  mode.

### 9.5 Trigger timing (part 2)

["Trigger timing \(part 1\)"](#page-180-0) introduced the concepts of [pre-trigger delay](#page-144-0) and the [post](#page-144-0)[trigger delay](#page-144-0). This diagram below shows how they are related.

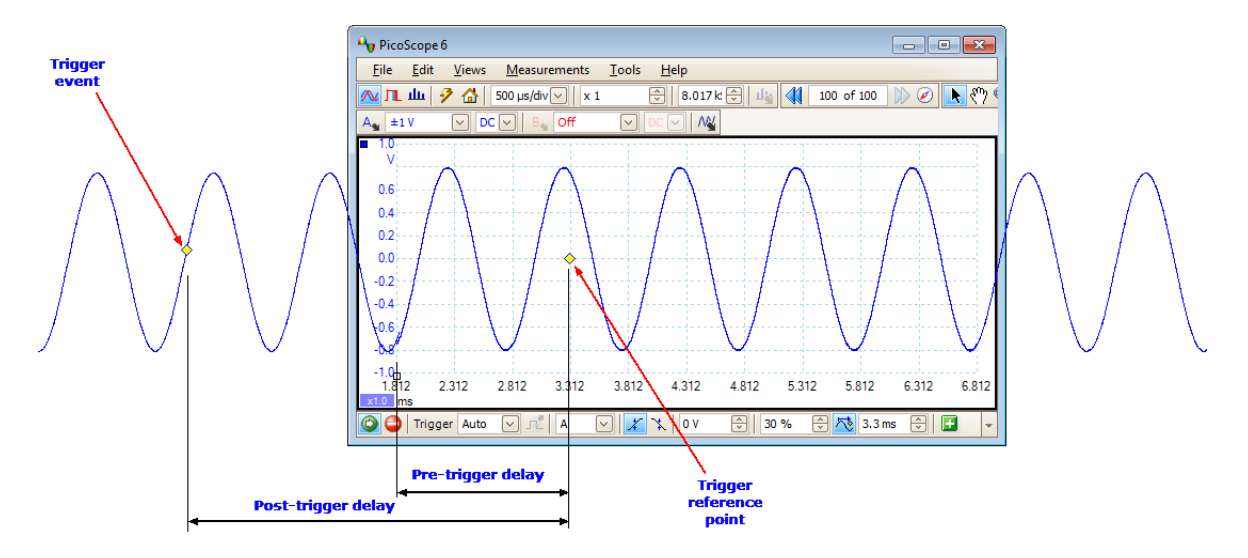

The **pre-trigger delay** positions the **scope view** in relation to the trigger reference point so that you can choose how much of the waveform should be before the reference point, and how much after it.

The **post-trigger delay** is like the delayed trigger of a conventional oscilloscope. PicoScope waits for this time after the trigger event before drawing the trigger reference point. Scope devices have a limit to the number of sampling intervals that can elapse between the trigger event and the end of the capture, so the software may adjust the pre-trigger delay to keep within this limit.

**Tip:** If you have set up a post-trigger delay, you can click the post-trigger delay button while the scope is running whenever you want to switch between viewing the trigger event and the trigger reference point.

### 9.6 Serial protocols

The [serial decoding](#page-34-0) feature of PicoScope understands the following serial protocols.

#### 9.6.1 CAN protocol

You can decode **CAN Bus** data using the [serial decoding](#page-34-0) feature built into PicoScope.

#### **About CAN Bus**

CAN (Controller Area Network) Bus is a serial protocol used in automotive and industrial machinery to allow microcontrollers to communicate with each other. The standard was originally developed in 1983 by Robert Bosch GmbH. It typically uses differential signalling (with signals named CAN H and CAN L) to increase noise immunity.

The in-window view of the data looks like this:

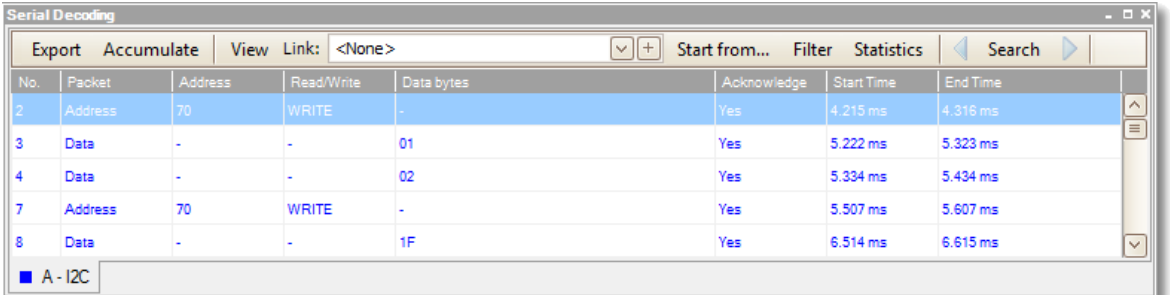

The columns in the data table are as follows:

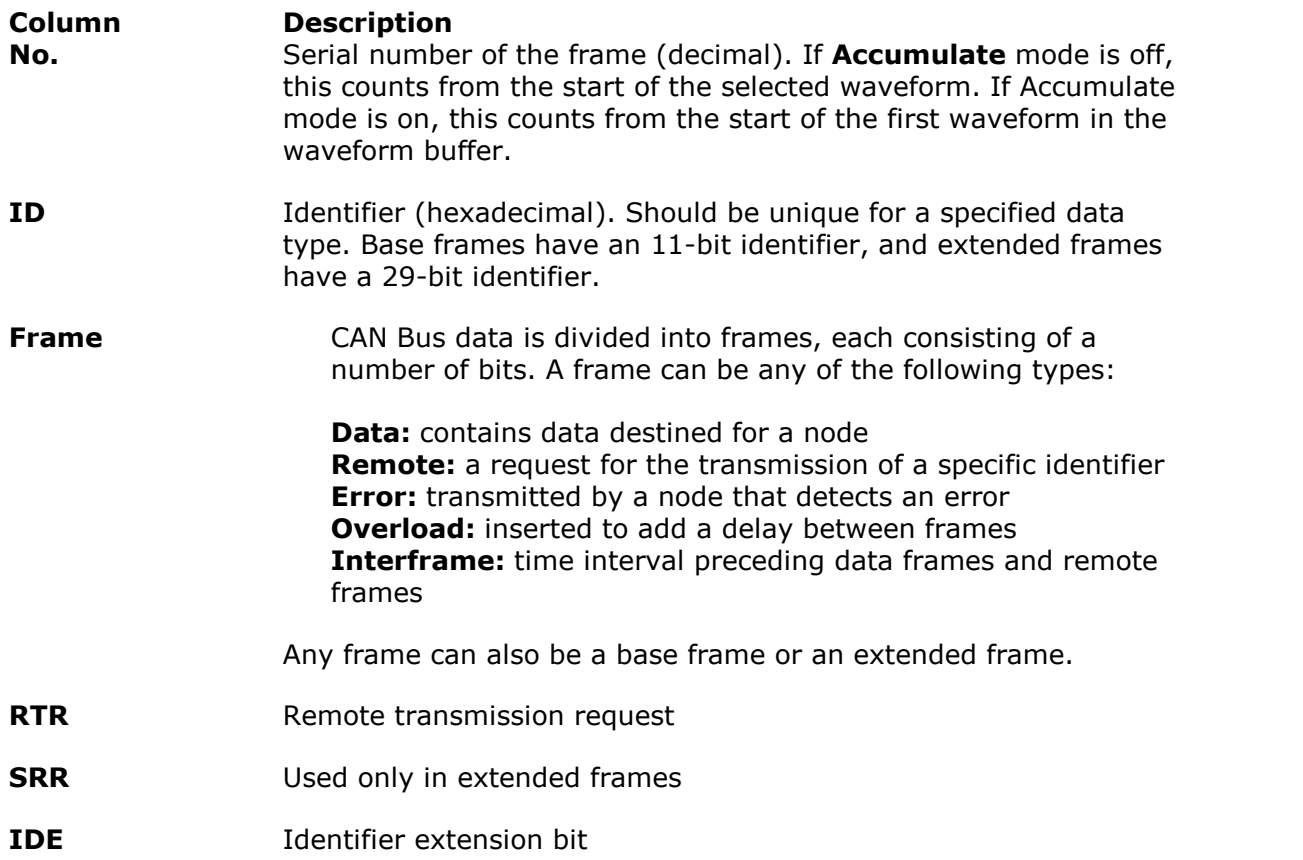

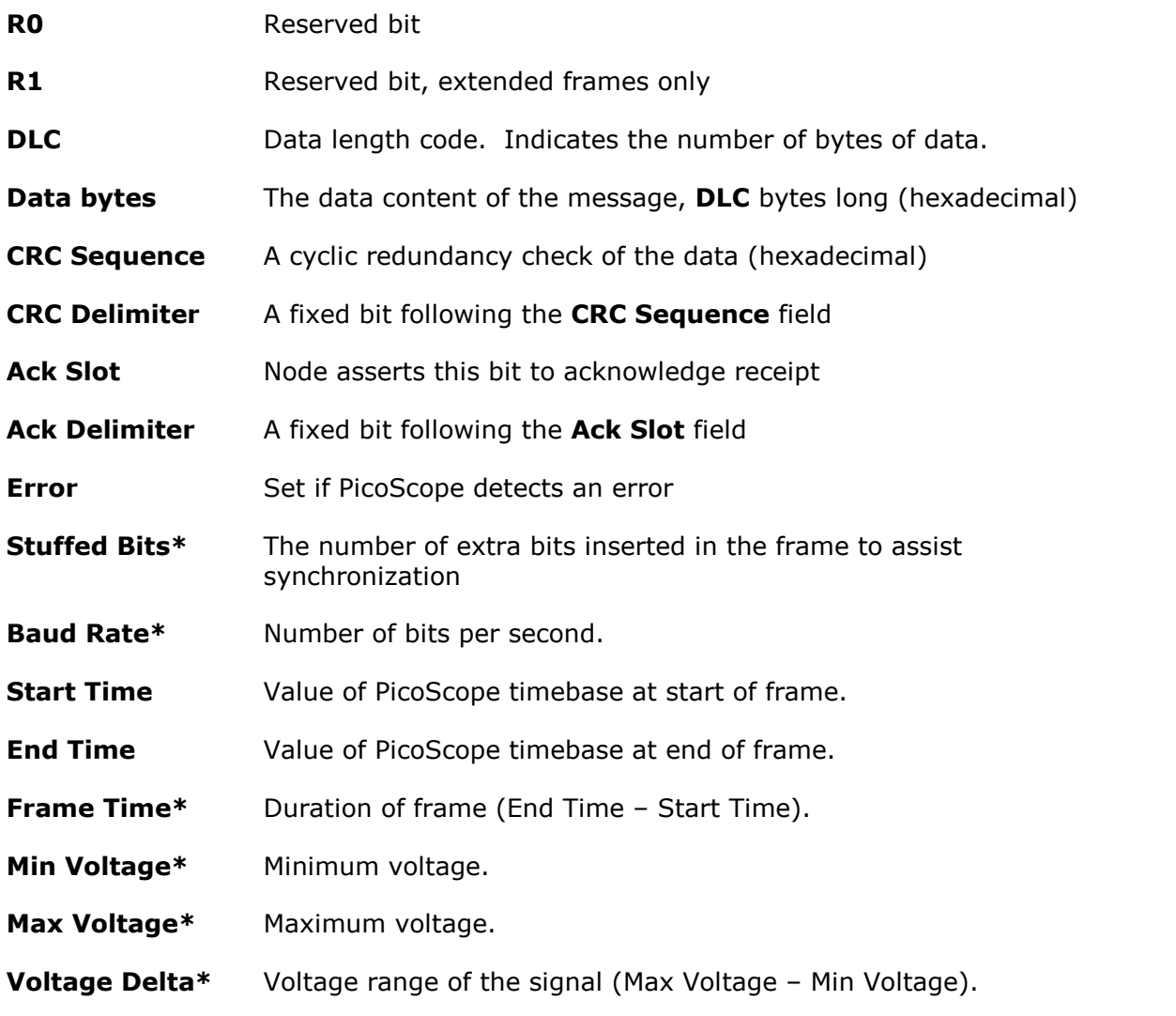

\* Display of these items is toggled on and off by the **Statistics** button.

#### 9.6.2 LIN protocol

You can decode **LIN** data using the [serial decoding](#page-34-0) feature built into PicoScope.

#### **About LIN**

LIN (Local Interconnect Network) is a serial protocol used in automotive electronics to allow microcontrollers to communicate with low-speed peripherals. The standard was defined by the LIN Consortium, a group of five vehicle manufacturers. It uses a single wire pair with a master-slave topology.

The in-window view of the data looks like this:

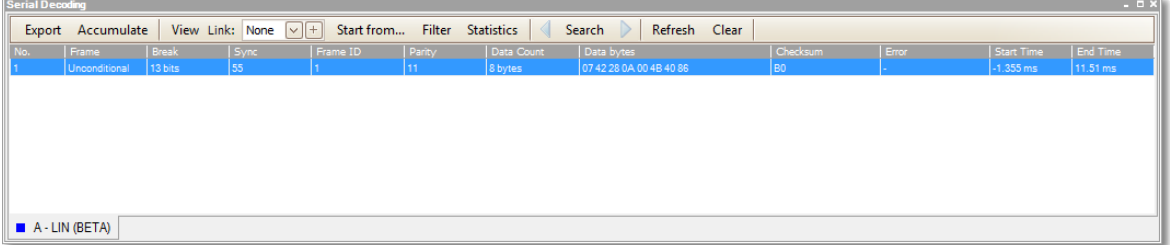

The columns in the data table are as follows:

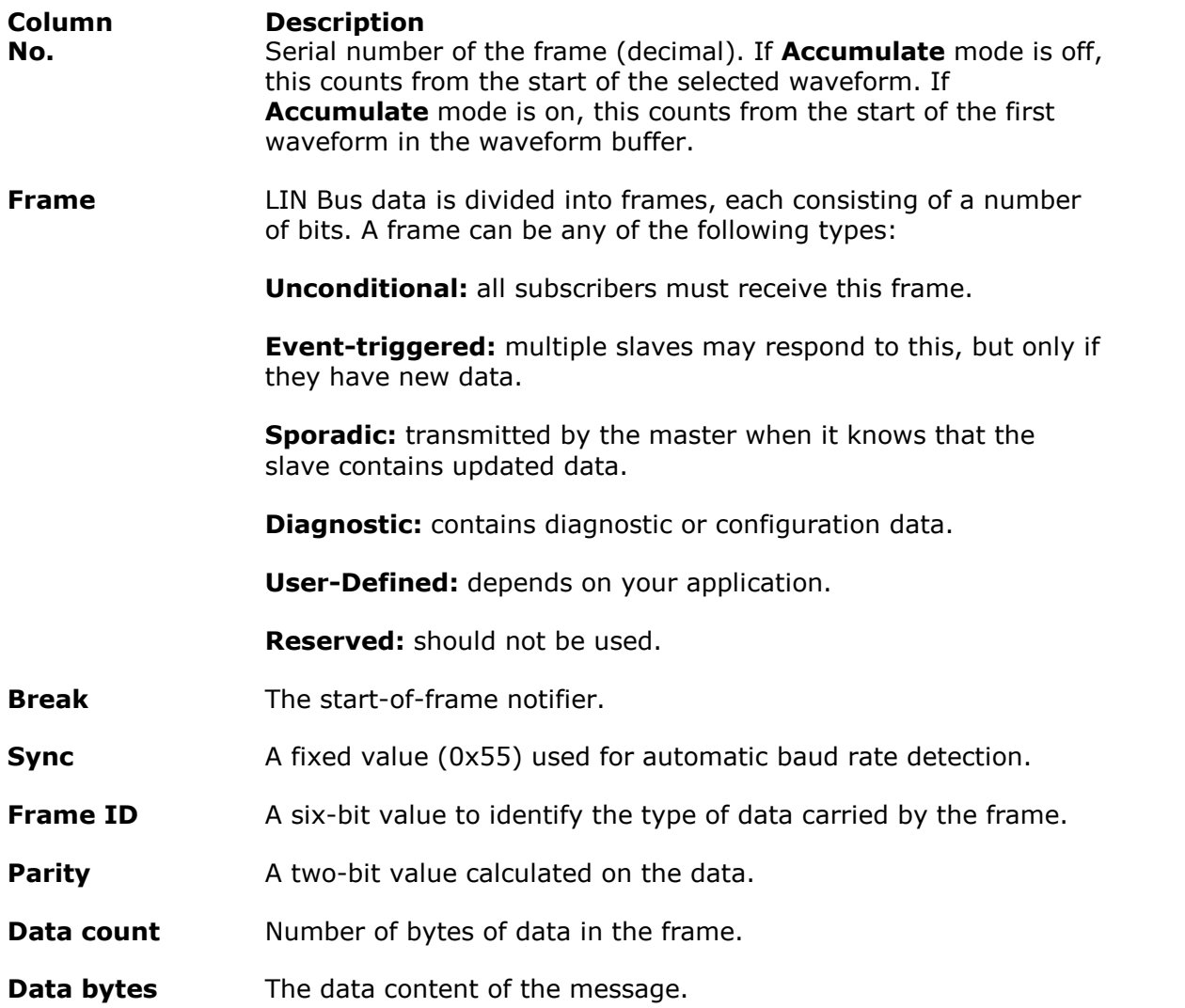

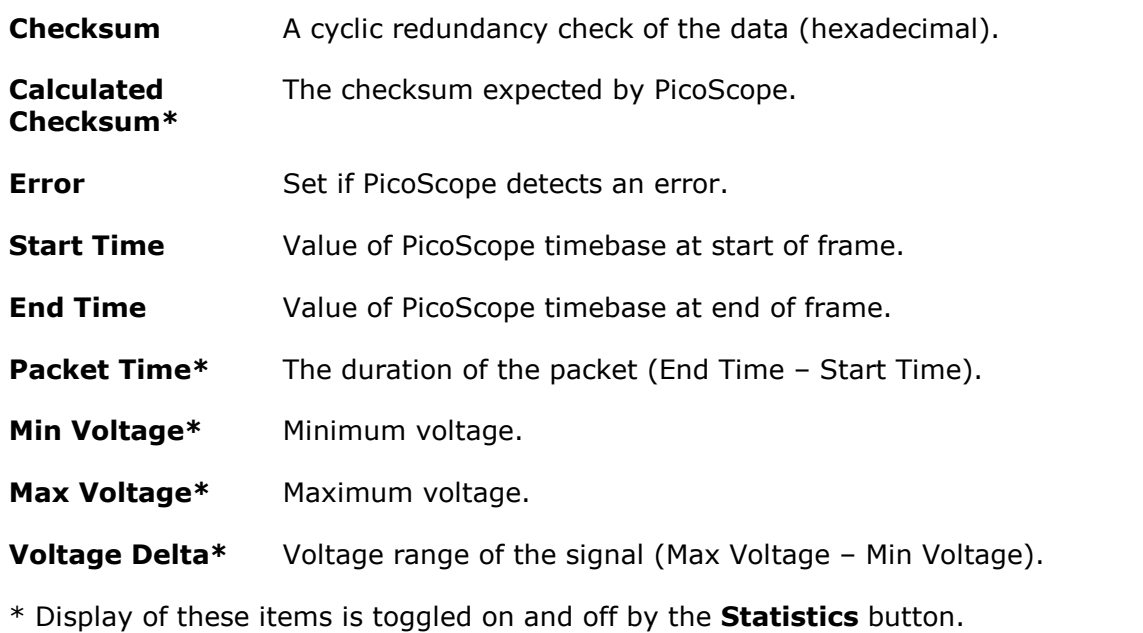

#### 9.6.3 I²C protocol

You can decode **I <sup>2</sup>C Bus** data using the [serial decoding](#page-34-0) feature built into PicoScope.

#### **About I<sup>2</sup>C Bus**

 $I<sup>2</sup>C$  (Inter-Integrated Circuit) Bus is a serial protocol used mainly in consumer electronics for communications between devices on the same circuit board, and between computers and displays. The standard was originally developed in the 1980s by Philips. It uses two signals: clock (SCL) and data (SDA).

The in-window view of the data looks like this:

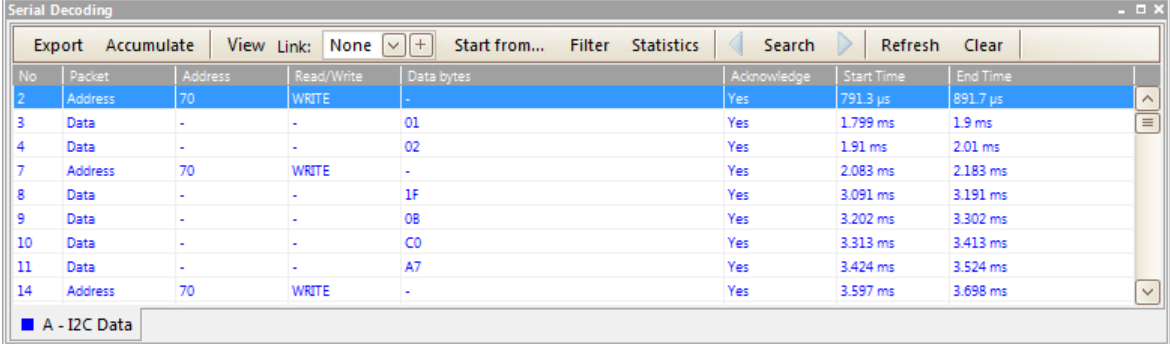

The columns in the data table are as follows:

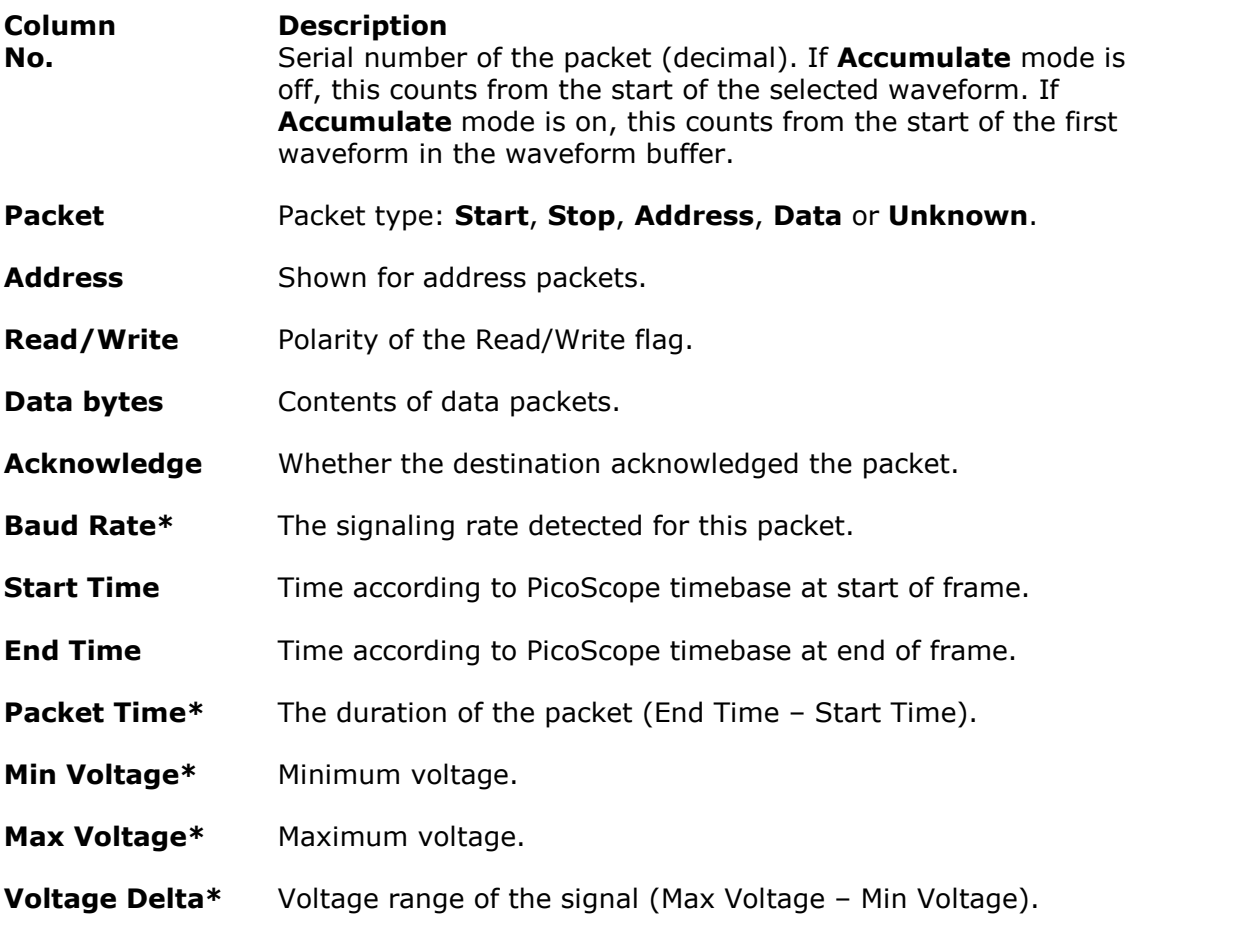

\* Display of these items is toggled on and off by the **Statistics** button.

#### 9.6.4 RS232/UART protocol

You can decode **RS232 (UART)** data using the [serial decoding](#page-34-0) feature built into PicoScope.

#### **About RS232**

RS232 is the serial data standard used by UARTs (Universal Asynchronous Receiver/ Transmitters) in the "serial" or "COM" ports once commonly found on computers. It was developed in the 1960s for connecting modems to terminals. The full standard uses a voltage swing of ±12 V, larger than most other standards. The simplest RS232 connection consists of two signals: Rx (receive) and Tx (transmit).

The in-window view of the data looks like this:

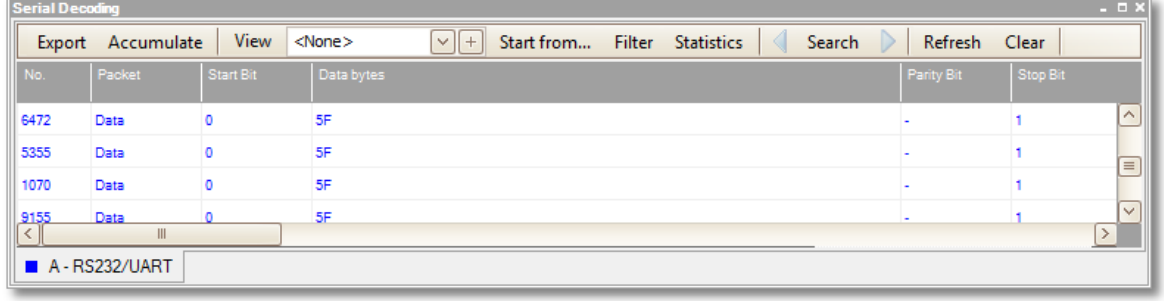

The columns in the data table are as follows:

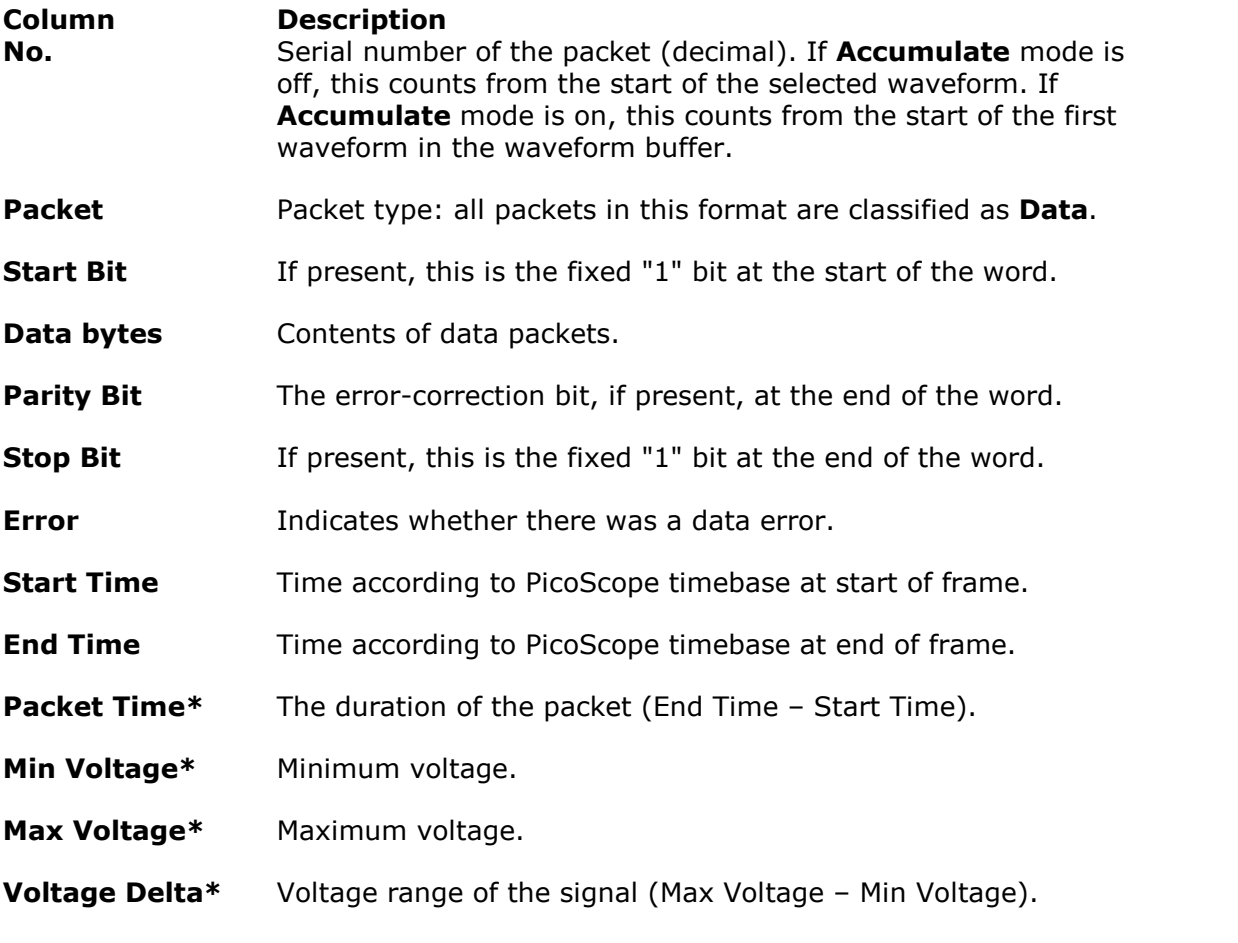

\* Display of these items is toggled on and off by the **Statistics** button.

#### 9.6.5 SPI protocol

You can decode **SPI Bus** data using the [serial decoding](#page-34-0) feature built into PicoScope.

#### **About SPI Bus**

SPI (Serial Peripheral Interface) Bus is a serial data standard used for communication between microprocessors and peripheral devices. It was developed by Motorola. The original standard uses a 4-wire link, although 3-wire and 2-wire versions are also used.

The in-window view of the data looks like this:

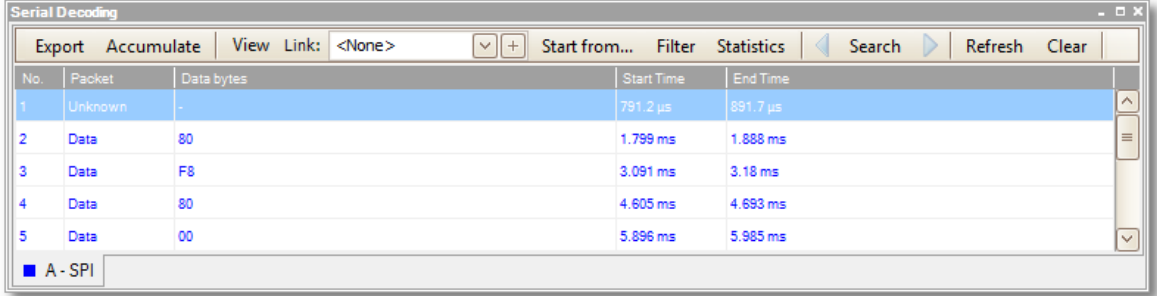

The columns in the data table are as follows:

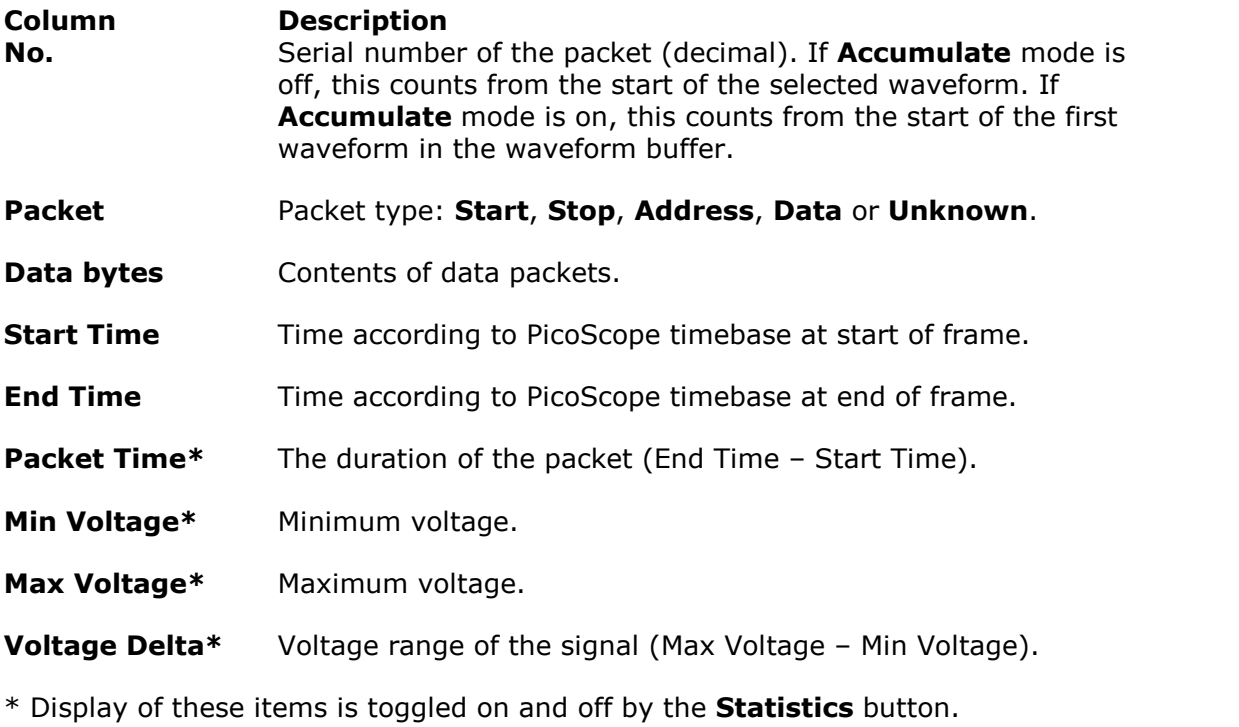

#### 9.7 Device feature table

Some PicoScope 6 features require special hardware and are therefore not available on all devices. Feature availability is indicated in the table below. Please see the relevant device data sheet for more details.

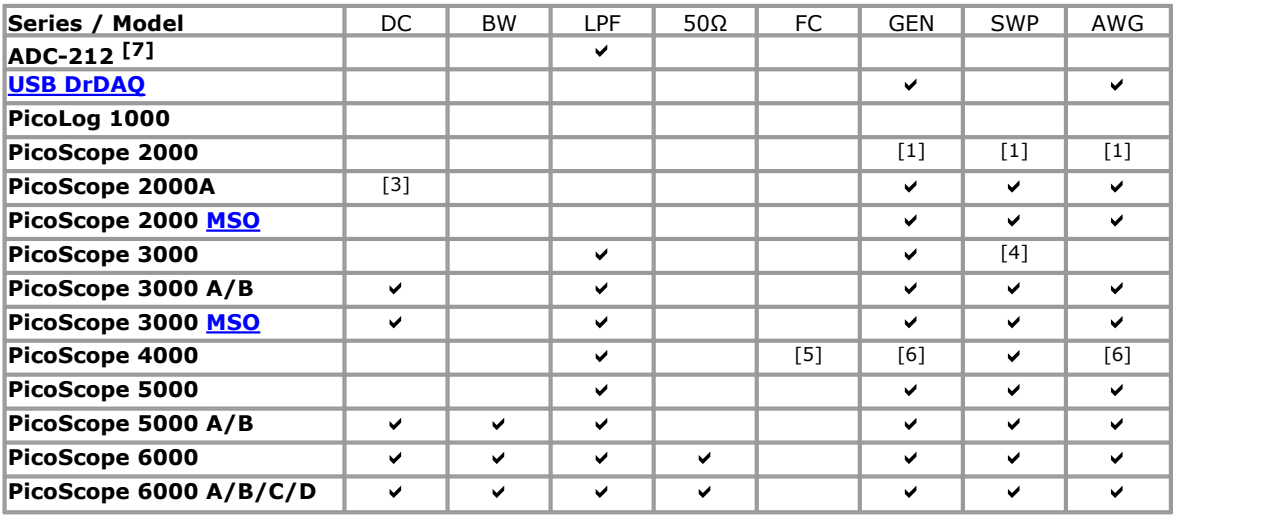

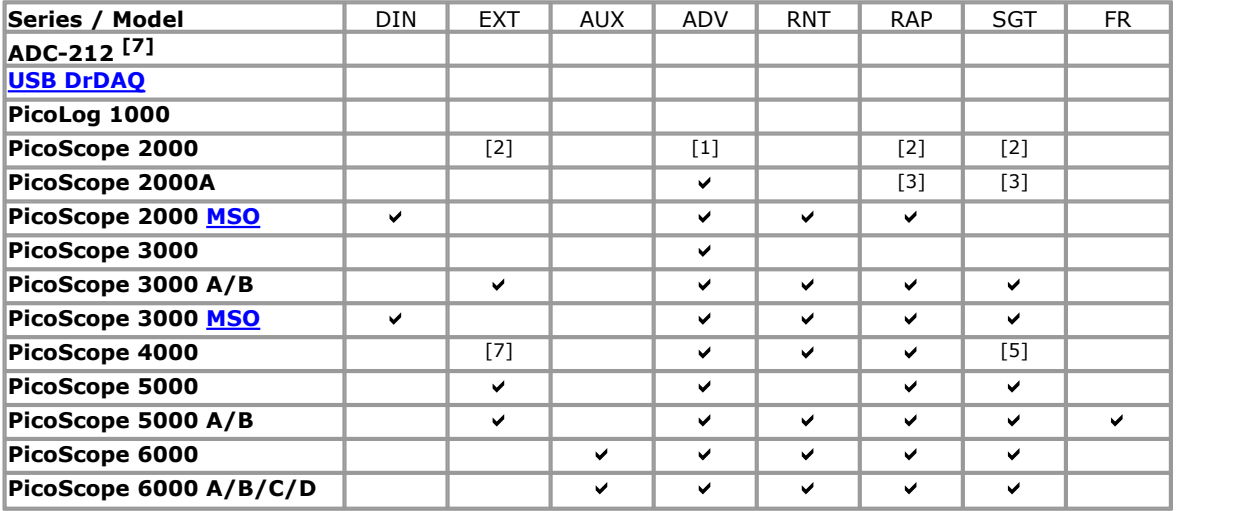

1. 2204 to 2208 only.

2. 2206 to 2208 only.

3. 2206A, 2207A, and 2208A only.

4. 3205 and 3206 only.

5. 4223, 4224, 4423, and 4424 only.

6. 4226 and 4227 only.

- 7. 4226, 4227, and 4262 only.
- 8. PicoScope Automotive software only.

50Ω [50 Ω inputs](#page-111-0)

- ADV [Advanced triggers](#page-146-0)
	- [Arbitrary waveform generator](#page-138-0)

AUX [Auxiliary input/output](#page-144-0)

- [Switchable bandwidth limiter](#page-113-0)
- DC [DC offset adjustment](#page-113-1)
- DIN [Digital inputs](#page-118-0)
- **[External trigger input](#page-144-0)**
- FR [Flexible resolution](#page-125-0)
- FC [Frequency counter](#page-111-1)
- GEN [Signal generator](#page-133-0)
- LPF [Lowpass filtering](#page-116-0) RAP [Rapid triggering](#page-144-1)
- RNT [Runt pulse triggering](#page-147-0)
- SGT Signal generator triggers
- 
- SWP [Signal generator sweep mode](#page-133-1)

#### 9.8 Command-line syntax

PicoScope can be run from the Windows command line, allowing you to run tasks manually or under the control of a batch file or other program.

#### **To display the GUI**

PicoScope <filename>

<filename> Specifies a single .psdata or .pssettings file.

Example: PicoScope C:\Temp\source.psdata

#### **To display help**

PicoScope /?

Shows help on all command line options.

#### **To convert a psdata file**

#### PicoScope /C,/c

Converts a psdata file from one format to another. Cannot be used with  $/p[\text{rint}]$ .

Syntax:

```
PicoScope /c[onvert] <names> [/d <names>] /f <format> [/q]
[\sqrt{b} [\langle n \rangle] : \langle m \rangle] | [all]] [\sqrt{v} \langle v \rangle] = [x]
```
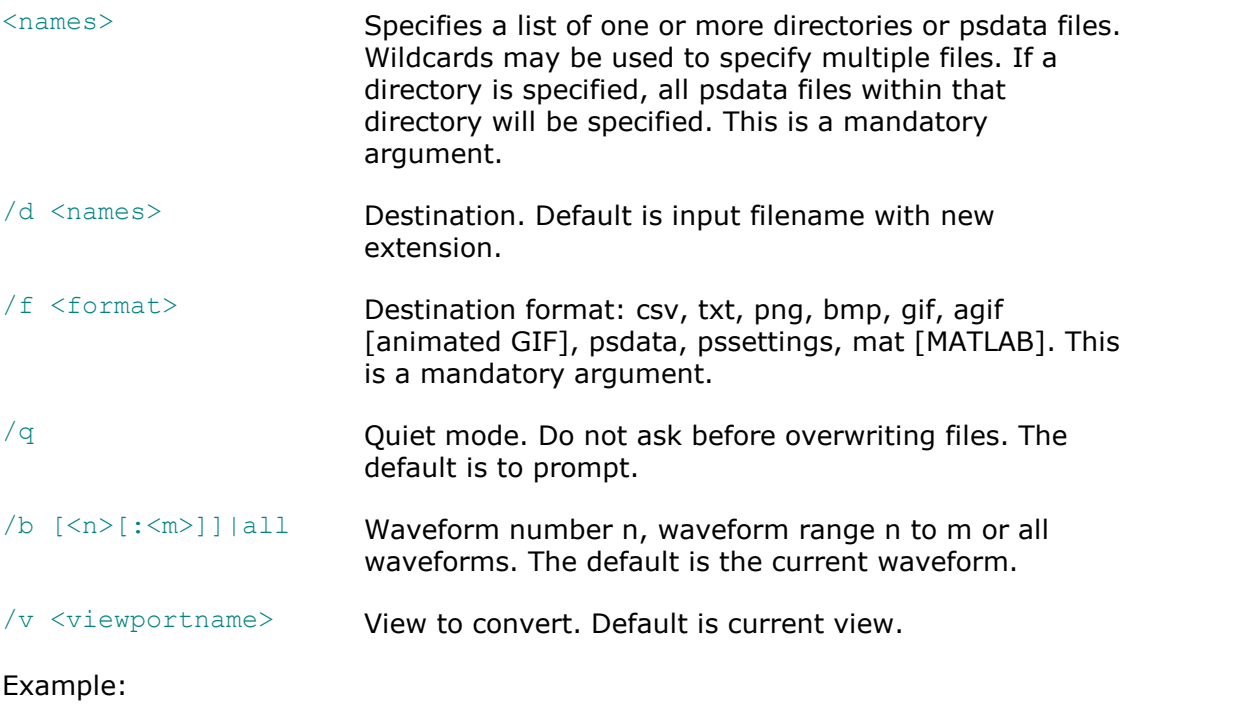

PicoScope /c C:\Temp\source.psdata /f png /b 5:9 /v Scope2

#### **To print a view**

PicoScope /P,/p

Prints a view in the psdata file. Cannot be used with  $/c$  [onvert].

Syntax:

```
PicoScope /p[rint] <names> [/b [<n>[:<m>]] | all] [/v <viewportname>]
```
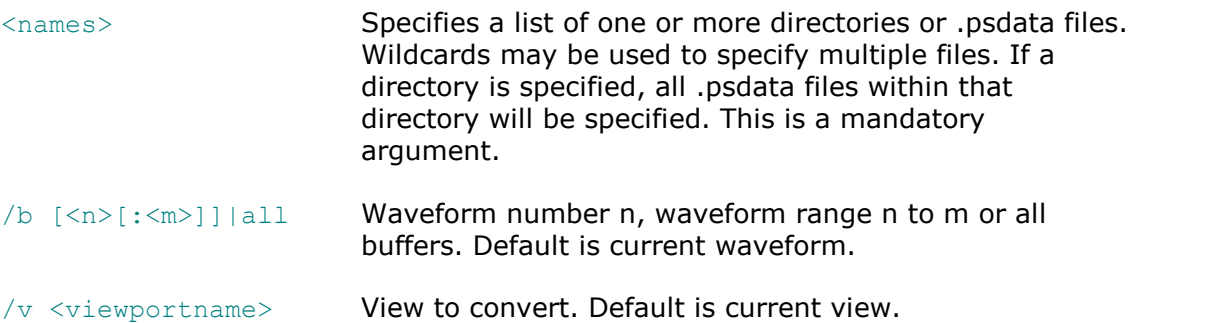

Example:

PicoScope /p C:\Temp\source.psdata /b 5:9 /v Scope2

#### **To import notes**

PicoScope /N,/n

Copies text from a specified file to the [Notes area](#page-47-0).

Syntax:

PicoScope /n[otes] <notes filename> <filename>

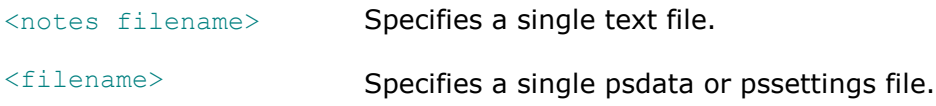

Example:

PicoScope /n C:\Temp\source.txt C:\Temp\source.psdata

#### **To run an automation command**

PicoScope /A,/a

Run macro on an existing instance of PicoScope 6.

Syntax:

PicoScope /a[utomation] <macro>

<macro> Path to .psmacro file containing a [macro](#page-94-0)

Examples:

PicoScope /a MyMacro.psmacro

### 9.9 Application Error dialog

If there is a problem with PicoScope and the program needs to close, the **Application Error dialog** appears:

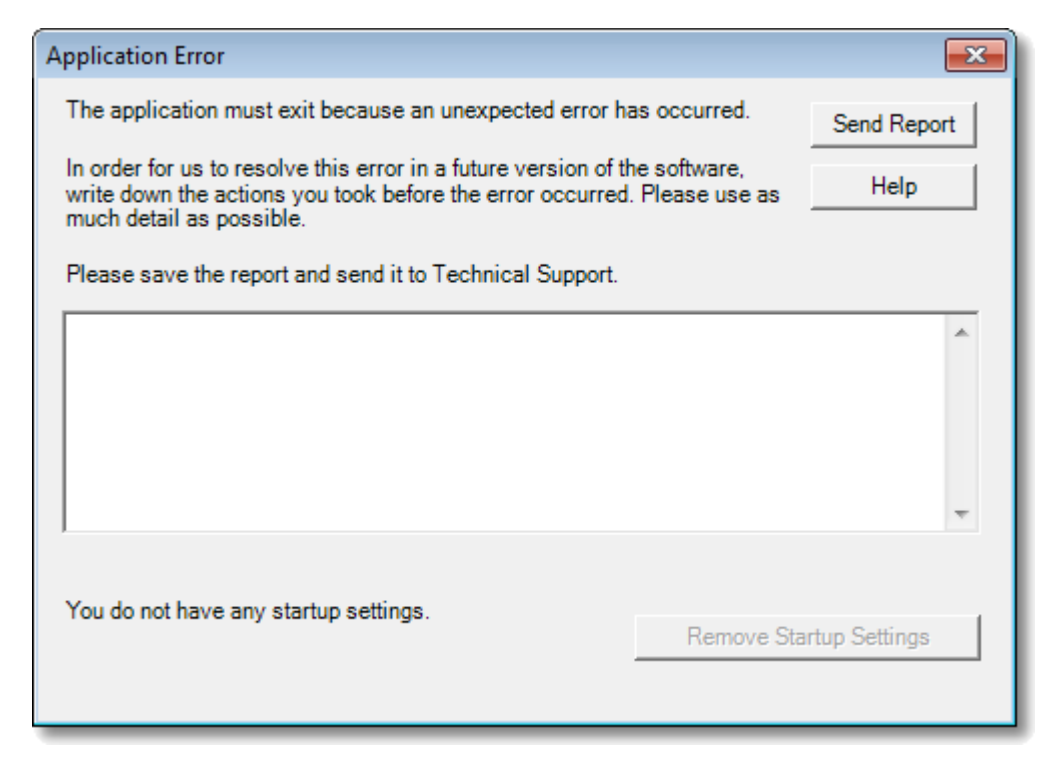

It would be very helpful to us if you could send us a report of the problem. All you need to do is click the **Send Report** button, then save the .zip file in a place where you can easily find it again, such as on your desktop. Then, email the ..zip file to us at [support@picotech.com](mailto:support@picotech.com) and we will do the rest. Don't worry if you can't think of a comment to enter in the text box: just leave it empty and send the report to us anyway.

### 9.10 Flexible power

The flexible power system for PicoScope devices provides a choice of two power sources:

- **USB cable plugged into the USB port**
- AC adapter plugged into the DC IN socket

#### **USB power**

When you use USB power for the first time, PicoScope will remind you that DC power is not connected:

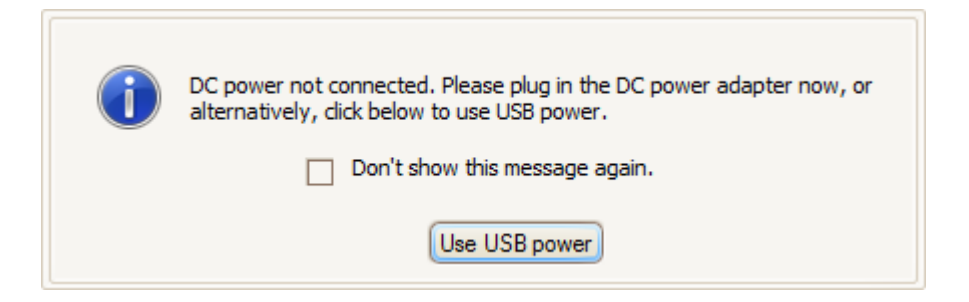

At this point you can either connect the AC adapter to the DC IN socket on the oscilloscope or choose to use USB power. If you connect the AC adapter, the dialog will automatically close.

There are two ways to connect the scope to use USB power:

- Use the double-headed USB cable supplied to connect to two USB ports on your computer or USB hub. Any powered USB port that meets the USB 2.0 specification is suitable. An unpowered USB hub cannot be used.
- Use the standard USB cable cable supplied to connect to one USB port on your computer. This USB port must be capable of supplying 1000 mA. The USB ports on most desktop and full-sized laptop computers are suitable. If in doubt, consult the computer manufacturer's technical specifications.

PicoScope will explain these requirements:

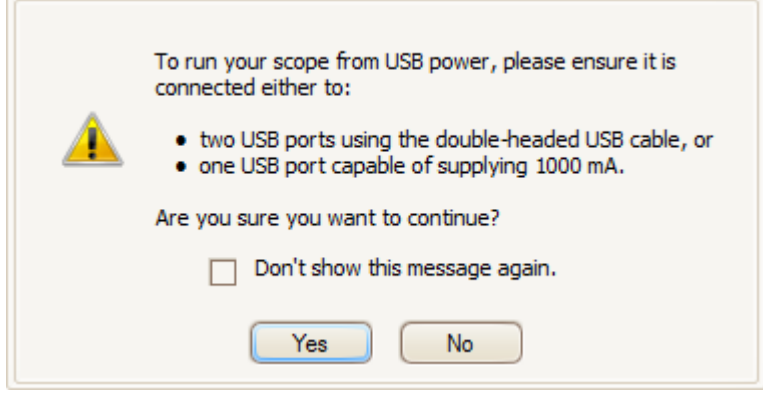

#### **Insufficient USB power**

If insufficient USB power is available, PicoScope displays this dialog:

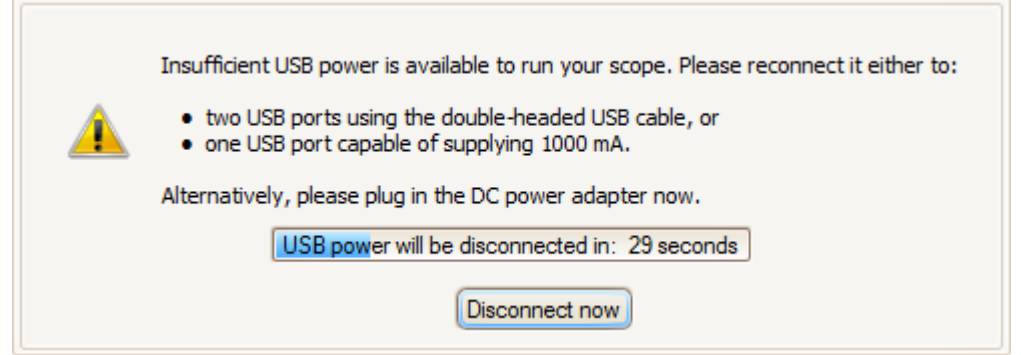

Either switch to a USB port capable of supplying enough current, use the doubleheaded USB cable, or plug in the AC adapter.

#### 9.11 Glossary

**AC coupling.** In this mode, the scope device rejects very low signal frequencies below about 1 hertz. This allows you to use the full resolution of the scope to measure a.c. signals accurately, ignoring any DC offset. You cannot measure the signal level with respect to ground in this mode.

**AWG.** An arbitrary waveform generator (AWG) is a circuit that can generate a waveform of almost any shape. It is programmed with a data file, supplied by the user, which defines the output voltage at a number of equally spaced points in time. The circuit uses this data to reconstruct the waveform with a specified amplitude and frequency.

**Axis.** A line marked with measurements. PicoScope shows one vertical axis for each channel that is enabled in a view, giving measurements in volts or other units. Each view also has a single horizontal axis, which is marked in units of time for a scope view, or units of frequency for a spectrum view.

**Channel.** A scope device has one or more channels, each of which can sample one signal. High-speed scope devices typically have one BNC connector per channel.

**CSV.** Comma-separated values. A text file containing tabulated data, with columns separated by commas and rows by line-breaks. CSV format is used for importing and exporting PicoScope [arbitrary waveform files.](#page-137-0) You can also export PicoScope waveforms in CSV format. CSV files can be imported into spreadsheets and other programs.

**DC coupling.** In this mode, the scope device measures the signal level relative to signal ground. This shows both DC and AC components.

**Dead time.** The time between the end of one capture and the start of the next. To obtain the minimum possible dead time, use **Rapid** trigger mode.

**Demo mode.** If PicoScope is started when no scope device is plugged in, it allows you to select a "demo device", a virtual scope unit that you can use to test the software. The program is then in "demo" (short for "demonstration") mode. This mode provides a simulated, configurable signal source for each input channel of the demo device.

<span id="page-194-0"></span>**ETS.** Equivalent Time Sampling. A method of increasing the effective sampling rate of the scope. In a scope view, the program captures several cycles of a repetitive signal, then combines the results to produce a single waveform with higher time-resolution than a single capture. For accurate results, the signal must be perfectly repetitive and the trigger must be stable.

**Graticule.** The horizontal and vertical dashed lines in every view. These help you estimate the amplitude and time or frequency of features on the waveform.

<span id="page-194-1"></span>**Grid.** The arrangement of viewports. The number of grid rows and the number of grid columns can each be either 1, 2, 3 or 4.

**IEPE.** Integrated circuit piezoelectric. A type of sensor, usually built to detect acceleration, vibration or sound, and with a built-in amplifier. IEPE sensors can only be used with special PicoScope oscilloscopes that have IEPE-compatible inputs.

**In focus.** PicoScope can display several views, but only one view is in focus at any time. When you click a toolbar button, it will usually affect only the view that is in focus. To bring a view into focus, click on it.

<span id="page-195-0"></span>**MSO.** Mixed-signal oscilloscope. An instrument that captures and displays analog and digital signals on the same timebase.

**PC Data Logger.** A measuring instrument consisting of a hardware interface and the PicoLog software running on a PC. You can also use the device with the PicoScope software to create a multi-channel voltage input oscilloscope.

**PC Oscilloscope.** A measuring instrument consisting of a [scope device](#page-195-1) and the PicoScope software running on a PC. A PC Oscilloscope has the same functions as a traditional bench-top oscilloscope but is more flexible and cost-effective. You can improve its performance by upgrading the PC using standard parts from any computer shop, or by purchasing a new scope device, and you can upgrade the software by downloading an update from Pico Technology.

**Probe.** An accessory that attaches to your oscilloscope and picks up a signal to be measured. Probes are available to pick up any form of signal, but they always deliver a voltage signal to the oscilloscope. PicoScope has built-in definitions of standard probes, but also allows you to define custom probes.

**Progressive mode.** Normally, PicoScope redraws the waveform in a scope view many times every second. At timebases slower than 200 ms/div, however, it switches to progressive mode. In this mode, PicoScope updates the scope view continuously as each capture progresses, rather than waiting for a complete capture before updating the view.

**Resolution enhancement.** Collecting samples at a faster rate than requested, then combining the excess samples by averaging. This technique can increase the effective resolution of a scope device when there is a small amount of noise on the signal. [\(More details.\)](#page-113-2)

**Ruler.** A vertical or horizontal dashed line that can be dragged into place on a waveform in a view. PicoScope displays the signal level, time value or frequency value of all rulers in the Ruler Legend box.

<span id="page-195-1"></span>**Scope device.** The box from Pico Technology that you plug into the USB or parallel port of your computer. With the help of the PicoScope software, the scope device turns your computer into a PC Oscilloscope.

**Standard deviation.** A statistical measure of the spread of a set of samples. The standard deviation of the set  $Y_0 \cdots Y_{n-1}$  is defined as:

$$
SD = \sqrt{\sum_{i=0}^{n-1} (y_i - \overline{y})^2}
$$

where  $\bar{y}$  is the arithmetic mean of all the samples. The units of the standard deviation value are the same as those of the original samples.

**Tool tip.** A label that appears when you move the mouse pointer over some parts of the PicoScope screen, such as buttons, controls and rulers.

**Trigger.** The part of an oscilloscope that monitors an incoming signal and decides when to begin a capture. Depending on the trigger condition that you set, the scope may trigger when the signal crosses a threshold, or may wait until a more complex condition is satisfied.

**Vertical resolution.** The number of bits that the scope device uses to represent the signal level. This number depends on the design of the device, but can be boosted in some cases by using [resolution enhancement](#page-113-2).

**View.** A presentation of data from a scope device. A view may be a **[scope view,](#page-17-0)** an **[XY view](#page-21-0)** or a **[spectrum view.](#page-23-0)**

**Viewport.** The views in the **PicoScope window** are arranged in a [grid,](#page-194-1) and each rectangular area in the grid is called a viewport.

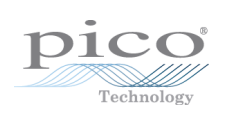

## Index

### %

%buffer% variable 84 %file% variable 84 %time% variable 84

### .

.bmp files 35 .csv files 35 .gif files 35 .mask files 86 .png files 35 .psdata files converting 103, 185 saving 35 .psmaths files 64, 68, 71 .psreference files 74 .pssettings files 35 .txt files 35

## 5

50 Ω DC inputs 106, 184

# A

AC coupling 189 AC power 92 Accelerometer inputs 106 Access 3 Add Measurement dialog 46 Adding a measurement 46 Address (contact) 4 Advance function 68 Advanced measurement settings 47 Advanced triggering 139, 141 types 142, 184 Alarms 31, 84 save on trigger 165 Analog intensity 124 Analog offset 107 AND logical operator 146 Animated GIF 35 Arbitrary waveform generator 128, 184 editing window 133 files 132 importing from channel 135 Automotive menu 101

Auxiliary (AUX) I/O 139, 184 Average (statistics) 20 AWG 189 Axis 12, 16, 18, 189 auto-arrange 43 horizontal 12, 16, 18 offset 155 scaling 110, 155 vertical 12, 16, 18 Axis scaling 107

## B<sub>a</sub>

Bandwidth limiter 107, 184 Battery power 92 Beep 84 Binary files, exporting 38 Bit Definitions dialog 81 Bit stream 133 Bring channel to front 110 Buffer Navigation toolbar 126 Buffer Navigator 32

## C

CAN bus protocol 177 settings 78 Capture count 20 Capture modes 9, 10 Capture rate preference 92 Capture Setup toolbar 120 Capture size preference 91 Changing device 151 Channel 189 selecting in a view 43 Channel Options button 106 menu 107 Channel ordering 110 Channel settings in Properties sheet 25 Channel warning symbol 27 Channels toolbar PicoLog 1000 Series 115 standard 106 USB DrDAQ 117 Clipboard 41 Close file 34 Collection time units 91 Color preferences 97 Column auto-width 45

Command line syntax 185 Connect Device dialog 34, 102 Contact information 4 Converting data files 103, 185 Copy as image 41 as text 41 Copyright 3 Coupling control 106 Create New Custom Probe dialog 51 CSV files, exporting 37 Cursors (see Rulers) 22, 23, 24 Custom grid layout dialog 44 Custom Probe Manager 49 Custom Probe wizard 51 Create New Custom Probe dialog 51 Edit Existing Custom Probe dialog 52 Edit Range dialog 58 Edit Range dialog (Advanced tab) 60 Finished dialog 63 Lookup-table Scaling dialog 55 Manual Ranges Setup dialog 57 Probe ID dialog 62 Probe Output Units dialog 53 Range Management dialog 56 Scaling Method dialog 54 Custom probes 26 dialog 50 saving 34

# D<sub>a</sub>

Data files converting 103 DC coupling 189 DC IN power 187 DC offset 107, 184 Dead time 189 Decoding tab 29 Default Print Settings 96 Delay function 68 Demo device 136 Demo mode 136, 137, 189 Demo Signals dialog 137 menu 136 Device feature table 184 Device, how to change 151 Digital color 124 Digital inputs 113, 184 Digital Inputs button 106, 113 Digital outputs 116

USB DrDAQ 119 Digital Setup dialog 113 Digital trigger dialog 145 Digital view 14 context menu 15 DrDAQ 117 Dropout trigger 142

## E

Edge trigger 142 Edit Existing Custom Probe dialog 52 Edit menu 41 Edit Range dialog 58 Advanced tab 60 Edit Reference Waveform dialog 75 Effective resolution 108 Email addresses 4 Equation dialog 68 Equivalent-time sampling 139 ETS 139, 189 and Advanced Triggering 141 Exit 34 Exporting data 37 binary format 38 text format 37 External (EXT) trigger 139, 184

# F<sub>rank</sub>

Fall time threshold 47 Falling edge button 139 Fax number 4 File conversion 103 File menu 34 Filter Method dialog 61 Filtering 107 channels 111 measurements 20 statistics 47 Fitness for purpose 3 Flexible power 187 Flexible Resolution 184 FlexRay settings 78 Focus 189 Frequency counter 106, 184 Frequency difference, measuring 153 Frequency legend 23, 24 Frequency rulers 23 Functions, mathematical 68

## G

General preferences 91 Generate mask 86 Generate Mask dialog 88 Glitches, finding 142 Glossary 189 Graticule 12, 16, 18, 189 Grid 189 layout 43, 44 Groups, digital input 113

## H

Hand tool 148 Harmonic control for measurements 47 Help menu 100 Horizontal axis 12, 16, 18 House current 92 Hysteresis 144

### **I** and

 $I^2C$ protocol 181 settings 78, 82 I²S settings 78 IEPE inputs 106 Image, saving as 35 Import from a Channel dialog 135 Input impedance 106 Interpolation linear 93  $sin(x)/x$  93 Interval trigger 141, 142 Invert button 27

## K

Keyboard shortcuts 94, 148

## L

Language preferences 95 LED on USB DrDAQ 118 Legal statement 3 Liability 3 LIN bus protocol 179 settings 78, 83

Line thicknesses 97 Link file 79 Lissajous figures 16 Logic trigger 142 dialog 146 Lookup-Table Scaling dialog 55 Lowpass filtering 61, 108, 111, 184

## M

Macro Recorder 89 running from command line 185 Mains power 92 Manual Ranges Setup dialog 57 Marquee Zoom tool 148 Mask Limit Testing 30, 49 How To 162 Masks colors 30, 97 displaying 43 editing 87 export 86 generate 86 import 86 in Buffer Navigator 32 library dialog 86 menu 86 polygons 87 selection dialog 30 Math channels 49, 64 Built In 64 button 106 dialog 64 Library 64 Loaded 64 overview 27 saving 34 Maths Channel Wizard Equation dialog 68 Finished dialog 73 Introduction dialog 67 Name and Color dialog 71 overview 66 Units and Range dialog 72 MATLAB files exporting 38, 74 saving 35 Max (statistics) 20 Maximum Waveforms preference 91 Measurement system selecting 95

Measurements adding 20, 45, 46 advanced settings 47 capture size 91 deleting 20, 45 editing 20, 45 filtering 20 font size 45 list of types 169 menu 45 scope 170 spectrum 171 statistics 20 table 20 toolbar 99, 127 Menus 33 Metric measurements 95 Min (statistics) 20 Missing events, finding 142 Mission-critical applications 3 MSO 189 setup 113 view 13

### N

NAND logical operator 146 New features 2 NOR logical operator 146 Normal Selection tool 148 Notes importing from command line 185 Notes area 41, 42

# O

Offset 155 analog 107 Open file 34 OR logical operator 146 Oscilloscope 7 Overrange indicator 12, 106

## P<sub>p</sub>

Page Down key 34 Page Up key 34 Panning 149 Pattern trigger 145 PC Oscilloscope 8 Persistence mode 19 button 120 enabling and disabling 99

options 124 PicoLog 1000 Series 115, 116 PicoScope 6 1, 2, 8 how to use 3, 6, 7 main window 11 Pointer tool tip 21 Polygon 87 Post-trigger delay 175 arrow 17 control 139, 175 Power Management preferences 92 Power supply 187 Preferences 49 capture rate 92 colours 97 Default Print Settings 96 device selection 99 dialog 90 general 91 keyboard 94 language 95 persistence modes 99 power management 92 sampling 93 spectrum modes 99 Pre-trigger delay 175 control 139, 175 Printing 34 from command line 185 from menu 34 preferences 96 preview 34 Probe 189 custom 26 ID dialog 62 Output Units dialog 53 Progress bar 122 Progressive mode 189 Properties sheet 25 displaying 43 Pulse width trigger 141, 142 PWM output PicoLog 1000 Series 116 USB DrDAQ 119

# R

Range control 106 Range Management dialog 56 Rapid triggering 139, 184 Reference waveforms 49 adding 43

Reference waveforms 49 delay 110 dialog 74 Library 74 Loaded 74 overview 28 using in equations 68 Reset 'Don't show this again' dialogs 91 Resolution control 120 Resolution enhancement 107, 108, 189 Revolutions per minute 24 RGB LED on USB DrDAQ 118 Rise time threshold 47 Rising edge button 139 RPM 24, 99 RS232/UART protocol 182 settings 78, 81 Rulers 12, 16, 18 definition 189 deleting 22, 23 handles 12, 16, 18 legend 24 lock button 24 time 12, 18 voltage 12, 16, 18 Runt pulse trigger 142, 184

# S

Sampling preferences 93 Sampling rate 120 Save As 34 dialog 35 Save file 34 Save on trigger 84, 165 Scaling 8, 155 button 110 Scaling Method dialog 54 Scope device 189 Scope measurements AC volts 170 Cycle time 170 DC volts 170 Duty cycle 170 Fall time 170 Falling rate 170 Frequency 170 High pulse width 170 Low pulse width 170 Maximum 170

*Copyright © 2007-2013 Pico Technology Ltd. All rights reserved.* psw.en r32

Minimum 170 Peak to peak 170 Rise time 170 Rising rate 170 Scope mode 9 button 120 Scope view 10, 12 Scrolling 155 Selection tool, normal 148 Send channel to back 110 Serial decoding 29, 49 data window 79 dialog 76 link file 79 protocols 177 Serial number of oscilloscope 100 Settings dialog 82 saving 34 Signal difference, how to measure 152 Signal generator button 128 dialog 128 sweep mode 128, 184 triggering 184 USB DrDAQ 131 Waveform types 173 Signal rulers 12, 16, 18, 22 Sinx(x)/x preferences 93 Slow sampling transition 93 Smoothing 93 Software version 1 Sound file 84 Space bar 138 Spectrum measurements Amplitude at peak 171 Frequency at peak 171 Intermodulation Distortion (IMD) 171 Signal to Noise Ratio (SNR) 171 Spurious-free Dynamic Range (SFDR) 171 Total Harmonic Distortion (THD) 171 Total Harmonic Distortion plus Noise (THD+N) 171 Total power 171 Spectrum mode 9 button 120 enabling and disabling 99 Spectrum options bins 122 dialog 122 display mode 122

Spectrum options scale 122 Spectrum view 10, 18 how to set up 157 SPI protocol 183 settings 78, 82 Spreadsheet, exporting to 35 Spurious edges, finding 142 Standard deviation 20, 189 Start/Stop toolbar 99, 138 Startup Settings menu 40 State trigger 145 Statistics 20 filtering 47 Support 3 Sweep mode 128, 184 Symbols red warning 12 yellow warning 27 System requirements 5

# T

Telephone number 4 Text files, exporting 35, 37 Threshold for measurements 47 Thresholds, digital input 113 Time difference, how to measure 153 Time gate 25 Time rulers 12, 18, 23 Timebase controls 120 Tool tip 189 Toolbars 105 Tools menu 49 Trace 7 Tracking rulers 24 Trade marks 3, 4 Trigger 139, 175, 189 advanced 139, 141 digital 145 dropout 142 dual-edge 141 edge 142 glitches 142 interval 141, 142 logic 142 marker 17 missing events 142 mode control 139 pulse width 141, 142 reference point 175

runt pulse 142 timing 175 toolbar 139 window 142 Triggering toolbar 99

## U<sub>b</sub>

U.S. measurements 95 UART protocol 182 settings 81 Undo zoom 148 Upgrades 3 Usage 3 USB DrDAQ 117 USB power 187 'Used' check box 146 User's Guide 100

# V

Valid edges, finding 142 Vehicle Details dialog 42 Version number hardware 100 software 1, 100 Vertical axis 12, 16, 18 Vertical resolution 189 View 189 enabling sub-views 43 how to move 154 menu 43 scope 12 selecting channels 43 spectrum 18 XY 16 Viewport 189 Viruses 3

## W

Warning symbol 106 red 12 yellow 27 Waveform 7, 12 saving 34 Waveform buffers number of 91 What's new 2 Window functions 122, 174 Window trigger 142

# X

X axis, configuring 43 X-Axis command 16 XNOR logical operator 146 XOR logical operator 146 XY view 16

# Z

Zooming 155 undo 148 Zoom overview 149 Zooming and Scrolling toolbar 148 Z-ordering 110

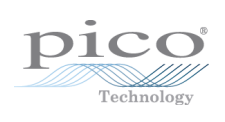

### Pico Technology

James House Colmworth Business Park ST. NEOTS Cambridgeshire PE19 8YP United Kingdom Tel: +44 (0) 1480 396 395 Fax: +44 (0) 1480 396 296 www.picotech.com

Copyright © 2007-2013 Pico Technology Ltd. All rights reserved. psw.en r32 2013-10-24